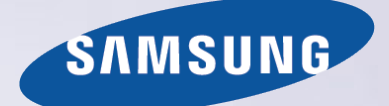

# E-MANUAL

Благодарим за приобретение данного устройс тва Samsung. Для наилучшего обслуживания з арегистрируйте свое устройство по адресу:

www.samsung.com/register

Модель\_\_\_\_\_\_\_\_\_ Серийный номер\_\_\_\_\_\_\_\_\_\_\_

# **Содержание**

# [Краткое руководство](#page-6-0)

[Использование телевизора Smart TV](#page-6-0) Использование функции Голосовое управление [Использование функции](#page-10-0) Управл. движениями [Использование пульта](#page-11-0) Samsung Smart Control [Использование Р](#page-13-0)ежим футбола [Использование режима](#page-14-0) Multi-Link Screen [Редактирование каналов](#page-15-0)

### [Подключение антенн и внешних](#page-17-0)  [устройств](#page-17-0)

[Подключение - Антенна](#page-17-0)

[Подключение видеоустройства](#page-18-0)

- 14 [Подключение HDMI](#page-19-0)
- 15 [Подключение Компонентный](#page-20-0)
- 16 [Подключение Внешний](#page-21-0)
- 17 [Подключение SCART](#page-22-0)

[Прослушивание звука с телевизора через внешние](#page-23-0)  [динамики](#page-23-0)

- 18 [Подключение HDMI \(ARC\)](#page-23-0)
- 19 [Подключение Цифровой звук \(Оптический\)](#page-24-0)
- 20 [Подключение Наушники](#page-25-0)
- 21 [Подключение Аудиовыход](#page-26-0)

#### [Подключение к компьютеру](#page-27-0)

- 23 [Подключение порт HDMI](#page-28-0)
- 24 [Подключение порт HDMI \(DVI\)](#page-29-0)
- 25 [Подключение Samsung Link](#page-30-0)
- 25 [Подключение Домашняя сеть \(DLNA\)](#page-30-0)

#### [Соединение с мобильным устройством](#page-31-0)

- 27 [Подключение кабель MHL-HDMI](#page-32-0)
- 28 [Экран мобильного устройства на телевизоре \(Screen](#page-33-0)  [Mirroring\)](#page-33-0)
- 29 [Подключение мобильного устройства без беспроводного](#page-34-0)  [маршрутизатора \(Прям. подкл. Wi-Fi\)](#page-34-0)
- 29 [Подключение через](#page-34-0) Smart View 2.0
- 30 [Подключение Samsung Link](#page-35-0)
- 30 [Подключение через домашнюю сеть \(DLNA\)](#page-35-0)
- 31 [Название телевизора в сети](#page-36-0)

[Выбор входного сигнала](#page-36-0)

### [Использование периферийных и](#page-37-0)  [удаленных устройств](#page-37-0)

#### [Установка батарей](#page-37-0) Samsung Smart Control

32 [Действия при отображении данного значка на экране](#page-37-0)

[Сопряжение S](#page-38-0)amsung Smart Control

33 [Повторное подключение](#page-38-0) Samsung Smart Control

#### [Использование S](#page-39-0)amsung Smart Control

- 34 [Функции кнопок](#page-39-0)
- 36 [Использование телевизора путем перемещения S](#page-41-0)amsung Smart Control
- 37 [Управление телевизором с помощью сенсорной панели](#page-42-0)
- 39 [Отображение пульта ДУ на экране \(виртуального пульта ДУ\)](#page-44-0)

[Управление внешними устройствами с помощью пульта](#page-46-0)  [ДУ телевизора \(Настройка универсального пульта ДУ\)](#page-46-0)

- 41 [Настройка универсального пульта ДУ](#page-46-0)
- 42 [Управление внешними устройствами с помощью пульта ДУ](#page-47-0)  [телевизора](#page-47-0)
- 43 [Функции универсального пульта ДУ](#page-48-0)

#### [Управление телевизором с помощью клавиатуры](#page-49-0)

- 44 [Подключение клавиатуры](#page-49-0)
- 45 [Использование клавиатуры](#page-50-0)

#### [Управление телевизором с помощью мыши](#page-51-0)

- 46 [Подключение мыши](#page-51-0)
- 46 [Использование мыши](#page-51-0)

#### [Ввод текста с помощью клавиатуры QWERTY](#page-53-0)

48 [Использование дополнительных функций](#page-53-0)

## [Соединение с сетью Интернет](#page-54-0)

[Установление проводного соединения с сетью Интернет](#page-54-0)

- [Подключение кабеля LAN](#page-54-0)
- [Подключение к проводной сети Интернет автоматически](#page-55-0)
- [Подключение к проводной сети Интернет вручную](#page-55-0)

[Установление беспроводного соединения с сетью](#page-57-0)  [Интернет](#page-57-0)

- [Подключение к беспроводной сети Интернет автоматически](#page-57-0)
- [Подключение к беспроводной сети Интернет вручную](#page-58-0)
- [Подключение к беспроводной сети Интернет с помощью](#page-59-0)  **[WPS](#page-59-0)**

[Устранение проблем с подключением к сети Интернет](#page-60-0)

- [Устранение проблем с подключением к проводной сети](#page-60-0)  [Интернет](#page-60-0)
- Устранение проблем с подключением к беспроводной сети Интернет

#### Сеть мобильной связи

Поддерживаемый оператор связи и название модели

Проверка состояния сетевого подключения

### Интеллектуальные функции

Использование нескольких функций на одном экране

- Запуск Multi-Link Screen
- Использование режима Multi-Link Screen
- Выбор функции
- Переключение канала/изменение громкости
- Сопряжение устройства Наушники Bluetooth
- Выбор экрана источника звука

#### Smart Hub

- Тестирование подключений Smart Hub
- Открытие первоначального экрана
- Переход к панели экрана
- Использование пульта Обучение Smart Hub
- Сброс настроек Smart Hub

#### Использование Smart Hub и Уч. зап. Samsung

- Создание Уч. зап. Samsung
- Вход в Уч. зап. Samsung
- Связывание учетной записи пользователя и учетных записей приложений
- Изменение и добавление информации в Уч. зап. Samsung

Удаление всех учетных записей Samsung с телевизора

#### Использование панели Игры

- Использование функций всплывающего меню
- Установка и запуск игры
- Управление загруженными или приобретенными играми

#### Использование панели SAMSUNG APPS

- Использование функций всплывающего меню
- Установка приложения
- Приложения по умолчанию
- Использование Web Browser
- Упорядочивание приложений на экране SAMSUNG APPS
- Удаление приложения из телевизора
- Оценивание/отзыв о приложении
- Обновление приложения
- Функции SAMSUNG APPS

#### Использование панели В эфире

- Использование функций всплывающего меню
- Просмотр подробной информации о программе
- Настройка Настр. "На ТВ"

#### Использование панели ФИЛЬМЫ И СЕРИАЛЫ

- Использование функций всплывающего меню
- Просмотр фильма/телепрограммы
- Ограничение на просмотр приобретенного содержимого
- Как не допустить просмотра детьми UHD-содержимого для взрослых
- Оценивание и обмен приобретенным содержимым

#### Воспроизведение фотографий, видео и музыки (МУЛЬТИМЕДИА)

- Воспроизведение мультимедийного содержимого с устройства USB
- Воспроизведение мультимедийного содержимого, сохраненного на компьютере/мобильном устройстве
- Воспроизведение мультимедийного содержимого из службы Служба хранения
- Кнопки и функции, доступные во время просмотра фотографий
- [Кнопки и функции, доступные во время просмотра видео](#page-100-0)
- [Кнопки и функции, доступные во время воспроизведения](#page-102-0)  [музыки](#page-102-0)
- [Функции на экране списка мультимедийного содержимого](#page-103-0)

#### [Управление телевизором с помощью голоса](#page-104-0)

- [Включение](#page-104-0) Голосовое управление
- [Использование функции Голосовое взаимодействие в](#page-106-0)  [интерактивном режиме](#page-106-0)

#### [Управление телевизором с помощью движений](#page-107-0)

- [Тестирование окружающего освещения с помощью ТВ](#page-107-0)[камеры](#page-107-0)
- [Включение У](#page-108-0)правл. движениями
- [Вид экрана телевизора в режиме У](#page-112-0)правл. движениями

[Вход в учетную запись с помощью функции](#page-115-0)  Распознавание лиц

- [Регистрация лица в У](#page-115-0)ч. зап. Samsung
- [Изменение способа входа с помощью функции](#page-116-0)  Распознавание лиц
- [Вход в учетную запись Уч. зап. Samsung с помощью](#page-116-0)  [функции распознавания лиц](#page-116-0)

### [Просмотр телевизора и функции](#page-117-0)  [записи](#page-117-0)

[Обзор информации о цифровой транслируемой](#page-117-0)  [программе](#page-117-0)

- [Использование параметра Т](#page-117-0)елегид
- [Просмотр информации о текущей программе](#page-118-0)
- [Переключение сигнала вещания](#page-118-0)
- [Информация о цифровом сигнале и мощности сигнала](#page-118-0)

#### [Запись программ](#page-119-0)

- [Подготовка устройства USB, предназначенного для записи](#page-119-0)
- [Запись программ](#page-121-0)
- [Кнопки и функции, доступные во время записи программы](#page-122-0)
- [Управление списком](#page-123-0) Запись по расписанию
- [Просмотр записанных программ](#page-124-0)
- [Управление записанными файлами](#page-127-0)

#### [Настройка П](#page-128-0)росмотр по расписанию

- [Настройка П](#page-128-0)росмотр по расписанию
- [Управление списком](#page-129-0) Просмотр по расписанию
- [Использование T](#page-130-0)imeshift

#### [Функция](#page-131-0) Список каналов

#### [Регистрация, удаление и редактирование каналов](#page-132-0)

- [Регистрация и удаление каналов](#page-132-0)
- [Редактирование зарегистрированных каналов](#page-132-0)
- [Включение/выключение защиты паролем на каналах](#page-133-0)
- Изм. номера канала

#### [Создание собственного списка С](#page-134-0)писок избранного

- [Регистрация канала в списке](#page-134-0) Избранное
- [Просмотр каналов только из С](#page-135-0)писок избранного

[Редактирование С](#page-135-0)писок избранного

#### [Повышение реалистичности при просмотре спортивных](#page-138-0)  [событий](#page-138-0)

- [Включение режима](#page-138-0) Режим футбола
- [Автоматическое выделение ключевых моментов](#page-138-0)
- [Функции, доступные в режиме Р](#page-139-0)ежим футбола
- [Просмотр спортивных событий, записанных в режиме](#page-140-0)  Режим футбола

#### [Вспомогательные функции для просмотра](#page-141-0)

- [Отображение субтитров](#page-141-0)
- [Параметры субтитров](#page-141-0)
- [Изменение](#page-141-0) Язык телетекста
- Цифровой текст
- [Просмотр транслируемых программ в режиме PIP](#page-142-0)
- [Поиск доступных каналов](#page-143-0)
- Тип подключения антенны
- [Выбор параметров передачи звука](#page-144-0)
- Описание аудио
- Выбор жанра
- Разр. жанр. для взр.

#### [Функция Н](#page-145-0)астройки канала

- Страна (область)
- Настройка вручную
- [Точная настройка экрана](#page-146-0)
- Передача списка кан.
- Удаление профиля оператора CAM
- Спутник. система
- Общий интерфейc

### [Настройки изображения и звука](#page-150-0)

[Изменение режима изображения и регулировка качества](#page-150-0)  [изображения](#page-150-0)

- [Выбор правильного режима изображения для условий](#page-150-0)  [просмотра](#page-150-0)
- [Регулировка качества изображения для каждого режима](#page-151-0)  [изображения](#page-151-0)
- [Точная настройка каждого режима изображения](#page-152-0)  [\(Дополнительные параметры\)](#page-152-0)
- [Настройка изображения для более удобного просмотра](#page-153-0)  [\(Параметры изображения\)](#page-153-0)

#### [Просмотр в режиме 3D](#page-156-0)

- [Запуск 3D](#page-156-0)
- [Изменение](#page-157-0) Режим 3D

#### [Регулировка Э](#page-158-0)ффект 3D

#### [Дополнительные настройки изображения](#page-159-0)

- [Просмотр программ в режиме PIP](#page-159-0)
- [Изменение Размер картинки и П](#page-160-0)озиция
- [Прослушивание только звука с выключенным экраном](#page-161-0)  [\(Откл. экран\)](#page-161-0)
- [Сброс настроек Р](#page-161-0)еж. изображения
- [Изменение Режим звука и использование звуковых](#page-162-0)  [эффектов](#page-162-0)
- [Выбор правильного Режим звука для создания атмосферы](#page-162-0)
- [Использование звуковых эффектов](#page-163-0)

[Дополнительные настройки звука](#page-164-0)

- [Выбор динамиков](#page-164-0)
- [Назначение типа установки телевизора](#page-164-0)
- [Прослушивание звука телевизора через Samsung Bluetooth](#page-164-0)  [или Wi-Fi Audio](#page-164-0)
- [Прослушивание звука телевизора через динамики с](#page-165-0)  [поддержкой](#page-165-0) Samsung Multiroom Link
- [Дополнительные настройки звука](#page-166-0)
- [Прослушивание звука 3D в Р](#page-167-0)ежим 3D
- [Сброс всех настроек звука](#page-167-0)

### [Общие](#page-168-0)

[Установка времени и использование таймера](#page-168-0)

- [Установка текущего времени](#page-168-0)
- [Использование таймеров](#page-169-0)

[Использование функции защиты от выгорания и функций](#page-171-0)  [энергосбережения](#page-171-0)

- [Предотвращение выгорания экрана](#page-171-0)
- [Использование энергосберегающих функций](#page-171-0)

[Использование A](#page-172-0)nynet+ (HDMI-CEC)

- [Настройка A](#page-172-0)nynet+ (HDMI-CEC)
- [Использование A](#page-173-0)nynet+ (HDMI-CEC)

#### [Использование e](#page-174-0)-Manual

- [Запуск](#page-174-0) e-Manual
- [Дополнительные функции](#page-174-0) e-Manual
- [Обновление электронного руководства e-Manual до](#page-175-0)  [последней версии](#page-175-0)

#### [Обновление программного обеспечения](#page-176-0)

- [Обновление программного обеспечения через Интернет](#page-176-0)
- [Обновление программного обеспечения с помощью USB](#page-176-0)
- [Включение автоматического обновления программного](#page-177-0)  [обеспечения](#page-177-0)
- [Обновление программного обеспечения через спутниковый](#page-177-0)  [канал](#page-177-0)

#### [Защита телевизора от взлома и вредоносного кода](#page-177-0)

- [Проверка телевизора и подключенных носителей](#page-177-0)
- [Автоматическое сканирование при включении телевизора](#page-178-0)
- [Автоматически добавление вредоносного кода в список](#page-178-0)  [заблокированных](#page-178-0)

#### [Использование других функций](#page-179-0)

- [Включение Голосовые инструкции для людей с нарушением](#page-179-0)  [зрения](#page-179-0)
- [Активация параметра В](#page-180-0)ысокий контраст
- [Регулировка](#page-180-0) Прозрачность меню
- [Расширение области фокуса Smart Hub](#page-181-0)
- [Изменение](#page-181-0) Язык меню
- [Проверка](#page-181-0) Уведомления
- [Настройка П](#page-181-0)ароль
- Блокировка программ
- [Включение функции](#page-182-0) Игр. режим
- [Наслаждайтесь насыщенными цветами и наивысшим](#page-182-0)  [качеством изображения \(BD Wise\)](#page-182-0)
- [Включение/выключение](#page-183-0) Звуковые сигналы
- [Блокировка/разблокировка клавиш панели.](#page-183-0)
- [Отображение/скрывание логотипа Samsung при загрузке](#page-183-0)
- [Ускорение включения телевизора](#page-183-0)
- Без мерцания
- [Включение/выключение индикаторов на передней панели](#page-183-0)
- Рез. коп. компл. обновл-я UHD
- Обновление записанных программ
- [Регистрация телевизора как устройства, имеющего](#page-185-0)  [сертификат DivX \(просмотр платных фильмов\)](#page-185-0)
- [Восстановление заводских настроек телевизора](#page-186-0)
- [Использование телевизора в качестве демонстрационной](#page-186-0)  [модели \(для розничных магазинов\)](#page-186-0)

#### [Служба передачи данных](#page-187-0)

- [Автозапуск службы передачи данных](#page-187-0)
- [Использование службы передачи данных](#page-187-0)

#### [HbbTV](#page-188-0)

#### [Подключение к разъему для карты ТВ](#page-189-0)

- [Для подключения карты CI выполните следующие действия.](#page-189-0)
- [Для подключения адаптера карты CI CARD выполните](#page-190-0)  [следующие действия.](#page-190-0)

#### [Функция "Телетекст"](#page-192-0)

# Устранение неполадок

#### Поддержка

- 189 [Поддержка через](#page-194-0) Удаленное управление
- 191 [Поиск необходимой информации для обслуживания](#page-196-0)

#### [Проблема с экраном](#page-196-0)

- 191 [Тестирование изображения](#page-196-0)
- [Звук слышен неотчетливо](#page-199-0)
- 194 [Тестирование звука](#page-199-0)
- [3D-изображения отображаются нечетко](#page-200-0)
- 195 [Тестирование качества 3D-изображения](#page-200-0)
- [Проблема с трансляцией](#page-201-0)
- [Компьютер не подключается](#page-201-0)
- [Невозможно подключиться к сети Интернет](#page-201-0)
- Служба передачи данных
- [Функция Запись по расписанию/Timeshift не работает](#page-203-0)
- [Anynet+ \(HDMI-CEC\) не работает](#page-204-0)
- [Проблемы с запуском/использованием приложений](#page-205-0)
- [Файл не воспроизводится](#page-205-0)
- [Необходимо восстановить настройки телевизора по](#page-205-0)  [умолчанию](#page-205-0)
- [Другие проблемы](#page-206-0)

### [Примечания и меры](#page-208-0)  [предосторожности](#page-208-0)

- [Перед использованием функций Запись и](#page-208-0) Timeshift
- 203 [Перед использованием функций Запись и З](#page-208-0)апись по расписанию
- 204 [Перед использованием функции](#page-209-0) Timeshift
- [Оговорка по S-рекомендациям](#page-210-0)
- 205 [S-рекомендация с голосовым управлением](#page-210-0)
- 205 [S-рекомендация](#page-210-0)
- [Перед использованием режима просмотра 3D](#page-211-0)
- 206 [Меры предосторожности при просмотре 3D-видео](#page-211-0)
- 209 [Поддерживаемые настройки разрешения для каждого](#page-214-0)  [режима 3D](#page-214-0)

#### [Поддерживаемые настройки разрешения для](#page-216-0)  [сверхвысокой четкости](#page-216-0)

211 [HDMI-разъемы, кроме разъемов типа MHL-HDMI](#page-216-0)

[Прочтите перед использованием функций Голосовое](#page-217-0)  [управление, Управл. движениями и Распознавание лиц](#page-217-0)

- 212 [Меры предосторожности при использовании функций](#page-217-0)  [Голосовое управление, Управл. движениями и](#page-217-0)  [Распознавание лиц](#page-217-0)
- 214 [Требования для использования Голос, Движение или](#page-219-0)  Распознавание лиц

[Прочтите перед использованием S](#page-221-0)AMSUNG APPS

[Ограничения приложения](#page-222-0) Web Browser

[Ограничение использования файлов, в которых](#page-224-0)  [содержатся Фото, Видео и](#page-224-0) Музыка

- 219 [Передача файлов с устройства хранения](#page-224-0)
- 220 [Поддерживаемые внешние субтитры](#page-225-0)
- 220 [Поддерживаемые внутренние субтитры](#page-225-0)
- 221 [Поддерживаемые форматы изображений и разрешения](#page-226-0)
- 221 [Поддерживаемые форматы музыкальных файлов и кодеки](#page-226-0)
- 222 [Поддерживаемые видеокодеки](#page-227-0)

#### [Ограничения](#page-229-0)

- 224 [Ограничения по функции PIP \(картинка в картинке\)](#page-229-0)
- 224 [Гибкий CI](#page-229-0)

[Прочтите после установки телевизора](#page-230-0)

- 225 [Размер изображения и входящие сигналы](#page-230-0)
- 225 [Установка замка Kensington для защиты от краж](#page-230-0)
- 226 [Прочтите перед установлением беспроводного](#page-231-0)  [подключения к сети Интернет](#page-231-0)

[Меры предосторожности при подключении компьютера](#page-232-0)

- 227 [IBM](#page-232-0)
- 227 [MAC](#page-232-0)
- 228 [VESA DMT](#page-233-0)

[Поддерживаемые разрешения видео](#page-234-0)

229 [CEA-861](#page-234-0)

230 [HDMI](#page-235-0)

#### [Лицензия](#page-236-0)

[Глоссарий](#page-238-0)

# <span id="page-6-0"></span>**Использование телевизора Smart TV**

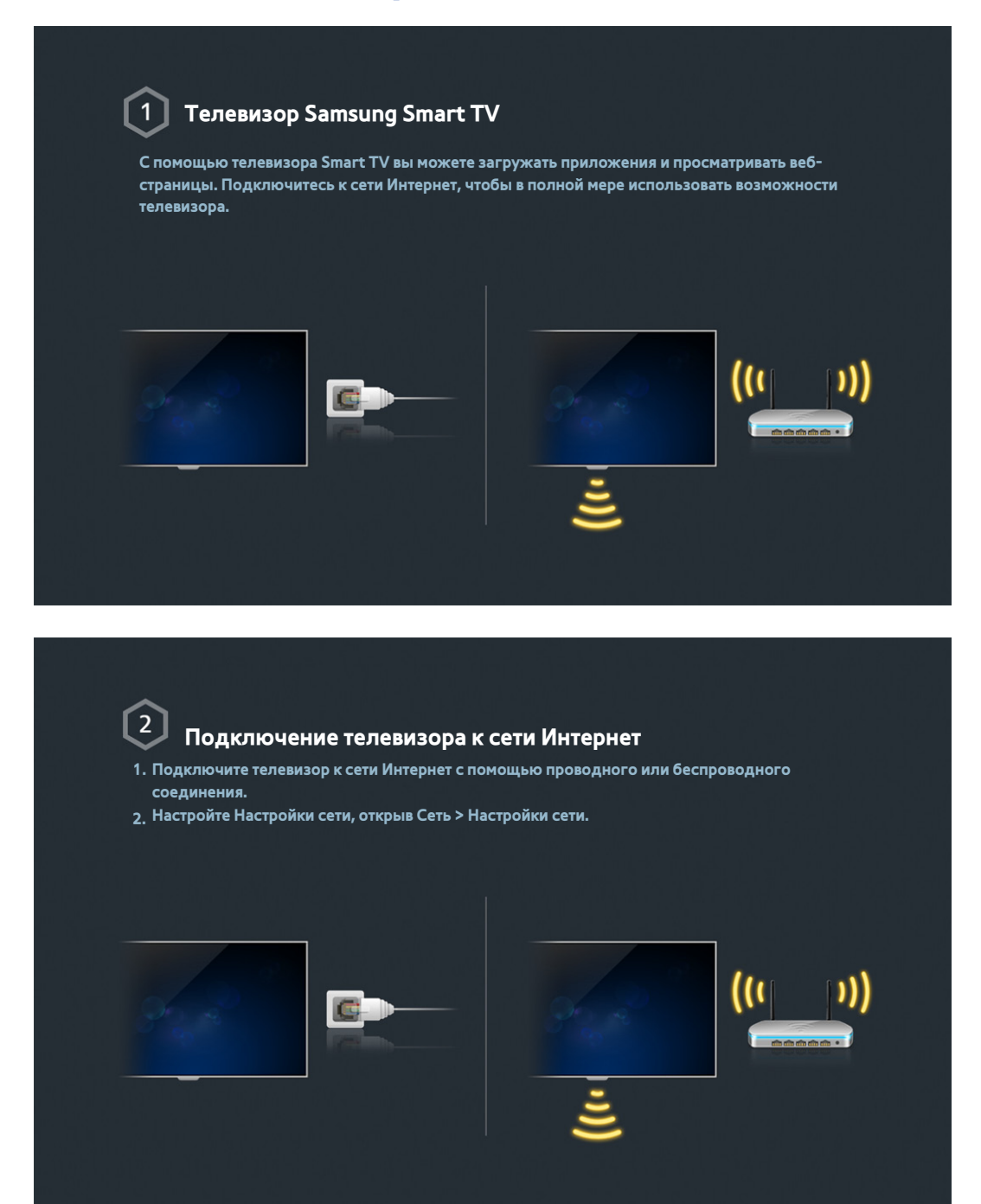

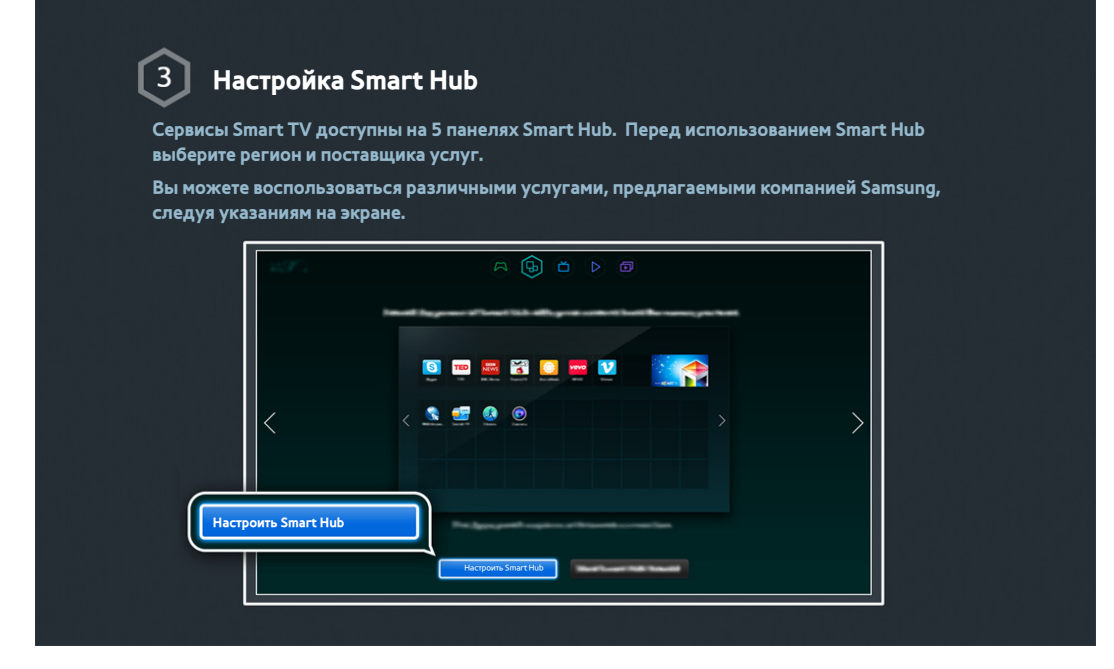

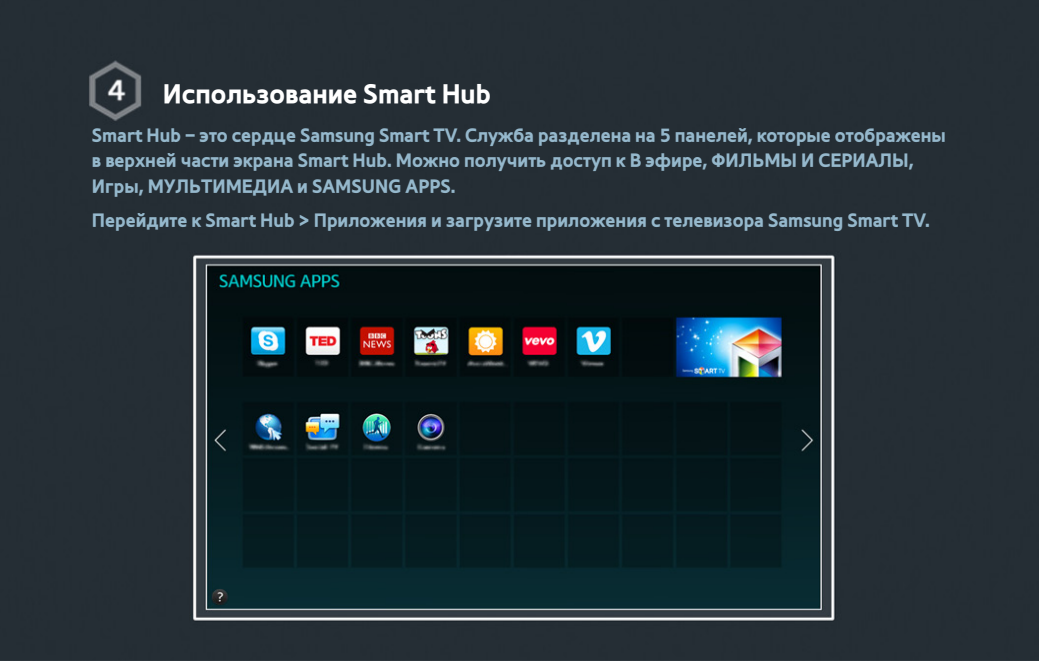

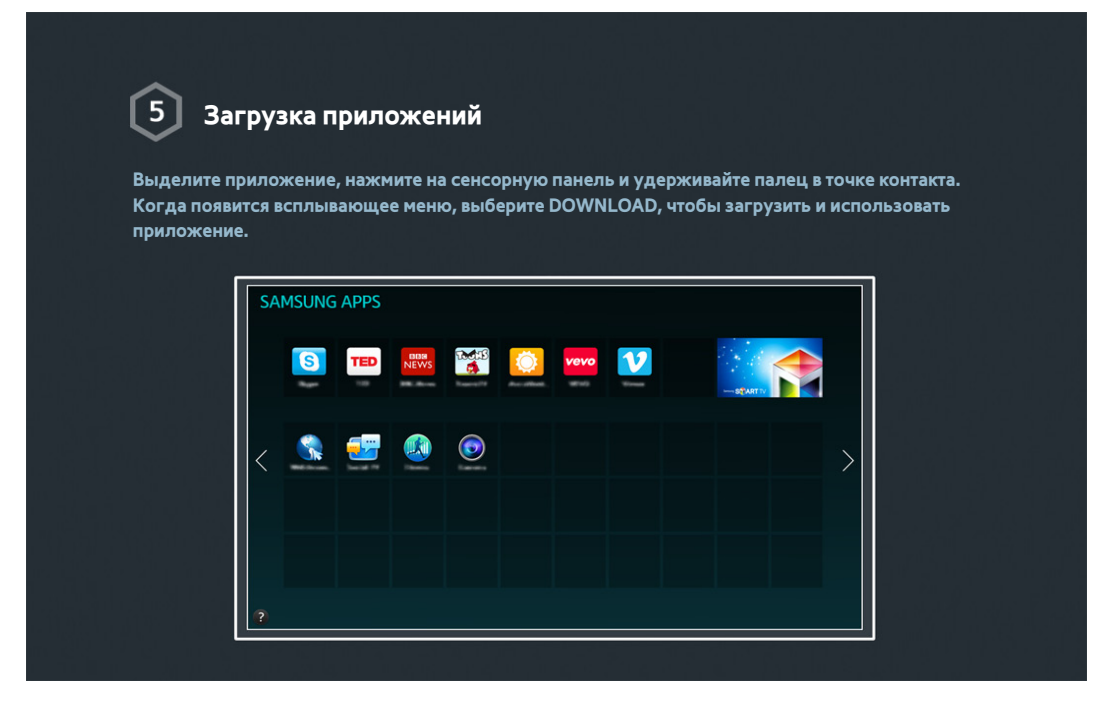

 $\mathbb Z$  Для получения дополнительной информации см. "[Smart Hub](textanchor:005_smart_features_RUS.indd:_IPHL_Smart Hub 4)".

# **Использование функции Голосовое управление**

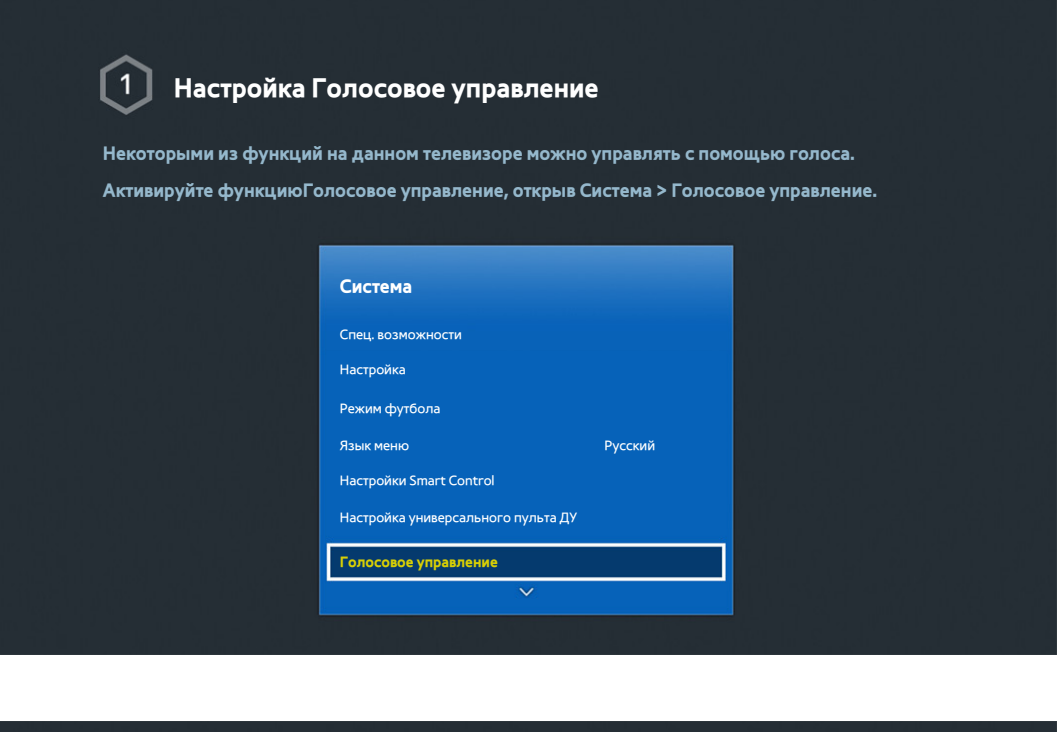

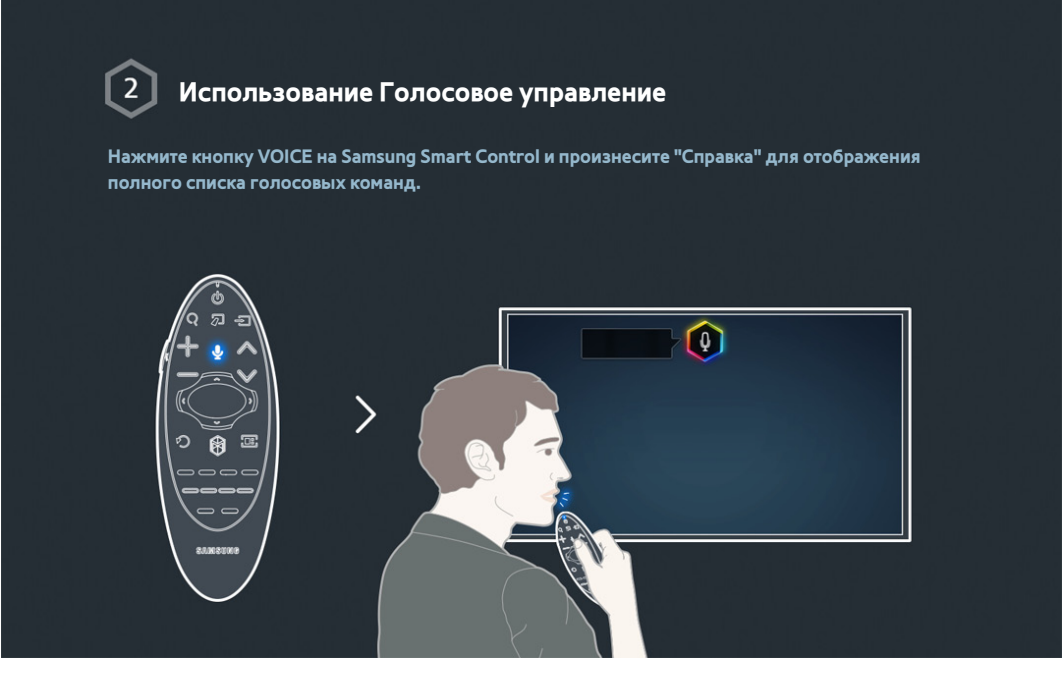

 $\ell$  Для получения дополнительной информации см. "[Управление телевизором с помощью голоса"](textanchor:005_smart_features_RUS.indd:_IPHL_TV Control using your Voice).

# <span id="page-10-0"></span>**Использование функции Управл. движениями**

 $\ell$  Возможность использования этой функции зависит от модели и региональных особенностей.

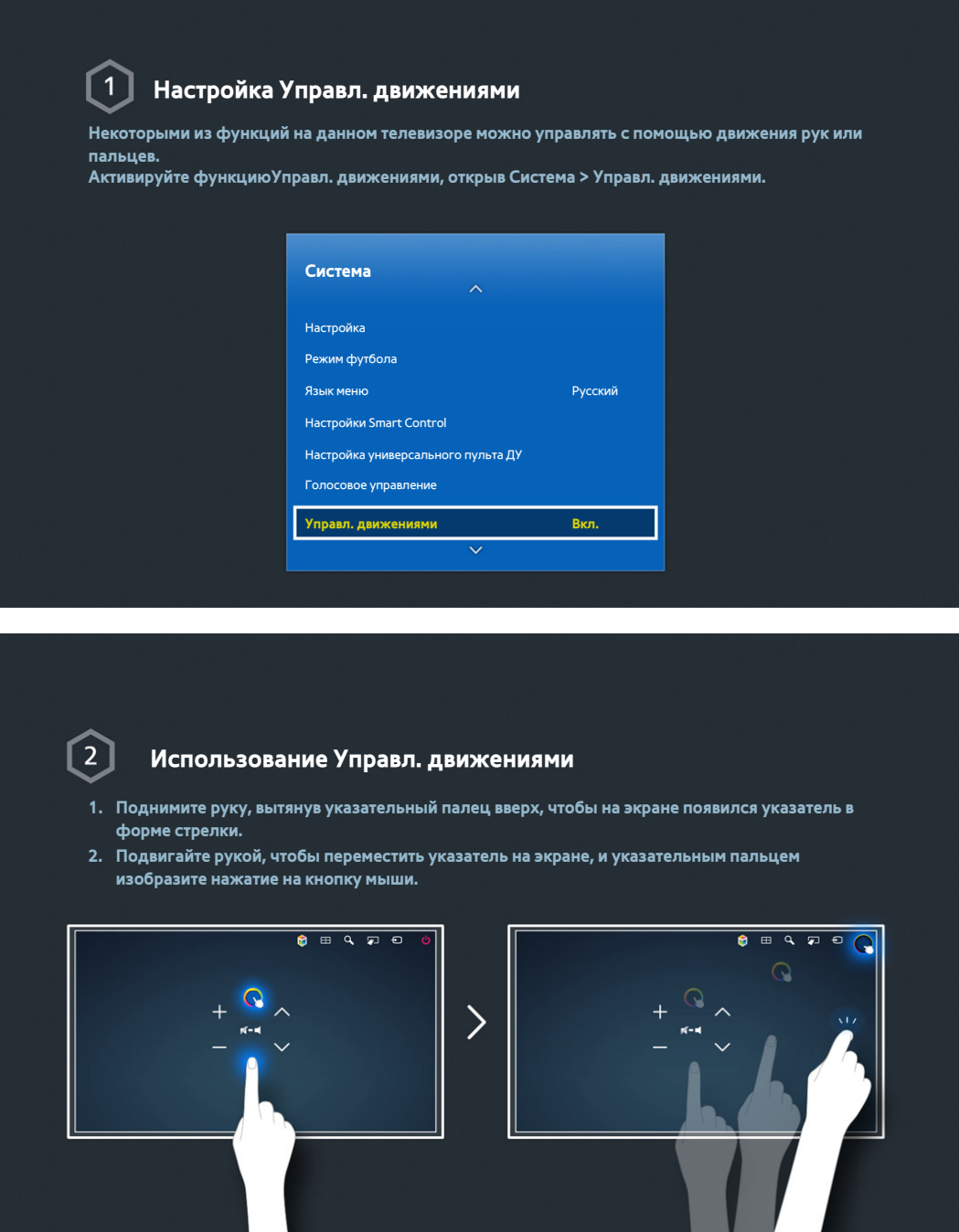

- $\ell$  Для пользования функцией Управл. движениями необходимо подключить ТВ-камеру (продается отдельно).
- " Для получения дополнительной информации см. "[Управление телевизором с помощью движений](textanchor:005_smart_features_RUS.indd:_IPHL_TV Control using Motions)".

# <span id="page-11-0"></span>**Использование пульта Samsung Smart Control**

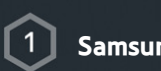

### **Samsung Smart Control**

**Используйте пульт Samsung Smart Control для получения доступа к различным функциям с помощью кнопок SEARCH, KEYPAD, SOURCE и VOICE. Указатель также можно переместить, если слегка нажать на сенсорную панель и удерживать палец в точке контакта.**

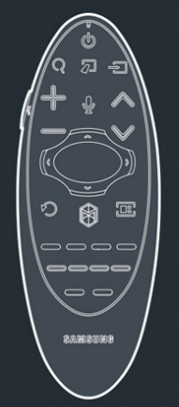

#### $\left[ 2\right]$ **Настройка Samsung Smart Control**

**НастройтеSamsung Smart Control с учетом ваших предпочтений. Под настройкой подразумевается регулировка чувствительности сенсорной панели и выбор размера экранного пульта ДУ.**

**Установите Настройки Smart Control, открыв Система > Настройки Smart Control.**

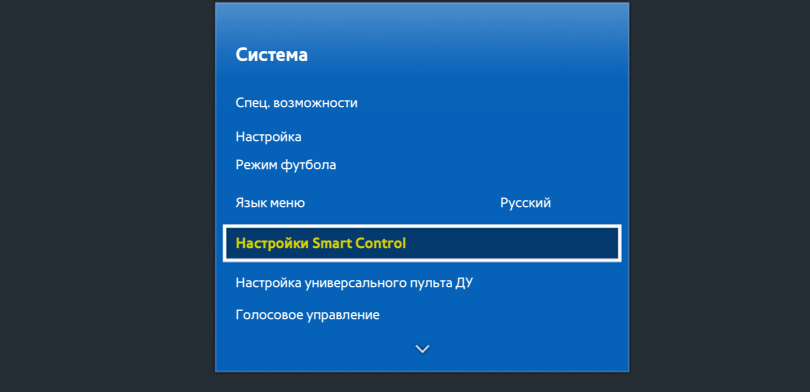

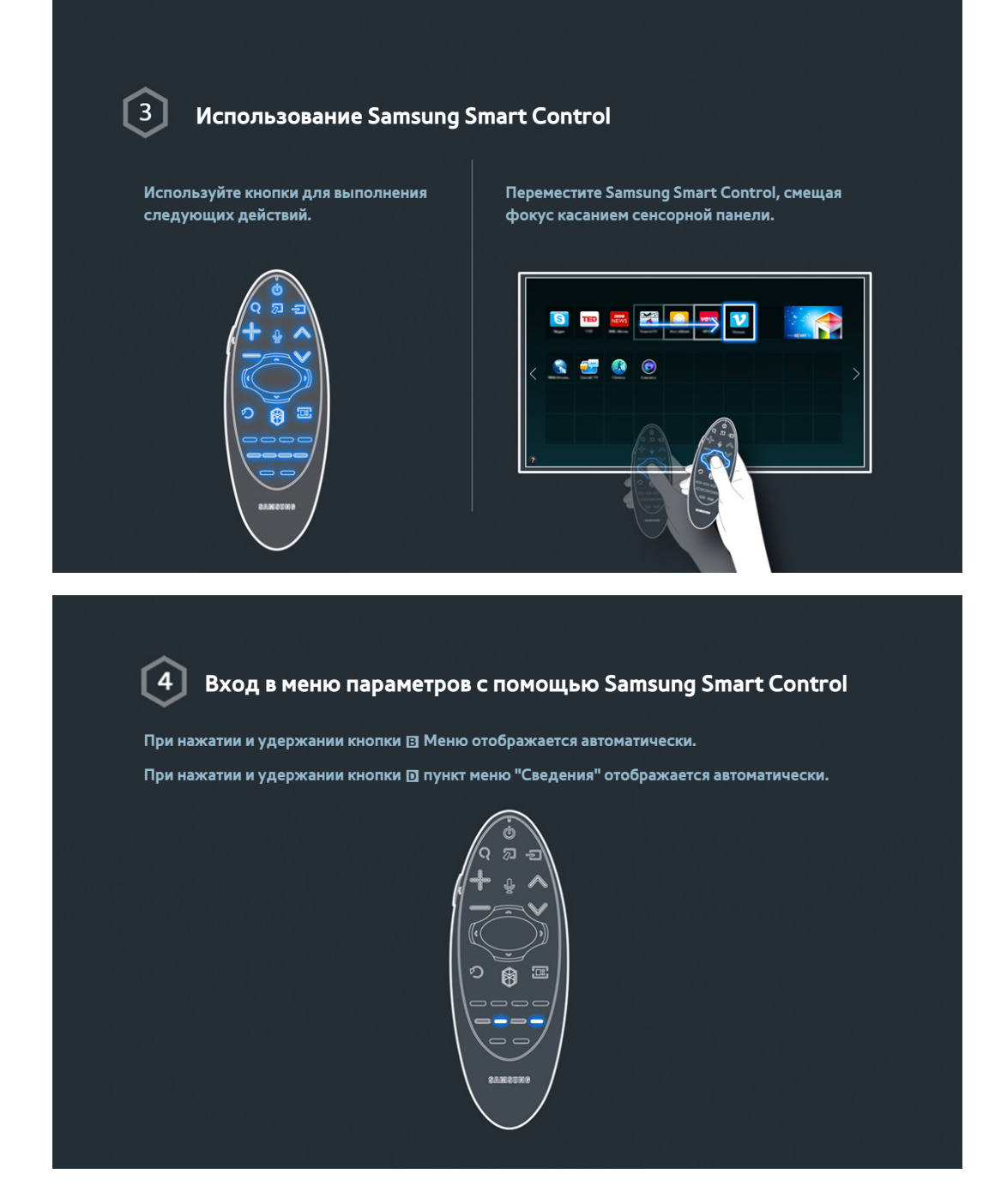

 $\ell$  Для получения дополнительной информации см. "[Использование Samsung Smart Control"](textanchor:003_Remotecontrol_RUS.indd:_IPHL_Using Samsung Smart Control).

# <span id="page-13-0"></span>**Использование Режим футбола**

" Наличие зависит от конкретной модели и региона.

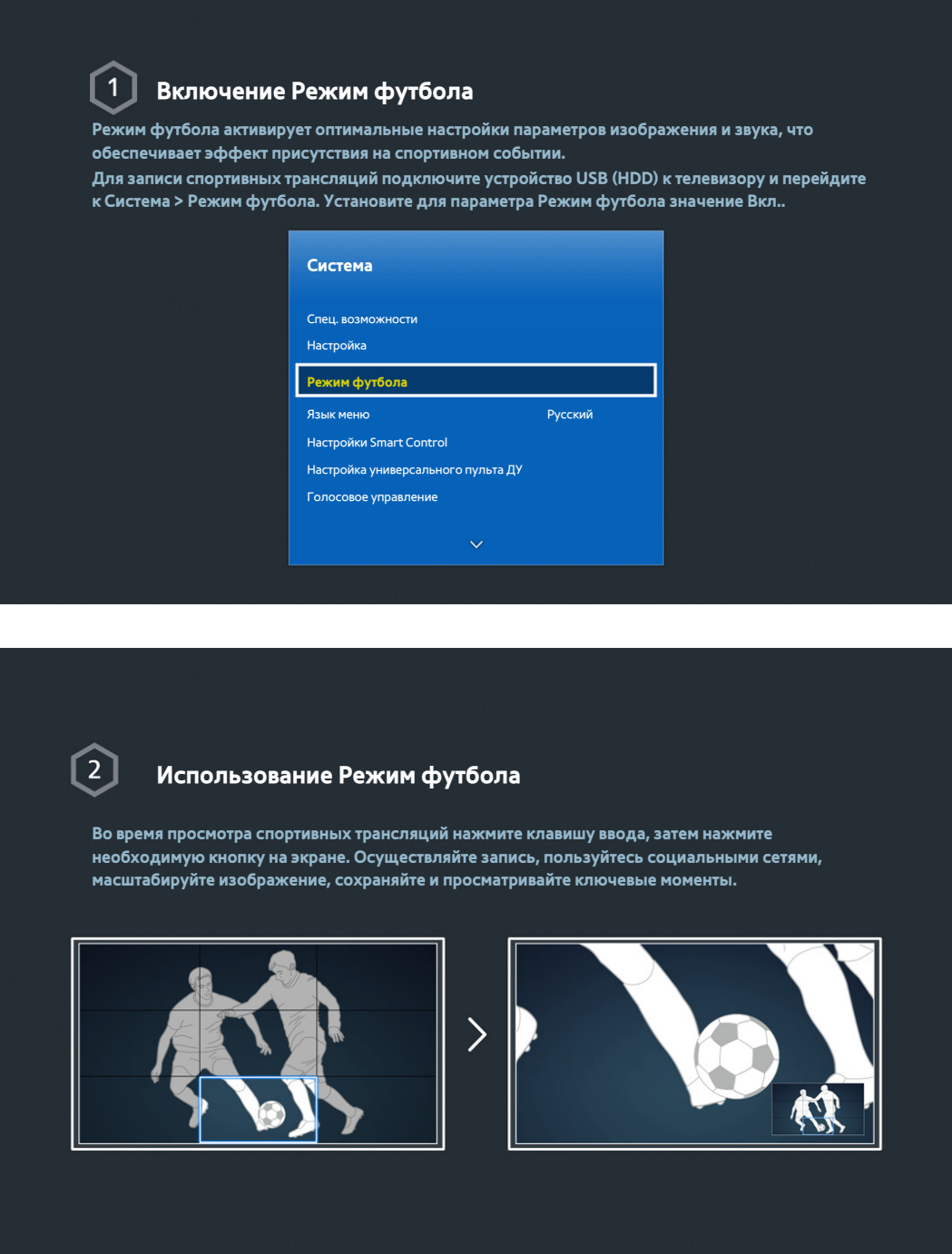

" Для получения дополнительной информации см. "[Повышение реалистичности при просмотре спортивных](textanchor:006_channel_RUS.indd:_IPHL_Adding Realism to Sports)  [событий"](textanchor:006_channel_RUS.indd:_IPHL_Adding Realism to Sports).

# <span id="page-14-0"></span>**Использование режима Multi-Link Screen**

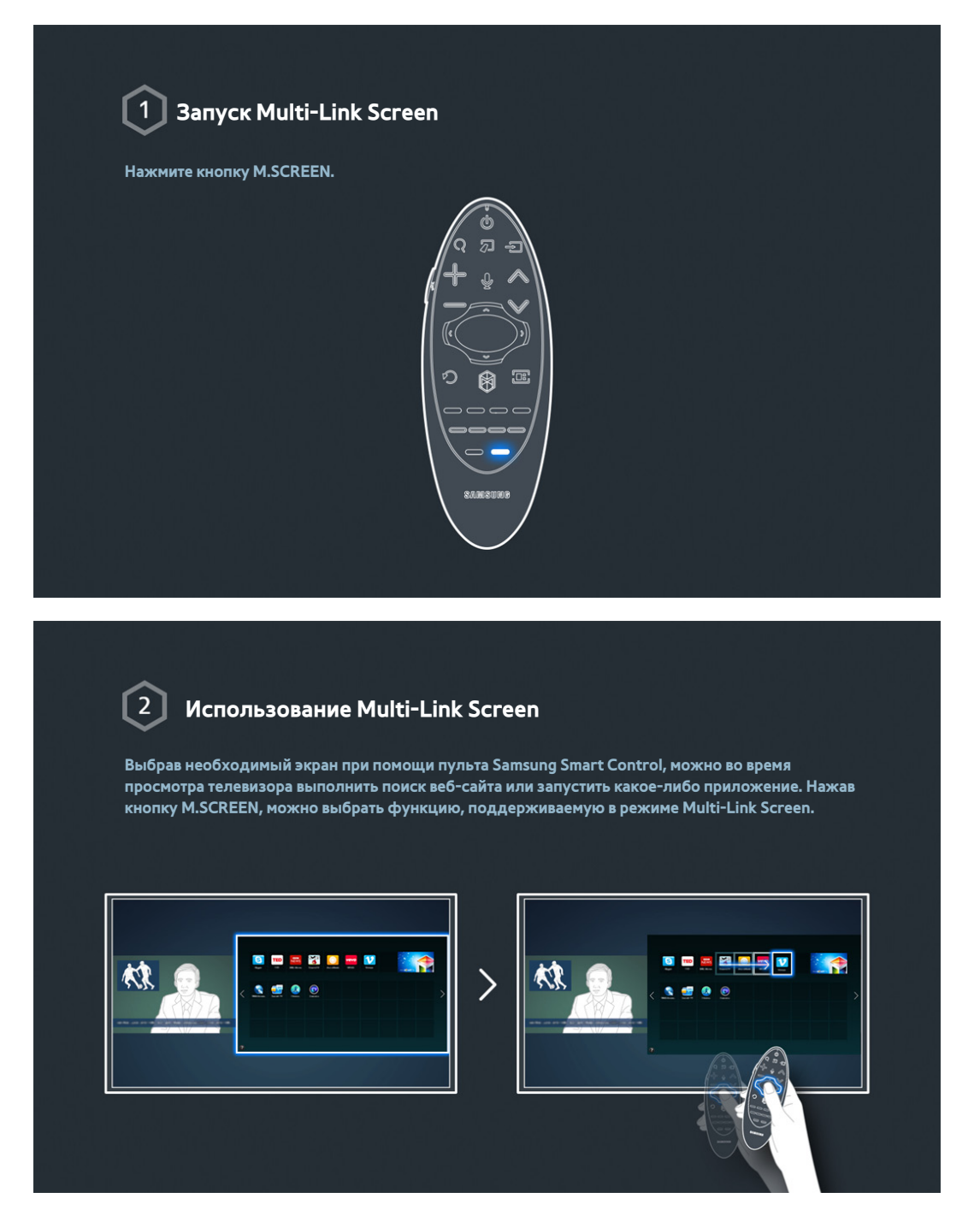

 $\ell$  Для получения дополнительной информации см. "[Использование нескольких функций на одном экране](textanchor:005_smart_features_RUS.indd:_IPHL_Multiple Functions on a Single Screen)".

# <span id="page-15-0"></span>**Редактирование каналов**

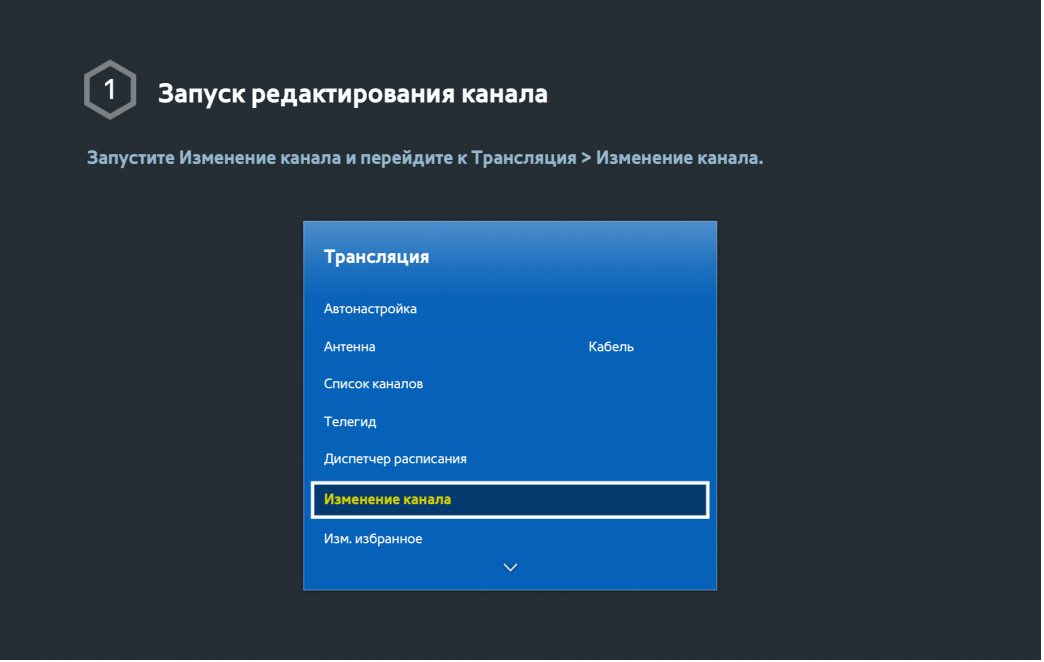

#### $\Omega$ **Изменение номера или названия канала**

**Выберите параметр Изменение номера и измените положение канала в списке.**

**Чтобы удалить каналы из списка, выберите каналы с помощью сенсорной панели пульта Samsung Smart Control или кнопок со стрелками, и удалите каналы.**

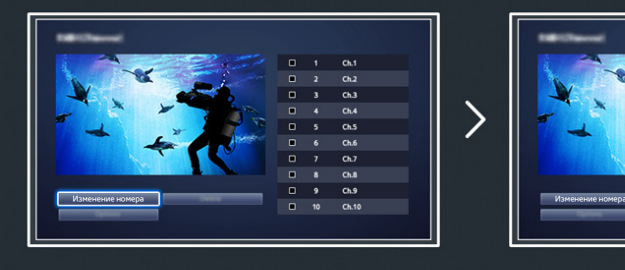

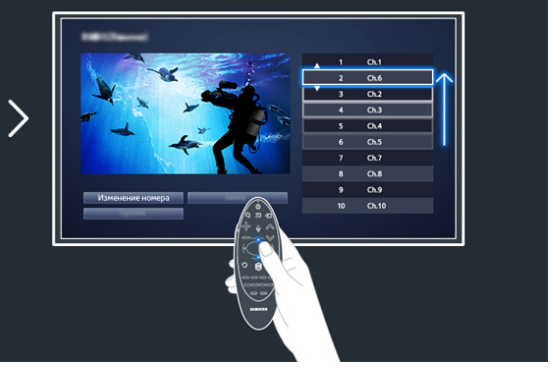

# **Сортировка списка каналов**

**1. Выберите цифровой канал в списке, а затем выберите Парам. > Сортировка.**

**2. Выберите необходимый тип сортировки списка.**

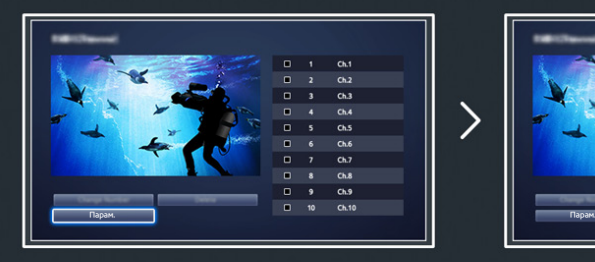

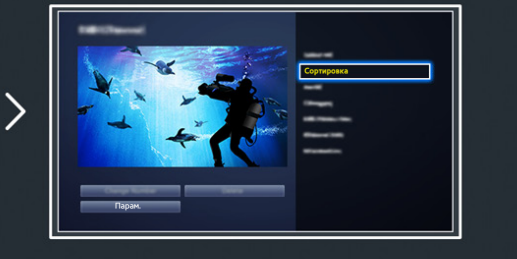

# <span id="page-17-0"></span>**Подключение - Антенна**

" Наличие зависит от конкретной модели и региона.

Перед подключением внешнего устройства и кабелей к телевизору сначала следует проверить номер модели. Наклейка с номером модели находится на задней панели телевизора. Способ подключения может отличаться в зависимости от модели.

Для приема сигналов телевещания к телевизору необходимо подсоединить антенну.

" Если используется приемник кабельного или спутникового телевидения, подключение антенны не требуется.

Подсоедините к разъему антенны телевизора антенный кабель, соответствующий среде просмотра, как показано на схеме.

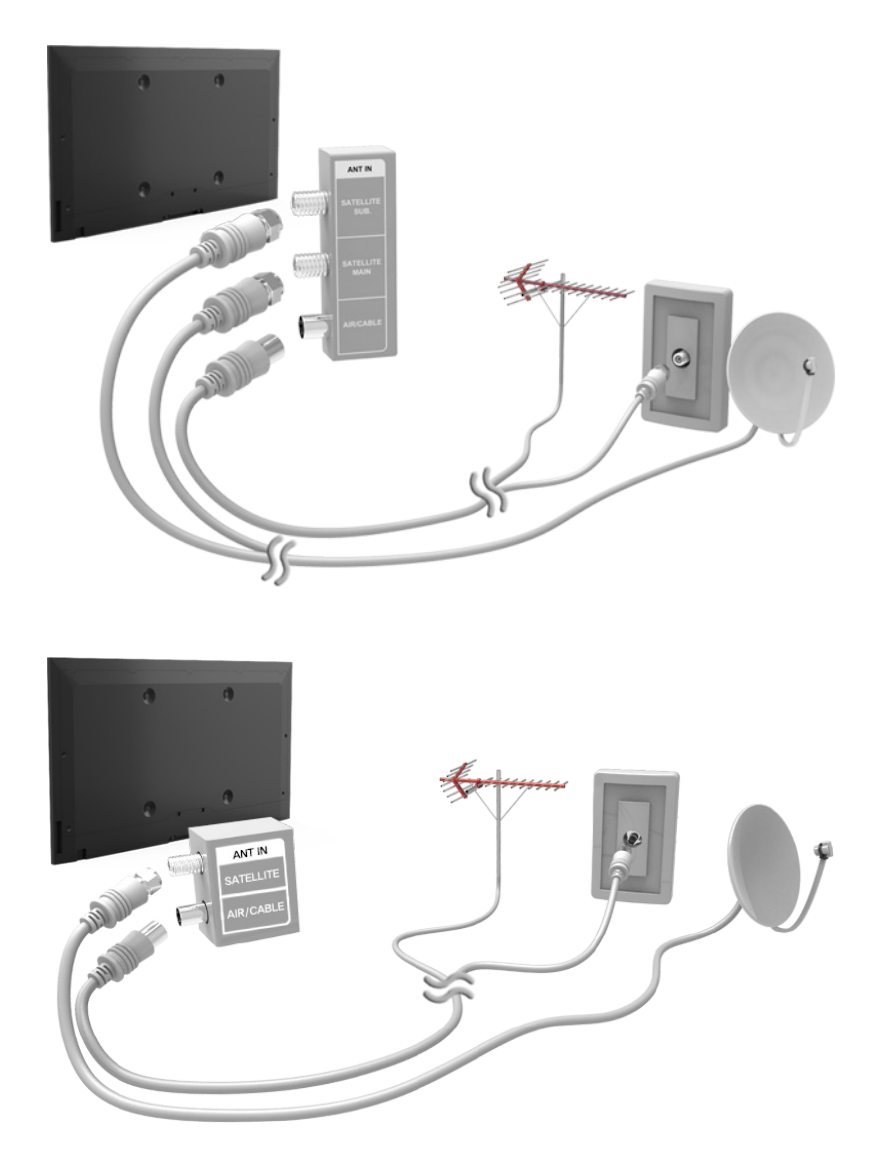

Рекомендуется подсоединить оба соединителя с помощью Multi-Switch или Diseqc. Switch и т. д. и установить для **Тип подключения антенны** значение **Двойная**.

# <span id="page-18-0"></span>**Подключение видеоустройства**

### " Наличие зависит от конкретной модели и региона.

Данный телевизор оснащен большим количеством разъемов для входных видеосигналов с внешних устройств, таких как приемники кабельного и спутникового телевидения, проигрыватели дисков Blu-ray, проигрыватели дисков DVD, видеокамеры и игровые консоли. Ниже приведен список разъемов с учетом передачи качества изображения от наилучшего к наихудшему.

- HDMI
- Компонентный
- Внешний

Для наилучшего качества изображения подсоедините видеоустройство к телевизору через разъем HDMI. Если устройство не оснащено разъемом HDMI, подсоедините его через компонентный разъем для обеспечения следующего наивысшего качества изображения.

- $\mathscr O$  Количество разъемов, их обозначение и расположение могут отличаться в зависимости от модели.
- $\ell$  При подсоединении внешнего устройства к телевизору см. руководство по эксплуатации к устройству. Количество разъемов внешнего устройства, их обозначение и расположение могут отличаться в зависимости от модели.

### <span id="page-19-0"></span>**Подключение - HDMI**

Перед подключением внешнего устройства или кабеля к телевизору сначала следует проверить номер модели телевизора. Наклейка с номером модели находится на задней панели телевизора. Способ подключения может отличаться в зависимости от модели.

Рекомендуется использовать следующие типы кабелей HDMI:

- Высокоскоростной кабель HDMI
- Высокоскоростной кабель HDMI с Ethernet

### К кабелю HDMI имеются определенные требования.

- $\ell$  Следует использовать кабель HDMI толщиной не более 14 мм.
- $\mathscr O$  Использование несертифицированного кабеля HDMI может стать причиной отсутствия изображения или ошибки соединения.
- " Некоторые кабели HDMI и устройства могут быть несовместимы с телевизором ввиду различных характеристик HDMI.
- " Данный телевизор не поддерживает функцию HDMI Ethernet Channel. Ethernet представляет собой локальную компьютерную сеть (LAN) с коаксиальными кабелями, поддерживающую протоколы связи IEEE.
- " Для воспроизведения максимально качественного изображения сверхвысокой четкости UHD следует использовать кабель длиной до 3 м.
- $\ell$  При HDCP 2.2 может использоваться только порт HDMI (MHL). HDCP сокращение от "High-bandwidth Digital Content Protection" (протокол защиты широкополосного цифрового содержимого), технологии, предназначенной для защиты авторских прав видеосодержимого.

### Ознакомьтесь со схемой и подсоедините кабель HDMI к выходному разъему HDMI видеоустройства и входному разъему HDMI телевизора.

 $\mathscr O$  Количество разъемов, их обозначение и расположение могут отличаться в зависимости от модели.

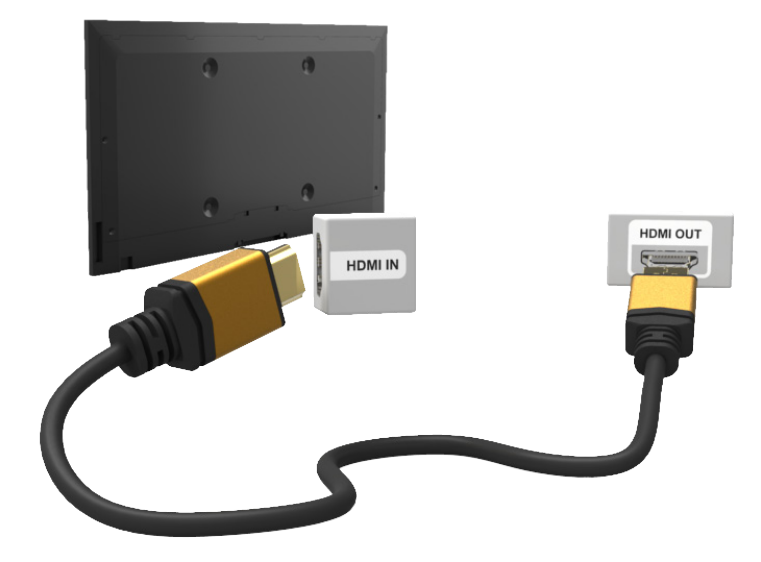

# <span id="page-20-0"></span>**Подключение - Компонентный**

Перед подключением внешнего устройства и кабелей к телевизору сначала следует проверить номер модели телевизора. Наклейка с номером модели находится на задней панели телевизора. Способ подключения может отличаться в зависимости от модели.

Ознакомьтесь со схемой и подсоедините компонентный кабель к компонентным входным разъемам телевизора и компонентным выходным разъемам устройства.

Убедитесь, что цвет кабеля совпадает с цветом разъема.

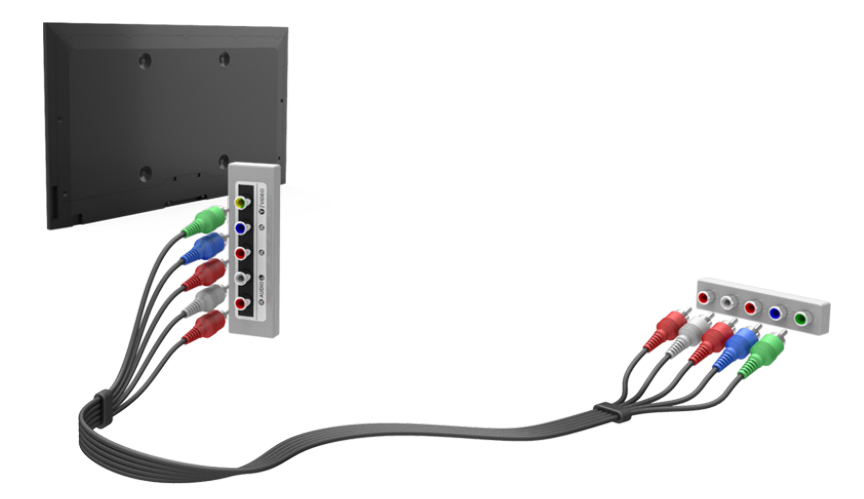

### <span id="page-21-0"></span>**Подключение - Внешний**

Перед подключением внешнего устройства или кабеля к телевизору сначала следует проверить номер модели телевизора. Наклейка с номером модели находится на задней панели телевизора. Способ подключения может отличаться в зависимости от модели.

Ознакомьтесь со схемой и подсоедините кабель AV ко входным разъемам AV телевизора и выходным разъемам AV устройства.

Если вы используете входные разъемы AV телевизора, подсоедините видеокабель к разъему Y. Некоторые модели оснащены видеоразъемом. В этом случае подсоедините кабель к видеоразъему.

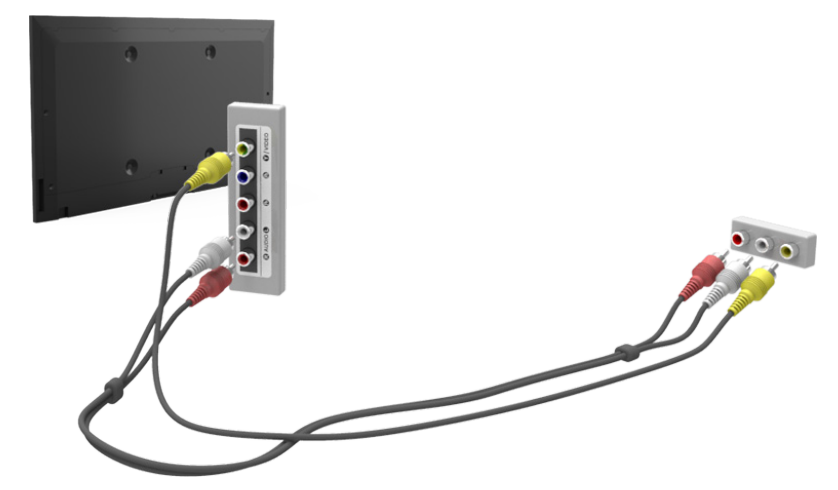

# <span id="page-22-0"></span>**Подключение - SCART**

" Наличие зависит от конкретной модели и региона.

Перед подключением внешнего устройства и кабелей к телевизору сначала следует проверить номер модели телевизора. Наклейка с номером модели находится на задней панели телевизора. Способ подключения может отличаться в зависимости от модели.

Подсоедините кабель SCART ко входному разъему SCART на телевизоре и к выходному разъему SCART на устройстве. Дополнительное аудиосоединение не требуется, так как SCART передает также и аудиосигнал.

 $\mathbb Z$  По SCART передается видеосигнал только стандартной четкости.

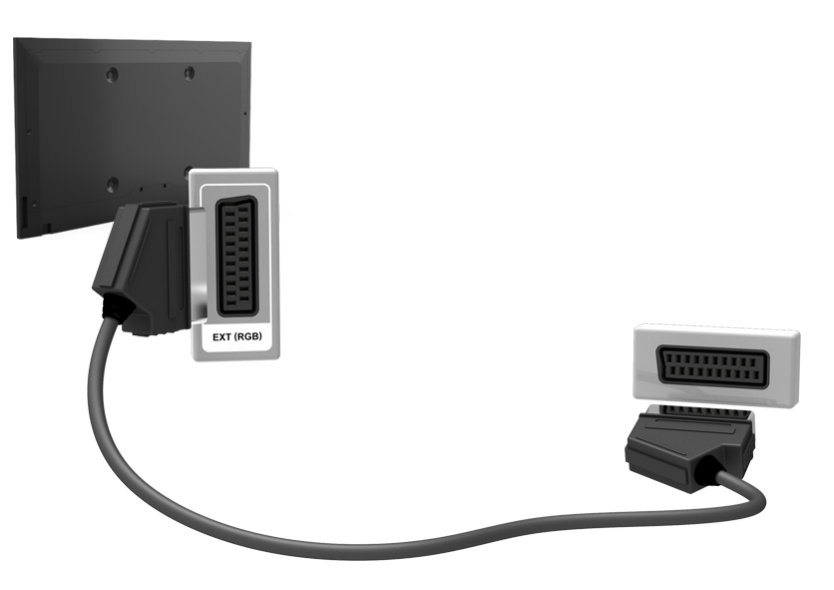

# <span id="page-23-0"></span>**Прослушивание звука с телевизора через внешние**

### **динамики**

Данный телевизор оснащен большим количеством разъемов для входных аудиосигналов от таких устройств, как проигрыватели Blu-ray и проигрыватели DVD, и аудиовыходами для таких устройств, как усилители. Разъемы перечислены далее.

- ARC (Audio Return Channel)
- Цифровое аудио (оптический вход)

При использовании аудиовхода следует иметь в виду следующее.

- Для более высокого качества аудио рекомендуется использовать AV-ресивер.
- Количество разъемов, их обозначение и расположение могут отличаться в зависимости от модели.
- При подсоединении внешнего устройства к телевизору см. руководство по эксплуатации к устройству. Количество разъемов внешнего устройства, их обозначение и расположение могут отличаться в зависимости от модели.

### **Подключение - HDMI (ARC)**

Некоторые модели могут не поддерживать ARC.

Перед подключением внешнего устройства и кабелей к телевизору сначала следует проверить номер модели телевизора. Наклейка с номером модели находится на задней панели телевизора. Способ подключения может отличаться в зависимости от модели.

Функция ARC (Audio Return Channel) обеспечивает вывод цифрового звука через кабель HDMI. Тем не менее, функция ARC доступна только при подсоединении через разъем HDMI (ARC) и только когда телевизор подсоединен к AV-ресиверу с поддержкой ARC.

 $\ell$  Количество разъемов, их обозначение и расположение могут отличаться в зависимости от модели.

Подключите кабель HDMI к разъему HDMI (ARC) телевизора и выходному разъему HDMI устройства.

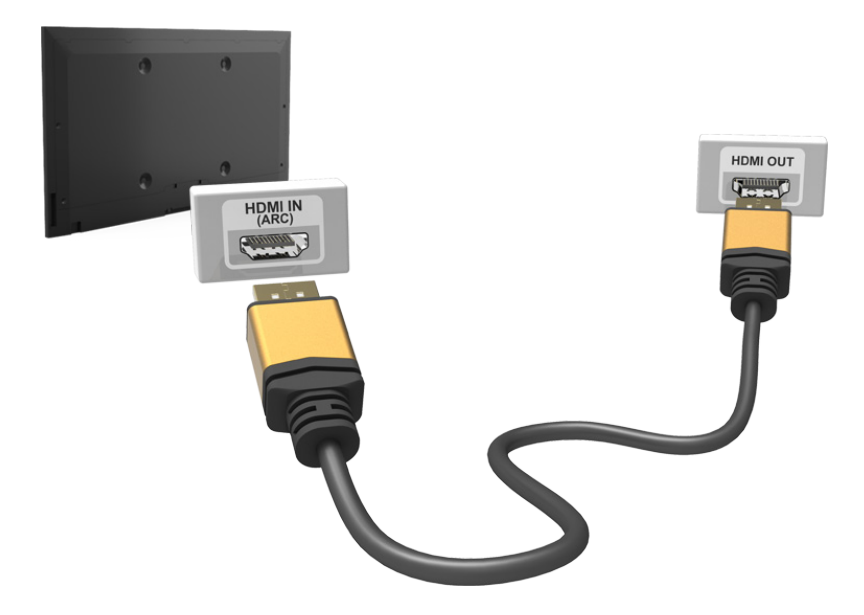

# <span id="page-24-0"></span>**Подключение - Цифровой звук (Оптический)**

" Наличие зависит от конкретной модели и региона.

Перед подключением внешнего устройства или кабеля к телевизору сначала следует проверить номер модели телевизора. Наклейка с номером модели находится на задней панели телевизора. Способ подключения может отличаться в зависимости от модели.

Подсоединение AV-приемника к телевизору через цифровой (оптический) аудиоразъем позволяет прослушивать цифровое аудио.

При подсоединении устройства с помощью оптического кабеля динамики телевизора не отключаются автоматически. Выключите динамики телевизора, установите для параметров **Вывод звука ТВ** (**Звук** > **Настройка громкоговор.** > **Вывод звука ТВ**) любое значение, отличное от Громкогов. ТВ.

Настройте громкость аудиоустройства с помощью пульта ДУ.

- $\mathscr O$  Необычный звук из аудиоустройства во время его использования может указывать на проблему в самом аудиоустройстве. В этом случае следует обратиться за поддержкой к производителю аудиоустройства.
- " Цифровое аудио доступно только в телетрансляциях с 5.1-канальным звуком.

Ознакомьтесь со схемой и подсоедините оптический кабель к выходному разъему цифрового аудио на телевизоре и ко входному разъему цифрового аудио на устройстве.

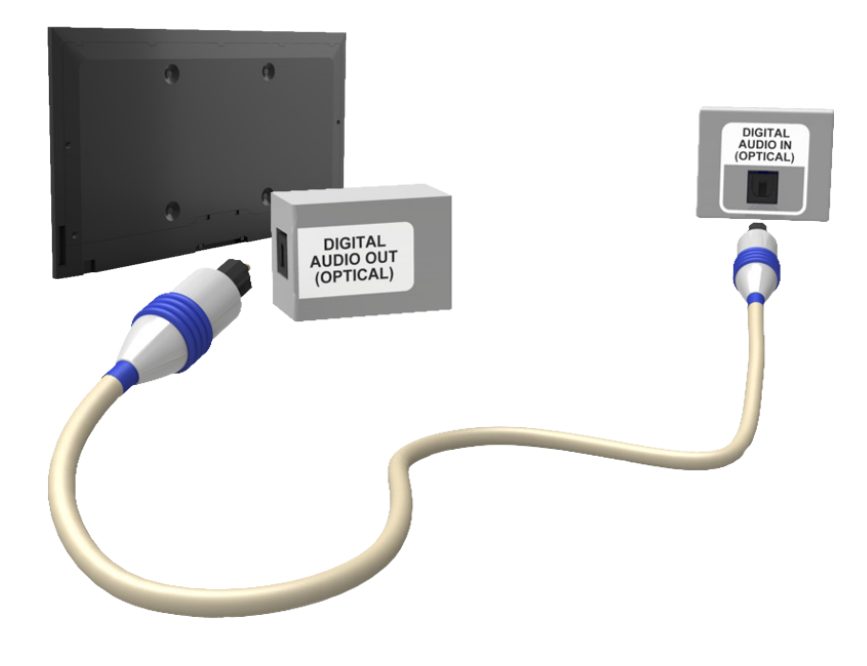

### <span id="page-25-0"></span>**Подключение - Наушники**

" Наличие зависит от конкретной модели и региона.

Перед подключением внешнего устройства или кабеля к телевизору сначала следует проверить номер модели телевизора. Наклейка с номером модели находится на задней панели телевизора. Способ подключения может отличаться в зависимости от модели.

Ознакомьтесь со схемой и подсоедините наушники к выходному разъему для наушников. Используйте наушники только с 3-контактным штекером типа TRS. Громкость звука наушников и телевизора настраиваются независимо друг от друга. Пока наушники подсоединены, динамики телевизора отключены и некоторые параметры **Звук** неактивны.

" Разъемы могут не поддерживаться в зависимости от модели.

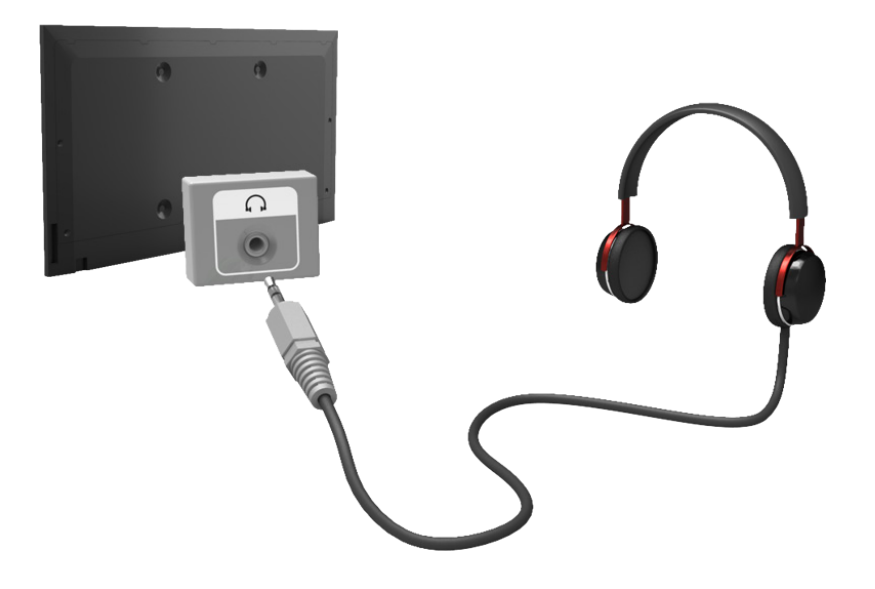

# <span id="page-26-0"></span>**Подключение - Аудиовыход**

" Наличие зависит от конкретной модели и региона.

Перед подключением внешнего устройства или кабеля к телевизору сначала следует проверить номер модели телевизора. Наклейка с номером модели находится на задней панели телевизора. Способ подключения может отличаться в зависимости от модели.

" Обозначение и расположение разъемов может отличаться в зависимости от модели.

Ознакомьтесь со схемой и подсоедините аудиокабель к выходному аудиоразъему телевизора и входным аудиоразъемам устройства.

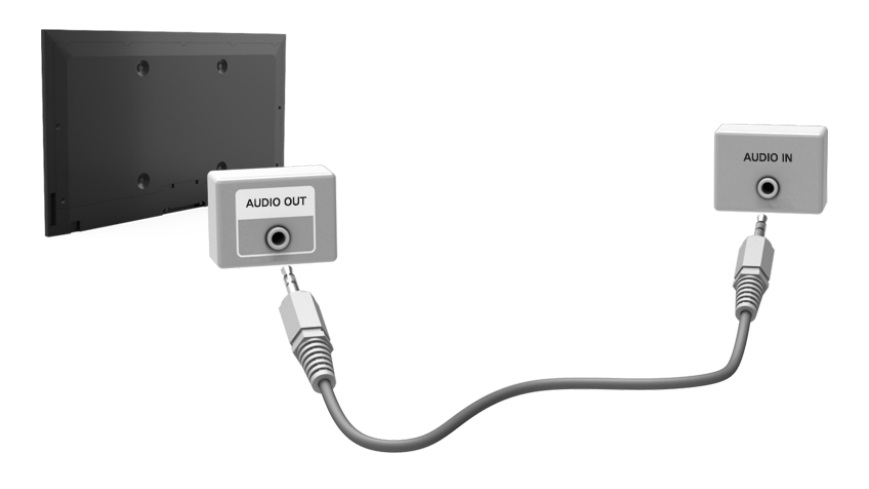

# <span id="page-27-0"></span>**Подключение к компьютеру**

Вы можете напрямую подключить компьютер к телевизору или к сети, чтобы отобразить экран компьютера или содержимое на телевизоре. Подключите компьютер к телевизору, как указано ниже.

### ● **Подключение через разъем HDMI-DVI**

Можно подключить компьютер к телевизору с помощью кабеля HDMI для отображения экрана компьютера на телевизоре.

### ● **Подключение к разъему HDMI-DVI**

Вы можете подключить компьютер к телевизору, соединив порт DVI компьютера с портом HDMI телевизора с помощью кабеля DVI-HDMI для отображения экрана компьютера на телевизоре.

### ● **Подключение через Samsung Link**

Быстрый доступ к фото-, видео- и музыкальным файлам, сохраненным на компьютере, на котором установлена программа Samsung Link, даже без непосредственного подсоединения телевизора к компьютеру.

### ● **Подключение через домашнюю сеть (DLNA)**

Быстрый доступ к фото-, видео- и музыкальным файлам, сохраненным на компьютере с помощью подключения телевизора и компьютера к одному маршрутизатору или точке доступа.

### <span id="page-28-0"></span>**Подключение - порт HDMI**

Перед подключением внешнего устройства или кабеля к телевизору сначала следует проверить номер модели телевизора. Наклейка с номером модели находится на задней панели телевизора. Способ подключения может отличаться в зависимости от модели.

Для подключения через HDMI рекомендуется использовать один из следующих типов кабелей HDMI:

- Высокоскоростной кабель HDMI
- Высокоскоростной кабель HDMI с Ethernet
- " Следует использовать кабель HDMI толщиной не более 14 мм. Использование несертифицированного кабеля HDMI может стать причиной отсутствия изображения или ошибки соединения.
- Некоторые кабели HDMI и устройства могут быть несовместимы с телевизором ввиду различных характеристик HDMI.
- " Данный телевизор не поддерживает функцию HDMI Ethernet Channel. Ethernet представляет собой локальную компьютерную сеть (LAN) с коаксиальными кабелями, поддерживающую протоколы связи IEEE.
- Некоторые компьютеры не поддерживают интерфейс HDMI в зависимости от параметров графического адаптера. В этом случае следует использовать кабель DVI-HDMI для подключения компьютера к телевизору.
- $\mathscr{O}$  Для воспроизведения максимально качественного изображения сверхвысокой четкости UHD следует использовать кабель длиной до 3 м.
- " При HDCP 2.2 может использоваться только порт HDMI (MHL). HDCP сокращение от "High-bandwidth Digital Content Protection" (протокол защиты широкополосного цифрового содержимого), технологии, предназначенной для защиты авторских прав видеосодержимого.

### Ознакомьтесь со схемой и подсоедините кабель HDMI к выходному разъему HDMI внешнего видеоустройства и входному разъему HDMI телевизора.

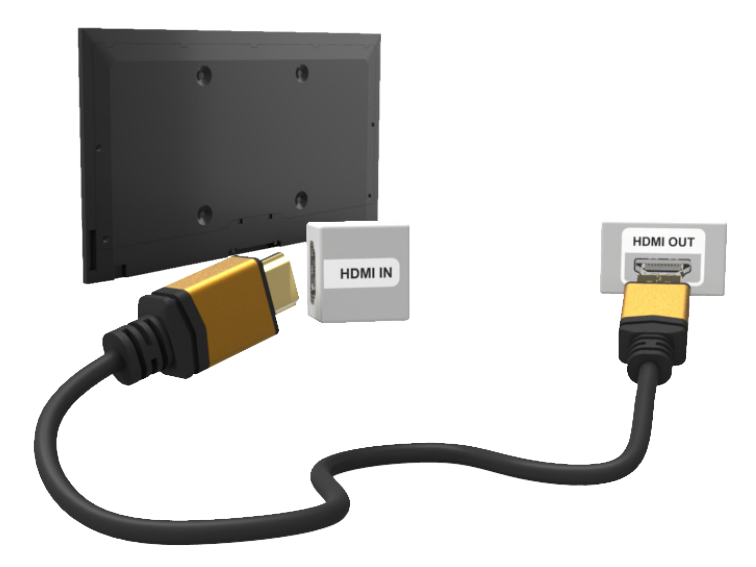

### <span id="page-29-0"></span>**Подключение - порт HDMI (DVI)**

Если графический адаптер компьютера не поддерживает интерфейс HDMI, подключите компьютер к телевизору с помощью кабеля DVI-HDMI (DVI – интерактивное цифровое видео). Тем не менее, разъем HDMI поддерживает подключение DVI-HDMI в случае разъема HDMI (DVI), но не поддерживает передачу звукового сигнала. Для прослушивания звука с компьютера подключите внешний динамик к выходному аудиоразъему компьютера.

 $\ell$  Для получения информации о поддерживаемых телевизором разрешениях см. "Меры предосторожности при [подключении компьютера](textanchor:010_appendix_RUS.indd:_IPHL_Computer Connection Precautions)".

Ознакомьтесь со схемой и подсоедините кабель DVI-HDMI к порту HDMI (DVI) телевизора и выходному разъему DVI компьютера.

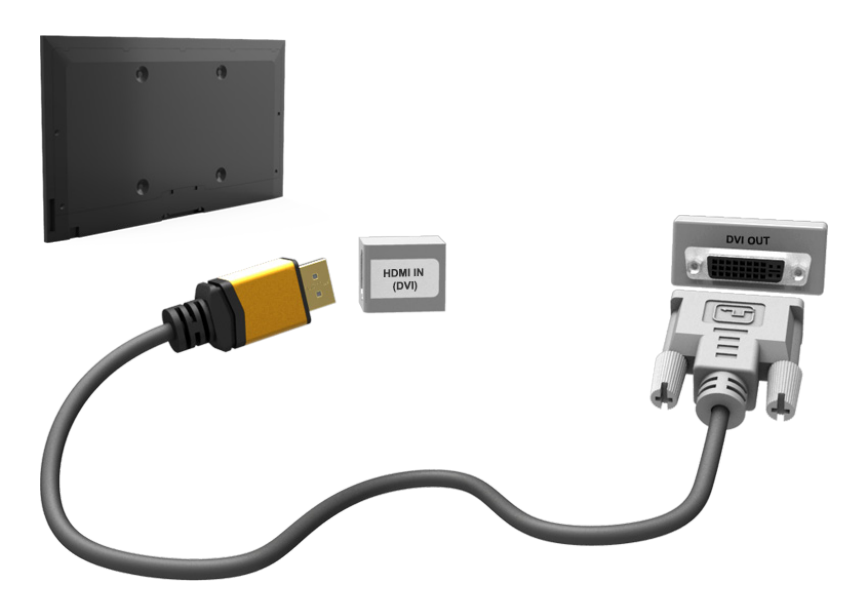

Как только соединение будет установлено, подключенное внешнее устройство можно выбрать с помощью кнопки **SOURCE**.

# <span id="page-30-0"></span>**Подключение - Samsung Link**

Быстрый доступ к фото-, видео- и музыкальным файлам, сохраненным на компьютере, на котором установлена программа Samsung Link. Кроме того, с помощью Samsung Link можно воспроизводить и просматривать содержимое компьютера, зарегистрированного в Samsung Link с использованием учетной записи Samsung, даже если компьютер и телевизор не подключены к одному маршрутизатору или одной точке доступа.

- 1. Посетите портал содержимого и сервисов Samsung (http://link.samsung.com) с компьютера и войдите в свою учетную запись Samsung.
	- $\ell$  Для установки настольного программного обеспечения Samsung Link сначала необходимо войти в свою учетную запись Samsung. Если у вас нет учетной записи Samsung, создайте ее.
- 2. Установите настольное программное обеспечение Samsung Link. По завершении установки компьютер будет зарегистрирован в Samsung Link.
- $3.$  Укажите папку, которую нужно связать с телевизором. Просматривать и воспроизводить фото-, видеои музыкальные файлы из указанной папки можно на экране телевизора.
	- $\ell$  Для получения дополнительной информации об использовании настольного программного обеспечения Samsung Link см. справочный раздел программы.

# **Подключение - Домашняя сеть (DLNA)**

Быстрый доступ и просмотр/воспроизведение сохраненных на компьютере фото-, видео- и музыкальных файлов на экране телевизора.

- 1. Подключите телевизор и компьютер к одному маршрутизатору или точке доступа. Настройка домашней сети будет выполнена после того, как будут установлены два соединения.
	- " Домашняя сеть (DLNA) позволяет передавать содержимое между телевизором, компьютером и мобильным устройством, подключенным к одному проводному или беспроводному маршрутизатору.
- 22 Выберите на компьютере [Control Panel] (Панель управления) > [Network and Internet] (Сеть и Интернет) > [Network and Sharing Centre] (Центр управления сетями и общим доступом) > [Change advanced sharing settings] (Изменить дополнительные параметры общего доступа) и выберите [Choose media streaming options...] (Параметры потоковой передачи мультимедиа) для активации потоковой передачи мультимедиа.
- 33 Из списка настройте для телевизора параметр [Allowed] (Разрешить)
- 4. Запустите Windows Media Player на компьютере, выберите [Settings] (Настройки) > [Library Management] (Управление библиотеками), добавьте папку, где хранятся фото-, видео- и музыкальные файлы, чтобы просмотреть/воспроизвести их на экране телевизора.
	- $\ell$  Появится возможность просматривать/воспроизводить на экране файлы, перемещенные в папку, которую открывает Windows Media Player по умолчанию.
	- $\ell$  Поскольку активирован общий доступ к файлам, можно разрешить свободный доступ. Отключите общий доступ к файлам, если он не требуется.

# <span id="page-31-0"></span>**Соединение с мобильным устройством**

Подключите мобильное устройство, например, смартфон или планшет, к телевизору напрямую или через сеть общего пользования, чтобы изображение с экрана мобильного устройства или его содержимое отображалось на экране телевизора. Подключите мобильное устройство к телевизору, как указано ниже.

### ● **Подключение с помощью кабеля MHL-HDMI**

Подключите порт USB мобильного устройства к порту HDMI на телевизоре с помощью кабеля MHL-HDMI – и экран мобильного устройства будет отображаться на телевизоре.

### **Экран мобильного устройства на телевизоре (Screen Mirroring)**

Выполните беспроводное подключение мобильного устройства к телевизору с помощью функции Screen Mirroring для просмотра экрана мобильного устройства на экране телевизора.

 $\ell$  Данная функция доступна только в мобильных устройствах, поддерживающих функцию Screen Mirroring.

### ● **Подключение мобильного устройства без беспроводного маршрутизатора (Прям. подкл. Wi-Fi)**

Прям. подкл. Wi-Fi позволяет подключить к телевизору мобильное устройство без использования маршрутизатора или точки доступа. Быстрый доступ и воспроизведение фото-, видео- и музыкальных файлов с подключенного мобильного устройства на экране телевизора.

" Данная функция доступна только в мобильных устройствах, поддерживающем функцию Прям. подкл. Wi-Fi.

### ● **Подключение через Samsung Link**

Samsung Link позволяет воспроизводить фото-, видео- и музыкальные файлы с мобильного устройства, поддерживающего Samsung Link, без необходимости подключения к телевизору.

### ● **Подключение через домашнюю сеть (DLNA)**

Просмотр/воспроизведение на телевизоре фото-, видео- и музыкальных файлов с мобильного устройства, подключенного к тому же маршрутизатору или точке доступа, что и телевизор.

### ● **Подключение через Smart View 2.0**

Установите и запустите приложение Smart View 2.0 на мобильном устройстве, и подключите устройство к телевизору c использованием одной сети. Однако, если используется данная функция, параметр Smart View 2.0 не работает.

- При воспроизведении видео UHD, сохраненного на устройстве USB
- При просмотре цифрового канала в формате UHD

### <span id="page-32-0"></span>**Подключение - кабель MHL-HDMI**

Перед подключением внешнего устройства или кабеля к телевизору сначала следует проверить номер модели телевизора. Наклейка с номером модели находится на задней панели телевизора. Способ подключения может отличаться в зависимости от модели.

Данный телевизор поддерживает работу функции MHL (Mobile High-Definition Link) через кабель MHL. MHL позволяет просматривать и воспроизводить видео, изображения и аудиофайлы с мобильных устройств на телевизоре. Однако данная функция доступна только при наличии разъема HDMI (MHL) на телевизоре и при условии ее использования в сочетании с мобильным устройством, поддерживающим MHL.

Для получения информации о настройке функции MHL на мобильном устройстве см. руководство пользователя, прилагаемое к данному устройству.

- " При подсоединении кабеля MHL-HDMI для параметра **Размер картинки** автоматически устанавливается значение **По разм. экрана**. При использовании адаптера HDMI подобная автоматическая замена значений параметров не производится. В этом случае следует настроить параметр в меню вручную.
- " При использовании кабеля HDMI телевизор распознает сигнал как сигнал HDMI и может передавать ответный сигнал иначе, чем при применении кабеля MHL-HDMI.
- " При HDCP 2.2 может использоваться только порт HDMI (MHL). HDCP сокращение от "High-bandwidth Digital Content Protection" (протокол защиты широкополосного цифрового содержимого), технологии, предназначенной для защиты авторских прав видеосодержимого.

Ознакомьтесь со схемой и подсоедините кабель MHL-HDMI к разъему HDMI (MHL) телевизора и к порту USB мобильного устройства.

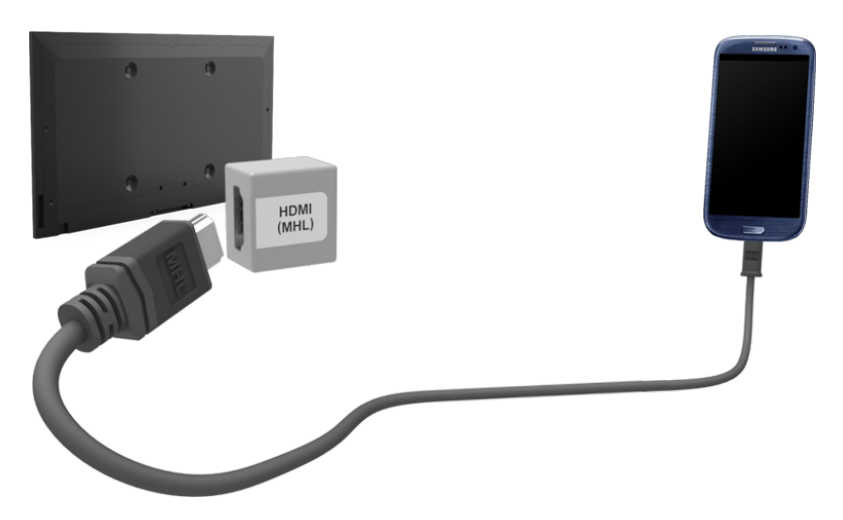

### <span id="page-33-0"></span>**Экран мобильного устройства на телевизоре (Screen Mirroring)**

### **Сеть** > **Screen Mirroring** Попроб.

" Чтобы разрешить запросы на подключение или удалить устройство из списка устройств, выберите **Сеть** > **Screen Mirroring** > **Дисп. устройств**.

Функция дублирования экрана позволяет установить беспроводное соединение между телевизором и поддерживающим данную функцию мобильным устройством для воспроизведения на экране телевизора видео- и аудиофайлов, хранящихся на мобильном устройстве. Функция дублирования экрана предполагает воспроизведение хранящихся на мобильном устройстве видео- и аудиофайлов одновременно на экранах телевизора и мобильного устройства.

- $\ell$  Для использования функции дублирования экрана мобильное устройство должно поддерживать такие функции, как AllShare Cast или Miracast. Для получения сведений относительно поддержки мобильным устройством функции дублирования экрана посетите веб-сайт производителя данного устройства.
- " Воспроизведение видео- или аудиофайла может периодически прерываться в зависимости от состояния сети.

### Соединение с мобильным устройством

- 11 Активируйте на мобильном устройстве функцию **Screen Mirroring**. Таким образом будет выполнен поиск устройств для соединения.
- 2. Выберите телевизор в списке результатов поиска. На экране телевизора появится всплывающее окно.
- 33 Выберите во всплывающем окне параметр **Разр.** для установления соединения с мобильным устройством.
	- " Соединение с устройствами, подключение к которым было разрешено ранее, будет установлено автоматически без необходимости повторного подтверждения.
	- " При выборе параметра **Запрет.** устройство не будет отображаться в списке и его невозможно будет подключить данным способом. Перейдите к **Сеть** > **Screen Mirroring** > **Дисп. устройств**, чтобы разрешить подключение к устройству, соединение с которым было ранее запрещено.

### Поиск телевизора не выполняется мобильным устройством...

- 11 Перейдите к **Сеть** > **Screen Mirroring**, чтобы активировать функцию **Screen Mirroring**. Кроме того, функцию **Screen Mirroring** можно активировать, нажав кнопку **SOURCE** во время отображения списка.
- $2<sub>2</sub>$  Активируйте функцию дублирования экрана на мобильном устройстве. Откройте список во время осуществления автоматического поиска мобильных устройств.
- $3<sub>1</sub>$  После выбора телевизора в списке соединение будет установлено автоматически.
	- $\ell$  Если мобильное устройство не удается подключить, попробуйте выключить и снова включить телевизор.

### Запрет/разрешение соединения с помощью мобильных устройств

- " Данная функция доступна только если на мобильном устройстве было подтверждено разрешение соединения.
- 11 Перейдите к **Сеть** > **Screen Mirroring** > **Дисп. устройств**, чтобы включить **Дисп. устройств**. В результате этого на экране отобразится список мобильных устройств, на которых необходимо подтвердить разрешение на соединение.
- 2. Таким образом можно разрешить и запретить соединение на соответствующем мобильном устройстве.

# <span id="page-34-0"></span>**Подключение мобильного устройства без беспроводного маршрутизатора (Прям. подкл. Wi-Fi)**

### **Сеть** > **Прям. подкл. Wi-Fi** Попроб.

Прям. подкл. Wi-Fi позволяет подключать мобильные устройства к телевизору напрямую с помощью беспроводной технологии. После подключения устройства к телевизору с помощью Прям. подкл. Wi-Fi можно будет просматривать/воспроизводить на телевизоре видео-, фото- и музыкальные файлы с устройства.

- $\ell$  Мобильное устройство должно поддерживать Прям. подкл. Wi-Fi. Убедитесь, что мобильное устройство, которое вы собираетесь использовать, поддерживает Прям. подкл. Wi-Fi.
- " Воспроизведение видео- или аудиофайла может периодически прерываться в зависимости от состояния сети.
- 11 Активируйте функцию Прям. подкл. Wi-Fi на мобильном устройстве и запустите **Прям. подкл. Wi-Fi**. Телевизор автоматически выполнит поиск и отобразит список доступных устройств. Название телевизора также отобразится на мобильном устройстве.
- $2<sub>1</sub>$  Чтобы начать подключение, выберите устройство из списка. Если запрос на подключение поступает с телевизора, на мобильном устройстве отобразится сообщение с разрешением, и наоборот.
- 33 Разрешите подключение. Это последний этап процесса подключения.

### **Подключение через Smart View 2.0**

Приложение Smart View 2.0, установленное и запущенное на мобильном устройстве, позволяет пользователю просматривать экран устройства на телевизоре или воспроизводить с помощью телевизора мультимедийное содержимое (видео, фотографии и музыку), сохраненное на устройстве.

Однако, если используется данная функция, параметр Smart View 2.0 не работает.

- При воспроизведении видео UHD, сохраненного на устройстве USB
- При просмотре цифрового канала в формате UHD
- $\ell$  Перейдите в Google Play, найдите и установите Smart View 2.0 на мобильное устройство. Smart View 2.0 представляет собой межплатформенное многоэкранное приложение, которое позволяет отображать экран телевизора на мобильном устройстве, передавать мультимедийное содержимое между двумя устройствами и удаленно управлять телевизором. Для получения дополнительной информации см. руководство Smart View 2.0.

# <span id="page-35-0"></span>**Подключение - Samsung Link**

Samsung Link позволяет просматривать/воспроизводить фото-, видео- и музыкальные файлы, сохраненные на мобильном устройстве, поддерживающем Samsung Link. Кроме того, Samsung Link позволяет воспроизводить содержимое мобильного устройства, зарегистрированного в Samsung Link под вашей учетной записью Samsung, даже если мобильное устройство и телевизор подключены к разным маршрутизаторам или точкам доступа.

- $1/1$  Запустите приложение Samsung Link на мобильном устройстве и войдите в свою учетную запись Samsung.
	- $\ell$  Для использования Samsung Link необходимо войти в учетную запись Samsung. Если у вас нет учетной записи Samsung, создайте ее.
- $2<sub>2</sub>$  Быстрый доступ и воспроизведение фото-, видео- и музыкальных файлов с мобильного устройства, на котором запущено приложение Samsung Link с помощью вашей учетной записи Samsung.
	- $\ell$  Для получения дополнительной информации об использовании приложения Samsung Link см. справочный раздел руководства.

### **Подключение через домашнюю сеть (DLNA)**

Просмотр/воспроизведение фото-, видео- и музыкальных файлов с мобильного устройства на телевизоре.

- 1. Подключите телевизор и мобильное устройство к одному маршрутизатору или точке доступа. Домашняя сеть будет настроена, когда будут установлены соединения.
	- $\ell$  Домашняя сеть (DLNA) позволяет передавать содержимое между телевизором, компьютером и мобильным устройством, подключенным к одному проводному или беспроводному маршрутизатору.
- 2. Активируйте общий доступ к файлам на мобильном устройстве. Содержимое мобильного устройства, предоставленное для общего доступа, можно просматривать/воспроизводить на телевизоре.
	- $\ell$  Поскольку активирован общий доступ к файлам, можно разрешить свободный доступ. Отключите общий доступ к файлам, если он не требуется.
### **Название телевизора в сети**

#### **Сеть** > **Имя устройства** Попроб.

Выберите или введите название телевизора, которое будет отображаться в сети.

- 11 Выберите **Имя устройства** в меню **Сеть**. Появится список.
- 22 Выберите название из списка. Также можно выбрать **Польз. Ввод** для ввода названия вручную. Вы можете увидеть указанное название телевизора в сети.

## **Выбор входного сигнала**

Вы можете выбрать подключенное внешнее устройство с помощью кнопки **SOURCE**.

Например, для переключения на игровую приставку, подсоединенную ко второму разъему HDMI, нажмите кнопку **SOURCE**. Из списка **Источник** выберите **HDMI 2** для изменения входного сигнала на режим HDMI. Обозначения разъемов могут различаться в зависимости от модели.

На экране **Источник** можно выбрать следующие параметры:

● Кнопка **TOOLS**

Выберите порт подключения к внешнему устройству и удерживайте нажатой кнопку ввода. Доступны следующие функции.

- " Доступные для каждого разъема параметры могут различаться.
- **Редактир. назв.**: изменение обозначения подключенных к телевизору устройств для упрощения идентификации внешних источников. Например, вы можете обозначить компьютер, подключенный к телевизору с помощью кабеля HDMI-DVI, как **DVI PC**. Также можно обозначить компьютер, подключенный к телевизору с помощью кабеля HDMI, просто как **ПК**. Вы также можете обозначить устройство AV, подключенное к телевизору с помощью кабеля HDMI-DVI, как **Устройства DVI**.
- **Сведения**: Просмотр подробной информации о подключенных устройствах.
- **Anynet+ (HDMI-CEC)**: Отображение списка устройств, совместимых с **Anynet+ (HDMI-CEC)**, подключенных к телевизору.
	- **И Данный параметр доступен только в случае, если для параметра <b>Anynet+ (HDMI-CEC)** выбрано значение **Вкл.**.
- **Форматирование устройства**: Форматирование записывающих устройств USB, подключенных к телевизору.
	- $\ell$  Данный параметр доступен, если выбрано устройство USB.
- **Извлечение USB**: Используется для безопасного извлечения устройства USB, подключенного к телевизору.
	- $\ell$  Данный параметр доступен, если выбрано устройство USB.

#### ● **Настройка универсального пульта ДУ**

Выберите **Настройка универсального пульта ДУ** на экране для настройки функции универсального пульта ДУ. Настроив универсальный пульт ДУ, вы сможете управлять приемниками кабельного телевидения, проигрывателями Blu-ray, домашними кинотеатрами и другими внешними устройствами с помощью одного пульта ДУ.

" Наличие зависит от конкретной модели и региона.

# **Установка батарей Samsung Smart Control**

Для использования Samsung Smart Control сначала ознакомьтесь с рисунком ниже и вставьте батареи в пульт.

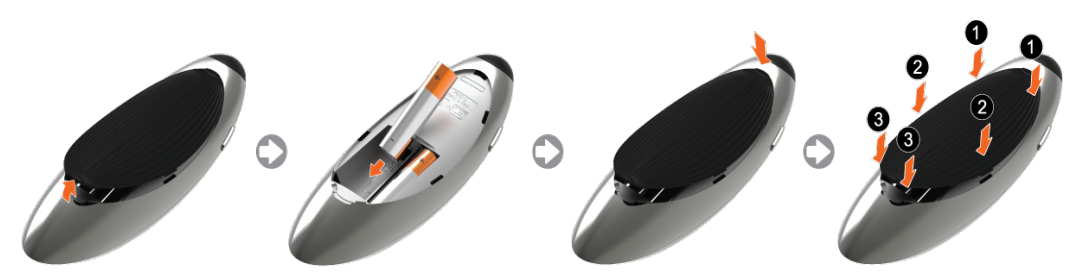

- 1. Аккуратно подденьте крышку батарейного отсека, затем полностью снимите ее после того, как она выйдет из пазов.
- 22 Установите 2 батарейки типа АА, соблюдая полярность.
- 33 Установите крышку батарейного отсека на пульт дистанционного управления и вставьте верхнюю часть крышки в пульт дистанционного управления.
- 4. Нажмите на фиксаторы на обеих сторонах батарейного отсека, как показано, чтобы крышка надежно встала на пульт ДУ.

### **Действия при отображении данного значка на экране**

Следующий значок обозначает, что уровень заряда батарей Samsung Smart Control низкий. При отображении значка замените батареи. Компания Samsung рекомендует использовать щелочные батареи, которые обеспечивают более длительный срок службы.

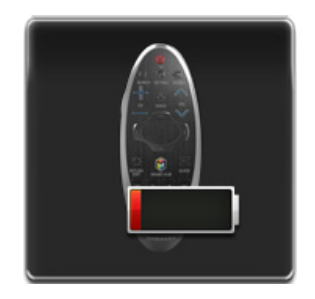

<Значок сообщения о низком заряде батареи>

# **Сопряжение Samsung Smart Control**

Для управления телевизором с помощью Samsung Smart Control необходимо выполнить сопряжение Samsung Smart Control с телевизором через Bluetooth. Выполните сопряжение Samsung Smart Control с телевизором.

**Samsung Smart Control синхронизируется только с одним телевизором.** 

Наведите Samsung Smart Control на датчик пульта ДУ телевизора и нажмите кнопку **TV** для включения телевизора.

" Расположение приемника сигнала пульта ДУ может отличаться в зависимости от модели.

## **Повторное подключение Samsung Smart Control**

В случае, если пульт Samsung Smart Control не функционирует или работает неправильно, необходимо заменить батареи, поскольку причиной неполадок может быть недостаточный уровень заряда батарей.

Если устранить проблему не удалось, Samsung Smart Control возобновит сопряжение с телевизором.

- 11 Одновременно нажмите кнопки **RETURN** и **GUIDE** и удерживайте их более 3 секунд.
	- " Пульт Samsung Smart Control необходимо расположить на расстоянии 30–40 см от телевизора и убедиться, что он направлен на приемник сигнала пульта ДУ.
- 2. На экране появляется изображение соединения. А затем Samsung Smart Control автоматически подключается к телевизору.

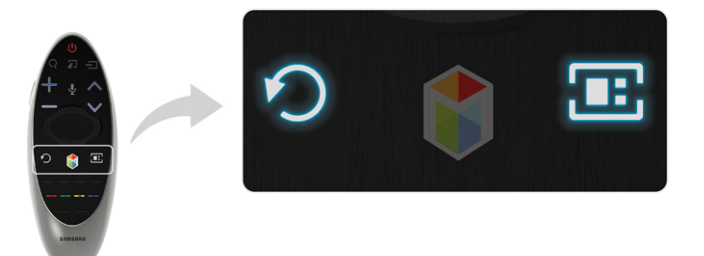

# **Использование Samsung Smart Control**

Samsung Smart Control упрощает и делает более удобным использование телевизора. Если нажать кнопку **KEYPAD**, на экране появится виртуальный пульт ДУ, который позволяет быстро вводить цифры, управлять содержимым и активировать функции.

" Рекомендуется использовать Samsung Smart Control на расстоянии менее 6 м. Рабочий диапазон может изменяться в зависимости от условий окружающей среды, влияющих на распространение беспроводного сигнала.

### **Функции кнопок**

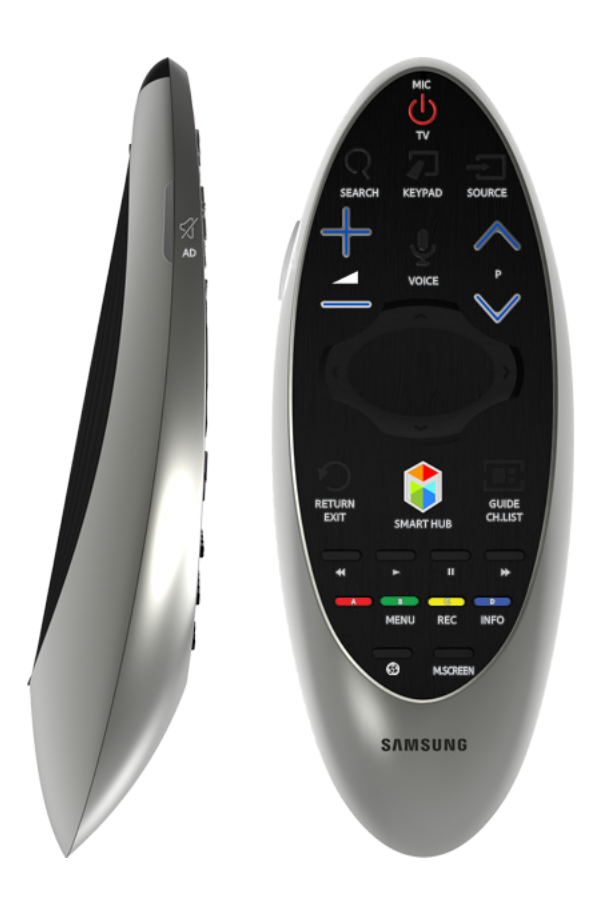

" Цвет и форма могут различаться в зависимости от модели.

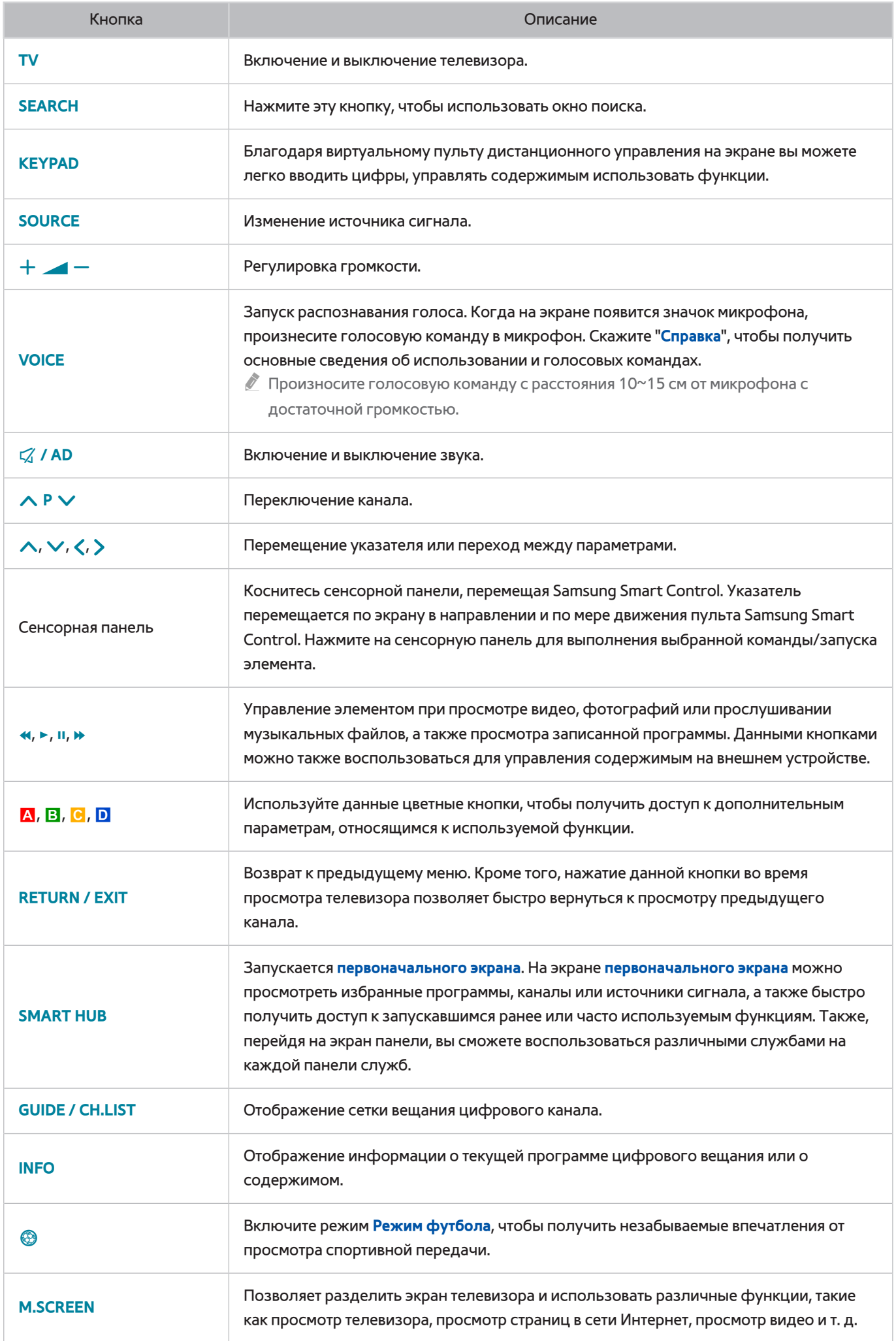

### Дополнительные функции

Для использования дополнительных функций нажмите и удерживайте следующие кнопки в течение 1 секунды.

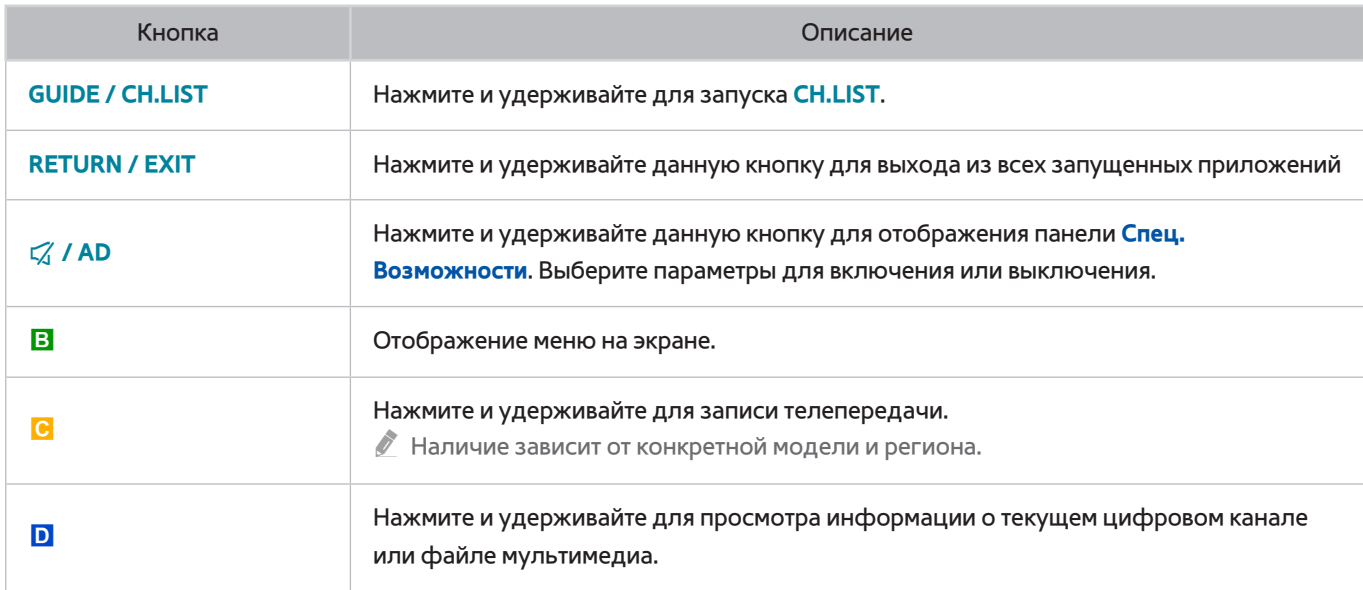

### **Использование телевизора путем перемещения Samsung Smart Control**

Пульт Samsung Smart Control оснащен датчиком движения (гиродатчиком), который позволяет с легкостью управлять телевизором путем перемещения Samsung Smart Control.

При касании сенсорной панели на экране появляется указатель. Двигайте пультом Samsung Smart Control, удерживая его в руке. Указатель перемещается соответственно пульту Samsung Smart Control. Кроме того, при помощи пульта можно осуществлять прокрутку экранов вверх или вниз.

- " Если убрать палец с сенсорной панели, экранный указатель исчезнет.
- " Перейдите к **Система** > **Настройки Smart Control** и выберите **Чувствительность движения**, чтобы настроить скорость перемещения указателя.
- " Если для параметра **Голосовые инструкции** выбрано значение "Вкл.", датчик движения (гиродатчик) пульта Samsung Smart Control не работает. Для использования датчика движения пульта Samsung Smart Control установите для параметра **Голосовые инструкции** значение **Выкл.**.

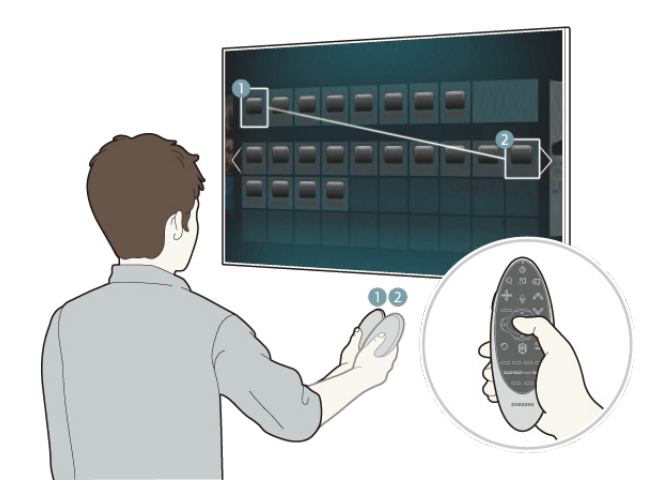

### **Управление телевизором с помощью сенсорной панели**

" Перейдите к меню **Поддержка** и выберите параметр **Обучение Smart Control** для отображения на экране инструкций по использованию сенсорной панели. Попроб.

### Перемещение фокуса/указателя

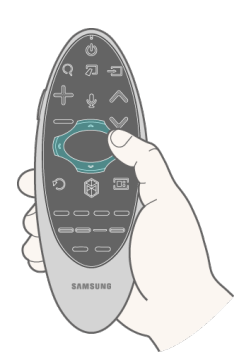

Нажимая кнопки направлений (вверх, вниз, влево и вправо), переместите указатель или фокус в нужном направлении.

#### Доступ к меню и выбор элемента

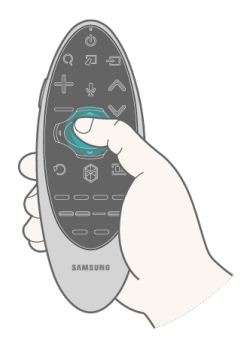

Нажмите на сенсорную панель. Откроется меню телевизора, где можно будет выбрать необходимый элемент.

#### Отображение контекстных меню в Smart Hub

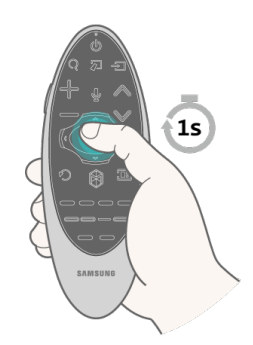

Нажмите на сенсорную панель на экране Smart Hub и удерживайте на ней палец. Появится меню параметров для выбранного элемента.

" Меню параметров зависит от контекста.

#### Переключение вкладок Smart Hub

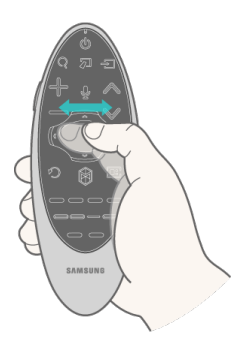

Открыв экран Smart Hub, проведите пальцем влево или вправо по сенсорной панели. Панели Smart Hub передвинутся влево или вправо.

#### Прокрутка для Web Browser

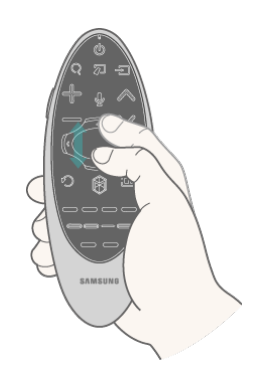

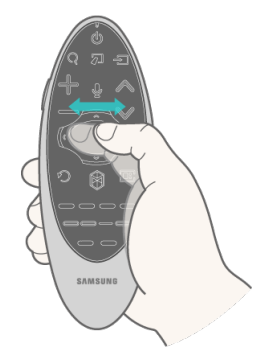

<Прокрутка вверх и вниз> <Прокрутка влево/вправо>

Открыв экран веб-браузера, проведите пальцем вверх/вниз или влево/вправо по сенсорной панели. Экран веб-браузера будет прокручиваться.

## **Отображение пульта ДУ на экране (виртуального пульта ДУ)**

Нажмите кнопку **KEYPAD** для отображения виртуального пульта дистанционного управления на экране. С помощью виртуального пульта ДУ можно с легкостью вводить цифры, управлять содержимым и использовать кнопки управления телевизором.

 $\ell$  Кнопки виртуального пульта дистанционного управления могут отличаться в зависимости от текущего состояния телевизора.

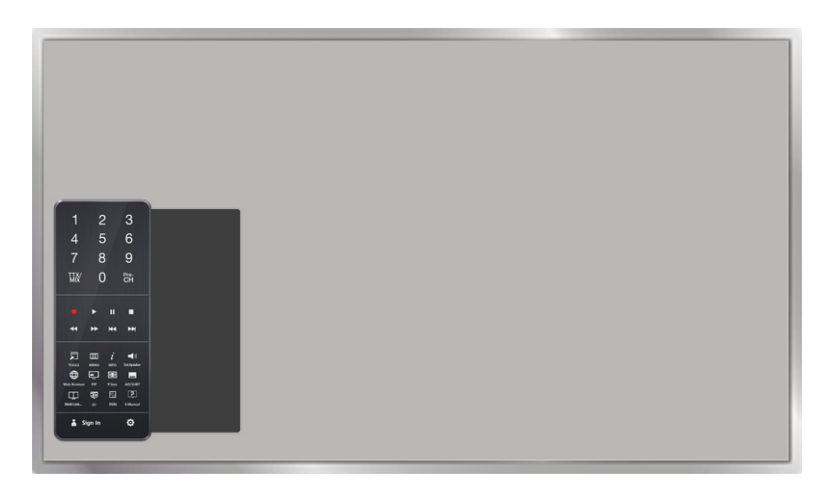

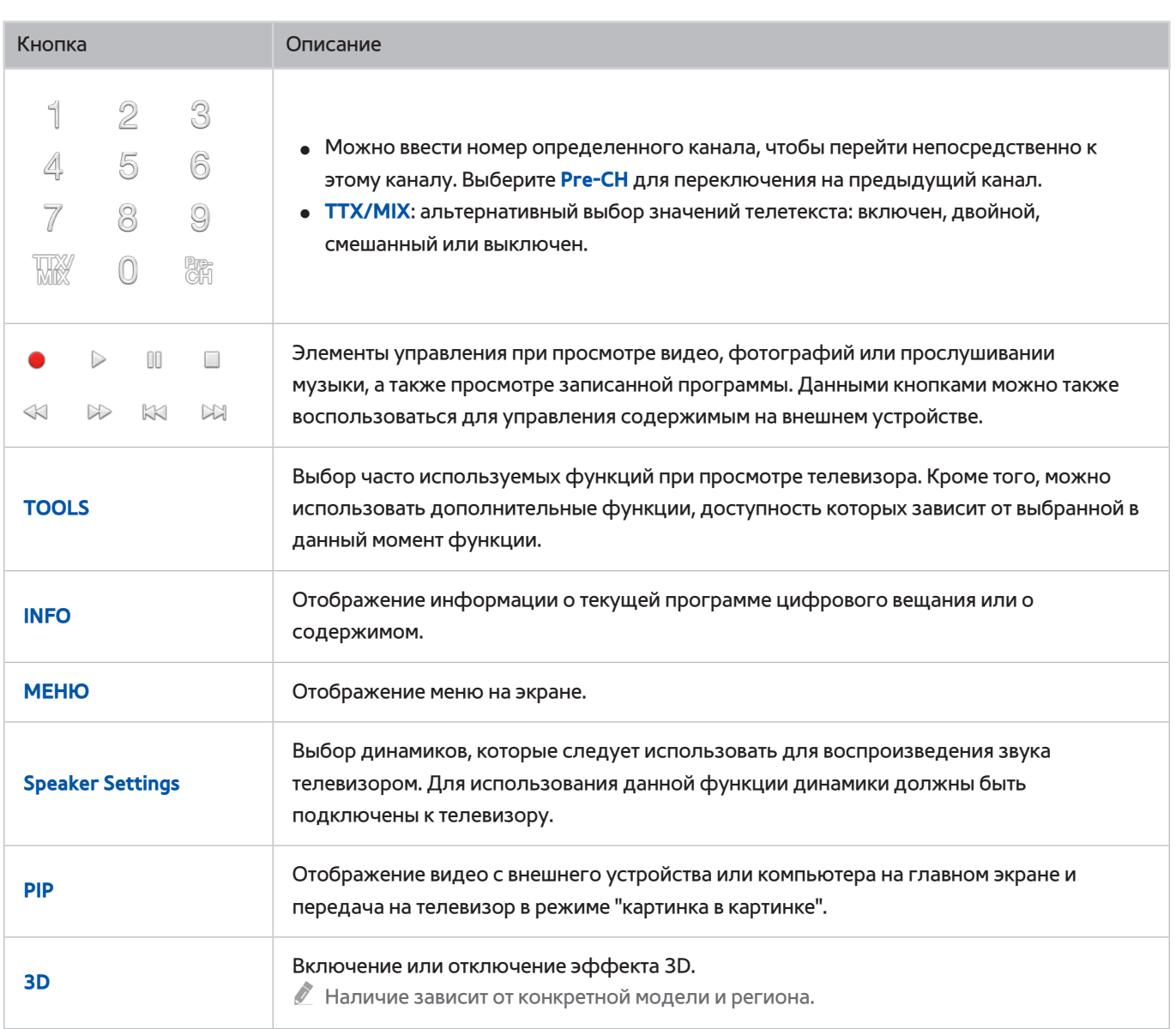

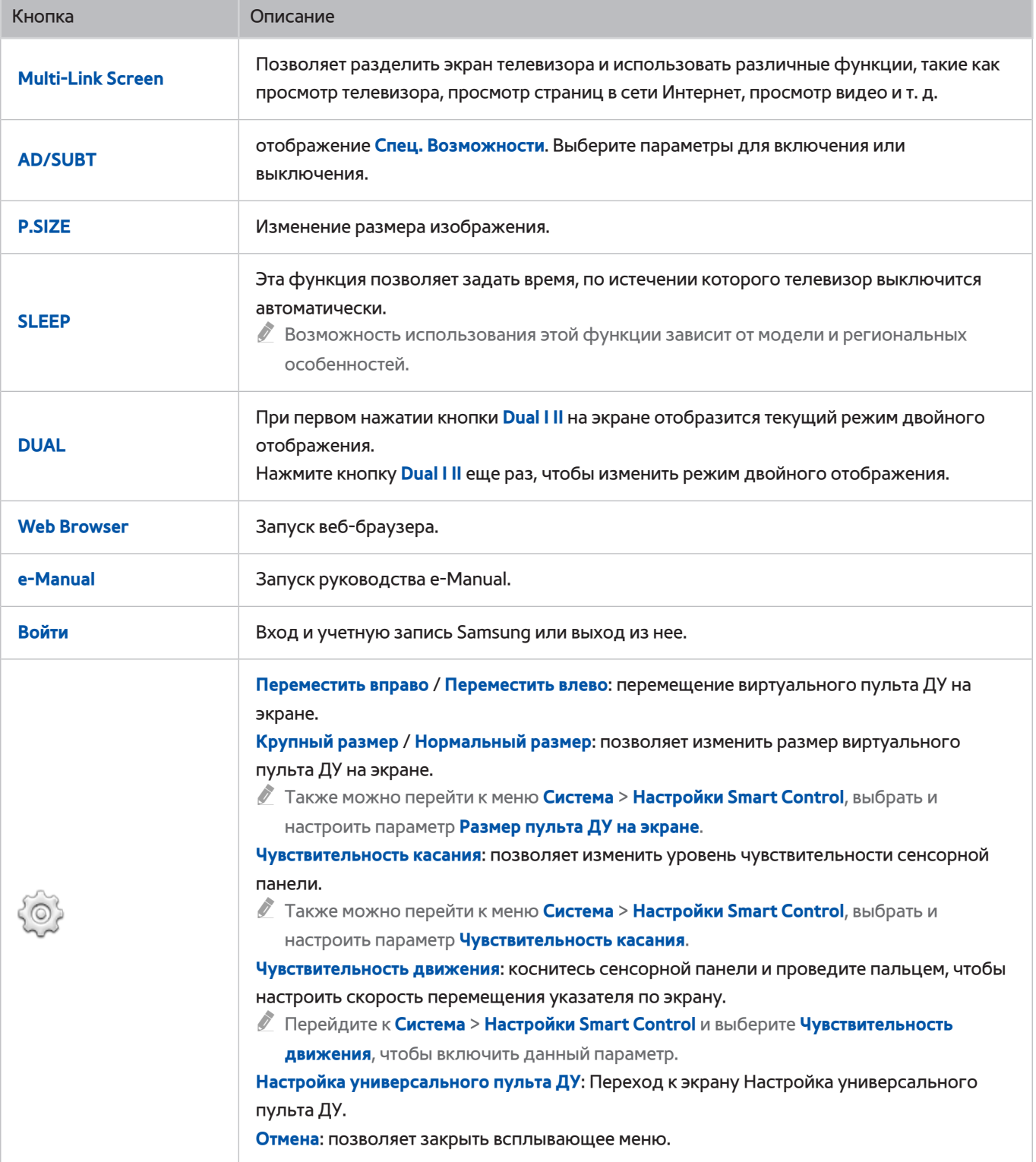

# **Управление внешними устройствами с помощью пульта ДУ телевизора (Настройка универсального пульта ДУ)**

#### **Система** > **Настройка универсального пульта ДУ** Попроб.

 $\mathscr I$  Возможность использования этой функции зависит от модели и региональных особенностей.

Функция универсального дистанционного управления позволяет управлять приемниками кабельного телевидения, проигрывателями Blu-ray, домашними кинотеатрами и другими подключенными к телевизору внешними устройствами с помощью пульта ДУ. Для использования пульта ДУ телевизора в качестве универсального пульта необходимо сначала подсоединить кабель инфракрасного переходника (входит в комплект).

- $\ell$  Также можно воспользоваться функцией Anynet+ (HDMI-CEC) для управления некоторыми внешними устройствами Samsung с помощью пульта ДУ без дополнительной настройки. Более подробную информацию можно найти в разделе "[Использование Anynet+ \(HDMI-CEC\)](textanchor:008_settings_RUS.indd:_IPHL_Using Anynet+ (HDMI-CEC) 3)".
- Некоторые внешние устройства, подключенные к телевизору, могут не поддерживать функцию универсального пульта ДУ.

### **Настройка универсального пульта ДУ**

Перед подключением внешнего устройства и кабелей к телевизору сначала следует уточнить номер модели приобретенного телевизора. Наклейка с номером модели находится на задней панели телевизора. Способ подключения может отличаться в зависимости от модели.

Для использования пульта ДУ в качестве универсального пульта подключите кабель инфракрасного переходника (в комплекте) к телевизору и расположите его в пределах 10 см от приемника сигнала пульта ДУ внешнего устройства.

 $\mathscr I$  Цвет и конструкция кабеля инфракрасного переходника могут отличаться в зависимости от модели.

Подключите кабель инфракрасного переходника к выходному ИК-разъему, как показано на схеме, и расположите передатчик в пределах 10 см от приемника внешнего устройства, направив его на приемник сигнала ДУ. Следите за тем, чтобы между кабелем инфракрасного переходника и внешним устройством не было препятствий. Препятствия помешают передаче сигнала пульта ДУ.

" Если используется внешнее устройство, зарегистрированное при помощи универсального пульта ДУ с Samsung Smart Control, внешнее устройство можно использовать без подключения кабеля инфракрасного переходника. Однако для использования внешнего устройства с применением функций **Управл. движениями** или **Голосовое управление**, следует подключить кабель инфракрасного переходника.

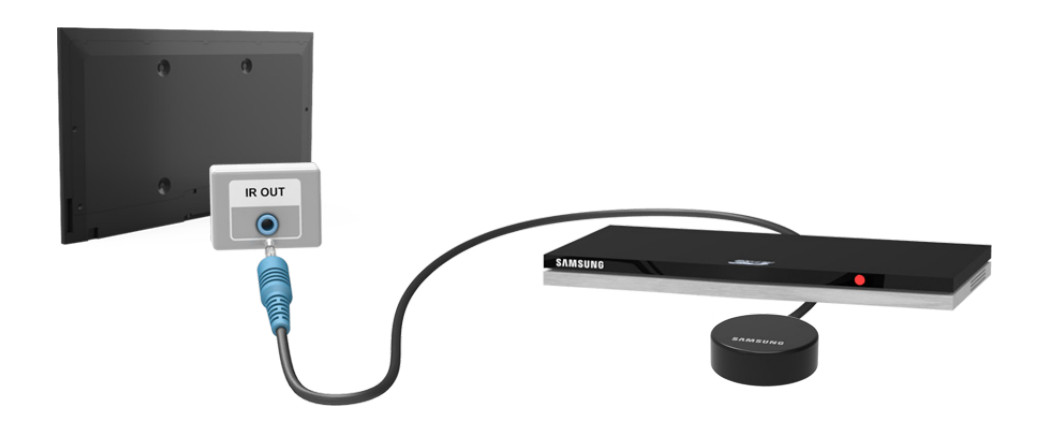

### **Управление внешними устройствами с помощью пульта ДУ телевизора**

#### Регистрация внешнего устройства

- 1. Включите внешнее устройство, чтобы настроить для него функцию универсального пульта ДУ, и перейдите к экрану **Источник**.
- 2. Выберите **в. Настройка универсального пульта ДУ** в верхней части экрана. Будет запущен процесс настройки универсального пульта ДУ.
- 33 Следуйте экранным инструкциям и зарегистрируйте внешнее устройство.

#### Использование пульта ДУ телевизора

При регистрации внешнего устройства в пульте ДУ телевизора также регистрируется разъем, через которое подсоединено устройство. Таким образом, просто выбрав внешнее устройство с помощью кнопки **SOURCE**, вы сможете управлять устройством с помощью пульта ДУ телевизора.

## **Функции универсального пульта ДУ**

- 11 Нажмите **SOURCE**, чтобы перейти к экрану **Источник**.
- 2. Выберите **В. Настройка универсального пульта ДУ** в верхней части экрана. Будет запущен процесс настройки универсального пульта ДУ.
- 33 На экране **Настройка универсального пульта ДУ** выберите зарегистрированное внешнее устройство. Доступны следующие параметры:
- **Использовать внешние динамики**

Воспроизведение звука с внешнего устройства через динамики подключенного домашнего кинотеатра.

 $\ell$  Данная функция доступна только на ТВ-приставке или проигрывателе Blu-Ray.

#### ● **Привязать ТВ-приставку**

Воспроизведение звука с ТВ-приставки через динамики домашнего кинотеатра, подключенного к телевизору.

 $\ell$  Данная функция доступна только на системе домашнего кинотеатра.

#### ● **Привязать проигр. Blu-ray**

Воспроизведение звука с проигрывателя Blu-ray через динамики домашнего кинотеатра, подключенного к телевизору.

 $\ell$  Данная функция доступна только на системе домашнего кинотеатра.

#### ● **Настройка источника**

Выбор внешнего устройства в качестве источника входного сигнала для телевизора.

#### ● **Синхрон. питание ТВ**

Настройка ТВ-приставки на отключение при отключении телевизора.

" Данная функция доступна только на ТВ-приставке.

● **Переимен.**

Переименуйте зарегистрированное внешнее устройство (не более 15 символов в названии).

● **Удалить**

Удаление зарегистрированного внешнего устройства.

## **Управление телевизором с помощью клавиатуры**

#### **Система** > **Дисп. устройств** > **Настройки клавиатуры** Попроб.

#### Вы можете использовать клавиатуру для управления телевизором.

**EXECUTED HE READERS** HIGHT HE READERS HIGHT CHARGING THE READERST HIGHT HIGHT HIGHT HIGHT HIGHT HIGHT HIGHT HIGHT HIGHT HIGHT HIGHT HIGHT HIGHT HIGHT HIGHT HIGHT HIGHT HIGHT HIGHT HIGHT HIGHT HIGHT HIGHT HIGHT HIGHT HIGH

### **Подключение клавиатуры**

#### Подключение USB-клавиатуры

Вставьте кабель клавиатуры в порт USB телевизора. На экране появится сообщение о подключении.

#### Подключение клавиатуры Bluetooth

- " Наличие зависит от конкретной модели и региона.
- 1. Переключите клавиатуру Bluetooth в режим ожидания.
	- " Информация о переключении клавиатуры в режим ожидания содержится в руководстве пользователя к клавиатуре.
- 22 Выберите **Система** > **Дисп. устройств** > **Настройки клавиатуры** > **Добавить клавиатуру Bluetooth**. Появится экран **Добавить клавиатуру Bluetooth** и будет автоматически выполнен поиск доступных клавиатур.
	- " Если клавиатура не была найдена, расположите клавиатуру близко к телевизору и выберите **Обновить**. Будет выполнен повторный поиск клавиатур.
- 33 Выберите клавиатуру Bluetooth из списка найденных клавиатур и выберите **Сопряжение и подключ.**. На экране появится номер.
- $4.$  Введите номер на клавиатуре Bluetooth.
	- " Выберите **Да** для изменения параметров клавиатуры или **Нет**, чтобы не изменять их.

### **Использование клавиатуры**

Использование следующих функций ДУ с клавиатурой USB или Bluetooth, подключенной к телевизору.

- Кнопки со стрелками (перемещение фокуса), клавиша Windows (кнопка **MENU**), клавиша списка меню (кнопка **TOOLS**), клавиша ввода (выбор/запуск элемента), ESC (кнопка **RETURN**), цифровые клавиши (цифровые кнопки)
- F1 (a), F2 (b), F3 ({), F4 (}), F5 ( ), F6 (кнопка **SOURCE**), F7 (кнопка **CH.LIST**), F8 (кнопка **MUTE**), F9/ F10 (кнопки регулировки громкости), F11 / F12 (кнопки каналов)
- Кнопки переход к предыдущей / следующей странице: Прокрутка страниц веб-браузера вверх или вниз.
- **Нажатие и удержание кнопки ввода**: На экране Smart Hub выберите элемент и, удерживая нажатой кнопку ввода, дождитесь появления меню параметров.
	- " Меню параметров зависит от контекста.

#### Переключение между клавиатурами Попроб.

Наличие зависит от конкретной модели и региона.

Выберите **Система** > **Дисп. устройств** > **Настройки клавиатуры** > **Выбор клавиатуры**. Укажите, какую клавиатуру необходимо использовать.

" Можно использовать только одну клавиатуру.

#### Языки ввода, тип клавиатуры и клавиша переключения языков Попроб.

Выберите **Система** > **Дисп. устройств** > **Настройки клавиатуры** > **Параметры клавиатуры**. Доступны следующие варианты:

● **Язык клавиатуры**

Если клавиатура поддерживает несколько языков, выберите необходимый язык из списка.

● **Тип клавиатуры**

Укажите язык, выбранный в **Язык клавиатуры**.

" Список **Тип клавиатуры** изменяется в зависимости от того, какой язык был выбран в **Язык клавиатуры**.

● **Перекл. язык ввода**

Если клавиатура поддерживает несколько языков, выберите из списка клавишу, с помощью которой будет осуществляться переключение между языками.

## **Управление телевизором с помощью мыши**

#### **Система** > **Дисп. устройств** > **Настройки мыши** Попроб.

Данным телевизором можно управлять как при помощи пульта ДУ, так и компьютерной мышью.

" Некоторые модели не поддерживают манипуляторы "мышь" класса USB HID.

### **Подключение мыши**

#### Подключение USB-мыши

Вставьте кабель мыши в порт USB телевизора. На экране появится сообщение о подключении.

#### Подключение мыши Bluetooth

- " Наличие зависит от конкретной модели и региона.
- $1$  Переведите мышь Bluetooth в режим ожидания.

 $\ell$  Информация о переключении мыши в режим ожидания содержится в руководстве пользователя к мыши.

- 22 Выберите **Система** > **Дисп. устройств** > **Настройки мыши** > **Доб. мыши Bluetooth**. Появится экран **Доб. мыши Bluetooth**, и будет автоматически выполнен поиск доступных мышей.
- 33 Выберите мышь Bluetooth из списка найденных мышей и выберите **Сопряжение и подключ.**. Будет выполнено сопряжение мыши Bluetooth с телевизором.

### **Использование мыши**

После подключения мыши USB или Bluetooth к телевизору на экране телевизора появится указатель. Используйте данный указатель для управления телевизором, как для управления компьютером.

● **Выбор и запуск и элемента**

Щелкните левую кнопку мыши.

● **Отображение уровня громкости, отключение звука и кнопки каналов**

При просмотре телевизора выберите на экране значок громкости/канала. Используя экранные кнопки, отрегулируйте уровень громкости или переключите канал.

" Чтобы скрыть кнопки, снова выберите значок громкости/канала.

#### ● **Отображение кнопок Сервис**

При щелчке правой кнопки мыши на экране отображаются кнопки Сервис, благодаря чему вы можете легко использовать функции телевизора.

- " Кнопки Сервис могут отличаться в зависимости от функции.
- Отображение контекстных меню в Smart Hub

На экране Smart Hub выберите элемент и удерживайте нажатой левую кнопку мыши в течении 1 сек. Появится окно параметров для выбранного элемента.

" Меню параметров зависит от контекста.

#### ● **Прокрутка меню телевизора или экрана**

Прокрутите колесико мыши вверх или вниз. Это позволит прокрутить меню телевизора или экран вверх или вниз.

#### ● **Выход из меню телевизора или функции**

Нажмите на кнопку X. Меню закроется.

 $\ell$  При использовании мыши появляется кнопка X. При щелчке левой кнопкой мыши при использовании функции отображается кнопка "X"

#### Изменение параметров работы мыши Попроб.

Выберите **Система** > **Дисп. устройств** > **Настройки мыши** > **Выбор мыши**. Укажите, какую мышь необходимо использовать.

" Можно использовать только одну мышь.

#### Настройка работы кнопок мыши и скорости указателя Попроб.

Выберите **Система** > **Дисп. устройств** > **Настройки мыши** > **Параметры мыши**. Доступны следующие варианты:

● **Основная кнопка**

Выберите, какую (левую или правую) кнопку использовать для выбора и запуска элементов.

● **Скор. указателя**

Настройте скорость перемещения указателя на экране.

## **Ввод текста с помощью клавиатуры QWERTY**

Клавиатура QWERTY отображается при необходимости ввода текста (пароля сети, при входе в учетную запись Samsung и т. д.) и позволяет вводить текст с помощью пульта ДУ.

### **Использование дополнительных функций**

Выберите на экране клавиатуры QWERTY. Доступны следующие параметры.

● **Рекомендуемый текст**

Включение/выключение функции ввода текста с подсказкой. Включение функции **Рекомендуемый текст** позволяет быстро вводить текст благодаря отображению подсказок на основании первых набранных символов. Например, для ввода слова "Internet" достаточно ввести только буквы "In" и выбрать слово "Internet" из списка рекомендуемых слов. Новые слова добавляются во встроенный словарь, благодаря чему последующий ввод этих слов упрощается.

#### ● **Сброс данных рекомендованного текста**

Удалите рекомендованные и добавленные слова, чтобы очистить список.

#### ● **Прогнозирование следующей буквы**

Включение/выключение функции предиктивного ввода текста. Включение функции предиктивного ввода текста исключает необходимость поиска и нажатия клавиш отдельных символов. Например, для ввода слова "Internet" наберите "I". Предлагаемое слово отобразится рядом с буквой "I". Просто выберите предлагаемое слово для ввода слова "Internet".

 $\hat{\mathbb{Z}}$  Данная функция ограничена словами, ранее добавленными в словарь.

#### ● **Просмотр символа с диакритич. знаком**

Включение/выключение функции отображения букв с диакритическими знаками. Данные буквы имеют надстрочные знаки, как например буквы "Ё" или "Й". Для ввода подобных букв следует включить функцию отображения букв с диакритическими знаками.

" Данная функция доступна только для языков, в алфавите которых используются буквы с диакритическими знаками.

## **Установление проводного соединения с сетью Интернет**

Подключение телевизора к сети Интернет дает доступ к онлайновым службам и функциям SMART и позволяет быстро обновлять программное обеспечение телевизора через Интернет.

### **Подключение кабеля LAN**

#### Использование кабеля LAN.

- $\ell$  Телевизор не сможет подключиться к сети Интернет, если скорость сети менее 10 Мбит/с.
- " Для подключения телевизора к точкам доступа в сеть Интернет следует использовать кабель Cat 7.

Существует три способа подключения телевизора к сети Интернет. Ознакомьтесь со схемами и подключите кабель LAN к разъему LAN на задней панели телевизора.

• Внешний модем

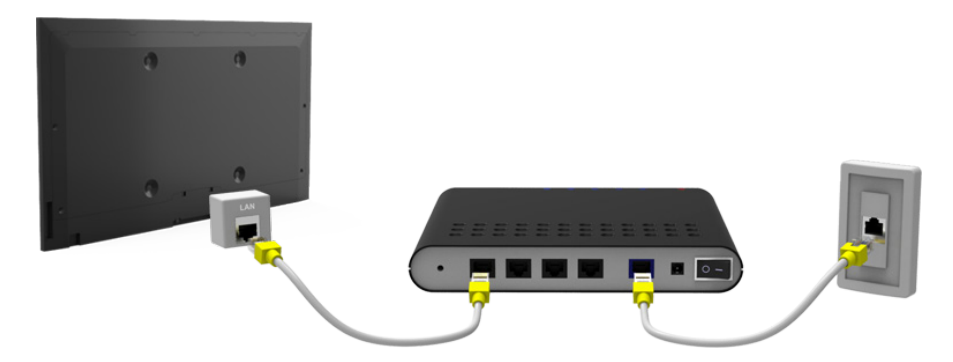

● ① IP-маршрутизатор + ② внешний модем

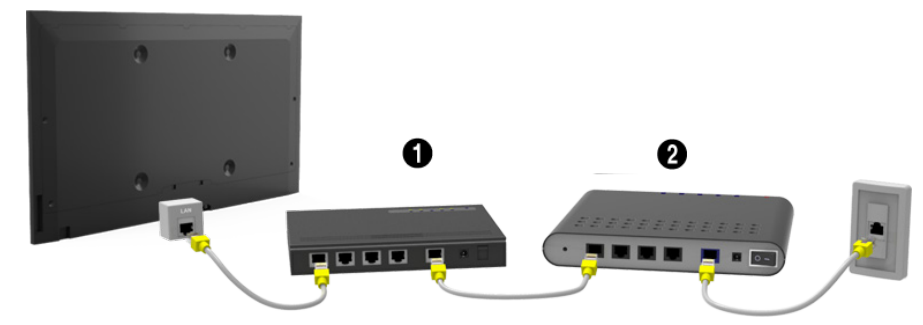

● Настенная розетка локальной сети

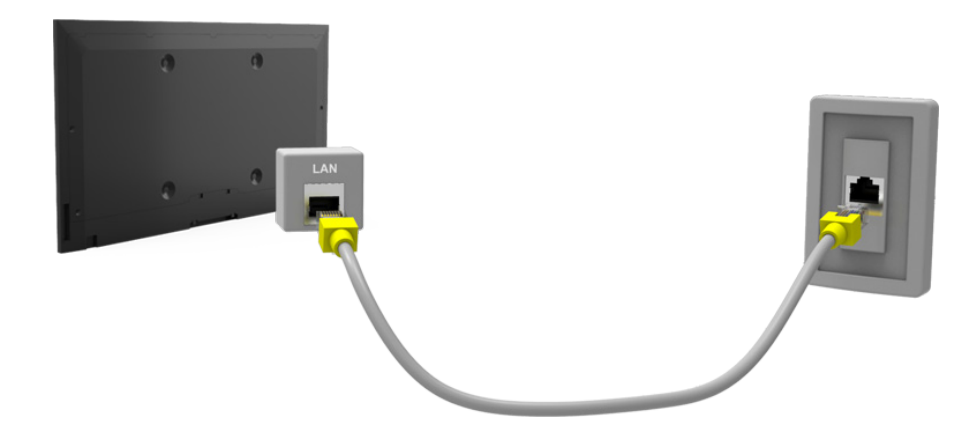

### **Подключение к проводной сети Интернет автоматически**

#### **Сеть** > **Настройки сети** Попроб.

Автоматическое подключение к доступной сети.

- 11 Установите для параметра **Тип сети** значение **Кабель** и выберите параметр **Подключить**.
- 2. Телевизор выполнит попытку подключения к доступной сети. После подключения на экране появится сообщение с подтверждением. Выберите **ОК**. Если соединение не удастся установить, повторите попытку или подключитесь вручную.

### **Подключение к проводной сети Интернет вручную**

#### **Сеть** > **Настройки сети**

Если в сети требуется статический IP-адрес, для подключения к сети потребуется вручную ввести значения IP-адреса, маски подсети, шлюза и DNS. Чтобы узнать эти значения, обратитесь к поставщику услуг сети Интернет.

- " Подробная информация о динамических и статических IP-адресах содержится в разделе "[Динамические или](textanchor:010_appendix_RUS.indd:_IPHL_Dynamic versus Static IP Addresses 17)  [статические IP-адреса"](textanchor:010_appendix_RUS.indd:_IPHL_Dynamic versus Static IP Addresses 17).
- 11 Установите для параметра **Тип сети** значение **Кабель** и выберите параметр **Подключить**.

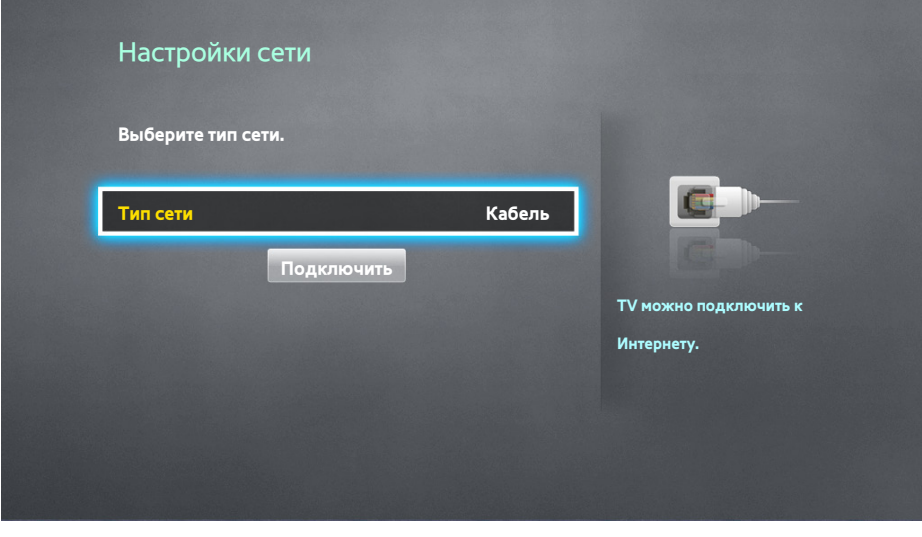

22 Выберите **Стоп**, когда телевизор попытается подключиться к сети. Как только соединение будет прервано, выберите **Настройки IP**.

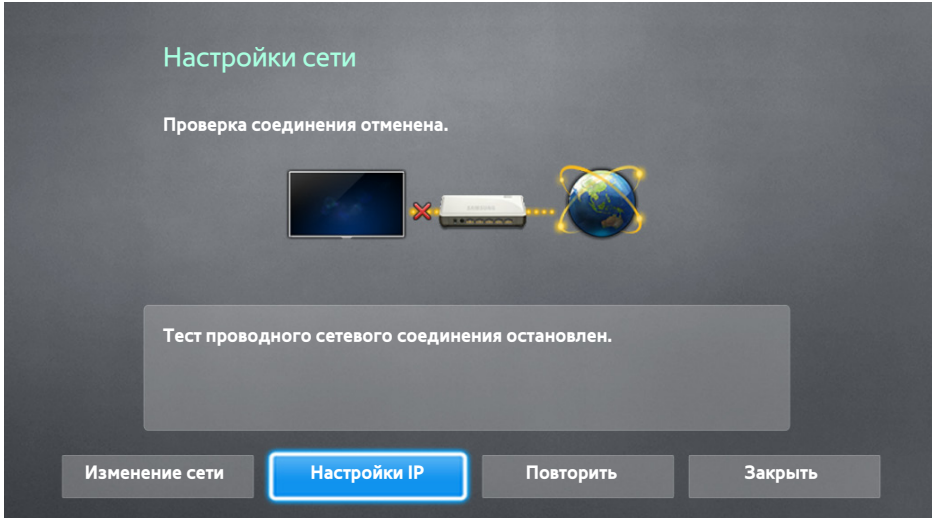

- 33 В экране **Настройки IP** установите для **Настройка IP** значение **Ввести вручную**, введите значения **IPадрес**, **Маска подсети**, **Шлюз** и **Сервер DNS** и выберите **ОК**.
	- Используйте один из следующих способов для ввода числовых значений.

Установите значения с помощью кнопок  $\blacktriangle$  и  $\blacktriangledown$ .

Нажмите кнопку **KEYPAD** и введите соответствующие значения.

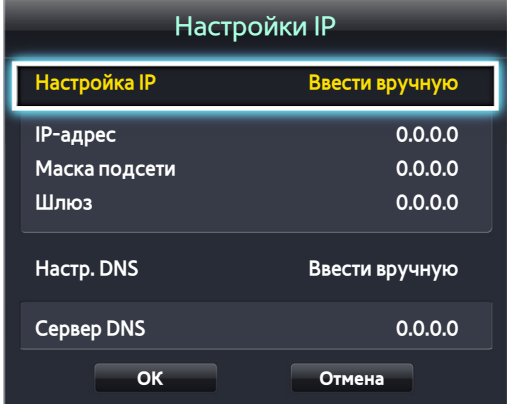

4. Телевизор снова выполнит попытку подключения к сети с учетом введенных настроек. При успешном подключении появится сообщение с подтверждением. Выберите **ОК**.

" Скорость подключения к Интернету может отличаться в зависимости от настроек сервера DNS.

" Для получения дополнительных сведений о настройках сервера DNS обратитесь к своему поставщику услуг Интернета.

## **Установление беспроводного соединения с сетью Интернет**

Подключение телевизора к сети Интернет дает доступ к онлайновым службам и функциям SMART и позволяет быстро обновлять программное обеспечение телевизора через Интернет.

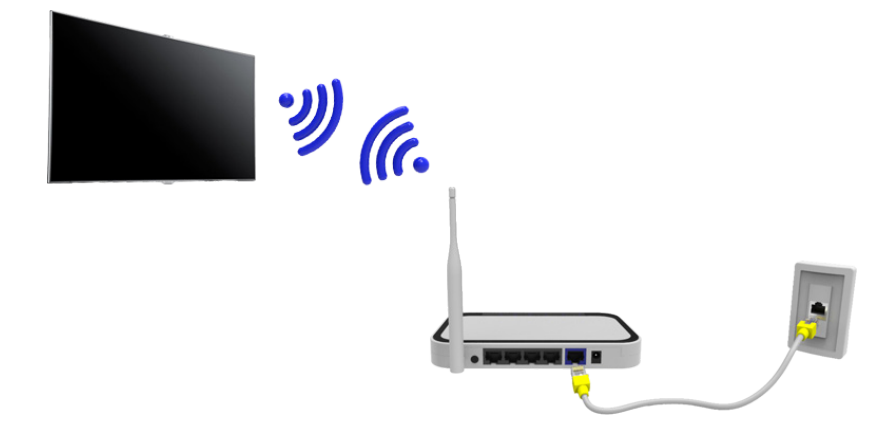

### **Подключение к беспроводной сети Интернет автоматически**

#### **Сеть** > **Настройки сети**

Подключение телевизора к сети Интернет с помощью беспроводного маршрутизатора. Перед подключением убедитесь, что вы знаете значения настроек и имени сети (SSID) беспроводного маршрутизатора и ключа безопасности. Ключ безопасности можно узнать в меню настройки беспроводного маршрутизатора.

- 11 На экране **Настройки сети** установите для параметра **Тип сети** значение **Беспроводная**. Телевизор автоматически отобразит список доступных беспроводных сетей.
- 22 Выберите сеть (SSID). Если необходимая сеть не появляется в списке, выберите **Добавить сеть**, и введите имя сети (SSID) вручную.
- 33 Введите ключ безопасности и выберите **Готово**. Если в выбранной сети не включена система безопасности, телевизор выполнит попытку подключения сразу.
- $4.$  Будет выполнена попытка подключения к сети. При успешном подключении на телевизоре появится сообщение с подтверждением. Выберите **ОК**. Если соединение не удастся установить, повторите попытку или подключитесь вручную.

### **Подключение к беспроводной сети Интернет вручную**

#### **Сеть** > **Настройки сети**

Если в сети требуется статический IP-адрес, для подключения к сети потребуется вручную ввести значения IP-адреса, маски подсети, шлюза и DNS. Чтобы получить значения IP-адреса, маски подсети, шлюза и DNS, обратитесь к своему поставщику услуг Интернета.

- " Подробная информация о динамических и статических IP-адресах содержится в разделе "[Динамические или](textanchor:010_appendix_RUS.indd:_IPHL_Dynamic versus Static IP Addresses 17)  [статические IP-адреса"](textanchor:010_appendix_RUS.indd:_IPHL_Dynamic versus Static IP Addresses 17).
- 11 При установке для параметра **Тип сети** значения **Беспроводная** автоматически отображается список доступных беспроводных сетей.

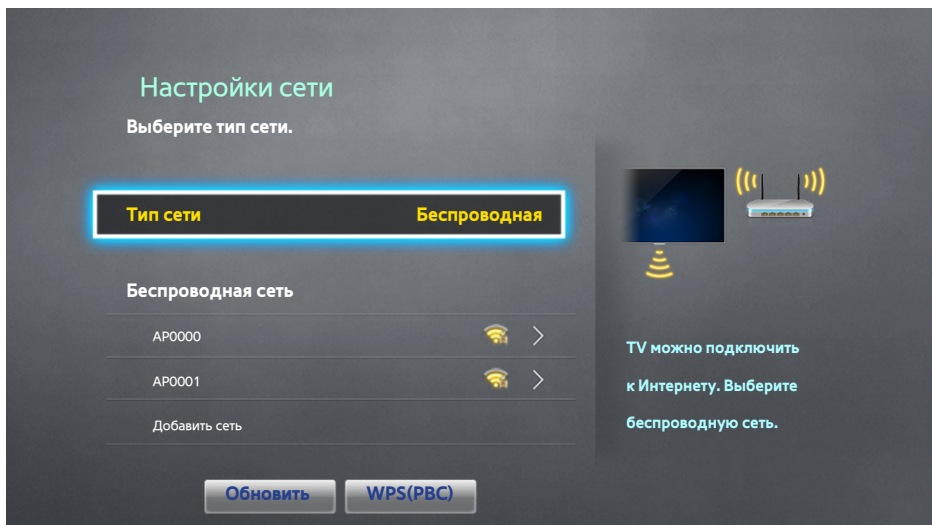

- 2. Выберите сеть (SSID), к которой хотите подключиться. Если необходимый беспроводной маршрутизатор не появляется в списке, выберите **Добавить сеть** и введите имя сети (SSID) вручную.
- 33 Введите ключ безопасности и выберите **ОК**. Если в выбранной сети не включена система безопасности, телевизор выполнит попытку подключения сразу.
- 44 Выберите **Стоп**, когда телевизор попытается подключиться к сети. Как только соединение будет прервано, выберите **Настройки IP**.

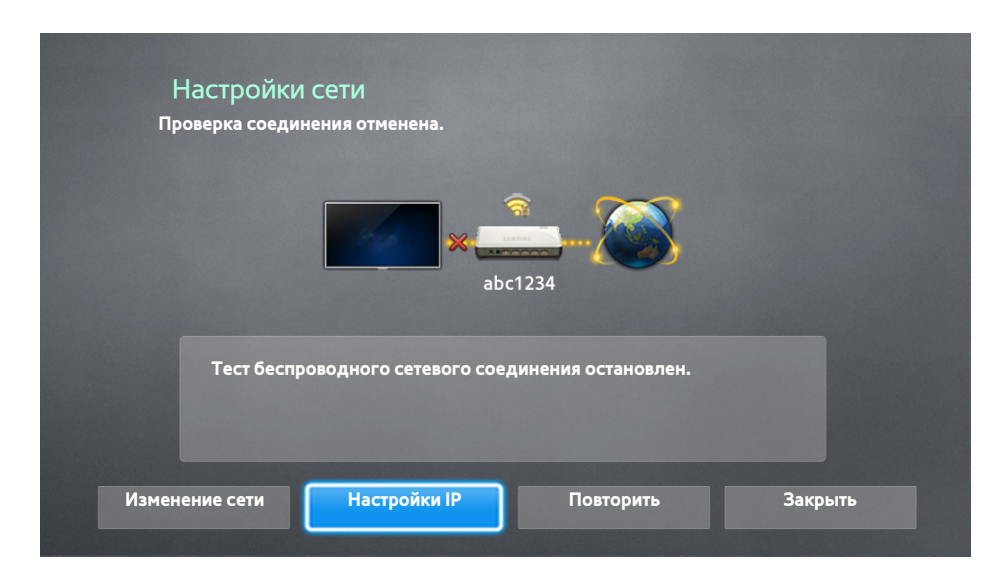

- 55 В экране **Настройки IP** установите для **Настройка IP** значение **Ввести вручную**, введите значения **IPадрес**, **Маска подсети**, **Шлюз** и **Сервер DNS** и выберите **ОК**.
	- Используйте один из следующих способов для ввода числовых значений.

Установите значения с помощью кнопок  $\blacktriangle$  и  $\blacktriangledown$ .

Нажмите кнопку **KEYPAD** и введите соответствующие значения.

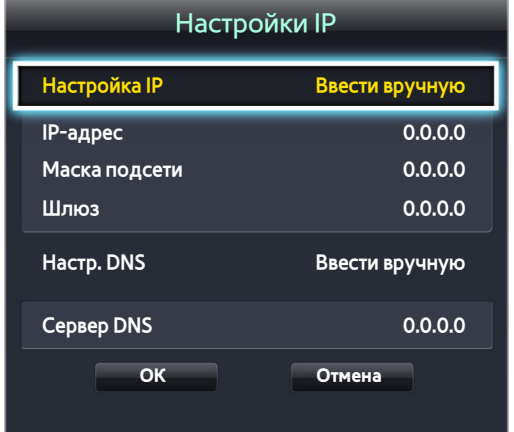

- $6<sub>6</sub>$  Телевизор снова выполнит попытку подключения к сети с учетом введенных настроек. При успешном подключении появится сообщение с подтверждением. Выберите **ОК**.
	- Скорость подключения к Интернету может отличаться в зависимости от настроек сервера DNS.
	- " Для получения дополнительных сведений о настройках сервера DNS обратитесь к своему поставщику услуг Интернета.

### **Подключение к беспроводной сети Интернет с помощью WPS**

#### **Сеть** > **Настройки сети**

Беспроводные маршрутизаторы, которые поддерживают WPS (Wi-Fi Protected Setup) или PBC (настройка нажатием одной кнопки) позволяют подключать телевизор к сети Интернет нажатием одной кнопки на маршрутизаторе.

- $\ell$  Данная функция не доступна для беспроводных маршрутизаторов, не поддерживающих WPS. Убедитесь, что ваш беспроводной маршрутизатор поддерживает WPS.
- 11 При установке для параметра **Тип сети** значения **Беспроводная** автоматически отображается список доступных беспроводных сетей.
- 22 Выберите **WPS(PBC)** и нажмите кнопку WPS или PBC, расположенную на беспроводном маршрутизаторе, в течение двух минут.
- $3<sub>1</sub>$  Телевизор автоматически изменит имя сети (SSID) и ключ безопасности и выполнит попытку подключения к сети Интернет. При успешном подключении появится сообщение с подтверждением. Выберите **ОК**.

## **Устранение проблем с подключением к сети Интернет**

Если не удается подключить телевизор к сети Интернет, ознакомьтесь с приведенной ниже информацией.

### **Устранение проблем с подключением к проводной сети Интернет**

#### Сетевой кабель не найден Попроб. Попроб.

Убедитесь, что сетевой кабель подключен. Если он подключен, проверьте, включен ли маршрутизатор. Если маршрутизатор включен, выключите его и снова включите.

#### Сбой автоматической настройки IP-адреса Попроб.

Выполните следующие действия или настройте **Настройки IP** вручную.

- 11 Убедитесь, что сервер DHCP включен на маршрутизаторе, и перезапустите маршрутизатор.
- $2<sup>2</sup>$  Если это не помогло, свяжитесь с интернет-провайдером для получения дополнительной информации.

#### Не удается подключиться к сети Попроб.

#### Выполните следующее.

- 11 Проверьте все **Настройки IP**.
- 2. Убедитесь, что на маршрутизаторе включен сервер DHCP. Затем отключите маршрутизатор и подключите его снова.
- $3<sub>1</sub>$  Если это не помогло, свяжитесь с интернет-провайдером для получения дополнительной информации.

#### Выполнено подключение к локальной сети, но не к сети Интернет Попроб.

- 1. Убедитесь, что сетевой кабель Internet подсоединен ко внешнему разъему LAN маршрутизатора.
- 22 Проверьте значения DNS в **Настройки IP**.
- 33 Если проблема не устранена, свяжитесь с интернет-провайдером.

#### Настройка сети выполнена, но нет подключения к сети Интернет Попроб.

Если проблема не устранена, свяжитесь с интернет-провайдером.

### **Устранение проблем с подключением к беспроводной сети Интернет**

#### Беспроводное сетевое соединение отсутствует. Попроб. Попроб.

Выбранный беспроводной маршрутизатор не найден. Перейдите к **Настройки сети** и выберите правильный маршрутизатор.

#### Не удается подключиться к беспроводному маршрутизатору Попроб. Попроб.

Проверьте следующее:

- $1.1$  Убедитесь, что маршрутизатор включен. Если он включен, выключите его и снова включите.
- 22 Введите правильный ключ безопасности, если необходимо.

#### Сбой автоматической настройки IP-адреса Попроб.

Выполните следующие действия или настройте **Настройки IP** вручную.

- 1. Убедитесь, что на маршрутизаторе включен сервер DHCP. Затем отключите маршрутизатор и подключите его снова.
- 2. Введите правильный ключ безопасности, если необходимо.
- $3.5$  Если это не помогло, свяжитесь с интернет-провайдером для получения дополнительной информации.

#### Не удается подключиться к сети Попроб.

Выполните следующее.

- 11 Проверьте все **Настройки IP**.
- 22 Введите правильный ключ безопасности, если необходимо.
- $3<sub>1</sub>$  Если это не помогло, свяжитесь с интернет-провайдером для получения дополнительной информации.

#### Выполнено подключение к локальной сети, но не к сети Интернет Попроб.

- 1. Убедитесь, что сетевой кабель Internet подсоединен ко внешнему разъему LAN маршрутизатора.
- 22 Проверьте значения DNS в **Настройки IP**.
- 33 Если проблема не устранена, свяжитесь с интернет-провайдером.

#### Настройка сети выполнена, но нет подключения к сети Интернет Попроб.

Если проблема не устранена, свяжитесь с интернет-провайдером.

# **Сеть мобильной связи**

" Наличие зависит от конкретной модели и региона.

При подключении к сети мобильной связи некоторые функции могут быть недоступны.

Ознакомьтесь со схемой и вставьте ключ безопасности мобильной связи (приобретается отдельно) в порт USB. Ключ безопасности мобильной связи должен быть подключен к телевизору для подключения к сети мобильной связи. Тем не менее, ключ безопасности мобильной связи приобретается отдельно и не поставляется компанией Samsung.

- $\ell$  При наличии проблем с использованием интернет-услуг обратитесь к поставщику услуг Интернета.
- " **Авт. бег. стр.** Функция недоступна при настройке сети мобильной связи.

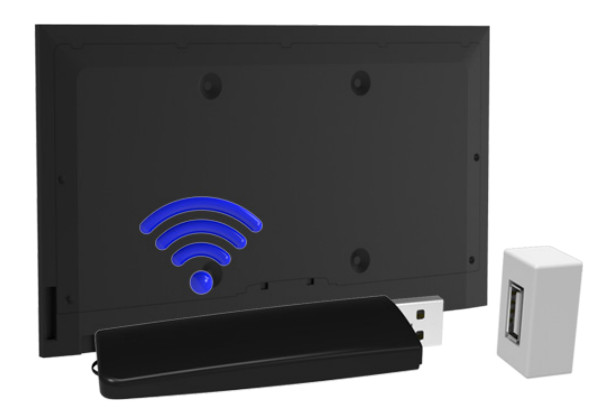

### **Поддерживаемый оператор связи и название модели**

- Vodacom (модель №: K4605)
- MTN (Модель №: E3131S, E3251)
- Safaricom (модель №: E303)

## **Проверка состояния сетевого подключения**

#### **Сеть** > **Состояние сети** Попроб.

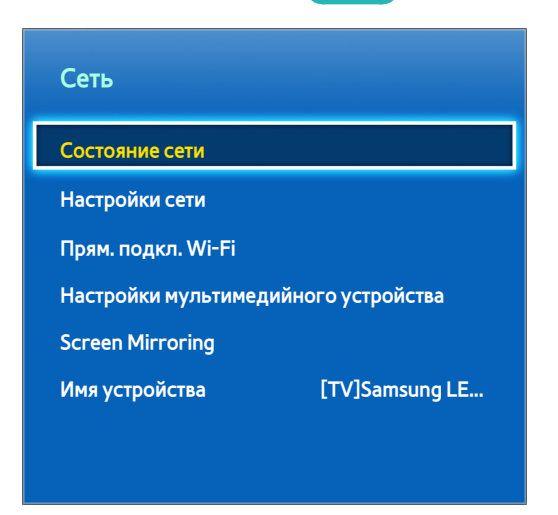

" Экран меню может отличаться в зависимости от модели телевизора.

Просмотр информации о текущем состоянии сети и сети Интернет.

## **Использование нескольких функций на одном экране**

#### Позволяет осуществлять поиск в сети Интернет, использовать приложения и выполнять другие действия при просмотре телевизора.

- " Прежде чем начать использование **Multi-Link Screen**, убедитесь, что телевизор подключен к сети Интернет. Для использования **Multi-Link Screen** необходимо подключение к сети Интернет.
- " Прежде чем начать использование Smart Hub с **Multi-Link Screen**, перейдите к **Настр. "На ТВ"** (**Smart Hub** > **Настр. "На ТВ"** > **Установка поставщика услуг**) и настройте Smart Hub.
- " Если запускается Multi-Link Screen, а настройка Smart Hub телевизором при этом не выполнена, появится всплывающее окно. Для использования Multi-Link Screen необходимо сначала настроить Smart Hub. Во всплывающем окне выберите **Настроить Smart Hub**, чтобы завершить настройку Smart Hub.

### **Запуск Multi-Link Screen**

#### **Изображение** > **Открыть Multi-Link Screen**

#### В меню **Изображение** выберите **Открыть Multi-Link Screen**.

" Нажмите кнопку **M.SCREEN** на пульте Samsung Smart Control для запуска режима **Multi-Link Screen**.

### **Использование режима Multi-Link Screen**

- " Содержимое сверхвысокой четкости и содержимое Full HD нельзя просматривать одновременно с телевизионными каналами.
- " При запуске **Smart Hub** во время использования **Multi-Link Screen** режим **Multi-Link Screen** отключается автоматически.
- " Некоторые функции телевизора и приложения могут не поддерживаться режимом **Multi-Link Screen**. В этом случае следует выйти из режима **Multi-Link Screen** и только затем воспользоваться необходимой функцией.

### **Выбор функции**

- 11 Нажмите на пульте Samsung Smart Control кнопку **M.SCREEN** при запущенном **Multi-Link Screen**. Появится меню параметров.
- 2. Выберите функцию в меню параметров. Выбранная функция будет запущена.
	- " Ассортимент поддерживаемых режимом **Multi-Link Screen** функций зависит от страны.

### **Переключение канала/изменение громкости**

- 1. Наведите указатель или фокус на экран, в котором необходимо переключить канал или изменить громкость.
- $2<sub>1</sub>$  Воспользуйтесь кнопками переключения каналов и кнопками регулировки для выполнения соответствующих функций. Канал или громкость на выбранном экране будут изменены.

## **Сопряжение устройства Наушники Bluetooth**

#### После сопряжения устройства Наушники Bluetooth с телевизором появится возможность прослушивания звука с другого экрана через наушники.

- $\ell$  Могут возникнуть проблемы с совместимостью. Мобильный телефон может не работать.
- " В зависимости от устройства может возникнуть несоответствие звука и видео.
- " Соединение между устройствами может быть разорвано в зависимости от расстояния между телевизором и наушниками.
- " Вы не можете одновременно использовать наушники Bluetooth **Настройки SoundShare** и функции **Бок. динам.**.
- $\mathscr O$  При отключении Multi-Link Screen соединение наушников Bluetooth отключается.
- 1. Включите режим настройки сопряжения для устройства Наушники Bluetooth.
	- " Инструкции по включению режима настройки сопряжения наушников содержатся в руководстве к наушникам.
- 22 Нажмите на пульте Samsung Smart Control кнопку **M.SCREEN** при запущенном **Multi-Link Screen**. Появится меню параметров.
- 33 Выберите **Настройки** в меню параметров.
- 44 Выберите **Подключить наушники Bluetooth** в меню **Настройки**. На экране телевизора отобразится окно сопряжения Bluetooth, и будет выполнен автоматический поиск доступных наушников.
	- " Если наушники не будут найдены, переместите наушники поближе к телевизору и выберите **Обновить**. Будет выполнен повторный поиск наушников.
- 55 Выберите свои наушники из списка найденных наушников и выберите параметр **Сопряжение и подключ.**. Будет выполнено сопряжение наушников с телевизором.
	- $\ell$  Восстановление соединения наушников Bluetooth к телевизору происходит быстро благодаря сохраненным данным о сопряжении.
	- $\ell$  При возникновении проблем с совместимостью наушников очиститеисторию сопряжения устройства от подключения наушников Bluetooth и выполните поиск снова для повторного подключения.

### **Выбор экрана источника звука**

Возможность прослушивания звука с одного экрана через динамики и звука с другого экрана через наушники Bluetooth.

- 11 Нажмите на пульте Samsung Smart Control кнопку **M.SCREEN** при запущенном **Multi-Link Screen**. Появится меню параметров.
- 22 Выберите **Настройки** в меню параметров.
- 33 Выберите **Настройка громкоговор.** в меню **Настройки**.
- 44 Выберите экран для устройства **Громкогов. ТВ** и другой для устройства **Наушники Bluetooth**.
	- " Нельзя выбрать один и тот же экран для устройств **Громкогов. ТВ** и **Наушники Bluetooth**.
	- " Функция **Авто** поддерживается только динамиками телевизора. Наушники Bluetooth не поддерживаются.

# **Smart Hub**

#### **Smart Hub** > **Открыть Smart Hub** Попроб.

Благодаря Smart Hub, можно просматривать страницы в Интернете, загружать приложения и поддерживать связь с семьей и друзьями через службы социальных сетей. Кроме того, вы сможете просматривать фото, видео и прослушивать музыку с внешних устройств хранения.

- " Некоторые услуги Smart Hub услуги являются платными. Для приобретения данной услуги необходима учетная запись поставщика услуг или учетная запись Samsung Apps TV (учетная запись Samsung).
- " Убедитесь в наличии подключения телевизора к сети Интернет. Для использования Smart Hub телевизор должен быть подключен к сети Интернет.
- $\mathscr{O}$  Для некоторых функций Smart Hub требуется подключение к сети Интернет и они не могут быть доступными в зависимости от поставщика услуг, языка или региона.
- $\mathscr{O}$  Для использования Smart Hub вы должны принять условия соглашения с конечным пользователем и согласиться политикой конфиденциальности. В противном случае вы не сможете получить доступ к функциям и услугам, связанным с ними. Просмотреть все содержимое **Условия и политика**, можно перейдя в **Smart Hub** > **Условия и политика**. Если вы больше не хотите использовать Smart Hub, вы можете отозвать соглашение.
- Перерывы в работе службы Smart Hub могут быть вызваны сбоями в работе сети Интернет.

### **Тестирование подключений Smart Hub**

#### **Поддержка** > **Самодиагностика** > **Тест подключения Smart Hub**

Если Smart Hub не работает, перейдите к **Поддержка** > **Самодиагностика** > **Тест подключения Smart Hub**. Выполните диагностику, проверив подключение к сети Интернет, подключение к поставщику услуг сети Интернет, подключение к серверу Samsung и панелям приложений Samsung.

" После завершения тестирования, если неполадки со службой Smart Hub продолжаются, свяжитесь с поставщиком услуг сети Интернет или операторским центром Samsung.

### **Открытие первоначального экрана**

Нажмите кнопку во время просмотра телевизора, чтобы открыть **первоначального экрана**.

Открыв **первоначального экрана**, можно просмотреть избранные программы, каналы или источники сигнала, а также получить доступ к запускавшимся ранее или часто используемым функциям.

" Телевизор можно настроить для автоматического открытия экрана **первоначального экрана** при включении. Перейдите к **Smart Hub** > **Настройки первоначального экрана** и установите для параметра **Автозапуск** значение **Вкл.**.

#### Добавление элемента в избранное

- 1. Нажмите кнопку **в**, чтобы открыть экран первоначального экрана, после чего перейдите к необходимому элементу.
- $2<sub>1</sub>$  Коснитесь панели и удерживайте палец в точке контакта. Появится меню параметров.
- 33 Выберите в меню параметров пункт **Добавить в избранное**, чтобы добавить выделенный элемент в список избранного, после чего данный элемент будет перемещен в начало списка.
	- $\ell$  Чтобы удалить избранный элемент, выделите его, а затем коснитесь сенсорной панели и удерживайте палец в точке контакта для отображения контекстного меню. Затем выберите параметр **Удалить из избранного**.

#### Удаление истории просмотров

- 1. Нажмите кнопку **в**, чтобы открыть первоначального экрана, и выберите параметр Удалить все. После этого на экране появится запрос подтверждения выбора.
- 2. Выберите на экране параметр **ОК**. История просмотров будет полностью удалена.
	- " Однако при этом элементы списка избранного не удаляются.
	- " Историю просмотров можно также удалить, выбрав параметр **Удалить все** в меню **Smart Hub** > **Настройки первоначального экрана**.

### **Переход к панели экрана**

Нажмите кнопку  $\boldsymbol{\beta}$ , чтобы открыть **первоначального экрана**, и выберите значок панели. На экране каждой панели службы доступно следующее:

" Удобство использования зависит от модели и региональных особенностей.

#### ● **Игры**

Перейдите к **Smart Hub** > **Игры** для подтверждения оптимизации игровых приложений для и просмотра подробной информации о Smart Hub. Это упрощает загрузку и воспроизведение игр. Кроме того, с помощью данной панели можно управлять играми, скачанными или купленными посредством Уч. зап. Samsung.

#### ● **SAMSUNG APPS**

Вы можете наслаждаться разнообразием платных и бесплатных новостей, спортивных репортажей, прогнозов погоды и игровых приложений на экране телевизора, как и на смартфоне или планшете.

#### **© В эфире**

Вы можете просматривать текущие программы по телевизору и просматривать рекомендации по программам по каналам и рекомендации по программам по времени среди программ, которые будут транслироваться. Кроме того, вы можете просматривать видеозаписи.

#### ● **ФИЛЬМЫ И СЕРИАЛЫ**

Вы можете непосредственно приобрести и смотреть фильм или телепрограмму через приложение, предоставляемое Smart Hub без подключения внешнего источник видеосигнала, например проигрывателя DVD или Blu-Ray.

#### **• @ МУЛЬТИМЕДИА**

Воспроизводите фото, видео и музыкальные файлы с внешнего устройства хранения или просматривайте записанное видео.

### **Использование пульта Обучение Smart Hub**

#### **Поддержка** > **Обучение Smart Hub**

В меню **Поддержка** выберите **Обучение Smart Hub**. В нем можно ознакомиться с основными возможностями службы Smart Hub и панелями управления.

### **Сброс настроек Smart Hub**

#### **Smart Hub** > **Сброс Smart Hub** Попроб.

Удаление всех сохраненных данных учетных записей Samsung и связанных с ними учетных записей служб, а также сброс данных, касающихся приложений и соглашений об обслуживании Smart Hub.

## **Использование Smart Hub и Уч. зап. Samsung**

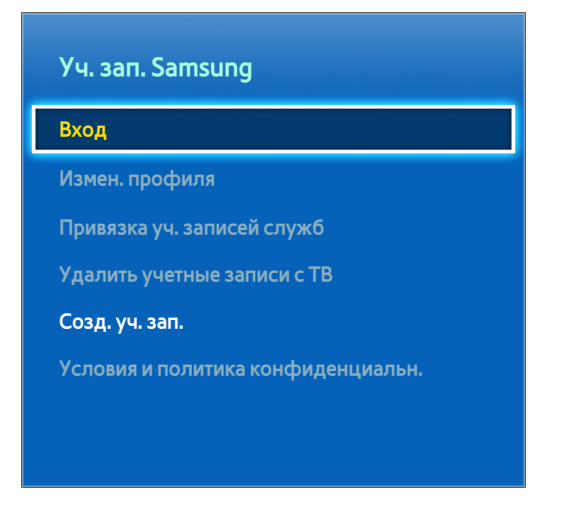

" Экран меню может отличаться в зависимости от модели телевизора.

## **Создание Уч. зап. Samsung**

#### **Smart Hub** > **Уч. зап. Samsung** Попроб.

Некоторые услуги Smart Hub услуги являются платными. Для приобретения данной услуги необходима учетная запись поставщика услуг или учетная запись Samsung Apps TV (учетная запись Samsung).

Вы можете создать Уч. зап. Samsung с помощью своего адреса электронной почты.

- " Для создания Уч. зап. Samsung необходимо принять условия соглашения с конечным пользователем Уч. зап. Samsung и согласиться с условиями политики конфиденциальности. В противном случае вы не сможете создать Уч. зап. Samsung. Вы можете просмотреть все содержимое соглашения, перейдя в **Smart Hub** > **Уч. зап. Samsung** > **Условия и политика конфиденциальн.**.
- $\ell$  Вы также можете создать Уч. зап. Samsung на веб-сайте http://content.samsung.com. Вы можете использовать одни и те же данные для телевизора и для входа на веб-сайт.

#### Создание Уч. зап. Samsung с использованием меню создания Уч. зап. Samsung

- 11 Перейдите к **Smart Hub** > **Уч. зап. Samsung** > **Созд. уч. зап.** и выберите параметр **Создание учетной записи Samsung**.
- 22 Согласитесь с условиями использования Уч. зап. Samsung и выберите **Далее**.
- 33 Создайте Уч. зап. Samsung в соответствии с инструкциями на экране **Созд. уч. зап.**.

После создания Уч. зап. Samsung будет выполнен автоматический вход в **Smart Hub**.

#### Создание Уч. зап. Samsung с помощью учетной записи Facebook

Пользователь Facebook может легко получить необходимую информацию из Facebook и создать Уч. зап. Samsung.

- 11 Перейдите к **Smart Hub** > **Уч. зап. Samsung** и выберите **Вход**.
- 2. Выберите + и выберите Создание через Facebook.
- 33 Введите имя пользователя и пароль Facebook и выберите **Войти**.
- 44 Подтвердите свое согласие на использование Уч. зап. Samsung и выберите **Далее**.
- 55 Создайте Уч. зап. Samsung, следуя инструкциям на экране **Созд. уч. зап.**. После создания Уч. зап. Samsung вход будет выполнен автоматически.
	- $\ell$  При создании Уч. зап. Samsung с помощью учетной записи Facebook обе учетные записи будут автоматически связаны.

### **Вход в Уч. зап. Samsung**

#### **Smart Hub** > **Уч. зап. Samsung** > **Вход**

#### Вход и сохранение Уч. зап. Samsung

Если вы не вошли в свою Уч. зап. Samsung в телевизоре, необходимо сохранить Уч. зап. Samsung в телевизоре.

- 11 Перейдите к **Smart Hub** > **Уч. зап. Samsung** и выберите параметр **Вход**.
- 2. Выберите + и выберите **Войти.**
- 33 Введите свой идентификатор и пароль и выберите **Войти**.
	- " Поставьте отметку рядом с параметром **Автоматический вход**, если вы хотите войти в **Smart Hub** автоматически.
	- " Если вы забыли пароль, выберите **Сброс пароля** для получения инструкций по изменению пароля по электронной почте.
- 44 Выберите изображение, которое будет использоваться в качестве изображения профиля. **Уч. зап. Samsung** была сохранена на телевизоре.
- 55 Выберите **Готово** для входа в Уч. зап. Samsung.

#### Быстрый вход в Уч. зап. Samsung, сохраненную на телевизоре

- 11 Перейдите к **Smart Hub** > **Уч. зап. Samsung** и выберите параметр **Вход**.
- 22 Выберите свою Уч. зап. Samsung и выберите **Войти**.
- 33 С помощью способа входа в учетную запись, настроенного для выбранной Уч. зап. Samsung, войдите в учетную запись Уч. зап. Samsung.
# **Связывание учетной записи пользователя и учетных записей приложений**

#### **Smart Hub** > **Уч. зап. Samsung** > **Привязка уч. записей служб**

Связывание Уч. зап. Samsung с учетной записью установленного в телевизоре приложения позволяет автоматически входить в связанные учетные записи приложений при входе в **Уч. зап. Samsung**. Вы можете, например, загрузить приложение Facebook и связать учетную запись Facebook с **Уч. зап. Samsung**. В этом случае, при входе в **Уч. зап. Samsung** также выполняется автоматический вход в учетную запись Facebook.

" Для использования **Привязка уч. записей служб** необходимо сначала войти в своюУч. зап. Samsung.

## Привязывание учетной записи для приложений

- 11 Перейдите к **Smart Hub** > **Уч. зап. Samsung** и выберите **Привязка уч. записей служб**. Отобразится список приложений, который можно связать с вашей **Уч. зап. Samsung**.
- $2<sub>1</sub>$  Выберите приложение из списка. На экране появится окно для привязки к другим учетным записям.
- $3<sub>1</sub>$  Введите текущий идентификатор и пароль приложения для входа в учетную запись. После входа учетная запись будет привязана к учетной записи Уч. зап. Samsung.

## Отмена привязки от учетной записи

- 11 Перейдите к **Smart Hub** > **Уч. зап. Samsung**, выберите **Привязка уч. записей служб**. Выберите приложение, что отменить привязку.
- 22 Появится диалоговое окно с запросом подтверждения. Выберите **Да**, чтобы отменить привязку к приложению.

# **Изменение и добавление информации в Уч. зап. Samsung**

### **Smart Hub** > **Уч. зап. Samsung**

#### Меню **Уч. зап. Samsung** позволяет управлять **Уч. зап. Samsung**.

- $\mathscr I$  Чтобы изменить данные учетной записи, необходимо войти в Уч. зап. Samsung.
- 11 Перейдите к **Smart Hub** > **Уч. зап. Samsung** и выберите **Измен. профиля**.
- 22 Вводить пароль и выберите **Готово**. Появится экран редактирования профиля.

В экране редактирования профиля имеются следующие функции.

● **Изменение изображения профиля**

Если выбрать **Изменить изображение профиля** на экране входа в учетную запись, вы можете изменить изображение профиля.

#### ● **Регистрация лица в Уч. зап. Samsung**

Если выбрать **Зарегистр. лицо** на экране входа в учетную запись, вы сможете зарегистрировать свое лицо в Уч. зап. Samsung. Зарегистрированное лицо используется в **Метод входа**.

Данный параметр доступен, ТВ-камера подключена к телевизору.

#### ● **Выбор способа входа в учетную запись Уч. зап. Samsung**

Выберите **Метод входа** в экране входа в учетную запись и выберите тип входа. Вы можете определить, как входить с телевизора в сохраненную Уч. зап. Samsung.

● **Настройка автоматического входа в учетную запись**

Поставьте отметку рядом с параметром **Автоматический вход**, чтобы автоматически авторизовываться в **Smart Hub** .

● **Ввод основной информации пользователя**

Вы можете ввести свое имя, фамилию и дату рождения.

● **Получение сообщений по электронной почте об услугах Samsung**

Вы можете выбрать, следует ли получать электронные сообщения об услугах Samsung, содержащие последнюю информацию.

# **Удаление всех учетных записей Samsung с телевизора**

#### **Smart Hub** > **Уч. зап. Samsung** > **Удалить учетные записи с ТВ**

Перейдите к **Smart Hub** > **Уч. зап. Samsung** и выберите параметр **Удалить учетные записи с ТВ**. Сохраненная в телевизоре информация об учетной записи и пароле, а также данные учетной записи и связанные приложения, удаляются.

 $\ell$  Для удаления данных своей учетной записи необходимо войти под Уч. зап. Samsung.

# **Использование панели Игры**

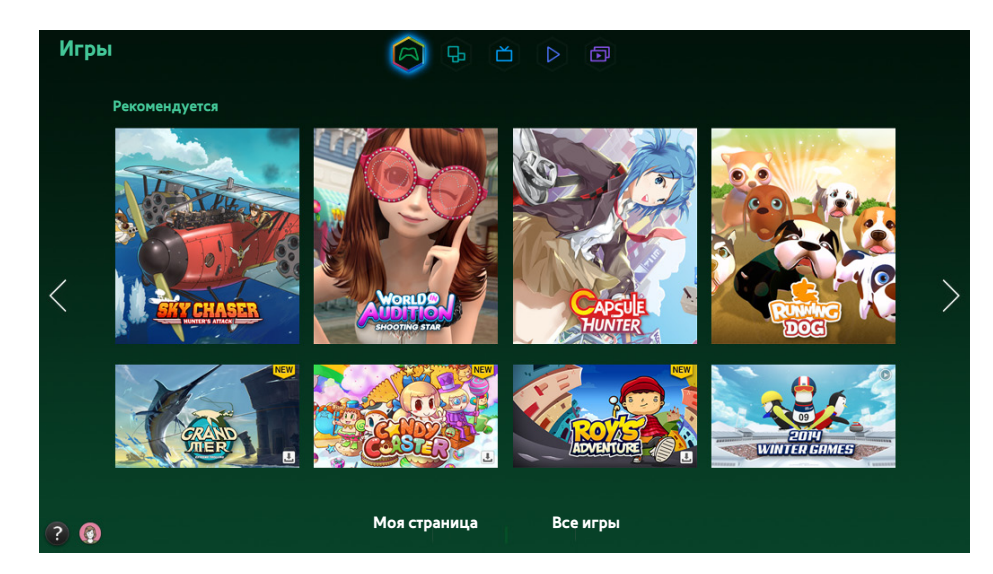

- " Экран меню может отличаться в зависимости от модели телевизора.
- $\ell$  Сама служба или некоторые ее функции могут быть недоступны в некоторых странах или регионах.

Перейдите к **Smart Hub** > **Игры** для подтверждения оптимизации игровых приложений для и просмотра подробной информации о Smart Hub. Это упрощает загрузку и воспроизведение игр. Кроме того, с помощью данной панели можно управлять играми, скачанными или купленными посредством Уч. зап. Samsung.

- " Прежде чем начать использование панели **Игры**, убедитесь, что телевизор подключен к сети Интернет. Для использования панели **Игры** телевизор должен быть подключен к сети Интернет.
- " Для использования панели **Игры** необходимо войти в Уч. зап. Samsung.

# **Использование функций всплывающего меню**

На панели **Игры** переместите указатель на необходимую игру, нажмите и удерживайте кнопку ввода. Доступны следующие функции.

● **Установка/удаление игры**

Устанавливает или удаляет игру с телевизора.

● **Просмотр подробной информации об игре**

Отображение подробной информации о выбранной игре.

# **Установка и запуск игры**

- $\ell$  Если внутренней памяти телевизора недостаточно, вы можете установить игру на устройство USB.
- $\ell$  Вы можете играть в игру, установленную на устройство USB, только если устройство USB подключено к телевизору. Если устройство USB отключить во время игры, игра отключится.
- $\mathscr O$  Игра, установленная на устройстве USB, не будет запускаться на другом телевизоре или компьютере.

## Быстрая установка игр

- 11 Выберите **Все игры** на панели **Игры**, перейдите к необходимой игре из списка, затем нажмите и удерживайте кнопку ввода.
	- $\mathscr{O}$  На экране **Все игры** нажмите кнопку  $\Omega$  для просмотра руководства об игровом контроллере.
	- <u>И</u> На экране **Все игры** нажмите кнопку <sub>На</sub>, а затем выберите необходимый критерий сортировки. Порядок элементов в списке изменится соответствующим образом.
- 22 В появившемся раскрывающемся меню выберите **Загрузка**.

Выбранная игра будет установлена на телевизор.

### Установка приложения в экране с подробной информацией об игре

- 11 Открыв экран панели **Игры**, выберите игру, которую хотите установить. Если необходимую игру найти не удается, выберите параметр **Все игры** в нижней части экрана.
	- **2** На экране Все игры нажмите кнопку **на** для просмотра руководства об игровом контроллере.
	- <u>И</u> На экране <mark>Все игры</mark> с помощью кнопки <sub>⊞</sub> выберите критерий сортировки. Игры будут отсортированы в соответствии с критерием.
- 22 На странице с подробной информацией о выбранной игре выберите **Загрузка**.

После завершения установки появится окно с сообщением о завершении установки.

## Запуск игры

Для запуска установленной игры выберите **Воспр.** на экране с подробной информацией об игре.

# **Управление загруженными или приобретенными играми**

#### Открыв Smart Hub, перейдите к панели **Игры** и выберите **Моя страница** в нижней части экрана.

- <u>И</u> На экране Моя страница нажмите кнопку **для просмотра руководства об игровом контроллере.**
- $\ell$  На экране Моя страница нажмите кнопку  $\equiv$ , а затем выберите необходимый критерий сортировки. В результате порядок элементов в списке изменится соответствующим образом.

## Обновление игры

#### Выберите **Обновить игры** в верхней части экрана **Моя страница** для обновления игр, установленных в телевизоре.

- " Сообщение **Обновить игры** появляется только при наличии обновления для определенной игры.
- **Иля автоматического обновления игр нажмите кнопку в верхней части экрана Моя страница и установите** для параметра **Автообновление игр** значение **Вкл.**. Игры будут обновляться автоматически по мере появления обновлений.

## Удаление игры

- 11 Нажмите кнопку в верхней части экрана **Моя страница** и выберите параметр **Удалить**.
- 22 Выберите все игры, которые вы хотите удалить. Чтобы выбрать все игры, нажмите **Выбрать все**.
- 33 Выбрав необходимые элементы, нажмите **Удалить**.
	- " Выберите игру, которую вы хотите удалить, нажмите и удерживайте кнопку ввода. Теперь вы можете удалить игру.

#### Оценивание игр, обмен играми и отзывы об играх

Вы можете оценить игру или поделиться игрой через службы социальных сетей или отправить отзыв разработчику на экране с подробной информацией.

 $\ell$  Вы можете оценивать, делиться или писать отзывы на игру, если она установлена на телевизор.

# **Использование панели SAMSUNG APPS**

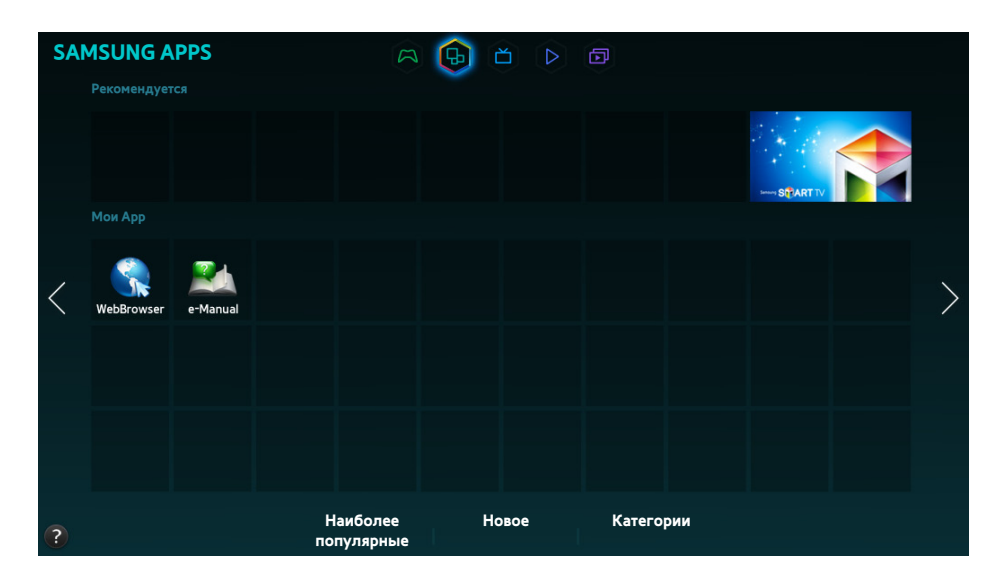

- " Экран меню может отличаться в зависимости от модели телевизора.
- $\ell$  Сама служба или некоторые ее функции могут быть недоступны в некоторых странах или регионах.

**Smart Hub** предлагает множество бесплатных новостей, спортивных репортажей, прогнозов погоды и игр, которые можно устанавливать непосредственно на телевизор так же, как и на смартфон или планшет.

- " Перед чем начать использовать **SAMSUNG APPS**, убедитесь, что телевизор подключен к сети Интернет. Чтобы использовать **SAMSUNG APPS**, телевизор должен быть подключен к сети Интернет.
- " При первом запуске **Smart Hub** автоматически устанавливаются приложения по умолчанию. Приложения по умолчанию могут отличаться в зависимости от региона.

# **Использование функций всплывающего меню**

Переместите фокус на приложение, нажмите и удерживайте кнопку ввода. Вы можете использовать следующие функции:

● **Перем.**

Перемещение выбранного приложения

● **Удалить**

Удаление выбранного приложения

● **Удал. неск.**

Удаление нескольких приложений сразу.

● **Подробнее**

Переход к подробной информации выбранного приложения

● **Изменить вид**

Режим просмотра может быть изменен так, чтобы сортировка осуществлялась по критериям **Пользовательский** или **Самые частые**.

● **Блок./разблок.**

На этом экране можно заблокировать или разблокировать выбранное приложение.

● **Обновить приложения**

Выбранное приложение можно обновить.

# **Установка приложения**

- " Если внутренней памяти телевизора недостаточно, вы можете установить приложение на устройство USB.
- " Значки установленных на устройство USB приложений становятся видимыми на экране **SAMSUNG APPS**, только когда устройство USB подключено. Вы можете использовать приложение, установленное на устройство USB, только если устройство USB подключено к телевизору. Если устройство USB отключить, пока приложение работает, приложение отключится.
- " Приложение, установленное на устройство USB, не будет запускаться на другом телевизоре или компьютере.

### Быстрая установка

- 11 На экране **SAMSUNG APPS** выберите **Наиболее популярные**, **Новое** или **Категории**.
	- " В **Наиболее популярные** и **Новое** отображаются наиболее популярные и самые новые приложения Samsung. Для просмотра полного списка программ выберите **Категории**. Можно просмотреть список всех программ Samsung, отсортированных по жанру.
- $2<sub>1</sub>$  Переместите указатель на приложение, нажмите и удерживайте кнопку ввода. Появится раскрывающееся меню.
- 33 В раскрывающемся меню на экране выберите **Загрузка**.
	- $\ell$  Во время установки приложения в нижней части значка приложения появляется строка состояния, благодаря чему вы можете наблюдать процесс установки.
- 44 Выбранное приложение устанавливается на телевизор.
	- " Вы можете просмотреть установленные приложения на экране **SAMSUNG APPS**.

## Установка приложения с экрана с подробной информацией о приложении

- 11 На экране **SAMSUNG APPS** выберите **Наиболее популярные**, **Новое** или **Категории**.
	- " В **Наиболее популярные** и **Новое** отображаются наиболее популярные и самые новые приложения Samsung. Чтобы просмотреть весь список приложений, выберите **Категории**. Вы можете просмотреть все приложения Samsung по категориям.
- $2<sub>c</sub>$  Выберите приложение из списка. Подробная информация о выбранном для воспроизведения элементе отобразится на экране.
- 33 Выберите **Загрузка** на экране с подробной информацией для установки выбранного приложения на телевизор.
	- $\ell$  Во время установки приложения под значком приложения появляется строка состояния.
- 44 По завершении установки кнопка **Загрузка** меняется на **Открыть**.
	- " Вы можете просмотреть установленные приложения на экране **SAMSUNG APPS**.

## Запуск приложения

Чтобы запустить приложение, выберите приложение на экране **SAMSUNG APPS**.

Значки обозначают следующее:

- $\heartsuit$ : приложение поддерживает функцию управления движениями.
- 0: приложение поддерживает голосовое управление.
- $\blacksquare$ : приложение установлено на устройство USB.
- : приложение поддерживает указатель, который можно перемещать с помощью пульта Samsung Smart Control.

# **Приложения по умолчанию**

## e-Manual

Установленное в телевизоре руководство e-Manual содержит необходимую для эксплуатации информацию.

# **Использование Web Browser**

Web Browser является приложением для просмотра веб-страниц. С помощью Web Browser можно осуществлять поиск в Интернете с телевизора точно так же, как и с компьютера, даже при просмотре телевизионной программы в режиме PIP.

- " Для удобства просмотра веб-страниц используйте клавиатуру и мышь.
- " Экран браузера может отличаться от экрана браузера на ПК.

## Методы просмотра

Web Browser предусматривает два метода просмотра: **В Обзор с указателем и со Обзор ссылок. Обзор с указателем** позволяет перемещать указатель для выбора, а **Обзор ссылок** позволяет использовать стрелки с указанием направления для перемещения фокуса.

По умолчанию в качестве метода просмотра в Web Browser выбран **Обзор с указателем**. Для активации **Обзор ссылок** выберите значок**Обзор ссылок**.

## Обзор панели команд и строки состояния

Откройте Web Browser для отображения панели команд и строки состояния в верхней части экрана. Доступны следующие элементы:

● **Назад**

Переход к предыдущей странице.

● **Вперед**

Переход к следующей странице.

● **Закладки и журнал**

Переход на **Закладки и журнал** экран. На данном экране можно добавлять добавьте текущую страницу в закладки, перемещать, редактировать или удалять страницу из списка закладок. Также можно получать доступ к посещенным веб-страницам путем перехода по экрану журнала.

● **Домашняя стр.**

Переход на главный экран.

● **Адресная строка**

Проверка адреса текущей страницы или ввод адреса веб-страницы для перехода на страницу.

● **Обновить** / **Стоп**

Обновление текущей страницы или остановка обновления текущей страницы.

## ● **Доб. в закладки**

Добавление текущей страницы в закладки.

#### ● **Поиск**

Поиск по ключевым словам с помощью выбранной пользователем поисковой системы.

- $\mathscr I$  Для выбора другой поисковой системы выберите значок  $\mathbf s$  и выберите поисковую систему в меню **Установить систему поиска**.
- **Увеличенный**

Увеличение или уменьшение текущей веб-страницы.

● **PIP**

Использование **Web Browser** во время просмотра телепрограммы на одном и том же экране.

● **Обзор ссылок** / **Обзор с указателем**

Выбор одного из двух способов просмотра, поддерживаемых **Web Browser**.

● **Настройка**

Настройка параметров **Web Browser**.

● **Закрыть**

Выход из **Web Browser**.

● **Новая вкл.**

Открытие новой вкладки.

## Настройки просмотра

Выберите параметр  $\ddot{\bullet}$ . На экране. Настройка параметров просмотра с учетом потребностей или удобства пользователя.

- В зависимости от веб-страницы некоторые элементы могут быть недоступны. Недоступные элементы выделяются серым цветом.
- **Одобренные сайты**

Предотвращение доступа детей к неприемлемым для их просмотра веб-страницам, ограничение доступа к предварительно зарегистрированным веб-страницам.

" При выборе **Одобренные сайты** пользователю будет предложено ввести пароль. Введите пароль. Пароль по умолчанию – 0000.

**Функция одобренных сайтов**: включение/отключение**Функция одобренных сайтов**.

**Сброс пароля для одобренных сайтов**: изменение пароля.

**Доб. текущий сайт**: добавление текущей веб-страницы в список **Одобренные сайты**.

**Управление одобренными сайтами**: ввод адреса веб-страницы, добавляемой в список **Одобренные сайты**, или выбор веб-страницы из списка и ее удаление.

" Включение **Функция одобренных сайтов** без указания веб-страницы приведет к запрету доступа к любой веб-странице.

#### ● **Реж. личн. просм. вкл.** / **Реж. личн. просм. выкл.**

Включение/выключение функции **Реж. личн. просм.**. При включении функции **Реж. личн. просм.** история посещенных веб-страниц не будет сохраняться.

При включении Реж. личн. просм. в начале адресной строки появляется значок ...

#### ● **Настройки PIP**

Настройка параметров режима PIP.

 $\ell$  Доступна только при просмотре телевизора в режиме PIP.

**Позиция**: выбор положения дополнительного изображения.

#### ● **Установить систему поиска**

Выбор из списка поисковой системы по умолчанию.

#### ● **Настройка веб-браузера**

Настройка **Настройка веб-браузера**, например параметров просмотра или безопасности.

**Исп. как домашнюю стр.** : выбор веб-страницы и ее назначение в качестве домашней страницы.

**Бл. вспл. окон**: блокирование или разблокирование всплывающего окна.

**Блокировка страницы**: блокирование или разблокирование веб-страниц, например рекламных вебстраниц. Управление списком веб-страниц, которые необходимо заблокировать, путем ввода адреса веб-страницы.

**Общие**: удаление истории посещенных веб-страниц или удаление информации об использовании сети Интернет, или сброс параметров **Web Browser**. Выбор для **Режим безопасности** параметра **Вкл.** для ограничения доступа вредоносных кодов или фишинговых веб-сайтов.

**Кодировка**: выбор для **Автовыбор** параметра **Вкл.** или выбор способа кодировки из списка.

**Указатель**: настройка скорости указателя в режиме **Обзор с указателем** или изменение способа доступа по ссылке.

**Информация о браузере**: проверка текущей версии **Web Browser**.

● **Справка**

Здесь можно ознакомиться с основными возможностями **Web Browser**.

# **Упорядочивание приложений на экране SAMSUNG APPS**

- $1/1$  На экране SAMSUNG APPS перейдите к приложению, расположение которого вы хотите изменить.
- 22 Нажмите и удерживайте кнопку ввода. Появится раскрывающееся меню.
- 33 В раскрывающемся меню выберите **Перем.**.
- $4$  Переместите приложение на нужное место и снова выберите его.

# **Удаление приложения из телевизора**

 $\mathscr O$  Примите во внимание, что при удалении приложения все данные, относящиеся к приложению, также удаляются.

## Удаление приложения

- 11 На экране **SAMSUNG APPS** перейти к приложению, которое необходимо удалить.
- 2. Нажмите и удерживайте кнопку ввода. Появится раскрывающееся меню.
- 33 Во всплывающем меню на экране выберите параметр **Удалить**. Появится окно с подтверждением удаления. Выберите **Да**. Выбранное приложение будет удалено.

#### Удаление нескольких приложений

- 1. На экране **SAMSUNG APPS** перейти к приложению, которое необходимо удалить.
- 2. Нажмите и удерживайте кнопку ввода. Появится раскрывающееся меню.
- 33 В раскрывающемся меню на экране выберите **Удал. неск.**. Рядом со значками приложений появятся флажки.
- 44 Выберите все приложения, которые следует удалить, и выберите **Удалить**. Появится окно с подтверждением удаления. Выберите **Да**. Выбранные приложения будут удалены.

## **Оценивание/отзыв о приложении**

В экране с подробной информацией о приложении вы можете оценить приложение или отправить отзыв разработчику приложения.

" Чтобы оценить приложение или оставить о нем отзыв, необходимо войти в Уч. зап. Samsung. При приобретении приложений и игр с помощью телевизора вы можете только добавлять оценки и оставлять отзывы.

## **Обновление приложения**

- 11 На экране **SAMSUNG APPS** перейдите к приложению, которое необходимо обновить.
- 2. Нажмите и удерживайте кнопку ввода. Появится раскрывающееся меню.
- 33 Во всплывающем меню на экране выберите параметр **Обновить приложения**. Появится всплывающее окно.
- 44 Выберите все приложения, которые вы хотите обновить, и выберите **Обновл.**. Все выбранные приложения будут обновлены до последних версий.

## Настройка автоматического обновления приложений

#### **Smart Hub** > **Парам. прилож.**

Для настройки автоматического обновления приложений перейдите к **Smart Hub** > **Парам. прилож.** и установите для **Автообновление** значение **Вкл.**. Установленные на телевизоре приложения будут обновляться автоматически по мере появления обновления.

# **Функции SAMSUNG APPS**

## **Smart Hub** > **Парам. прилож.** Попроб.

Вы можете настраивать функции, связанные с приложениями, установленными на вашем телевизоре.

## Включение автоматической бегущей строки

Вы можете настроить выбранные бегущие строки на автоматическое отображение при включении телевизора. Услуга бегущей строки позволяет использовать другие услуги во время просмотра телевизора. Вы можете просматривать новости, котировки акций, прогнозы погоды и многое другое в режиме реального времени при просмотре телевизора.

- " Чтобы использовать данную функцию, убедитесь, что приложение, поддерживающее функцию **Авт. бег. стр.**, установлено на телевизор.
- 11 Перейдите к **Smart Hub** > **Парам. прилож.** и выберите **Авт. бег. стр.**. Появится список приложений, поддерживающих Автозапуск бег.стр.
- $2<sub>2</sub>$  Выберите из списка приложения, которые будут автоматически запускаться при включении телевизора.

## Настройки параметра Push-уведомление

Функция извещающего уведомления позволяет установленным на телевизор приложениям отправлять пользователям уведомления и сообщения.

- 11 Перейдите к **Smart Hub** > **Парам. прилож.** > **Настр. извещающего уведомления** и установите для параметра **Push-уведомление** значение **Вкл.**.
- 22 Настройте для параметра **Push-уведомление** в приложениях, для которых вы хотите получать извещающие уведомления, значение **Вкл.**. Включится функция извещающего уведомления выбранного приложения.
	- " В списке приложений **Push-уведомление** отображаются только приложения, поддерживающие функцию **Настр. извещающего уведомления**.

#### Использование приложения во время просмотра телевизора

Если связанное с каналом приложение установлено на телевизор, вы можете просматривать информацию о программе и использовать сопутствующие услуги, предлагаемые приложением, во время просмотра телевизора.

Перейдите к **Smart Hub** > **Парам. прилож.** и установите для параметра **Прилож, зав. от канала** значение **Вкл.**.

" Данная функция доступна только с приложениями, поддерживающими **Прилож, зав. от канала**, установленными на телевизоре.

# **Использование панели В эфире**

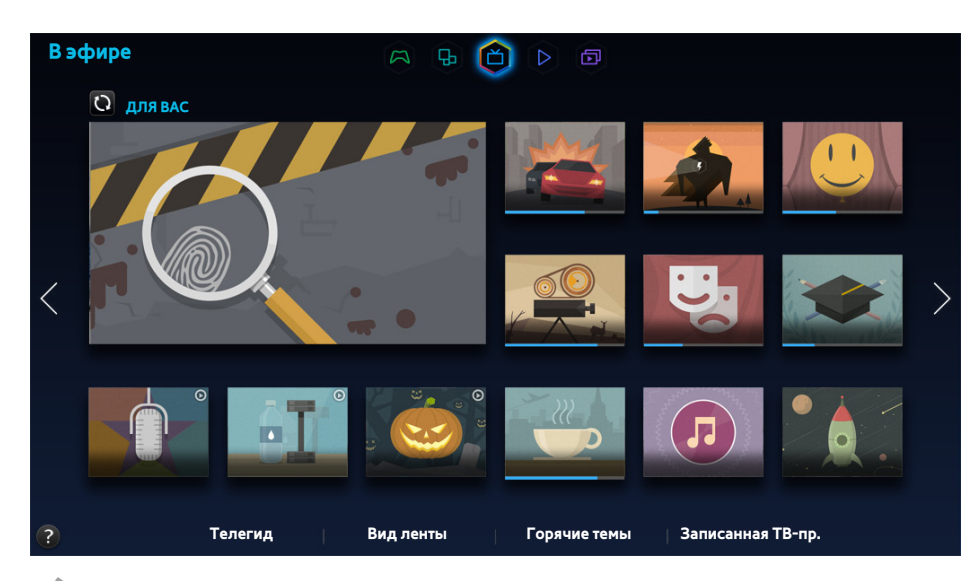

- " Экран меню может отличаться в зависимости от модели телевизора.
- $\ell$  Сама служба или некоторые ее функции могут быть недоступны в некоторых странах или регионах.
- " Доступность рекомендуемого содержимого зависит от конкретной модели и региона.

В службе Smart Hub панель **В эфире** позволяет просматривать списки программ рекомендованных каналов во время просмотра телевизора. Можно переключиться на программу из списка рекомендованных или настроить **Просмотр по расписанию**/**Запись по расписанию** по таймеру для программы, которая будет транслироваться позже.

- " Перед тем как начать использовать **В эфире**, убедитесь, что телевизор подключен к сети Интернет. Для использования **В эфире** телевизор должен быть подключен к сети Интернет.
- " Каналы или программы, рекомендованные в **В эфире**, могут отличаться от фактических в зависимости от поставщика услуг информации о трансляции.

Выберите необходимую программу из списка рекомендованных программ. Если программа транслируется в данный момент, ее просмотр можно начать немедленно. Если программа будет транслироваться позже, можно перейти к экрану подробной информации о данной программе.

- $\ell$  Выберите  $\Omega$  на экране для изменения списка рекомендуемого содержимого.
- $\ell$  Для транслируемой программы появится строка состояния. Для программы, которая будет транслироваться, будет отображаться оставшееся до начала трансляции время.

Чтобы получить доступ к следующим параметрам, перейдите к навигационной панели в нижней части экрана.

#### ● **Просмотр программы телепередач цифровых каналов**

Выберите **Телегид** в нижней части экрана для просмотра программы телепередач по каждому цифровому каналу. Можно просмотреть расписание телепередач и даже настроить параметр **Просмотр по расписанию** или **Запись по расписанию**.

" В телегиде предоставляется информация только о цифровых каналах. Аналоговые каналы не поддерживаются.

#### ● **Рекомендации по программам по времени**

Выберите **Вид ленты** в нижней части экрана для отображения рекомендаций по программам для разного времени дня.

#### ● **Популярное видео**

Выберите **Горячие темы** в нижней части экрана для просмотра самого популярного содержимого в **Просмотр по расписанию** или **Запись по расписанию**.

#### ● **Просмотр записанной программы**

Выберите **Записанная ТВ-пр.** в нижней части экрана для просмотра записанной программы.

# **Использование функций всплывающего меню**

Переместите фокус на нужную программу, нажмите и удерживайте кнопку ввода. Доступны следующие варианты:

- " Набор доступных функций может отличаться в зависимости от выбранной программы.
- **Запись текущей программы**

Вы можете быстро включить запись программы, транслируемой на другом канале.

● **Просмотр подробной информации**

Вы можете перейти на экран подробной информации о выбранной программе.

● **Резервирование**

Вы можете настроить **Просмотр по расписанию** или **Запись по расписанию** для программы.

# **Просмотр подробной информации о программе**

- 1. Переместите фокус на нужную программу, нажмите и удерживайте кнопку ввода. Появится меню параметров.
- 2. В меню Options (Параметр) на экране выберите Detailed Information (Подробные сведения). Появится подробная информация о выбранной программе.

Вы можете найти более подробную информацию о выбранной программе на экране подробной информации и можете использовать следующие функции.

● **Переключение на канал**

Переключение на канал с выбранной программой.

● **Запись**

Вы можете записывать программы.

 $\mathscr Z$  — Данная функция доступна только для программ, транслируемых в настоящее время.

● **Запись**

Настройте Просмотр по расписанию или Запись по расписанию для программы.

Данная функция доступна только для программ, транслируемых в настоящее время.

#### ● **Просмотр сопутствующего содержимого**

Просмотр списка содержимого, связанного с телепрограммой. При выборе элемента списка отображается экран с подробной информацией о данном элементе.

● **Оценка**

Вы можете оценивать программы.

● **Обмен**

Вы можете передавать подробную информацию о программе в службы социальных сетей.

# **Настройка Настр. "На ТВ"**

" Наличие зависит от конкретной модели и региона.

## **Smart Hub** > **Настр. "На ТВ"**

Вы можете настроить способ приема сигнала, поставщика услуг кабельного телевидения и другие параметры среды просмотра трансляций для функции On TV (В эфире).

Перейдите к **Smart Hub** > **Настр. "На ТВ"**, выберите параметры **Установка поставщика услуг** и настройте параметры среды просмотра трансляций в соответствии с инструкциями на экране.

## Получение Уведомл. рекомендации

Вы можете настроить телевизор на отображение уведомления, когда транслируется часто просматриваемая программа.

Перейдите к **Smart Hub** > **Настр. "На ТВ"** и установите для параметра **Автоматические оповещения** значение **Вкл.**.

### Изменение типа рекомендации

В качестве типа рекомендации, которую вы хотите получать, вы можете выбирать между программами, которые часто смотри вы, и программами, которые популярны у широкой аудитории.

Перейдите к **Smart Hub** > **Настр. "На ТВ"**, выберите **Тип рекомендаций** и настройте необходимый тип рекомендации.

## Удаление содержимого для взрослых из списка рекомендованных программ

Вы можете настроить этот параметр так, чтобы рекомендованные программы для взрослых блокировались автоматически.

Перейдите к **Smart Hub** > **Настр. "На ТВ"** и установите для параметра **Блок. содерж. для взрослых** значение **Вкл.**.

# **Использование панели ФИЛЬМЫ И СЕРИАЛЫ**

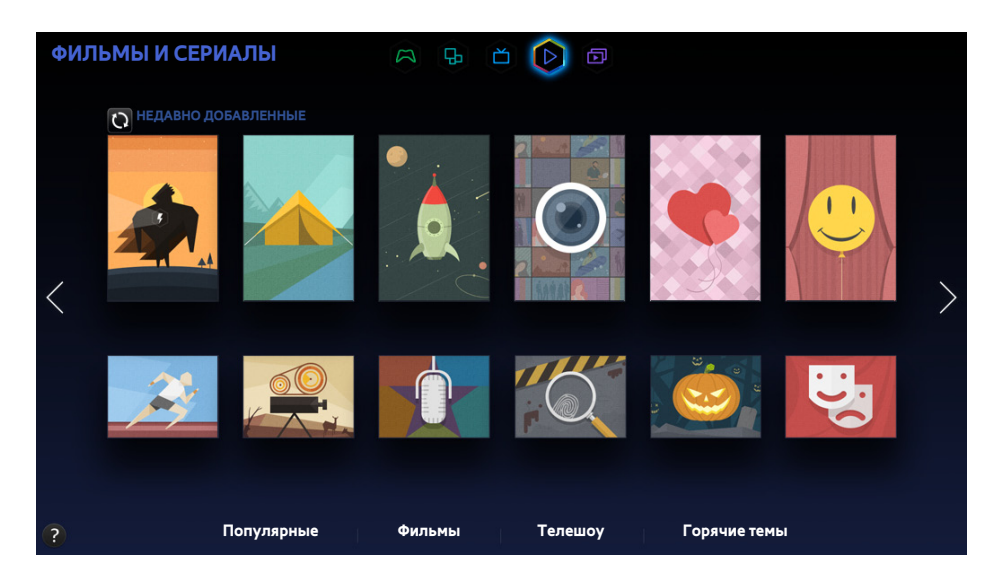

- " Экран меню может отличаться в зависимости от модели телевизора.
- $\ell$  Сама служба или некоторые ее функции могут быть недоступны в некоторых странах или регионах.

С помощью данной функции можно приобретать и смотреть фильмы и телевизионные программы, рекомендованные в **ФИЛЬМЫ И СЕРИАЛЫ**, без необходимости использования внешнего устройства, например проигрывателя DVD или Blu-Ray. **ФИЛЬМЫ И СЕРИАЛЫ** предоставляет быстрый доступ к коллекции фильмов и телевизионных программ, доступных в Smart Hub.

- " Не все параметры **ФИЛЬМЫ И СЕРИАЛЫ** могут быть доступны в зависимости от региона или типа открываемого содержимого.
- " Прежде чем начать использование **ФИЛЬМЫ И СЕРИАЛЫ**, убедитесь, что телевизор подключен к сети Интернет. Для использования **ФИЛЬМЫ И СЕРИАЛЫ** телевизор должен быть подключен к сети Интернет.
- $\ell$  Выберите  $\Omega$  на экране для изменения списка рекомендуемого содержимого.

## Чтобы получить доступ к следующим параметрам, перейдите к навигационной панели в нижней части экрана.

- $\ell$  Для сортировки элементов содержимого в каждом меню нажмите кнопку  $\blacksquare$  в верхней части экрана и выберите критерий сортировки. Однако, в зависимости от выбранного меню, кнопка В может не отобразиться.
- $\mathscr I$  Нажмите  $\mathbf \Omega$  на экране списка содержимого в каждом меню, чтобы в списке отображались только фильмы или телепрограммы. В некоторых меню данная кнопка может не отображаться.
- Просмотр фильмов и телепрограмм списка Популярные

Выберите **Популярные** для просмотра фильмов или телевизионных программ по определенным темам, например, фильмы с известными голливудскими актерами, все сезоны телесериала и т. п.

● Просмотр содержимого списка Фильмы

Выберите **Фильмы**, чтобы посмотреть фильм из списка, отсортированного по новизне, популярности и жанрам.

● Просмотр телепрограммы

Выберите **Телешоу**, чтобы посмотреть телешоу из списка, отсортированного по новизне, популярности и жанрам.

● Просмотр популярных фильмов и телепередач в обзорном режиме в реальном времени

Выберите **Горячие темы** для просмотра самых популярных и рейтинговых фильмов и телепрограмм.

# **Использование функций всплывающего меню**

Переместите фокус на необходимый фильм или телепрограмму, нажмите и удерживайте кнопку ввода. Доступны следующие варианты:

- " Доступные параметры могут отличаться в зависимости от выбранной программы.
- **Мгновенное воспроизведение содержимого**

Выберите приложение для выбранного содержимого, чтобы сразу же воспроизвести его.

Если выбранное приложение не установлено, появится всплывающее окно. Перейдите с помощью всплывающего окна к странице с подробной информацией о приложении или установите приложение.

# **Просмотр фильма/телепрограммы**

- " Если вы используете **ФИЛЬМЫ И СЕРИАЛЫ** в первый раз или не вошли в Уч. зап. Samsung, новые и популярные фильмы и телесериалы будут отображаться в списке **ФИЛЬМЫ И СЕРИАЛЫ**. Для просмотра настраиваемого списка рекомендованных программ в экране **ФИЛЬМЫ И СЕРИАЛЫ**, сначала войдите в Уч. зап. Samsung. Вы можете просматривать список часто воспроизводимого содержимого как на экране **ФИЛЬМЫ И СЕРИАЛЫ**, так и в списке содержимого, рекомендуемого по умолчанию.
- 1. В экране **ФИЛЬМЫ И СЕРИАЛЫ** выберите фильм или телепередачу, которую хотите просмотреть. Подробная информация о выбранном для воспроизведения элементе отобразится на экране.
- $2<sub>2</sub>$  На экране с подробной информацией выберите приложение для воспроизведения содержимого. Выбранное приложение будет запущено и будет отображена подробная информация о содержимом.
	- $\ell$   $\ell$  Если выбранное приложение не установлено, появится всплывающее окно. Перейдите с помощью всплывающего окна к странице с подробной информацией о приложении или установите приложение.
- $3.$  Вы можете проигрывать содержимое в окне с подробной информацией о содержимом.
	- $\mathscr I$  Бсли выбранное содержимое бесплатное, можно сразу просмотреть его. Если содержимое является платным, необходимо сначала приобрести его в приложении (приобретение в приложении).
	- $\ell$  Процедуры приобретения приложения могут отличаться в зависимости от приложения. Возможно потребуется войти в учетную запись приложения или ввести информацию для оплаты.

# **Ограничение на просмотр приобретенного содержимого**

#### **Smart Hub** > **Блокировка по рейтингу VOD**

Вы можете заблокировать содержимое, отмеченное как содержимое для взрослых, чтобы дети не смогли получить к нему доступ.

Перейдите к **Smart Hub** и установите для **Блокировка по рейтингу VOD** значение **Вкл.**.

" Для включения или выключения **Блокировка по рейтингу VOD** необходим пароль.

# **Как не допустить просмотра детьми UHD-содержимого для взрослых**

#### **Smart Hub** > **Блокировка рейтинга видео UHD**

Вы можете заблокировать UHD-содержимое, отмеченное как содержимое для взрослых, чтобы дети не смогли получить к нему доступ.

Перейдите к **Smart Hub** и установите для параметра **Блокировка рейтинга видео UHD** значение **Вкл.**.

" Для включения или выключения функции **Блокировка рейтинга видео UHD** необходим пароль.

# **Оценивание и обмен приобретенным содержимым**

## Оценивание содержимого

- 1. Выберите содержимое в **ФИЛЬМЫ И СЕРИАЛЫ**. Подробная информация о выбранном для воспроизведения элементе отобразится на экране.
- 2. Нажмите кнопку **\*\*\*\*\*** на экране с подробной информацией. Появится окно раскрывающегося меню.
- $3.$  Добавить оценку элемента можно с помощью кнопок  $\langle u \rangle$  во всплывающем окне.

## Общий доступ через SNS (службу социальных сетей)

- 1. Выберите содержимое в ФИЛЬМЫ И СЕРИАЛЫ. Подробная информация о выбранном для воспроизведения элементе отобразится на экране.
- 2. Нажмите кнопку  $\cdot$  или  $\cdot\cdot$  на экране с подробной информацией. Появится окно входа в учетную запись выбранной службы социальных сетей.
	- " Если Уч. зап. Samsung была связана с учетной записью службы социальных сетей, при входе в Уч. зап. Samsung будет автоматически выполняться вход в учетную запись службы социальных сетей.
- 33 В экране входа в учетную запись службы социальных сетей введите свое имя пользователя и пароль для входа.
	- " Если вы связали свою Уч. зап. Samsung с учетной записью службы социальных сетей, вы можете пропустить этот шаг.
- $4.$  Во всплывающем окне наберите текст публикации, которую необходимо разместить в службе социальных сетей, и нажмите кнопку **Опубликовать**. Статья будет размещена в службе социальных сетей.

# **Воспроизведение фотографий, видео и музыки**

# **(МУЛЬТИМЕДИА)**

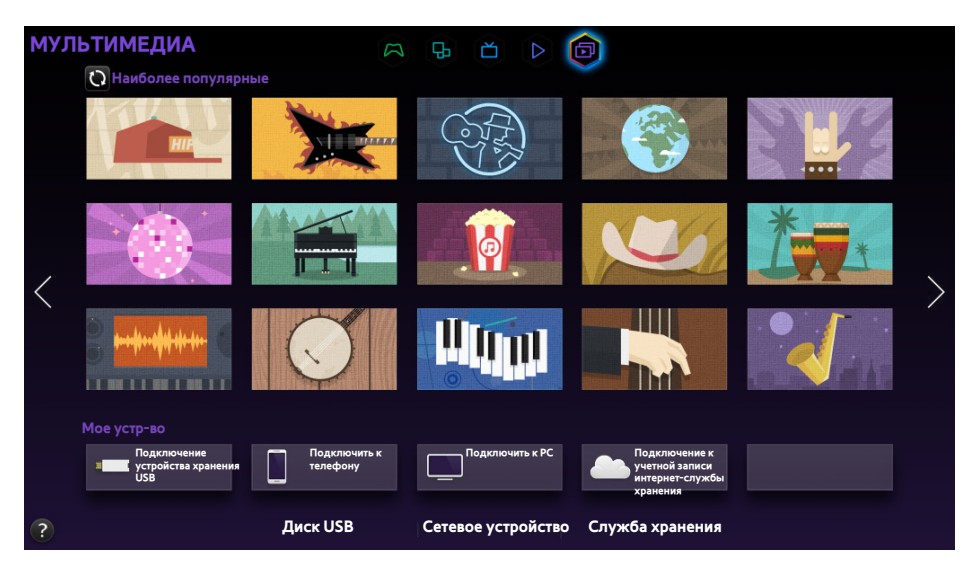

" Экран меню может отличаться в зависимости от модели телевизора.

 $\mathscr O$  Сама служба или некоторые ее функции могут быть недоступны в некоторых странах или регионах.

## Можно воспроизводить мультимедийное содержимое, сохраненное на устройстве USB, смартфоне, фотоаппарате, компьютере или в службе Служба хранения на телевизоре.

- $\ell$  Воспроизведение мультимедийного содержимого может быть недоступным, если содержимое или устройство хранения не поддерживаются телевизором. Для получения дополнительной информации см. ["Ограничение](textanchor:010_appendix_RUS.indd:_IPHL_Photo, Video, and Music File Limitations)  [использования файлов, в которых содержатся Фото, Видео и Музыка](textanchor:010_appendix_RUS.indd:_IPHL_Photo, Video, and Music File Limitations)".
- " Выполните резервное копирование важных файлов перед подключением устройства USB. Компания Samsung не несет ответственность за повреждение или потерю файлов.

# **Воспроизведение мультимедийного содержимого с устройства USB**

- 11 Выберите **Диск USB** в панели**МУЛЬТИМЕДИА**. Отобразится список устройств USB, подключенных к телевизору.
- $2<sup>2</sup>$  Выберите необходимое устройство. Выводится список папок и файлов выбранного устройства USB.
- 33 Выберите мультимедийное содержимое, которое вы хотите воспроизвести. Будет запущено воспроизведение выбранного содержимого.
- " Вы также можете перейти к мультимедийному содержимому для проигрывания и нажать кнопку ∂ для проигрывания содержимого.
- $\mathscr O$  При воспроизведении видео UHD параметры Smart View 2.0 и Управл. движениями недоступны.
- Если подключить устройство USB к телевизору во время просмотра телевизора, на экране появится всплывающее окно, благодаря которому вы сможете с легкостью перемещаться по папкам и файлам, сохраненным на устройстве USB.
- " Если выбрать устройство USB на экране **Источник**, появится всплывающее окно, благодаря которому вы сможете с легкостью перемещаться по папкам и файлам, сохраненным на устройстве USB.
- $\mathscr O$  При подключении устройства USB к комплекту модернизации UHD Evolution Kit телевизор может не распознавать некоторые устройства в зависимости от устройства. В этом случае подключите устройство непосредственно к порту USB на задней панели телевизора.

#### Безопасное извлечение устройства USB

- 1. Нажмите кнопку **SOURCE**. Появится экран Источник.
- 2. Выберите устройство USB, которое нужно удалить, нажмите и удерживайте кнопку ввода. Появится окно с параметрами.
- 33 Выберите **Извлечение USB** из списка.

# **Воспроизведение мультимедийного содержимого, сохраненного на компьютере/мобильном устройстве**

- " Для просмотра руководства по подключению компьютера выберите Connecting to PC (Подключение к ПК) в пункте Сетевое устройство.
- " Для просмотра руководства по подключению смартфона или планшета выберите параметр **Подключить к телефону** в меню **Сетевое устройство**.

## Разрешение соединения с компьютером/мобильным устройством

Для воспроизведения на телевизоре мультимедийного содержимого, сохраненного на компьютере или мобильном устройстве, необходимо разрешить соединение компьютера с телевизором.

- " Вы можете подключиться к компьютеру или мобильному устройству на любом устройстве DLNA DMC. Функция DLNA DMC позволяет пользователям подключать мобильные устройства к телевизору, искать мультимедийное содержимое и контролировать операции воспроизведения на телевизоре.
- 11 Выберите **Сетевое устройство** в панели **МУЛЬТИМЕДИА**. Отобразится список устройств, подключенных к телевизору.
- 22 Выберите **Парам.**, а затем **Настройки мультимедийного устройства**. Отобразится список устройств, подключенных к телевизору.
	- " Также можно выбрать **Настройки мультимедийного устройства** в меню **Сеть** для просмотра списка устройств, подключенных к телевизору. Попроб.
- 33 Разрешите соединение с устройством, которое вы хотите подключить к телевизору. Вы можете воспроизводить файлы мультимедиа только с устройств, которым разрешено подключиться к телевизору.
	- $\ell$  Если компьютер/мобильное устройство запрашивает мультимедийное содержимое для воспроизведения, на экране телевизора появляется окно с подтверждением разрешения соединения, благодаря чему вы можете легко подключить компьютер/мобильное устройство.

## При подключении через домашнюю сеть (DLNA)

- $\mathbb Z$  Подключение компьютера через домашнюю сеть (DLNA).
- $\ell$  Подключение мобильного устройства через домашнюю сеть (DLNA).
- " Вы можете испытывать проблемы с совместимостью при попытке воспроизведения файлов мультимедиа с сервера DLNA третьих сторон.
- " Тем не менее, содержимое с компьютера или мобильного устройства может не воспроизводиться в зависимости от типа кодирования и формата файла содержимого. Кроме того, некоторые функции могут быть недоступны.
- $\mathscr N$  Мультимедийное содержимое может не воспроизводиться плавно в зависимости от состояния сети. В этом случае следует использовать устройство хранения USB.
- 11 Выберите **Сетевое устройство** в панели **МУЛЬТИМЕДИА**. Отобразится список устройств, подключенных к телевизору.
- 2. Выберите устройство, подключенное через домашнюю сеть (DLNA). Отобразится список папок и файлов, хранящихся на выбранном устройстве.
- $3<sub>1</sub>$  Выберите из списка мультимедийное содержимое, которое вы хотите воспроизвести. Будет запущено воспроизведение выбранного содержимого.
	- " Кроме того, вы можете перейти к мультимедийному содержимому и нажать ∂ для воспроизведения.

## При подключении через Samsung Link

- $\ell$  Подключение компьютера через Samsung Link.
- Подключение мобильного устройства через Samsung Link.
- " Тем не менее, содержимое с компьютера или мобильного устройства может не воспроизводиться в зависимости от типа кодирования и формата файла содержимого. Кроме того, некоторые функции могут быть недоступны.
- " Мультимедийное содержимое может не воспроизводиться плавно в зависимости от состояния сети. В этом случае следует использовать устройство хранения USB.
- 11 Перейдите к меню **Smart Hub** > **Уч. зап. Samsung** и выберите **Вход** , чтобы войти в учетную запись Уч. зап. Samsung.
- 22 Выберите **Сетевое устройство** в панели **МУЛЬТИМЕДИА**. Отобразится список устройств, подключенных к телевизору.
- 33 Выберите устройство, подключенное через Samsung Link. Отобразится список папок и файлов, хранящихся на выбранном устройстве.
- $4<sub>+</sub>$  Выберите из списка мультимедийное содержимое, которое вы хотите воспроизвести. Будет запущено воспроизведение выбранного содержимого.

Кроме того, вы можете перейти к мультимедийному содержимому и нажать ► для воспроизведения.

# **Воспроизведение мультимедийного содержимого из службы Служба хранения**

Службы хранения данных обеспечивают хранение пользовательского содержимого (такого как фотографии, видео и музыка) на сервере, благодаря чему его можно просматривать/воспроизводить на экране телевизора, подключенного к сети Интернет. Также на телевизоре можно просматривать мультимедийное содержимое, хранящееся в таких службах хранения данных, как например Dropbox и SkyDrive.

- " Для воспроизведения содержимого из службы хранения необходимо войти в Уч. зап. Samsung и связать ее с учетной записью Служба хранения.
- 11 Перейдите к меню **Smart Hub** > **Уч. зап. Samsung** и выберите **Вход** для авторизации в своей **Уч. зап. Samsung**.
- 22 Выберите **Служба хранения** в панели **МУЛЬТИМЕДИА**. На экране отобразится перечень служб хранения, связанных с Уч. зап. Samsung.
- $3.5$  Выберите службу Служба хранения. На экране отобразится список папок и файлов, сохраненных в службе Служба хранения.
- 44 Выберите из списка мультимедийное содержимое, которое вы хотите воспроизвести. Будет запущено воспроизведение выбранного содержимого.
	- " Кроме того, вы можете перейти к мультимедийному содержимому и нажать ∂ для воспроизведения.

# **Кнопки и функции, доступные во время просмотра фотографий**

Нажмите кнопку ввода, чтобы получить доступ к следующим функциям. При нажатии **RETURN** кнопки воспроизведения исчезают.

● **Пауза** / **Воспр.**

Запуск или остановка слайд-шоу. Во время слайд-шоу на экран выводятся все фотографии, содержащиеся в выбранной папке, по одной фотографии за раз.

● **Предыдущ.** / **Далее**

Просмотр предыдущей/следующей фотографии в очереди.

● **Настройки**

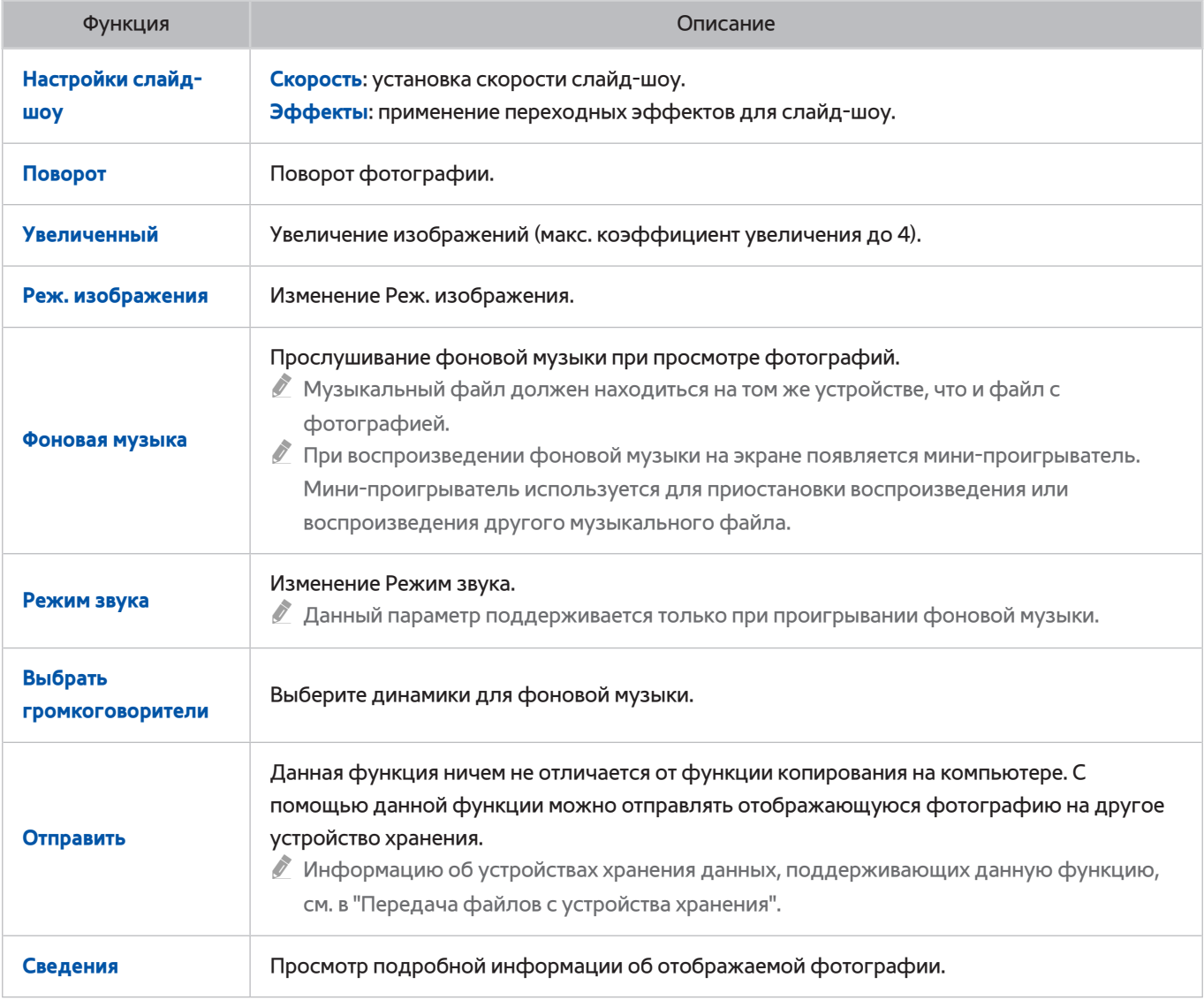

# **Кнопки и функции, доступные во время просмотра видео**

Нажмите кнопку ввода, чтобы получить доступ к следующим функциям. При нажатии **RETURN** кнопки воспроизведения исчезают.

● **Пауза** / **Воспр.**

Приостановка или воспроизведение видео.

Во время приостановки видео вы можете использовать следующие функции. Тем не менее, звук не будет слышен во время приостановки воспроизведения видео.

- Шаг: Нажмите µ для поиска по одному приостановленному кадру за раз.
- **Замедленное воспроизведение**: Нажмите кнопку … для воспроизведения видео с замедленной скоростью (1/8, 1/4, 1/2).
- **Перемотка назад** / **Перемотка вперед**

Перемотка назад или Перемотка вперед видео. Нажмите данную кнопку несколько раз, чтобы увеличить скорость перемотки вперед/назад до 3 раз. Для восстановления нормальной скорости воспроизведения нажмите ►.

● **Предыдущ.** / **Далее**

Нажмите кнопку к дважды для воспроизведения предыдущего видео. При однократном нажатии к текущее видео начнет воспроизводиться сначала.

Для воспроизведения следующего видео нажмите кнопку ».

## ● **Настройки**

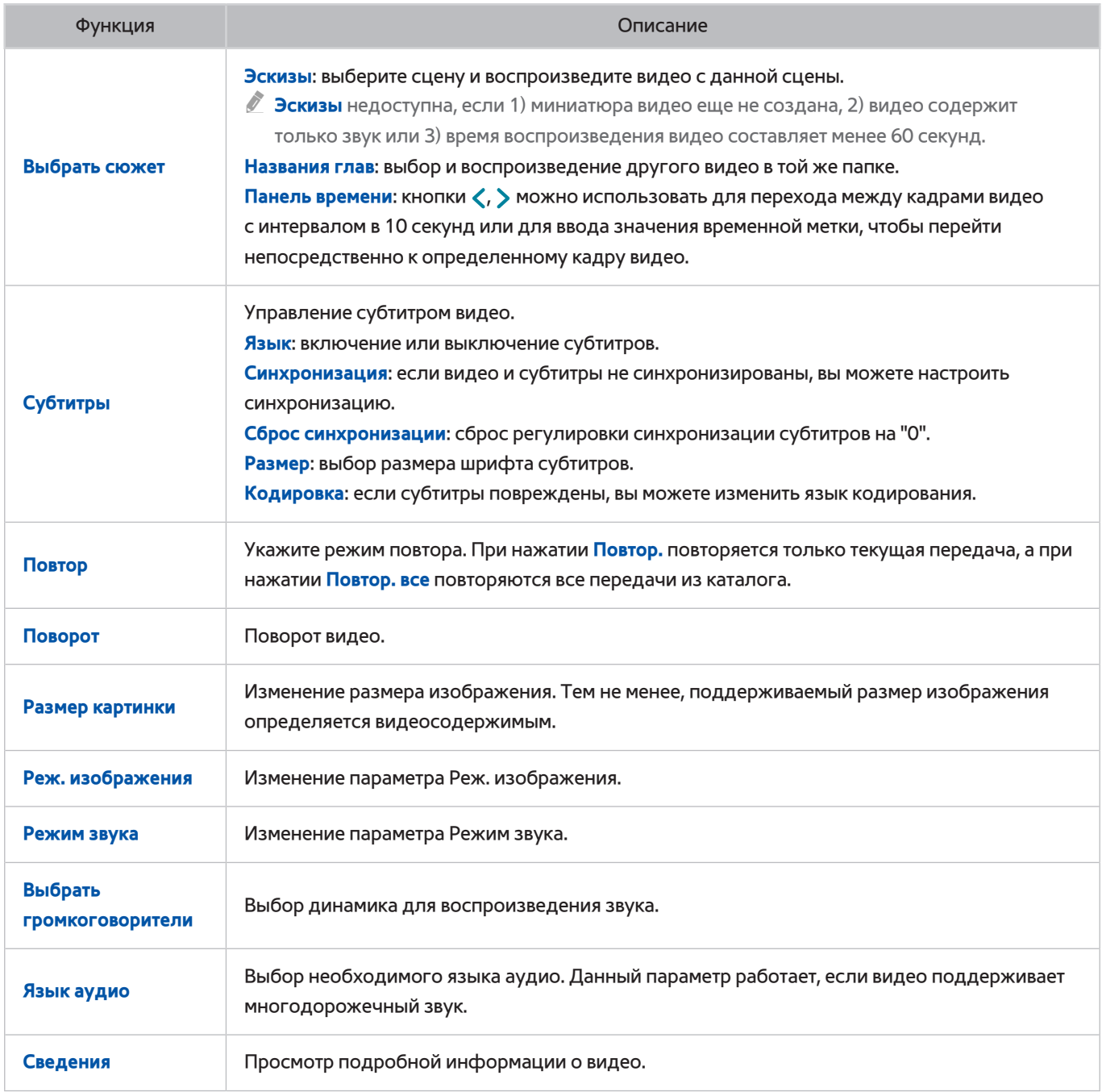

## **Кнопки и функции, доступные во время воспроизведения музыки**

Нажмите кнопку ввода, чтобы получить доступ к следующим функциям. При нажатии **RETURN** кнопки воспроизведения исчезают.

● **Пауза** / **Воспр.**

Приостановка или возобновление воспроизведения музыки.

● **Перемотка назад** / **Перемотка вперед**

Перемотка музыки назад или вперед. Для восстановления нормальной скорости воспроизведения нажмите ►.

● **Предыдущ.** / **Далее**

Нажмите кнопку кодважды для воспроизведения предыдущего музыкального файла. При однократном нажатии № текущее видео начнет воспроизводиться сначала.

Для воспроизведения следующего музыкального файла нажмите кнопку ».

● **Повтор**

Установка режима повтора. **Повтор.** повтор только текущего музыкального файла. **Повтор. все** повтор всех музыкальных файлов, содержащихся в папке.

● **Случайно**

Воспроизведение музыкальных файлов по порядку или в произвольном порядке.

● **Выбрать громкоговорители**

Выбор динамика для воспроизведения звука.

● **Режим звука**

Изменение параметра Режим звука.

# **Функции на экране списка мультимедийного содержимого**

Экран мультимедийного содержимого для выбранного устройства хранения включает в себя следующие функции.

● **Фильтр**

Используйте данный параметр для сортировки списка таким образом, чтобы отображались только фото-, видео- или музыкальные файлы, сохраненные в запоминающем устройстве.

#### ● **Сортировка по**

Сортировка списка по типу содержимого.

- " Данная функция недоступна, если для **Фильтр** выбрано значение **Все**.
- **Парам.**
	- " Данная функция недоступна, если для **Фильтр** выбрано значение **Все**.

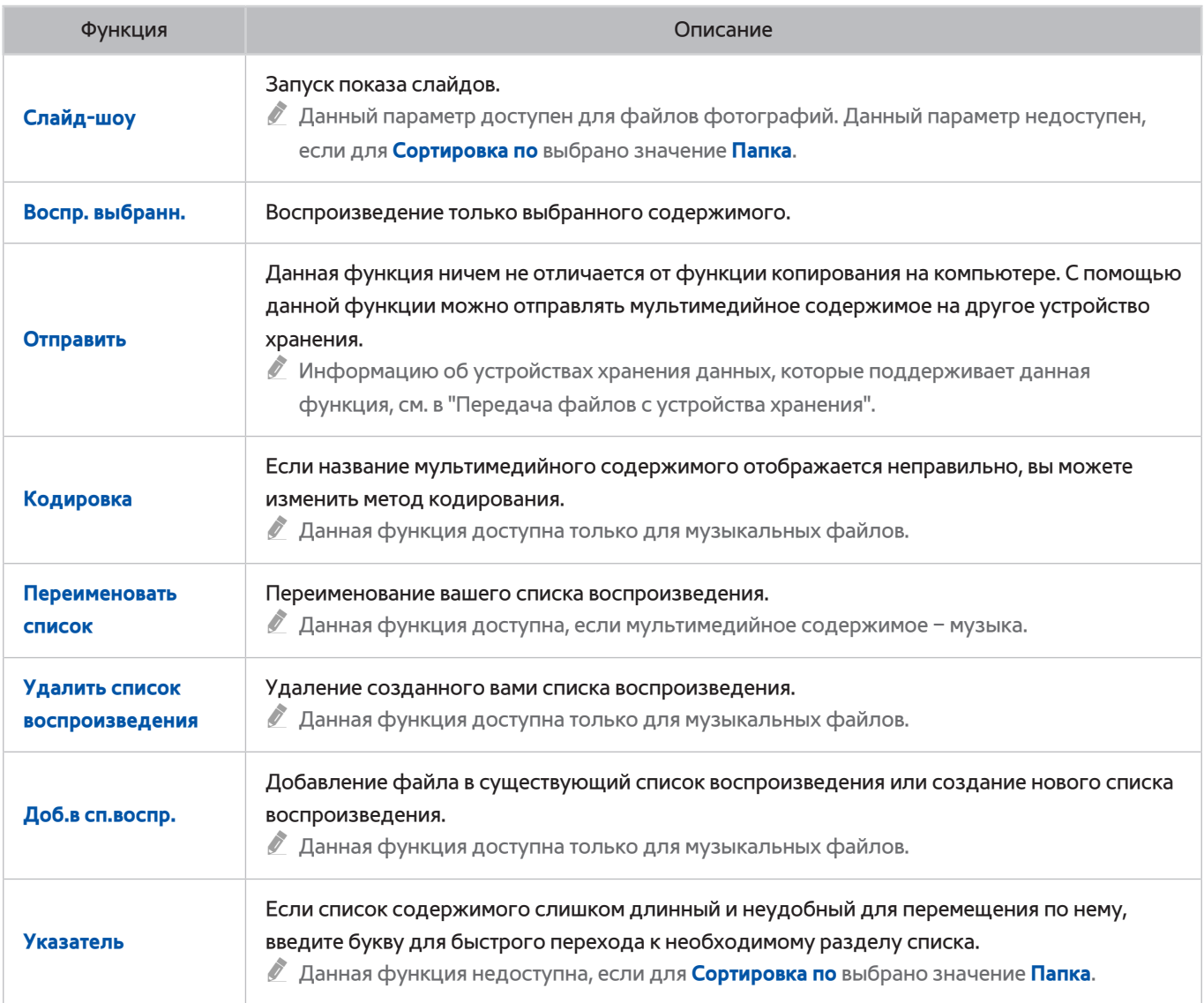

# **Управление телевизором с помощью голоса**

#### **Система** > **Голосовое управление**

Отображать и выбирать определенные пункты меню и функции можно при помощи голосовых команд. Для более эффективного распознавания голоса медленно и разборчиво произносите команды на языке, который был выбран с помощью параметра **Система** > **Голосовое управление** > **Язык**.

- " Существует два способа работы функции Голосовое управление: интерактивное голосовое управление (при котором инструкции предоставляются в форме диалога) и повелительное голосовое управление (для которого используются только заранее заданные команды). Настройка Smart Hub, настройки времени, а также пользовательское соглашение по условиям использования – при попытке использования интерактивного голосового управления без выполнения какого-либо из этих требований появится всплывающее уведомление. Следуя экранным инструкциям, настройте необходимые параметры. Повелительное голосовое управление доступно независимо от настроек интерактивного голосового управления. Используйте только "заранее заданные команды" в режиме повелительного голосового управления.
- " Перед использованием функции Голосовое управление ознакомьтесь с инструкциями. Для получения дополнительной информации см. ["Прочтите перед использованием функций Голосовое управление, Управл.](textanchor:010_appendix_RUS.indd:_IPHL_Voice, Motion, and Face Recognition Precautions)  [движениями и Распознавание лиц](textanchor:010_appendix_RUS.indd:_IPHL_Voice, Motion, and Face Recognition Precautions)".
- " Если использовать функцию **Голосовое управление** в интерактивном режиме хотя бы один раз, название экранного меню телевизора изменится с **Голосовое управление** на **Голосовое взаимодействие**.
- " Наличие зависит от конкретной модели и региона.

# **Включение Голосовое управление**

- 11 Нажмите кнопку **VOICE** в Samsung Smart Control. При включении **Голосовое управление** на экране появляется значок микрофона.
- 2. Произнесите команду. Вы можете использовать Голосовое управление для управления телевизором при просмотре телевизора или видео.
	- $\ell$  Произнесите команду с расстояния 10–15 см от микрофона на пульте Samsung Smart Control. Голосовые команды, произнесенные слишком громко или слишком тихо, могут быть не распознаны. Оптимальная громкость для голосовых команд составляет 75–80 дБ.

## Использование параметра Обучение распознаванию голоса

#### **Поддержка** > **Обучение распознаванию голоса**

Таким образом вы сможете ознакомиться с основными принципами использования Голосовое управление. Запустите **Обучение распознаванию голоса** в меню **Поддержка** или запустите **Голосовое управление** и произнесите "**Обучение**".

## Основные принципы использования Голосовое управление

#### ● **Перемещение фокуса**

Произнесите "**Фокус влево**", "**Фокус вправо**", "**Фокус вверх**" или "**Фокус вниз**" для перемещения фокуса. Однако следует учитывать, что данные команды доступны, только если фокус можно перемещать.

● **Выбор элемента**

Произнесите "**Выбор**", чтобы подтвердить выбор.

● **Все голосовые команды**

Произнесите "**Справка**" для отображения полного списка голосовых команд, упорядоченного по категориям.

● **Отключение Голосовое управление**

Нажмите кнопку **VOICE**. Функция Голосовое управление будет отключена.

" Телевизор распознает только заранее заданные голосовые команды, при чем голосовые команды могут отличаться от команд ручного управления в зависимости от версии.

## Изменение языка функции Голосовое управление

#### **Система** > **Голосовое управление** > **Язык**

Перейдите к **Система** > **Голосовое управление** > **Язык** и выберите необходимый язык из списка. Теперь вы можете использовать Голосовое управление на указанном языке.

" Интерактивная Голосовое управление недоступна в некоторых языках. В этом случае следует выбрать другой язык.

# **Использование функции Голосовое взаимодействие в интерактивном режиме**

Функция Голосовое управление позволяет настроить параметр **Запись по расписанию** / **Просмотр по расписанию**, получить доступ к видео по запросу, осуществлять поиск и запуск приложений, а также использовать различные функции с помощью голосовых команд без необходимости запоминания набора команд или ключевых слов. Например, чтобы запрограммировать выключение телевизора через 30 минут, достаточно сказать "Выключи телевизор через 30 минут" (Таймер сна).

" Если использовать функцию **Голосовое управление** в интерактивном режиме хотя бы один раз, название экранного меню телевизора изменится с **Голосовое управление** на **Голосовое взаимодействие**.

" Наличие зависит от конкретной модели и региона.

Активируйте функцию голосового взаимодействия и произнесите команду. Далее приводятся примеры команд.

● **Если не знаете, по какому именно каналу транслируется необходимая телепередача:**

"Показать \*\*\*\* (название)". / "Покажи мне \*\*\*\* (название)". / "Включи \*\*\*\* (название)"

● **Если нужно найти конкретную телепередачу или элемент содержимого:**

"\*\*\* (название)" / "Найти \*\*\* (название)".

● **Если необходимо назначить запись и записать программу:**

"Запланируй просмотр \*\*\* (название)". / "Запланируй запись \*\*\* (название)". / "Запиши \*\*\*\* (название)".

● **Если нужно узнать различную ежедневную информацию:**

"погода \*\*\* (разместить название)".

● **Если нужны рекомендации по телепрограммам:**

"Рекомендации".

● **Управление телевизором:**

"Включить громкость на \*\* (число)" / "Канал \*\* (число) / \*\* (имя канала)"

● **При запуске приложения для камеры, например Skype, или приложения для фитнеса:**

"Камера" / "Фитнес" / "Skype"

#### Включение/выключение телевизионного диктора

Включение/выключение голосового реагирования телевизора на ваши команды Голосовое управление. Перейдите к меню **Система** > **Голосовое управление** и выберите **Телевизионный диктор**.

#### Включение телевизионного диктора с выбранным мужским или женским голосом

Перейдите к **Система** > **Голосовое управление** > **Пол диктора** и выберите мужской или женский голос. Теперь телевизионный диктор будет реагировать на ваши команды выбранным голосом

# **Управление телевизором с помощью движений**

Возможность использования этой функции зависит от модели и региональных особенностей.

#### **Система** > **Управл. движениями**

Команды-жесты можно использовать для переключения каналов, регулировки громкости, перемещения указателя, одновременно ведя поиск в Интернете с помощью Smart Hub. Для пользования функцией Управл. движениями необходимо подключить ТВ-камеру (продается отдельно).

При использовании данной функции параметр Управл. движениями недоступен.

- При воспроизведении видео UHD, сохраненного на устройстве USB
- При просмотре цифрового канала в формате UHD
- [ **Дополнительную ТВ-камеру нужно подключить к специальному порту USB на задней панели телевизора. Другие порты USB не предназначены для данной цели.**
- " Помните, что не все приложения поддерживают функцию **Управл. движениями**.
- " Перед использованием функции Управл. движениями ознакомьтесь с инструкциями. Для получения дополнительной информации см. ["Прочтите перед использованием функций Голосовое управление, Управл.](textanchor:010_appendix_RUS.indd:_IPHL_Voice, Motion, and Face Recognition Precautions)  [движениями и Распознавание лиц](textanchor:010_appendix_RUS.indd:_IPHL_Voice, Motion, and Face Recognition Precautions)".
- " Управл. движениями недоступна, если активирована Голосовое управление.
- $\ell$  Поддерживаемые модели ТВ-камер можно просмотреть на веб-сайте http://www.samsung.com.

## **Тестирование окружающего освещения с помощью ТВ-камеры**

#### **Система** > **Управл. движениями** > **Проверка среды управления движениями**

Запустите данный тест перед использованием функции Управл. движениями для обеспечения надлежащей эффективности.

- 11 Включите **Проверка среды управления движениями** и выберите **Пуск** с расстояния 1,5–3,5 м от телевизора. Если на экран телевизора падает отраженный свет или на фоне присутствуют движущиеся объекты, движение может быть распознано телевизором неправильно.
- 2. Повернитесь к камере и, следуя инструкциям на экране, поднимите руку из удобного положения, выпрямив указательный палец вверх, и медленно двигайте им вправо или влево. Когда телевизор распознает движение, на экране появится указатель. Если распознавание не срабатывает, измените положение руки и повторите попытку.

## Проверка освещения (Проверка среды управления движениями)

#### **Поддержка** > **Самодиагностика** > **Проверка среды управления движениями**

Перейдите к меню **Поддержка** > **Самодиагностика** и выберите **Проверка среды управления движениями**. Будет выполнено измерение уровня освещенности вокруг телевизора, чтобы определить, возможно ли использование функций голосового управления и управления движениями.
## **Включение Управл. движениями**

### **Система** > **Управл. движениями** > **Управл. движениями**

Для включения функции Управл. движениями повернитесь к ТВ-камере, поднимите руку из удобного положения, выпрямив указательный палец вверх, и медленно двигайте им вправо или влево. После того как движение рукой будет успешно распознано ТВ-камерой, включится Управл. движениями и на экране появится указатель.

- " Если функция Управл. движениями включена, появится всплывающее окно с информацией об основных принципах использования функции Управл. движениями.
- " Если рука будет находиться вне диапазона распознавания ТВ-камеры, функция Управл. движениями отключится. Чтобы снова активировать Управл. движениями, просто поднимите руку в направлении ТВ-камеры и держите ее в течение 3 секунд.
- " Если указательный палец неполностью выпрямлен или движется слишком быстро, процесс распознавания может быть прерван.

### Использование Обучение управлению движениями

### **Поддержка** > **Обучение управлению движениями**

Таким образом вы сможете ознакомиться с основными принципами использования Управл. движениями. В меню **Поддержка** выберите параметр **Обучение управлению движениями**.

 $\ell$  Если функция Управл. движениями включена, появится всплывающее окно с информацией об основных принципах использования функции Управл. движениями.

### Основные принципы использования Управл. движениями

Доступны следующие основные команды управления жестами:

● **Перемещение указателя**

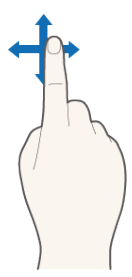

При перемещении руки соответственно перемещается и указатель.

### ● **Выбор элемента**

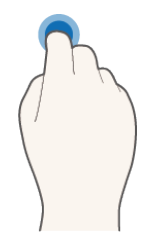

Сделайте движение пальцем, как при нажатии на кнопку мыши. Вы можете выбрать меню телевизора или запустить функцию. Согнутый палец соответствует удерживаемой кнопке на пульте ДУ.

● **Возврат к предыдущему меню**

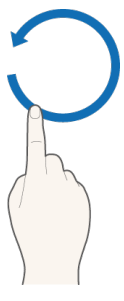

Опишите рукой большой круг против часовой стрелки для возврата к предыдущему меню.

- " Круг малого диаметра может быть не распознан телевизором.
- **Переход на панель Smart Hub**

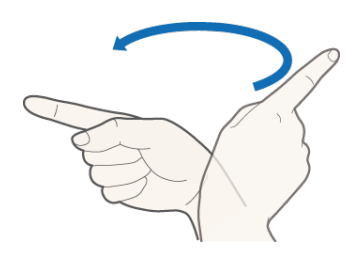

Проведите рукой слева направо или справа налево, как если бы вы переворачивали страницу в книге. Вы можете сразу перейти из Smart Hub к экрану другой панели. (Пример: SAMSUNG APPS → панель On TV (В эфире))

● **Отображение контекстного меню Smart Hub**

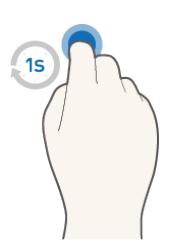

Открыв экран Smart Hub, согните указательный палец минимум на 1 секунду и распрямите его. Будет отображено контекстное меню выбранного элемента.

" Вид меню параметров зависит от выбранных списков.

### Отображение и скрывание анимированного руководства по движениям

Перейдите к **Система** > **Управл. движениями** и выберите **Анимационное руководство по движениям** из меню. Теперь можно отобразить анимированное руководство при активации **Управл. движениями**.

### Настройка параметра Скор. указателя

Перейдите к **Система** > **Управл. движениями** > **Скор. указателя** и выберите скорость перемещения указателя.

# **Вид экрана телевизора в режиме Управл. движениями**

### Вид экрана телевизора в режиме Управл. движениями

При запуске Управл. движениями во время просмотра телевизора на экране отображаются следующие значки.

" Отображаемый значок отличается в зависимости от модели устройства.

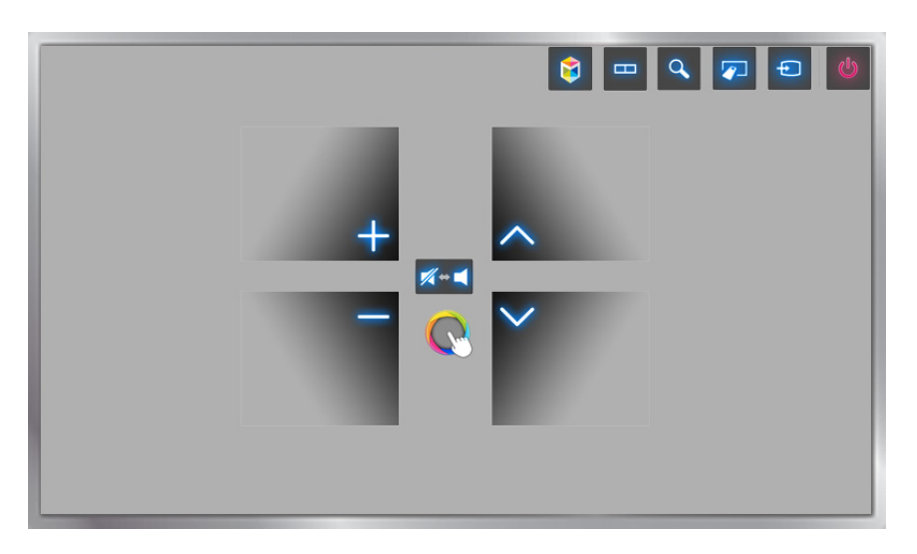

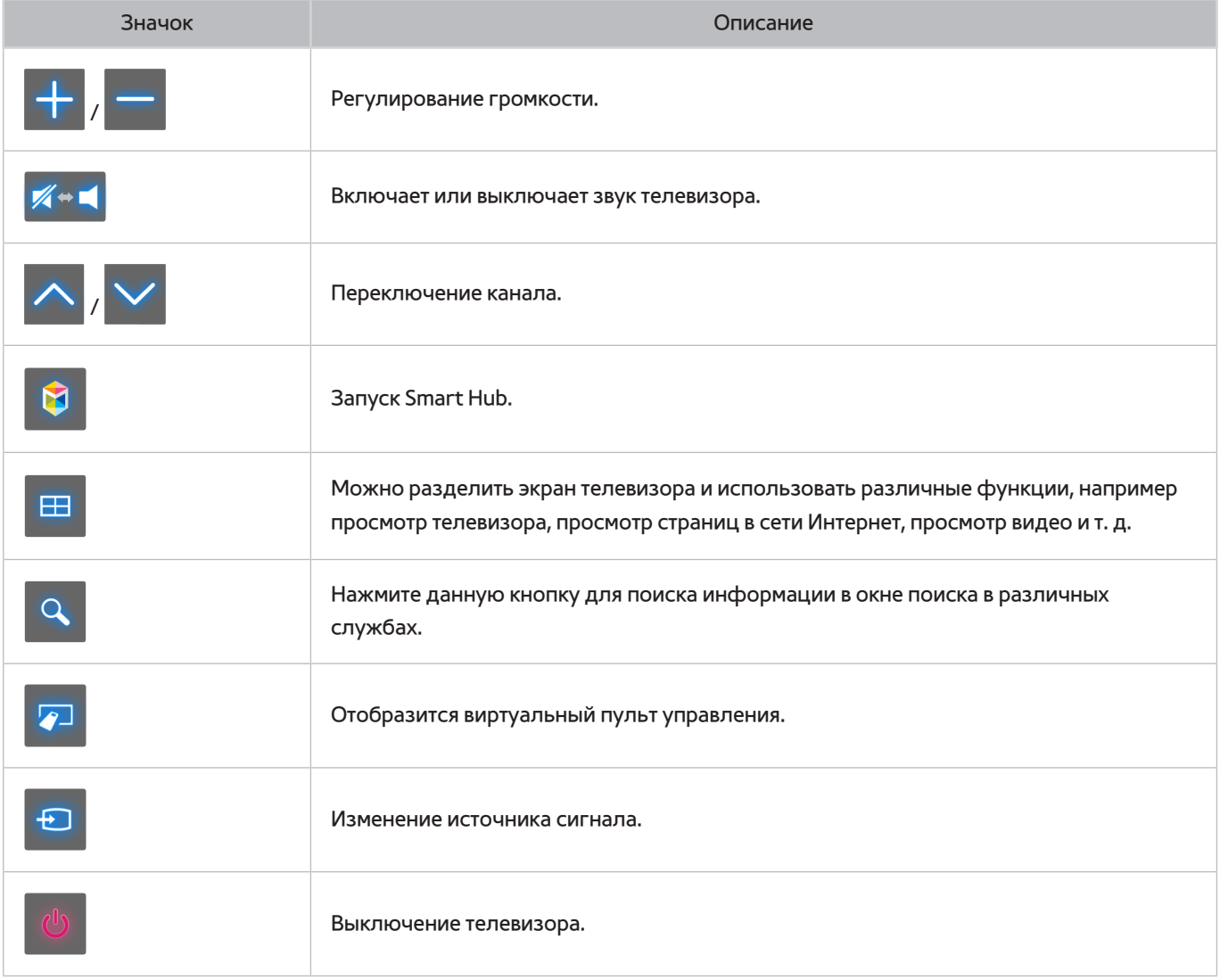

### Положение элементов управления функцией Управл. движениями на экране Smart Hub

При запуске Управл. движениями во время просмотра Smart Hub на экране отображаются следующие значки.

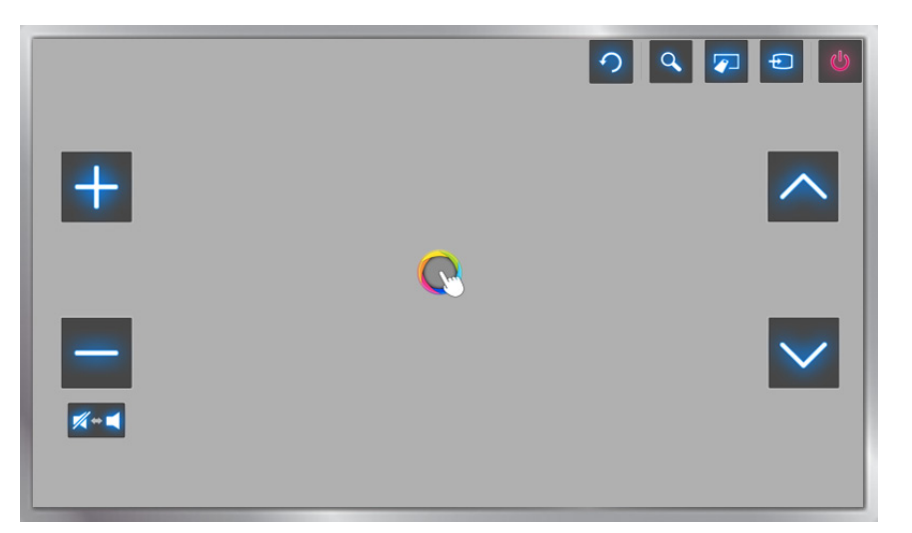

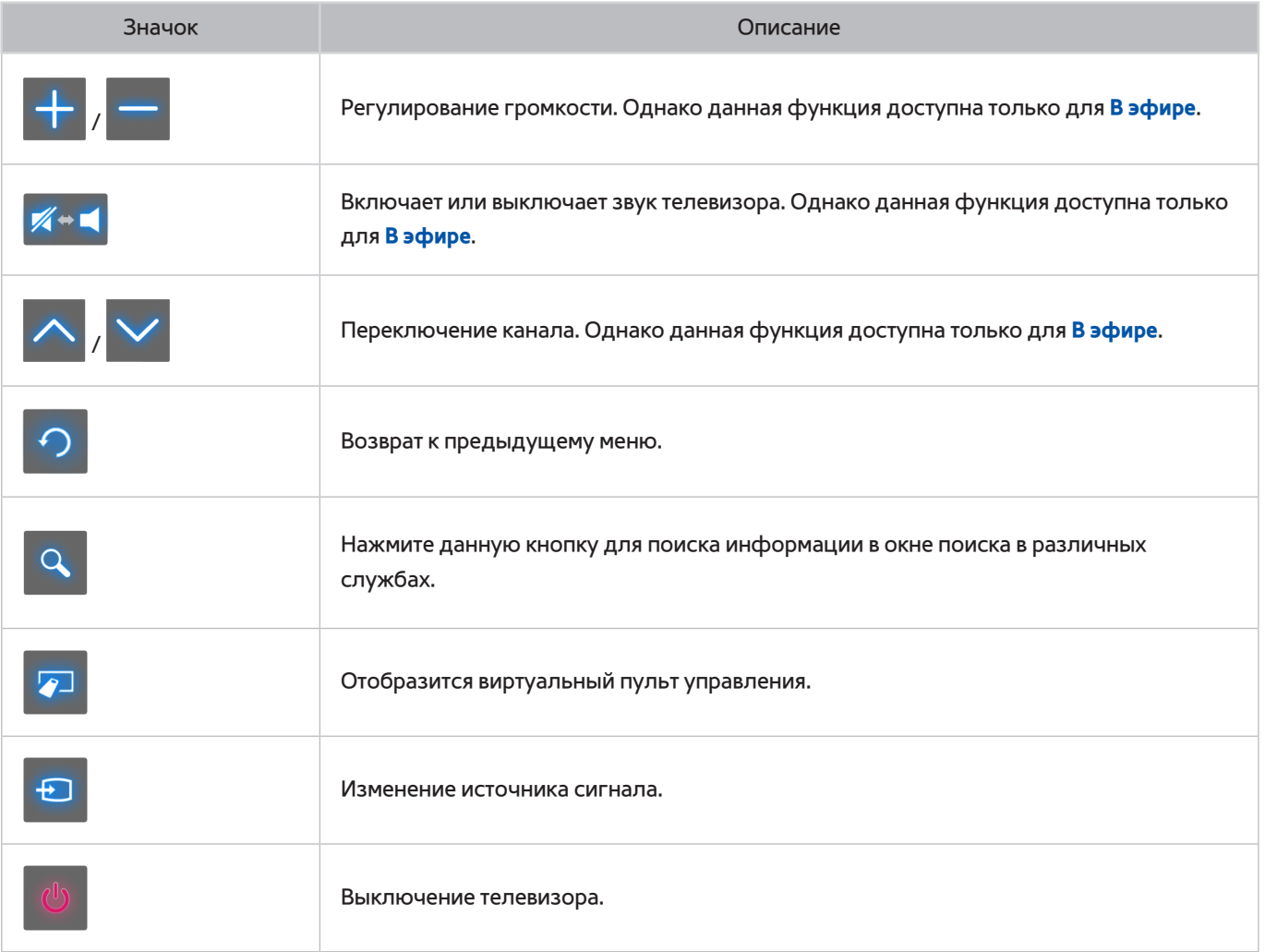

### Отображение скрытых значков при использовании Smart Hub

При одновременном использовании Управл. движениями с Smart Hub, значки автоматически исчезают с экрана через 2 секунды бездействия телевизора. Для отображения скрытых значков на экране переместите и удерживайте в течение 1 секунды указатель в одном из трех выделенных голубым цветом положений, показанных на рисунке ниже. Значки будут отображены на экране снова.

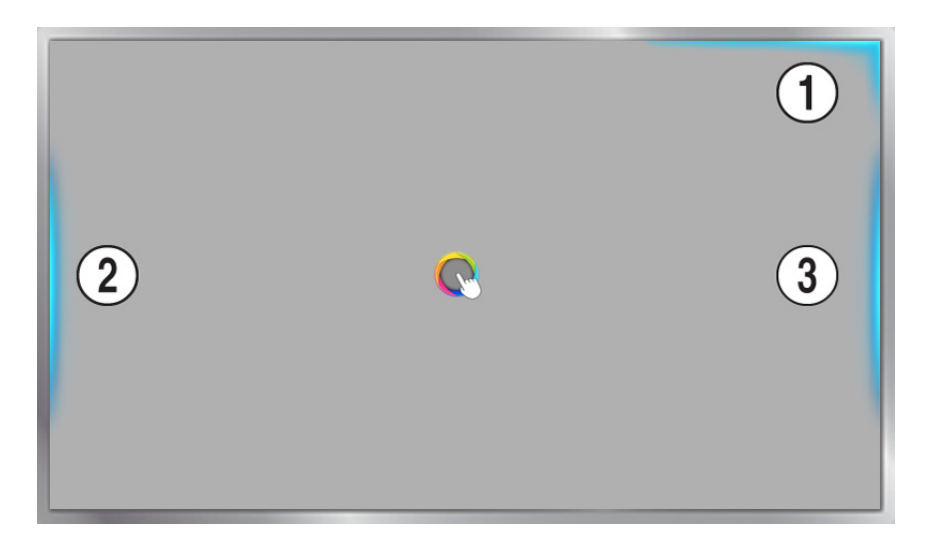

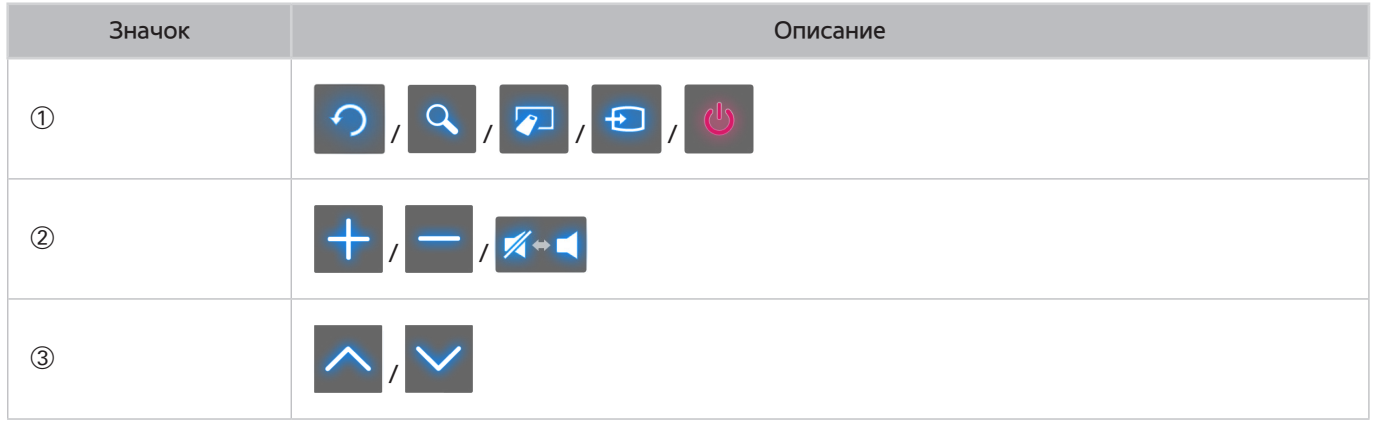

# **Вход в учетную запись с помощью функции Распознавание**

# **лиц**

 $\ell$  Возможность использования этой функции зависит от модели и региональных особенностей.

Пользователи могут зарегистрировать свои лица с помощью ТВ-камеры и входить в свои учетные записи Samsung с помощью функции распознавания лиц. Для одной учетной записи можно зарегистрировать только одно лицо. В зависимости от окружающего освещения и/или тени на лице эффективность распознавания телевизором лица пользователя может быть недостаточной.

 $\mathscr O$  Перед использованием функции распознавания лиц ознакомьтесь с инструкциями. Для получения дополнительной информации см. ["Прочтите перед использованием функций Голосовое управление, Управл.](textanchor:010_appendix_RUS.indd:_IPHL_Voice, Motion, and Face Recognition Precautions)  [движениями и Распознавание лиц](textanchor:010_appendix_RUS.indd:_IPHL_Voice, Motion, and Face Recognition Precautions)".

Для пользования функцией Распознавание лиц необходимо подключить к телевизору дополнительную ТВ-камеру, продаваемую отдельно.

[ **Дополнительную ТВ-камеру нужно подключить к специальному порту USB на задней панели телевизора. Другие порты USB не предназначены для данной цели.**

# **Регистрация лица в Уч. зап. Samsung**

Регистрация лица в Уч. зап. Samsung позволит телевизору узнать вас по лицу. Если у вас нет учетной записи, создайте новую запись.

- $\mathbb Z$  Сначала необходимо войти в свою Уч. зап. Samsung.
- 11 Перейдите к **Измен. профиля** (**Smart Hub** > **Уч. зап. Samsung** > **Измен. профиля**) и выберите **Зарегистр. лицо** на информационном экране учетной записи.
	- " Чтобы зарегистрировать свое лицо с помощью панели виртуального пульта ДУ, нажмите **KEYPAD** и выберите действительную Уч. зап. Samsung, а затем нажмите **Измен. профиля**.
	- " Чтобы зарегистрировать свое лицо с помощью панели **Игры** службы **Smart Hub**, на экране выберите Уч. зап. Samsung, в которую вы вошли, и нажмите **Измен. профиля**.
- 22 Ознакомьтесь с информацией, отображаемой во всплывающем окне, нажмите **ОК** и введите пароль учетной записи.
- 33 На экране распознавания лиц выберите **Сфотографировать** и совместите лицо относительно красной пунктирной линии, отображаемой на экране. Цвет пунктирной линии изменится на зеленый, когда лицо будет распознано.
	- $\ell$  Лицо пользователя должно быть полностью открыто для обзора камеры. Убедитесь, что лицо достаточно освещено. Это может снизить эффективность распознавания.
	- $\ell$  Старайтесь сохранять нейтральное выражение лица и держать губы по возможности сомкнутыми.
	- $\ell$  Поставьте отметку, чтобы добавить вход с паролем в процесс входа в учетную запись с помощью функции распознавания лиц для дополнительной безопасности. Выберите Try Again (повторить попытку), чтобы повторить попытку.
- 44 На информационном экране Уч. зап. Samsung выберите **Сохранить**. Это последний этап процесса регистрации.

## **Изменение способа входа с помощью функции Распознавание лиц**

Чтобы войти с использованием Уч. зап. Samsung с помощью функции распознавания, перейдите к **Измен. профиля** (**Smart Hub** > **Уч. зап. Samsung** > **Измен. профиля**) и измените способ входа.

- $\ell$  Сначала необходимо войти в свою Уч. зап. Samsung.
- 11 Перейдите к **Smart Hub** > **Уч. зап. Samsung** и выберите **Измен. профиля**.
	- " Чтобы зарегистрировать свое лицо с помощью панели виртуального пульта ДУ, нажмите **KEYPAD** и выберите действительную Уч. зап. Samsung, а затем нажмите **Измен. профиля**.
	- " Чтобы зарегистрировать свое лицо с помощью панели **Игры** службы **Smart Hub**, на экране выберите Уч. зап. Samsung, в которую вы вошли, и нажмите **Измен. профиля**.
- 22 Введите пароль в поле ввода пароля и выберите **Готово**. Появится экран редактирования профиля.
- 33 Выберите **Метод входа** и измените способ входа на вход посредством распознавания лица.
- 44 Выберите **Готово**.

# **Вход в учетную запись Уч. зап. Samsung с помощью функции распознавания лиц**

- 11 Перейдите к **Smart Hub** > **Уч. зап. Samsung** и выберите **Вход**.
	- $\mathscr{L}$  Нажмите **KEYPAD** на Samsung Smart Control и выберите Войти.
	- " На панели **Игры** службы **Smart Hub**, выберите **Войти**.
- $2.$  Выберите свою Уч. зап. Samsung.
- $3.$  Повернитесь лицом к ТВ-камере. Если в качестве способа входа в систему выбрано распознавание лиц, телевизор автоматически ассоциирует ваше лицо с вашей Уч. зап. Samsung. Если не удается выполнить распознавание лица, повторите попытку.
	- $\mathscr P$  При входе в учетные записи, для которых настроен вход путем ввода пароля при регистрации лица, необходимо ввести пароль.
	- $\mathscr O$  Лицо пользователя должно быть полностью открыто для обзора камеры. Убедитесь, что лицо достаточно освещено. Это может снизить эффективность распознавания.
	- $\ell$  Старайтесь сохранять нейтральное выражение лица и держать губы по возможности сомкнутыми.
	- $\ell$  Даже если вашему лицу соответствует более одного зарегистрированного лица, телевизор выполнит вход в систему под учетной записью, с которой ассоциировано ваше лицо.

# **Обзор информации о цифровой транслируемой программе**

### **Трансляция** > **Телегид** Попроб.

Телегид предоставляет обзор расписания передач по каждому цифровому каналу. Вы можете проверить программу телепередач и настроить **Просмотр по расписанию** или **Запись по расписанию**.

Нажмите **GUIDE** для запуска телегида.

" Информация в **Телегид** предназначена только для цифровых каналов. Аналоговые каналы не поддерживаются.

## **Использование параметра Телегид**

Перейдите к расписанию программ, затем нажмите и удерживайте кнопку ввода. Пункты меню:

● **Изменение Список каналов**

Если выбрать **Фильтр каналов**, можно настроить тип каналов, отображаемых в списке каналов.

● **Навигация по расписанию программ**

Нажмите кнопку «, », чтобы перейти к расписанию программ на 24 часа. Можно просматривать только расписание программ, которые будут транслироваться позже.

Вы можете перемещаться по странице с помощью кнопки  $\wedge$ ,  $\vee$ .

● **Переход на Диспетчер расписания**

Вы можете переключиться на экран **Диспетчер расписания**.

● **Добавление Избранное**

Нажмите **Изменить избранные каналы**, чтобы добавить выбранную программу в Избранное.

● **Просмотр подробной информации**

Просмотр подробной информации о выбранной программе. Информация о программе может отличаться в зависимости от типа входящего сигнала и может быть полностью недоступной для определенных программ.

- Выберите текущую программу на другом канале и выберите **Подробнее** дляиспользования функций **Просмотр** или **Запись**.
- Выберите программу, которая будет транслироваться в ближайшее время, и выберите **Подробнее** для **Просмотр по расписанию** или **Запись по расписанию**.

# **Просмотр информации о текущей программе**

### При просмотре телевизора выберите **INFO** для просмотра информации о текущей программе.

- $\ell$  Для просмотра отображения информации о программе необходимо сначала настроить часы телевизора. Настройте **Часы** (**Система** > **Время** > **Часы**).
- " Информация о программе может отличаться в зависимости от типа входящего сигнала и может быть полностью недоступной для определенных программ.

Также можно нажать кнопку со стрелкой вправо, чтобы просмотреть информацию о следующей программе, и клавишу ввода, чтобы настроить **Просмотр по расписанию** или **Запись по расписанию** для программы, которая будет транслироваться.

### **Переключение сигнала вещания**

### **Трансляция** > **Антенна** Попроб.

Выберите необходимый способ приема цифрового вещания.

### **Информация о цифровом сигнале и мощности сигнала**

### **Поддержка** > **Самодиагностика** > **Информ. о сигнале** Попроб.

Выберите **Поддержка** > **Самодиагностика** > **Информ. о сигнале**. Отображение информации о сигнале цифрового канала и мощности сигнала.

- " Если телевизор подключен к отдельной эфирной антенне, вы сможете использовать информацию о мощности сигнала для настройки антенны для увеличения мощности сигнала и более уверенного приема каналов высокой четкости.
- " Доступно только для цифровых каналов.

# **Запись программ**

" Наличие зависит от конкретной модели и региона.

Вы можете записывать текущие программы и программы, которые будут транслироваться, на устройство USB вместо видеомагнитофона.

Однако данная функция доступна только для цифровых каналов. Значок Появляется рядом с программами и каналами, для которых активирована функция **Запись по расписанию**.

- " Для записи с телевизора рекомендуется использовать жесткий диск USB с минимальной скоростью 5400 оборотов в минуту.
- " Прежде чем использовать функцию записи, внимательно прочтите все предупреждения.

# **Подготовка устройства USB, предназначенного для записи**

### **В эфире > Записанная ТВ-пр.** или В > МУЛЬТИМЕДИА > Диск USB

Для записи программы на подключенное к телевизору устройство USB сначала необходимо отфармотировать устройство USB . Используйте функцию **Форматировать устройство** для подготовки устройства USB.

- $\mathscr O$  При форматировании устройства USB стираются все данные, содержащиеся на устройстве. Выполните резервное копирование данных перед форматированием. Компания Samsung не несет ответственность за повреждение или потерю файлов.
- 11 Запустите Smart Hub и выберите **Записанная ТВ-пр.** в нижней части экрана **В эфире**.
- 22 Выберите параметр **Формат**, а затем **Форматировать устройство**. Появится экран **Форматировать устройство**, в котором вы сможете отформатировать устройство для записи с телевизора.
- $3.5$  После завершения форматирования устройство USB будет протестировано на правильность форматирования. Вы сможете начать использовать устройство после завершения теста. Если устройство не прошло тест, это означает, что оно не может использоваться для записи с телевизора.

### Управление устройствами USB, предназначенными для записи

Вы можете использовать следующие возможности для управления устройствами USB.

- 11 Запустите Smart Hub и выберите **Записанная ТВ-пр.** в нижней части экрана **В эфире** или **Диск USB** в нижней части экрана **МУЛЬТИМЕДИА**. Появится список подключенных устройств.
- 2. Выберите устройство USB из списка. Появится список записей, содержащихся на устройстве.
- 33 Выберите **Парам.** в верхней части экрана и выберите **Управление устройст.**. Появится экран **Управление устройст.**.

На экране **Управление устройст.** можно выбрать следующие параметры:

- **Форматировать устройство**: форматирование устройства USB для записи с телевизора.
- **Проверить устройство**: проверка устройства USB на наличие сбоев. При наличии сбоев в работе устройства USB попытайтесь устранить проблему.
- **Тест произв-ти устройства**: тест производительности устройства USB. Данный тест позволяет определить, можно ли использовать устройство USB для записи с телевизора.
- **Запис. устр-во по умолч.**: Если к телевизору подключено несколько устройств USB, используйте данную функцию, чтобы указать устройство по умолчанию.

### **Запись программ**

Вы можете записывать текущие программы и программы, которые будут транслироваться.

### Постоянная запись

Нажмите кнопку **REC**, чтобы сразу начать запись текущей программы.

### Функции мгновенной записи и Запись по расписанию в Телегид

Выберите текущую программу из **Телегид**, а затем выберите **INFO**.

Запись программы можно начать незамедлительно. Можно также выбрать программу заранее.

### Функции мгновенной записи и Запись по расписанию в Информация о программе

Выберите **INFO** для отображения информации о текущей программе. В информационном экране выберите программу, транслируемую в настоящее время, чтобы сразу начать записывать ее. Также можно нажать кнопку  $\langle$ ,  $\rangle$  и выбрать программу, которая будет транслироваться в будущем, чтобы записать ее.

### Включение функции Запись по расписанию в указанный день и время

- 11 Выберите **Трансляция** > **Диспетчер расписания**.
- 22 Выберите **Расписание** с помощью **Диспетчер расписания**, чтобы отобразилось всплывающее меню. Выберите **Запись по расписанию**.
- 33 Укажите параметры **Антенна**, **Канал**, **Повтор**, **Время начала** и **Время окончания** для программы, которую вы хотите записать, а затем выберите **ОК**, чтобы завершить процедуру.

## **Кнопки и функции, доступные во время записи программы**

Нажмите кнопку Enter во время записи программы. На экране появятся строка состояния записи и следующие кнопки.

### ● **Сведения**

Таким образом отображается подробная информация о записываемой программе.

- $\ell$  Информация о программе может отличаться в зависимости от типа сигнала вешания и может быть вовсе недоступна для определенных программ.
- **Время записи**

Позволяет выбрать продолжительность записи.

● **Остановить запись / Перейти к прямому эфиру**

Позволяет остановить запись. / Можно смотреть трансляцию в прямом эфире во время просмотра записанной программы.

● **Перемотка назад / Перемотка вперед**

При нажатии данных кнопок увеличивается или уменьшается скорость воспроизведения (не более, чем в пять раз). Для восстановления нормальной скорости воспроизведения нажмите кнопку Play (Воспр.)

- " **Перемотка вперед** не может использоваться при просмотре текущей программы.
- **Пауза / Воспр.**

Приостановка/возобновление воспроизведения видео.

● **Список каналов**

Позволяет просмотреть список каналов.

● **Сервис**

Позволяет открыть меню **Сервис**. В меню **Сервис** содержатся функции, которыми можно воспользоваться во время просмотра записанной программы.

## **Управление списком Запись по расписанию**

### **Трансляция** > **Диспетчер расписания**

Вы можете изменить настройки запланированных сеансов записи или отменить все запланированные сеансы.

### Удаление сеансов Запись по расписанию

Вы можете удалить запланированные сеансы записи.

- 11 Выберите **Трансляция** > **Диспетчер расписания**.
- 2. Выберите записи с помощью **Диспетчер расписания.** Появится всплывающее окно.
- 3. Выберите Удалить. Выбранный сеанс записи будет отменен.

### Редактирование сеансов функции Запись по расписанию

Вы можете изменять настройки запланированных сеансов записи.

- 11 Выберите **Трансляция** > **Диспетчер расписания**.
- 22 Выберите записи с помощью **Диспетчер расписания**. Появится всплывающее окно.
- 33 Выберите **Правка** и измените настройки выбранного сеанса.
- 44 По завершении выберите **ОК**. Настройки будут применены к выбранному сеансу записи.

## **Просмотр записанных программ**

Наличие зависит от конкретной модели и региона.

### **В эфире > Записанная ТВ-пр.** или В > МУЛЬТИМЕДИА > Диск USB

Записанные передачи можно просмотреть с помощью функции **Записанная ТВ-пр.** в нижней части экрана **В эфире** или параметра **Диск USB** в нижней части экрана **МУЛЬТИМЕДИА**.

- 11 Запустите Smart Hub и выберите **Записанная ТВ-пр.** в нижней части экрана **В эфире** или **Диск USB** в нижней части экрана **МУЛЬТИМЕДИА**.
- 22 Выберите записывающее устройство USB. Появится список записей.
- $3$  Выберите файл записи из списка или выберите ► для воспроизведения выбранного файла.

### Доступные кнопки и функции при воспроизведении записей

Нажмите клавишу ввода. На экране отобразятся средства управления воспроизведением. Чтобы спрятать средства управления, нажмите **Возврат**.

- " Кнопки на экране отличаются в зависимости от воспроизводимого файла.
- **Увеличенный**

Вы можете приостановить воспроизведение текущего файла (записанной программы) и увеличить один из 9 блоков на экране.

- " Данную функцию можно использовать для программ, записанных в **Режим футбола**.
- **Стоп**

Остановите воспроизведение файлов (записанной программы) и переместите сохраненные файлы (записанную программу).

Выберите параметр Стоп для остановки воспроизведения файлов (записанной программы) и переместите сохраненные файлы (записанную программу).

● **Пауза** / **Воспр.**

Приостановка файла (записанной передачи) или возобновление воспроизведения файла после приостановки.

Во время приостановки видео вы можете использовать следующие функции. Тем не менее, звук не будет слышен, если видео приостановлено.

- **Шаг**: Нажмите и для поиска по одному приостановленному кадру за раз.
- **Замедленное воспроизведение**: При нажатии кнопки … видео начнет воспроизводиться на скорости 1/4 от нормальной.

### ● **Перемотка назад** / **Перемотка вперед**

Перемотка назад или Перемотка вперед записываемого файла (записанной программы). Нажмите данную кнопку несколько раз, чтобы увеличить скорость перемотки вперед/назад (не более, чем в 5 раз). Для восстановления нормальной скорости воспроизведения нажмите кнопку ►.

### ● **Предыдущ.** / **Далее**

Для воспроизведения предыдущего файла (записанной программы) дважды нажмите  $\overline{\text{14}}$ . При однократном нажатии № текущее видео начнет воспроизводиться сначала.

Для воспроизведения следующего файла (записанной программы) нажмите ».

- " Данная функция недоступна, если программа записывается в режиме **Режим футбола**.
- " Данная функция недоступна, если **Режим футбола** записывается в режиме.

### ● **Проигрыватель клипов**

Выберите **Проигрыватель клипов** для просмотра ключевых моментов из текущей записи.

" Данная функция доступна только для программ, записанных в режиме **Режим футбола** и вместе с сохраненными данными о ключевых моментах.

### ● **Одновременный просмотр прямого эфира**

Данная функция активирует режим PIP, благодаря чему вы можете смотреть транслируемую программу в режиме PIP.

- Переключение каналов невозможно.
- " Данную функцию можно использовать для программ, записанных в режиме **Режим футбола**.

### ● **Сервис**

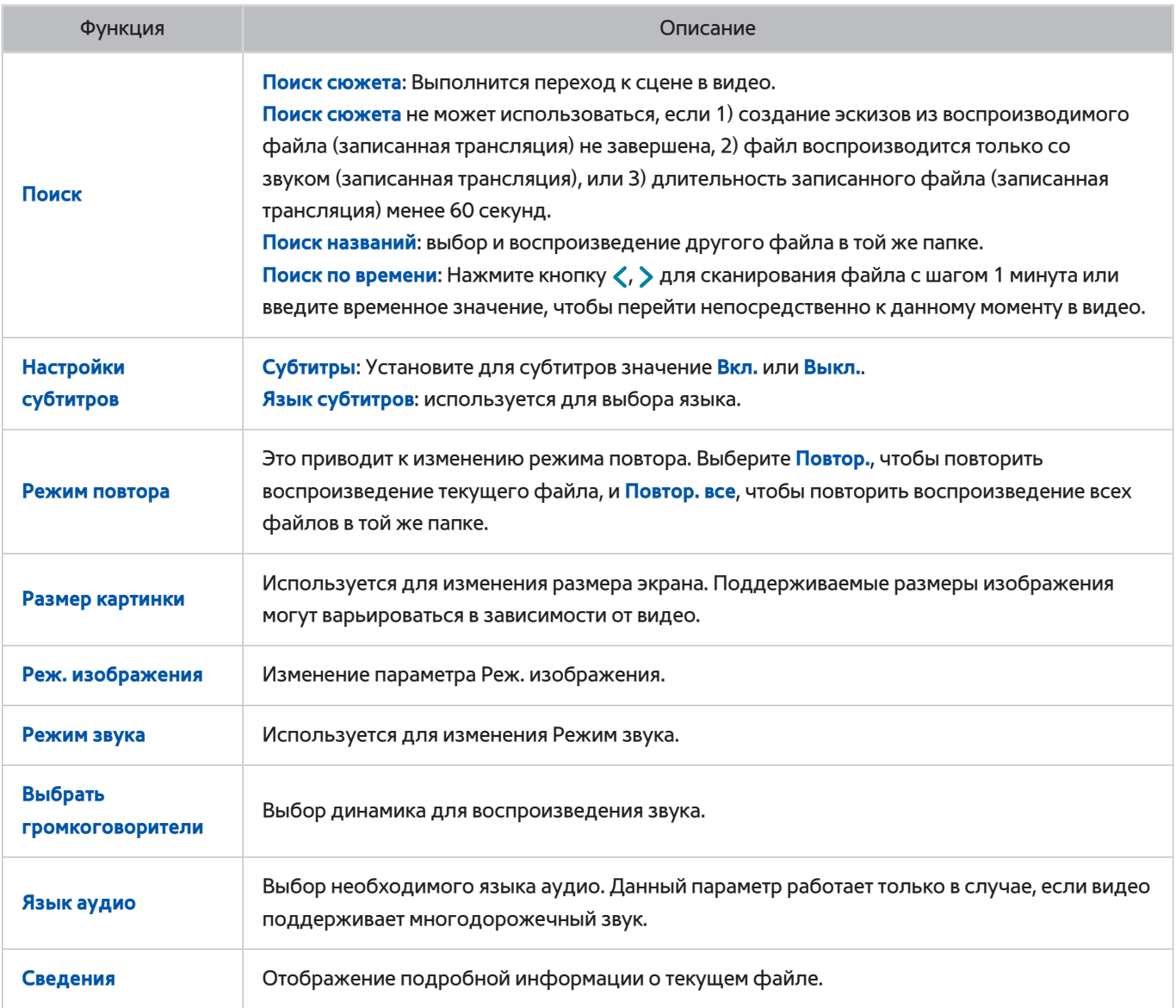

# **Управление записанными файлами**

" Наличие зависит от конкретной модели и региона.

### **В эфире > Записанная ТВ-пр.** или В > МУЛЬТИМЕДИА > Диск USB

Выберите параметр **Записанная ТВ-пр.** в нижней части экрана **В эфире** или параметр **Диск USB** в нижней части экрана **МУЛЬТИМЕДИА**, чтобы заблокировать/разблокировать, переименовать, удалить или упорядочить записанные файлы.

- 11 Запустите Smart Hub и выберите **Записанная ТВ-пр.** в экране **В эфире** или **Диск USB** в нижней части экрана **МУЛЬТИМЕДИА**.
- $2.$  Выберите записывающее устройство USB. Появится список записей.

### Функции списка сохраненных файлов

● **Сортировка списка сохраненных файлов**

Сортировка с помощью функции **Сортировка по**: Нажмите **Сортировка по** в верхней части экрана и выберите режим просмотра. Файлы в списке сортируются в зависимости от выбранного режима просмотра.

Сортировка с помощью параметра **Фильтр**: Нажмите **Фильтр** в верхней части экрана и выберите соответствующий фильтр. Список обновляется с учетом файлов, соответствующих выбранному фильтру.

Параметры

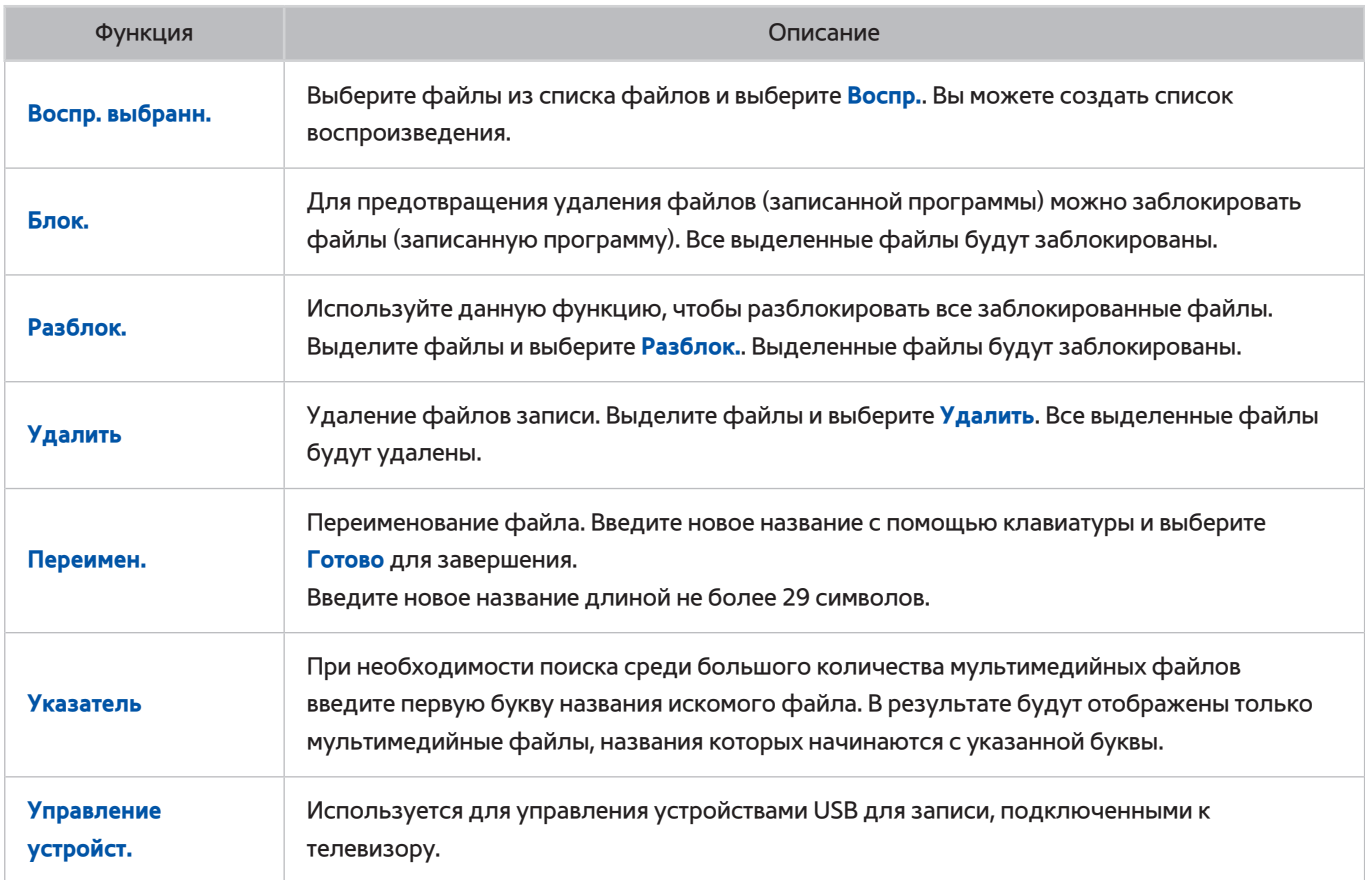

# **Настройка Просмотр по расписанию**

Настройте телевизор на отображение конкретного канала или программы в определенное время и день.

Значок появляется рядом с программами, которые были настроены для **Просмотр по расписанию**.

" Для настройки **Просмотр по расписанию** сначала необходимо настроить часы телевизора. Перейдите в **Часы** (**Система** > **Время** > **Часы**).

# **Настройка Просмотр по расписанию**

### Просмотр по расписанию для цифровых каналов

Вы можете настроить **Просмотр по расписанию** для программ на цифровых каналах на следующих экранах.

● **Экран Телегид**

Выберите программу, которая будет транслироваться, из **Телегид** для настройки **Просмотр по расписанию** для данной программы.

● **Экран Информация о программе**

Выберите **INFO** для отображения информации о текущей программе. В экране информации о программе нажмите кнопку со стрелкой вправо для просмотра информации о следующей программе, и нажмите клавишу ввода для настройки **Просмотр по расписанию** или **Запись по расписанию** для программы, которая будет транслироваться.

### Просмотр по расписанию для аналоговых каналов

### **Трансляция** > **Диспетчер расписания** Попроб.

Функцию **Просмотр по расписанию** для программ на аналоговых каналах можно настроить, указав время и дату.

- 11 Выберите **Трансляция** > **Диспетчер расписания**.
- 22 Выберите **Расписание** с помощью **Диспетчер расписания**, чтобы отобразилось всплывающее меню. Выберите **Просмотр по расписанию**.
- 33 Укажите параметры **Антенна**, **Канал**, **Повтор** и **Время начала** для программы, которую вы хотите посмотреть, и выберите **ОК** для завершения.

# **Управление списком Просмотр по расписанию**

### **Трансляция** > **Диспетчер расписания**

Вы можете изменить настройки сеансов **Просмотр по расписанию** или отменить все запланированные сеансы.

### Удаление сеансов Просмотр по расписанию

Вы можете удалить сеансы **Просмотр по расписанию**.

- 11 Выберите **Трансляция** > **Диспетчер расписания**.
- 2. Выберите записи с помощью **Диспетчер расписания.** Появится всплывающее окно.
- 3. Выберите Удалить. Отменяет выбранный сеанс просмотра.

### Редактирование сеансов функции Просмотр по расписанию

- 11 Вы можете изменить настройки сеансов **Просмотр по расписанию**. Выберите **Трансляция** > **Диспетчер расписания**.
- 2. Выберите записи с помощью **Диспетчер расписания.** Появится всплывающее окно.
- 33 Выберите **Правка** и измените настройки выбранного сеанса.
- 44 По завершении выберите **ОК**. Настройки будут применены к выбранному сеансу записи.

# **Использование Timeshift**

Наличие зависит от конкретной модели и региона.

Функция Timeshift позволяет приостанавливать и перематывать транслируемую в эфире программу, как на диске DVD. Функция **Timeshift** доступна только для цифровых каналов, и при активации функции **Timeshift** отключается параметр **Трансляция**.

### **Требования для работы функции Timeshift.**

- Для использования функции **Timeshift** к телевизору должно быть подключено устройство USB, предназначенное для записи.
- Для использования с функцией **Timeshift** телевизора рекомендуется использовать жесткий диск USB с минимальной скоростью 5400 оборотов в минуту.
- Прежде чем использовать функцию **Timeshift** внимательно прочтите все предупреждения.

Нажмите ∂ при просмотре телевизора для активации функции **Timeshift**. Функция **Timeshift** активируется, и в верхней части экрана отображается строка состояния и следующие кнопки.

● **Сведения**

#### Отображение подробной информации о текущей программе.

- $\ell$  Информация о программе может отличаться в зависимости от типа входящего сигнала и может быть полностью недоступной для определенных программ.
- $\ell$  Данная кнопка доступна только при просмотре программы в прямом эфире.

### ● **Перейти к прямому эфиру** / **Остановка Timeshift**

Просмотр прямой трансляции или выход из **Timeshift**. / Вы можете смотреть текущую программу, нажав данную кнопку во время просмотра записанной программы.

#### ● **Пауза**

Приостановка воспроизведения.

Во время паузы доступны следующие функции. Тем не менее, аудио не поддерживается, если воспроизведение видео приостановлено.

- **Шаг**: ∑ поиск в приостановленном видео по одному кадру за раз.
- **Замедленное воспроизведение: Выберите « / » для воспроизведения видео на скорости 1/4 от** нормальной.

### ● **Перемотка назад** / **Перемотка вперед**

уменьшение или увеличение скорости воспроизведения на коэффициент до 5. Для восстановления нормальной скорости воспроизведения нажмите ►.

**2 Перемотка вперед** недоступна при просмотре Текущие передачи.

### ● **Список каналов**

Отображение списка каналов.

● **Сервис**

Можно воспользоваться меню Сервис. Откройте меню Сервис, чтобы получить доступ к контекстным меню из режима Timeshift.

# **Функция Список каналов**

### **Трансляция** > **Список каналов** Попроб.

Активируйте **Список каналов** при просмотре телевизора, чтобы переключить канал или проверить, что идет по другим каналам.

Выберите канал из **Список каналов**, чтобы переключиться на него. Для быстрой прокрутки через список используйте кнопки перехода по каналам вверх/вниз. Перемещает фокус по одной странице за раз.

Экран **Список каналов** содержит следующие значки:

- $\overline{A}$ : аналоговый канал
- **©** : список избранного
- Э: заблокированный канал.
- **Использование Парам.**

Нажмите кнопку <, чтобы выбрать Парам.. Доступны следующие варианты:

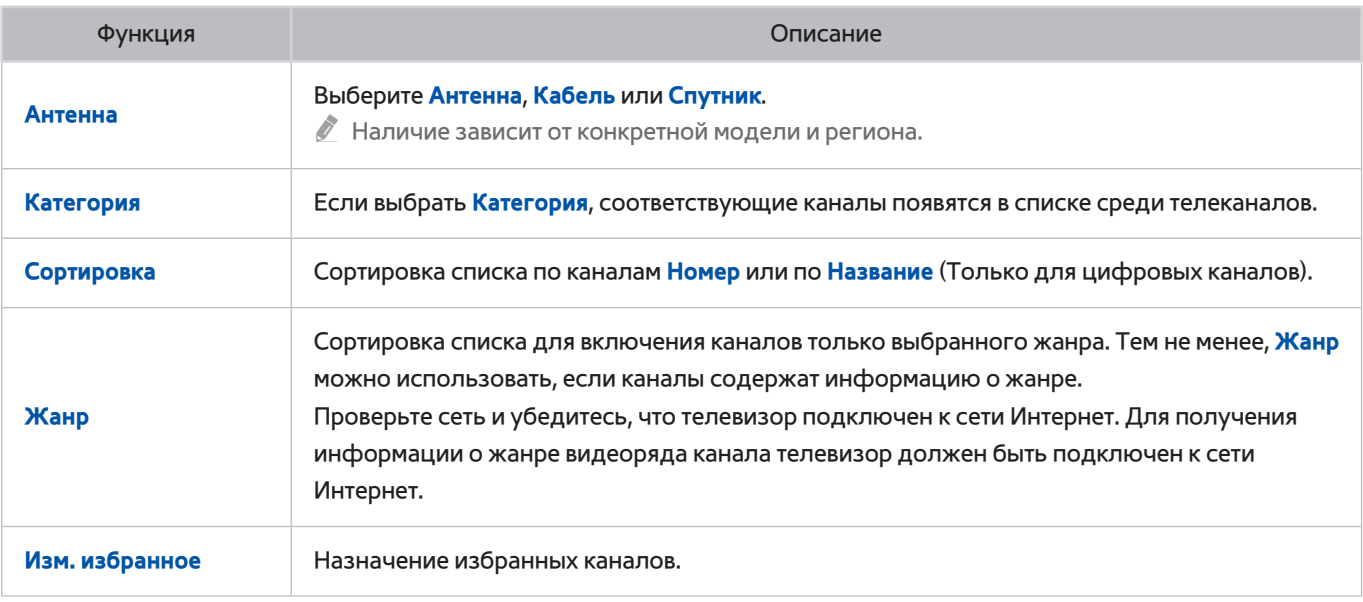

### ● **Переход к Избранное**

Нажмите кнопку £, чтобы выбрать **Избранное 1** из **Избранное 5**. Отобразятся выбранные каналы. Тем не менее, список избранных каналов можно выбрать, если он содержит как минимум один избранный канал. Если список избранного еще не создан, создайте его.

# **Регистрация, удаление и редактирование каналов**

### **Трансляция** > **Изменение канала** Попроб.

Удаление каналов из указателя каналов, восстановление удаленных каналов и переименование аналоговых каналов. Значки на экране **Изменение канала**, обозначают следующее:

- А : аналоговый канал
- **•** : список избранного
- Э: заблокированный канал.

### **Регистрация и удаление каналов**

### **Трансляция** > **Изменение канала**

### Удаление зарегистрированных каналов

Удаление зарегистрированных каналов из указателя.

- $1/1$  Выбор каналов, которые необходимо удалить. Отмените выделение каналов, выбрав их снова. Чтобы выбрать все каналы, выберите **Парам.** в нижней части экрана, и выберите **Выбрать все** из списка.
- 22 Сделав свой выбор, выберите **Удалить** в нижней части экрана для удаления выбранных каналов.

### **Редактирование зарегистрированных каналов**

#### **Трансляция** > **Изменение канала**

Выберите **Парам.** в нижней части экрана, чтобы получить доступ к следующим функциям. Тем не менее, доступные функции могут варьироваться в зависимости от сигнала вещания.

● **Выбрать все**

Выбор всех каналов, отображаемых в экране **Изменение канала**.

● **Сортировка**

(Только для цифровых каналов)

Изменение порядка в списке по каналу **Название** или **Номер**.

● **Антенна**

### Выберите **Антенна**, **Кабель** или **Спутник**.

" Наличие зависит от конкретной модели и региона.

#### ● **Категория**

Если выбрать **Категория**, соответствующие каналы появятся в списке среди телеканалов.

● **Изм. избранное**

Упорядочивание списков избранного для упрощения поиска избранных каналов и переключения между ними.

● **Переим. канал**

Переименование аналоговых каналов. Введите новое название длиной не более 5 символов.

● **Информация о канале**

Просмотр информации о канале.

● **Сведения**

Просмотр подробной информации о текущей программе.

### **Включение/выключение защиты паролем на каналах**

#### **Трансляция** > **Изменение канала**

Вы можете заблокировать каналы, которые нежелательны для просмотра детьми.

" Чтобы включить защиту паролем, установите для **Блокировка канала** значение **Вкл.**. Сначала перейдите к **Трансляция** > **Блокировка канала** и установите значение **Вкл.**. Попроб.

### **Изм. номера канала**

" Наличие зависит от конкретной модели и региона.

#### **Трансляция** > **Изм. номера канала**

Используется для изменения номера канала. При изменении номера канала информация о канале не обновляется автоматически.

# **Создание собственного списка Список избранного**

### **Трансляция** > **Изм. избранное** Попроб.

Вы можете обозначить часто просматриваемые каналы как избранные. Избранные каналы помечаются на экранах **Изменение канала** и **Список каналов** символом . Можно создать до 5 списков избранных каналов.

# **Регистрация канала в списке Избранное**

### **Трансляция** > **Изм. избранное**

### Регистрация текущего канала в списке Избранное

Добавление текущего канала в список избранного.

- 11 Выберите **TOOLS** при просмотре телевизора для отображения списка функций. Выберите **Изм. избранное** из списка.
- $2<sub>2</sub>$  С помощью всплывающего окна выберите все списки избранного, в которые следует добавить текущий канал, затем выберите **ОК**.
- 33 Текущий канал будет добавлен в выбранный список (списки) избранного. Выберите **ОК**.

### Регистрация нескольких каналов в списке Избранное

Можно зарегистрировать несколько каналов в списке избранного одновременно.

- 11 Выберите **Трансляция** > **Изм. избранное**.
- 22 Выберите **Категория** в нижней части экрана, чтобы изменить список каналов на тот, который содержит каналы, которые вы хотите зарегистрировать.
- 33 Выберите каналы из списка в центре экрана.
- 44 Выберите **Измен. избр.** и перейдите с **Избранное 1** на **Избранное 5**, который вы хотите использовать.
- 55 Выберите **Добавить**.

# **Просмотр каналов только из Список избранного**

Вы можете быстро просмотреть список избранного с помощью только кнопок перехода по каналам вверх/ вниз.

- $\ell$  Список избранных каналов можно выбрать, если он содержит как минимум один избранный канал.
- 11 Запустите **Список каналов**. (**Трансляция** > **Список каналов**).
- 22 Нажмите кнопку £, чтобы выбрать **Избранное 1** из **Избранное 5**.
- 33 Выберите канал из выбранного списка избранного. Будут изменены каналы и **Список каналов** переключится на выбранный канал из списка избранного.

# **Редактирование Список избранного**

### **Трансляция** > **Изм. избранное**

Можно переименовывать и редактировать списки избранных каналов.

### Функции парметра Изм. избранное

Выберите **Парам.** в нижней части экрана **Изм. избранное**, чтобы получить доступ к следующим функциям.

● **Копировать в избр.**

Копирование каналов из одного списка избранных каналов в другой.

- $\ell$  функция может быть использована только если выбран канал, зарегистрированный в списке избранного.
- **Переимен. избранное**

Переименование существующего списка избранных каналов.

- $\ell$  функция может быть использована только если выбран канал, зарегистрированный в списке избранного.
- **Сортировка**

Изменение порядка в списке по каналу **Название** или **Номер**. Данная функция недоступна для аналоговых каналов.

● **Антенна**

Выберите **Антенна**, **Кабель** или **Спутник**.

- " Наличие зависит от конкретной модели и региона.
- **Изменение канала**

Можно изменять каналы, сохраненные в телевизоре.

● **Сведения**

Просмотр подробной информации о текущей программе.

### Удаление зарегистрированных каналов из Список избранного

Удаление каналов из списка избранных каналов.

- 11 Выберите **Измен. избр.** в нижней части экрана и перейдите со списка избранного на тот список избранного, который вы хотите использовать.
- 2. Выберите каналы, которые вы хотите удалить из выбранного списка избранного.
- 33 Выберите **Удалить**.

### Изменение порядка Список избранного

Изменение порядка каналов в списке избранных каналов.

- 11 Выберите **Измен. избр.** в нижней части экрана и перейдите со списка избранного на тот список избранного, который вы хотите использовать.
- 2. Из выбранного списка избранного выберите каналы, которые вы хотите изменить.
- 33 Выберите **Измен. порядок** в нижней части экрана и измените выбранные каналы. Для завершения процесса нажмите клавишу ввода.

### Переименование Список избранного

Переименование существующего списка избранных каналов.

- 11 Выберите **Измен. избр.** в нижней части экрана и перейдите со списка избранного на тот список избранного, который вы хотите использовать.
- 22 Выберите **Парам.**. Появится список.
- 33 Выберите **Переимен. избранное** из списка. Появится всплывающее окно. Переименуйте список в данном окне. Введите новое название длиной не более 20 символов.

### Копирование элементов Список избранного в другой Список избранного

Копирование каналов из одного списка избранных каналов в другой.

- 11 Выберите **Измен. избр.** и перейдите со списка избранного сбоку экрана на список избранного, который вы хотите использовать.
- $2<sub>1</sub>$  Из списка избранного, отображаемого на стороне экрана, выбрать все каналы, которые вы хотите скопировать.
- 33 Выберите **Парам.**. Появится список.
- 44 Выберите **Копировать в избр.** из списка. Появится всплывающее окно.
- $5<sub>0</sub>$  Во всплывающем окне выберите списки избранного, в которые следует скопировать выбранные каналы. Выбранные каналы будут скопированы в выбранные списки избранного.
	- " **Копировать в избр.** доступно только при наличии каналов в списке избранного.

# **Повышение реалистичности при просмотре спортивных**

# **событий**

" Наличие зависит от конкретной модели и региона.

### **Система** > **Режим футбола** Попроб.

**Режим футбола** активирует оптимальные настройки изображения и звука для спортивных мероприятий, обеспечивая эффект присутствия. Кроме того, вы сможете одновременно использовать функцию записи видео и функцию Time shift (Сдвиг по времени) при просмотре спортивных передач и вручную или автоматически выделять ключевые моменты, если устройство записи подключено к телевизору при использовании **Режим футбола**.

- " Дополнительную информацию о записи программ и использовании устройства записи см. в разделе "[Запись](textanchor:006_channel_RUS.indd:_IPHL_Recording Programmes 10)  [программ"](textanchor:006_channel_RUS.indd:_IPHL_Recording Programmes 10).
- $\ell$  Дополнительную информацию о функции Time Shift (Сдвиг по времени) см. в разделе "[Использование Timeshift](textanchor:006_channel_RUS.indd:_IPHL_Using Timeshift 6)".
- " Использование цветных кнопок может быть ограничено в режиме **Режим футбола** при использовании **Служба передачи данных**.

## **Включение режима Режим футбола**

### **Система** > **Режим футбола** > **Режим футбола**

Выберите **Система** > **Режим футбола** и установите для функции **Режим футбола** значение **Вкл.**. Настройки изображения и звука телевизора автоматически оптимизируются для просмотра спортивных мероприятий.

- " При включении режима **Режим футбола** значение параметра **Реж. изображения** изменяется на **Стадион**, а параметра **Режим звука** на **Стадион**, а также отключаются некоторые меню **Изображение** и **Звук**.
- <u>И</u> Во время просмотра телевизора нажмите ⊛, чтобы включить/выключить режим Режим футбола.

### **Автоматическое выделение ключевых моментов**

### **Система** > **Режим футбола** > **Автосоздание клипа**

Выберите **Система** > **Режим футбола** и установите для параметра **Автосоздание клипа** значение **Вкл.**. Телевизор можно настроить на автоматическое сохранение ключевых моментов без участия пользователя.

Однако функция **Автосоздание клипа** недоступна при следующих операциях телевизора:

- Запись двух каналов одновременно
- Если для параметра **Описание аудио** выбрано значение **Вкл.**
- Переключение входного сигнала при помощи кнопки **SOURCE**
- Если включен режим 3D
- " Эффективность работы функции **Автосоздание клипа** зависит от характеристик сигнала.
- " Рекомендуется использовать функцию **Автосоздание клипа** только во время просмотра футбольного матча. При использовании данной функции во время просмотра других спортивных событий могут отображаться побочные кадры изображения.

# **Функции, доступные в режиме Режим футбола**

Нажмите клавишу ввода. На экране отобразятся следующие кнопки.

● **Увеличенный**

Вы можете приостановить воспроизведение текущего видео и увеличить один из 9 блоков на экране. Панорамирование увеличенного изображения с помощью кнопок  $\wedge$ ,  $\vee$ ,  $\langle$ ,  $\rangle$ .

- " Вы не можете использовать данную функцию при просмотре 3D-каналов или если активны режимы **PIP** или **МУЛЬТИМЕДИА**.
- " Во время работы функции **Служба передачи данных** функция **Увеличенный** недоступна.

### ● **Создание клипа вручную**

При нажатии данной кнопки сохранение видеофрагмента начнется с момента за 10 секунд до нажатия данной кнопки и закончится через 10 секунд после ее нажатия.

- Доступ к данной функции также можно получить, нажав кнопку В.
- " Доступно только во время записи.
- $\ell$  Вы также можете настроить телевизор на автоматическое сохранение ключевых моментов без участия пользователя. Выберите **Система** > **Режим футбола** и установите для функции **Автосоздание клипа** значение **Вкл.**.

### ● **Остановить запись** / **Перейти к прямому эфиру**

Данная кнопка используется для остановки записи при просмотре программы в прямом эфире. Используется при просмотре записанной программы для переключения на транслируемую в прямом эфире программу.

- " Доступно только во время записи.
- **Запись**

Включение записи просматриваемого в данный момент спортивного события.

" Доступно только если поддерживается функция записи.

● **Перемотка назад**

Перемотка текущего видео назад. Нажмите данную кнопку несколько раз, чтобы увеличить скорость перемотки назад до 5 раз.

" Доступно только во время записи.

● **Пауза** / **Воспр.**

Приостановка/возобновление воспроизведения видео.

Доступно только во время записи.

### ● **Перемотка вперед**

Перемотка текущего видео вперед. Нажмите данную кнопку несколько раз, чтобы увеличить скорость перемотки вперед до 5 раз.

Доступно только во время записи.

#### ● **Проигрыватель клипов**

Для просмотра ключевых моментов записи, сохраненных вручную или автоматически, используйте **Проигрыватель клипов**.

Однако функция **Проигрыватель клипов** недоступна при следующих операциях телевизора:

- Одновременная запись двух каналов
- Если для параметра **Описание аудио** выбрано значение **Вкл.**
- Переключение входного сигнала при помощи кнопки **SOURCE**
- Если включен режим 3D
- " Доступно только во время записи.

#### ● **Одновременный просмотр прямого эфира**

Выберите во время просмотра записанной программы для просмотра транслируемой в прямом эфире программы в окне PIP. Нажмите еще раз для выхода из режима PIP.

Однако функция **Одновременный просмотр прямого эфира** недоступна при следующих операциях телевизора:

- Одновременная запись двух каналов
- Если для параметра **Описание аудио** выбрано значение **Вкл.**
- Переключение входного сигнала при помощи кнопки **SOURCE**
- Если включен режим 3D
- " Доступно только во время записи.
- " Доступно только при просмотре записанной программы.
- **Сведения**

Отображение подробной информации о текущей программе.

- Доступно только во время записи.
- **Переход к соц. ТВ** / **SOCIAL TV**

Используется для запуска приложения SNS (службы социальных сетей).

### **Просмотр спортивных событий, записанных в режиме Режим футбола**

Для просмотра спортивных передач в записи выберите **Записанная ТВ-пр.** на экране **В эфире** или **Диск USB** на экране **МУЛЬТИМЕДИА**.

# **Вспомогательные функции для просмотра**

# **Отображение субтитров**

### **Система** > **Спец. возможности** > **Субтитры** Попроб.

Отображение субтитров. Субтитры будут отображаться при просмотре трансляции, поддерживающей субтитры. Переключает субтитры на **Вкл.** или **Выкл.**.

- " Нажмите и удерживайте кнопку ¢ на Samsung Smart Control для включения или выключения **Субтитры**.
- $\ell$  Субтитры на DVD доступны только при подсоединении проигрывателя DVD ко внешнему входному разъему.

### ● **Режим субтитров**

Выбор режима субтитров.

● **Язык субтитров**

### Выбор языка субтитров.

" Телевизор не может управлять или изменять субтитры на дисках DVD или Blu-Ray. Для управления субтитрами DVD или Blu-Ray используйте функцию субтитров проигрывателя DVD или Blu-ray и пульт ДУ проигрывателя.

## **Параметры субтитров**

#### **Система** > **Спец. возможности** > **Субтитры**

Выбор режима субтитров. Список режимов может различаться в зависимости от трансляции.

● **Основные субтитры**

Выбор основного языка субтитров.

● **Дополнит. субтитры**

Выбор дополнительного языка субтитров.

### **Изменение Язык телетекста**

#### **Трансляция** > **Настройки канала** > **Язык телетекста**

" Наличие зависит от конкретной модели и региона.

Данный параметр позволяет настроить язык телетекста.

● **Основной телетекст**

Выбор основного языка телетекста.

● **Дополнит. телетекст**

Выбор дополнительного языка телетекста.

# **Цифровой текст**

### Данная функция доступна только в UK.

### **Трансляция** > **Настройки канала** > **Цифровой текст**

" Наличие зависит от конкретной модели и региона.

### Эта функция включается, если программа передается с цифровым текстом.

" MHEG (Multimedia and Hypermedia Information Coding Experts Group) – международный стандарт для систем кодирования данных, который используется для мультимедиа и гипермедиа. Это система более высокого уровня, чем MPEG, и включает гипермедиа связанных данных, например неподвижные изображения, службу символов, анимацию, графические и видеофайлы, а также данные мультимедиа. MHEG – это технология интерактивной работы пользователя в реальном времени. Она применяется в различных областях, включая функции VOD (видео по запросу), ITV (интерактивное ТВ), EC (электронная коммерция), телеобучение, телеконференции, цифровые библиотеки и сетевые игры.

### **Просмотр транслируемых программ в режиме PIP**

### **Изображение** > **PIP** Попроб.

Используйте функцию **PIP** (картинка в картинке) для просмотра телепередачи в маленьком окне одновременно с просмотром изображений с внешнего устройства, например проигрывателя DVD, проигрывателя Blu-ray или компьютера.

Выберите **Изображение** > **PIP**, чтобы открыть окно настроек PIP. Окно настроек содержит следующие параметры:

● **PIP**

Включение/выключение **PIP**.

● **Антенна**

Выбор сигнала трансляции дополнительного изображения для **PIP**.

● **Канал**

Выбор канала для дополнительного изображения **PIP**.

● **Размер**

Выбор размера дополнительного изображения **PIP**.

● **Позиция**

Выбор положения дополнительного изображения **PIP**.

● **Выбор звука**

Выбор источника звука.

## **Поиск доступных каналов**

### **Трансляция** > **Автонастройка** Попроб.

" Наличие зависит от конкретной модели и региона.

Автоматический поиск и составление указателя всех каналов, принимаемых через входной разъем антенны телевизора.

" Если имеются сохраненные каналы, данная функция удаляет существующий список и сохраняет вновь найденные каналы.

Если телевизор подключен к приемнику кабельного или спутникового телевидения, этого делать не нужно.

- 11 Выберите **Трансляция** > **Автонастройка**.
- 22 Выберите **Пуск** когда появится запрос. Это вызывает функцию автоматической настройки. Выполнение процесса может занять до 30 минут.
- **Автонастройка**

Автоматический поиск каналов и сохранение их в памяти телевизора.

● **Кабельные параметры поиска** (если для антенны выбрано значение **Кабель**)

" Наличие зависит от конкретной модели и региона.

Задание дополнительных параметров поиска для поиска в кабельной сети, например частоты или скорости передачи символов.

### ● **Автонастройка в режиме ожидания**

" Наличие зависит от конкретной модели и региона.

Автоматическая настройка каналов в режиме ожидания телевизора.

### ● **Таймер включения**

" Наличие зависит от конкретной модели и региона.

Установка таймера включения телевизора и автоматического сканирования каналов.

### **Тип подключения антенны**

### **Трансляция** > **Тип подключения антенны** Попроб.

### Выберите тип соединения антенны - **Двойная** или **Одиночная**.

- $\mathscr{O}$  Данная функция доступна, когда для параметра Aerial (Антенна) выбрано значение Спутник.
- " Наличие зависит от конкретной модели и региона.
### **Выбор параметров передачи звука**

#### **Трансляция** > **Параметры звука** Попроб.

● **Язык аудио**

(Только для цифровых каналов)

Изменение языка аудио, установленного по умолчанию.

**Основное аудио**: Выбор языка основного аудио.

**Дополнит. аудио**: Выбор языка дополнительного аудио.

- " Набор доступных языков может отличаться в зависимости от типа телевещания.
- **Аудиоформат**

(Только для цифровых каналов)

Выбор необходимого аудиоформата. Поддерживаемый аудиоформат может отличаться в зависимости от транслируемой передачи.

### **Описание аудио**

#### **Система** > **Спец. возможности** > **Описание аудио**

(доступно не во всех странах, только для цифровых каналов)

Эта функция обрабатывает аудиопоток для описания аудио, который передается вещательной компанией вместе с основным аудио.

- **1 Описание аудио:** включение и выключение функции описания аудио.
- **7 Громкость**: настройка громкости описания аудио.

### **Выбор жанра**

#### **Трансляция** > **Выбор жанра**

" Наличие зависит от конкретной модели и региона.

Включение и выключение функции выбора жанра каналов перед показом программы.

### **Разр. жанр. для взр.**

#### **Трансляция** > **Разр. жанр. для взр.**

" Наличие зависит от конкретной модели и региона.

Включение или выключение всех услуг для взрослых. После выключения услуги для взрослых недоступны.

# **Функция Настройки канала**

**Трансляция** > **Настройки канала**

# **Страна (область)**

#### **Трансляция** > **Настройки канала** > **Страна (область)** Попроб.

Выберите страну, в которой вы проживаете, чтобы телевизор смог правильно выполнить автоматическую настройку каналов вещания. Зависит от страны или региона.

В появившемся окне ввода PIN-кода введите 4-значный PIN-код.

● **Цифровой канал**

Изменение страны для приема цифровых каналов.

● **Аналоговый канал**

Изменение страны для приема аналоговых каналов.

# **Настройка вручную**

#### **Трансляция** > **Настройки канала** > **Настройка вручную** Попроб.

Поиск каналов вручную и сохранение их в память телевизора.

Если канал заблокирован с помощью функции Блокировка канала, отобразится окно ввода PIN-кода.

Данная функция зависит от страны и региона.

#### Если в качестве источника сигнала выбрано значение Антенна или Кабель

#### ● **Настройка цифровых каналов**

Поиск цифрового канала.

#### 11 Выберите **Создать**.

- " При выборе **Антенна** → **Антенна**: **Канал**, **Частота**, **Полоса пропуск.**
- " При выборе **Антенна** → **Кабель**: **Частота**, **Модуляция**, **Скорость передачи**
- 2. Выберите Поиск. После завершения поиска канал будет обновлен в списке каналов.
- **Настройка аналоговых каналов**

Поиск аналогового канала.

- 11 Выберите **Создать**.
- 22 Установите **Программа**, **Система цвета**, **Система звука**, **Канал** и **Поиск**.
- 33 Выберите **Сохранить**. После завершения поиска канал будет обновлен в списке каналов.

#### **Режим каналов**

● **P** (режим программы)

После настройки всем станциям телевещания в регионе присваиваются номера от P0 до P99. В этом режиме можно выбрать канал, введя присвоенный ему номер.

● **C** (режим канала с антенны) / **S** (режим кабельного канала)

В этих двух режимах можно выбрать канал с антенны или кабельный канал, указав присвоенный ему номер.

### **Точная настройка экрана**

#### **Трансляция** > **Настройки канала** > **Точная настройка** Попроб.

" Доступно только для аналоговых программ.

Аналоговые изображения могут дрожать или отображаться с большим количеством помех. В этом случае вы можете выполнить точную настройку и/или уменьшить количество помех для получения более четкого изображения.

- 11 Выберите **Настройки канала** > **Точная настройка**. На экране отобразится строка регулировки.
- $2<sub>1</sub>$  Выполните регулировку с помощью Samsung Smart Control, пока изображение не станет четче, а затем выберите **Сохранить** или **Закрыть**. Выберите **Сброс** для сброса операции точной настройки.

# **Передача списка кан.**

#### **Трансляция** > **Настройки канала** > **Передача списка кан.** Попроб.

Импорт или экспорт списка каналов. Введите PIN-код в появившемся окне ввода PIN-кода.

Для использования данной функции необходимо подключить устройство хранения USB.

- **Импорт с USB**: импорт списка каналов с USB.
- **Экспорт на USB**: экспорт списка каналов на USB. Эта функция доступна, если выполнено подключение к порту USB.

# **Удаление профиля оператора CAM**

**Трансляция** > **Настройки канала** > **Удаление профиля оператора CAM** Попроб.

Выберите оператора CAM для удаления.

### **Спутник. система**

Наличие зависит от конкретной модели и региона.

#### **Трансляция** > **Настройки канала** > **Спутник. система** Попроб.

Значения настроек спутниковой антенны необходимо установить для каждого выбранного спутника перед началом поиска каналов.

**Спутник. система** доступно, если для **Антенна** выбрано значение **Спутник**. Введите PIN-код в появившемся окне ввода PIN-кода.

- **Выбор спутника**: выбор спутников для данного телевизора.
- **Питание LNB**: включение или отключение питания LNB. Попроб.
- **Настройки LNB**: настройка оборудования, устанавливаемого вне помещения. Попроб.

**Спутник**: выбор спутника для приема цифрового вещания.

**Транспондер**: выбор транспондера в списке или добавление нового транспондера.

**Режим DiSEqC**: выбор режима DiSEqC для выбранной LNB.

**Нижний ген. LNB**: настройка генератора LNB на нижнюю частоту.

**Верхн. ген. LNB**: настройка генератора LNB на верхнюю частоту.

**Тон - 22 КГц**: выбор звука 22 кГц в зависимости от типа LNB. Для универсальной LNB должно быть выбрано значение **Авто**.

● **Настройки позиционирования**: настройка устройства поворота антенны. Попроб.

**Позиционирование**: включение или отключение управления устройством поворота антенны.

**Тип с-мы позиц.**: установка типа позиционирующего устройства: DiSEqC 1.2 или USALS (Universal Satellite Automatic Location System – универсальная система автоматического определения положения спутника).

- **Долгота**: установка долготы моего местоположения.
- **Широта**: установка широты моего местоположения.
- **Настройка долготы спутника**: установка долготы спутников, определенных пользователем.

**Режим пользователя**: установка положения спутниковой антенны в соответствии с каждым спутником.

Если сохранить текущее положение спутниковой антенны для определенного спутника, то, когда потребуется принять сигнал с этого спутника, антенну можно переместить в предварительно сохраненное положение.

- **Спутник**: выбор спутника, для которого требуется установить положение.
- **Транспондер**: выбор транспондера для приема сигнала в списке.
- **Режим перемещения**: выбор режима перемещения: дискретное или непрерывное перемещение.
- **Размер шага**: настройка размера шага для вращения антенны в градусах. Параметр "Размер шага" доступен только в том случае, если для параметра "Режим перемещения" установлено значение "Шаг".
- **Переход в сохраненную позицию**: поворот антенны в сохраненное положение спутника.
- **Положение антенны**: настройка и сохранение положения антенны для выбранного спутника.
- **Сохранить текущее положение**: сохранение текущей позиции для выбранного ограничения позиционирования.

**Режим установки**: установка ограничений по диапазону движения спутниковой антенны или сброс положения. Обычно эта функция используется в руководстве по установке.

- **Предельное положение**: выбор направления ограничения устройства позиционирования.
- **Положение антенны**: настройка и сохранение положения антенны для выбранного спутника.
- **Сохранить текущее положение**: сохранение текущей позиции для выбранного ограничения позиционирования.
- **Сброс положения**: перемещение антенны в исходное положение.
- **Сброс ограничения позицион.**: возможность поворота антенны на 360 градусов.
- **Сбросить все настройки**: для настроек спутника будут установлены исходные значения.

# **Общий интерфейc**

#### **Трансляция** > **Общий интерфейc** Попроб.

● **Меню CI**

Позволяет выбирать параметры в меню модуля CAM. Выберите меню CI в меню PC Card.

#### ● **Преобразование CAM-видео**

Можно выполнить настройку для автоматического перекодирования видеокодека с модуля CAM. Выберите параметр **Выкл.**, если не хотите использовать его.

 $\ell$  Следует использовать модуль САМ, который поддерживает кодировку видеокодека.

#### ● **Инфо о приложении**

Просмотр сведений о модуле CAM, вставленном в гнездо CI, и о карте CI CARD или CI+ CARD, вставленной в модуль CAM. Вы можете установить модуль CAM в любое время, при включенном или выключенном телевизоре.

- 1. Модуль CI CAM можно приобрести у ближайшего дилера или по телефону.
- 2. Вставьте карту CI CARD или CI+ CARD в модуль CAM в направлении, указанном стрелкой.
- $3.5$  Вставьте модуль CAM с картой CI CARD или CI+ CARD в гнездо COMMON INTERFACE в направлении, указанном стрелкой, так, чтобы модуль был параллелен гнезду.
- 44 Убедитесь, что на канале с зашифрованным сигналом можно видеть изображение.

#### ● **Диспетчер PIN-кодов CICAM**

Управление PIN-кодом CICAM (общий интерфейс модуля условного доступа). Сохраните PIN-код или измените сохраненный PIN-код и настройте другие параметры PIN.

# **Изменение режима изображения и регулировка качества изображения**

### **Выбор правильного режима изображения для условий просмотра**

#### **Изображение** > **Реж. изображения** Попроб.

Следующие режимы изображения используют различные настройки контрастности и яркости для обеспечения наилучших результатов в зависимости от условий просмотра.

" При подключении к ПК с помощью кабеля HDMI-DVI можно выбрать только режимы **Стандартный** и **Развлекат.**.

#### ● **Динамический**

Если окружающее освещение слишком яркое и приводит к размытости экрана, используйте данный режим для повышения четкости изображения.

#### ● **Стандартный**

Этот режим используется по умолчанию и подходит для большинства условий.

#### ● **Обычный**

Данный режим позволяет снизить нагрузку на глаза.

● **Кино**

Подходит для темных помещений, для просмотра фильмов и при зрительном утомлении. Понижает яркость и снижает блики.

#### ● **Развлекат.**

#### Увеличивает четкость изображения и подходит для динамичных сцен.

 $\ell$  Режим доступен только при подключении к ПК через кабель HDMI-DVI.

### **Регулировка качества изображения для каждого режима изображения**

#### **Изображение** > **Подсветка**, **Контраст**, **Яркость**, **Четкость**, **Цвет** или **Тон(З/К)**

Выберите один из параметров, чтобы отобразился ползунковый регулятор. Измените значение настройки с помощью  $\langle$ ,  $\rangle$ . Измените элемент с помощью  $\wedge$ ,  $\vee$ . Отрегулированные значения применяются к текущему источнику и режиму изображения.

" Настройки **Цвет** и **Тон(З/К)** нельзя изменить, если телевизор подключен к компьютеру через кабель HDMI-DVI.

#### Выберите **Реж. изображения** и настройте значения.

● **Подсветка** Попроб.

Регулировка яркости отдельных пикселей. При снижении яркости уменьшается потребление электроэнергии.

● **Контраст** Попроб.

Настройка контрастности экрана.

● **Яркость** Попроб.

Настройка общей яркости.

● **Четкость** Попроб.

Регулирование четкости границ объектов.

● **Цвет** Попроб.

Настройка общей насыщенности цвета.

● **Тон(З/К)** Попроб.

Регулировка соотношения зеленого к красному. Увеличьте значение зеленого для насыщения зеленого цвета и его оттенков, а значение красного – для насыщения красного цвета и его оттенков.

Отрегулированные значения применяются в телевизоре для текущего источника и режима изображения и сохраняются при последующем выборе источника и режима изображения. Следовательно, можно выбрать различные настройки изображения для каждого внешнего источника.

#### Применение настроек текущего изображения для других источников входных сигналов.

#### **Изображение** > **Применить режим изображ.** Попроб.

Вы можете применить настройки качества изображения, выбранные для телевизора, для всех подключенных к телевизору внешних устройств или только для текущего источника.

Для применения настроек ко всем внешним устройствам, подключенным к телевизору, выберите **Все источники**. Для применения этих настроек только к текущему источнику выберите **Тек. источник**.

# **Точная настройка каждого режима изображения (Дополнительные параметры)**

#### **Изображение** > **Дополнительные параметры** Попроб.

Выберите **Изображение** > **Дополнительные параметры** для точной настройки изображения, отображаемого на экране телевизора, для каждого **Реж. изображения**.

- " Функция **Дополнительные параметры** доступна только если для параметра **Реж. изображения** установлено значение **Стандартный** или **Кино**.
- " Если телевизор подключен к компьютеру через кабель HDMI-DVI, можно настроить только **Баланс белого** и **Гамма**.

#### Выберите **Реж. изображения** и настройте значения.

● **Автоконтраст** Попроб.

Автоматическая настройка контрастности экрана. Обеспечивает оптимальные настройки контраста.

● **Черный тон** Попроб.

Регулировка глубины черного цвета.

● **Телесный оттенок** Попроб.

Понижает или повышает яркость оттенков кожи.

● **Режим только RGB** Попроб.

Настройка уровней красного, зеленого и синего по отдельности.

● **Цвет. пространство** Попроб.

Регулировка диапазона цветов, которые могут отображаться на экране. **Авто** автоматически настраивает цветовое пространство в зависимости от входящего сигнала. **Исходный** применяет более широкий диапазон, чем у входного сигнала. **Пользов-кий** позволяет регулировать цветовое пространство вручную.

#### ● **Баланс белого** Попроб.

Настройте температуру цвета для того, чтобы белые объекты выглядели белыми, а изображение в общем выглядело естественно.

**По 2 точкам**: настройка светимости 3 цветов при помощи меню смещения, а яркости – при помощи меню усиления. Для восстановления значений по умолчанию выберите **Сброс**.

**По 10 точкам**: настройка баланса белого путем регулировки яркости каждого из 10 сегментов красного, зеленого и синего цвета входящего сигнала. Чтобы выбрать сегмент, выберите нужный раздел в поле **Уровень**.

" Функция **По 10 точкам** доступна, только если для **Реж. изображения** выбрано значение **Кино**. Некоторые внешние устройства не поддерживают данный режим.

● **Гамма** Попроб.

Настройка интенсивности основных цветов.

- **Подсветка движения** Попроб.
	- " Наличие зависит от конкретной модели и региона.

Регулировка яркости в зависимости от движений на экране для снижения энергопотребления.

- " Данная функция доступна, если для параметра **Реж. изображения** выбрано значение **Стандартный**, и не доступна в режиме 3D.
- " Регулировка значения **Контраст**, **Яркость** и других параметров качества изображения отключает данную функцию.

# **Настройка изображения для более удобного просмотра (Параметры изображения)**

#### **Изображение** > **Параметры изображения** Попроб.

Выберите **Изображение** > **Параметры изображения** для дополнительных настроек, которые делают просмотр телевизора более удобным.

 $\mathscr O$  Если телевизор подключен к компьютеру с помощью кабеля HDMI-DVI, можно настраивать только параметр **Оттенок**.

Выберите **Реж. изображения** и настройте значения.

● **Оттенок** Попроб.

Настройка оттенка цвета. Данная настройка применяется по отдельности на основе **Реж. изображения**. При изменении **Реж. изображения** соответствующая настройка применяется автоматически.

- " Если для параметра **Реж. изображения** выбрано значение **Динамический**, можно будет выбрать только **Хол.** или **Стандартный**.
- **Цифр. фильтр шумов** Попроб.

Позволяет снизить вероятность появления застывшего или раздвоенного изображения из-за слабого сигнала. При выборе **Автовизуализация** в нижней части экрана отображается уровень сигнала. Зеленый цвет обозначает наилучший возможный сигнал.

" Доступно только для аналоговых каналов.

● **Фильтр шумов MPEG** Попроб.

Снижение шумов MPEG и улучшение качества изображения.

#### ● **Черный HDMI** Попроб.

Некоторые внешние устройства, подключенные к телевизору через кабель HDMI, могут передавать сигнал с нежелательными эффектами, например с низким уровнем черного, низким контрастом или тусклыми цветами. Используйте Черный HDMI для регулировки уровня черного.

 $\ell$  функция доступна только при использовании внешнего устройства, подключенного к телевизору через разъем HDMI.

#### ● **HDMI UHD Color**

Если к телевизору подключен внешний UHD-проигрыватель, выполните следующие действия для оптимизации настроек разъема HDMI телевизора для приема сигналов UHD частотой 50P/60P.

- " Каждый HDMI-разъем можно индивидуально настроить и оптимизировать для **HDMI UHD Color**. Однако, параметр **HDMI UHD Color** доступен только если источник видеосигнала соответствует спецификации UHD 50P/60P 4:4:4 и 4:2:2.
- $1$ . Выключите внешний UHD-проигрыватель и отсоедините кабель HDMI от телевизора и внешнего устройства.
- 22 Перейдите к **Изображение** > **Параметры изображения**, и выберите **HDMI UHD Color**. Отобразится экран настроек.
- $3<sub>1</sub>$  На экране настроек установите для подключенного к UHD-проигрывателю разъема HDMI значение **Вкл.**. Появится всплывающее окно.
- 44 Выберите **Да**. Телевизор выключится и включится автоматически, после чего выбранный HDMI-разъем будет настроен на **HDMI UHD Color**.
	- " Прежде чем нажать **Да** во всплывающем окне, убедитесь в том, что кабель HDMI не подсоединен к телевизору. Настройка **HDMI UHD Color** будет выполнена только в случае, если кабель HDMI не подсоединен к HDMI-разъему.
- 55 По завершении настройки на экране отобразится сообщение с подтверждением. Выберите **ОК**.
- $6<sub>6</sub>$  Подключите телевизор к внешнему UHD-проигрывателю с помощью кабеля HDMI и включите проигрыватель.
	- " После выбора для разъема HDMI значения **Вкл.** потребуется некоторое время для завершения преобразования.
	- " Если HDMI-разъем (для которого активирован параметр **HDMI UHD Color**) подсоединен к устройству, не поддерживающему воспроизведение UHD-содержимого, устройство может работать неправильно. В таком случае установите для параметра **HDMI UHD Color** разъема HDMI значение Выкл.
	- " Если для разъема HDMI **HDMI UHD Color** установлено значение Выкл будут поддерживаться видеосигналы UHD 50P/60P 4:2:0; если же для разъема HDMI **HDMI UHD Color** установлено значение Вкл, будут поддерживаться сигналы UHD 50P/60P 4:4:4 и 4:2:2. Для получение более подробной информации см. раздел "[Поддерживаемые настройки разрешения для сверхвысокой четкости](textanchor:010_appendix_RUS.indd:_IPHL_Supported Resolutions for UHD)".

#### ● **Режим "Фильм"** Попроб.

#### Оптимизация качества изображения для фильмов. Выберите данный режим для просмотра фильмов.

 $\ell$  Данная функция доступна только при просмотре телевизора или если сигнал передается через разъем AV, компонентный разъем (480i, 1080i) или разъем HDMI (1080i).

#### ● **Motion Plus** Попроб.

" Наличие зависит от конкретной модели и региона.

Устранение размытости и дрожания при воспроизведении динамичных сцен. Если выбрать **Пользовкий**, вы сможете вручную настроить Снижение размытия и Снижение дрож. и настроить **Четкое изображ. LED** для более четкого изображения.

- $\ell$  На информационном экране телевизора отображается разрешение и частота входящего сигнала (60 Гц), а не частота изображения, генерируемого телевизором с помощью функции **Motion Plus**.
- " Если на экране возникают помехи, установите для параметра **Motion Plus** значение **Выкл.**.
- " Если для **Четкое изображ. LED** выбрано значение **Вкл.** при сигнале 60 Гц, экран может мерцать.

#### **Сброс**: восстановление заводских настроек.

 $\ell$  Если включить функцию Motion Plus и перейти к экрану INFO, на экране INFO отобразится разрешение и частота входящего видеосигнала (60 Гц). Эта частота не совпадает с частотой изображения, передаваемого телевизором при включенной функции Motion Plus.

#### **Smart LED**

Регулировка яркости отдельных областей на экране для автоматической настройки на максимальный контраст.

 $\ell$  Данная функция может не поддерживаться в зависимости от страны или модели.

# **Просмотр в режиме 3D**

" Наличие зависит от конкретной модели и региона.

#### **Изображение** > **3D** Попроб.

Функция 3D позволяет просматривать содержимое 3D и телетрансляции. Для воспроизведения содержимого 3D вам потребуется надеть трехмерные очки Samsung 3D Active Glasses. Очки 3D Active Glasses инфракрасного типа производства Samsung и 3D-очки сторонних производителей не поддерживаются.

- $\ell$  Перед просмотром внимательно прочтите информацию по охране здоровья и безопасности касательно просмотра содержимого 3D. Более подробную информацию можно найти в разделе ["Меры предосторожности](textanchor:010_appendix_RUS.indd:_IPHL_3D Precautions 9)  [при просмотре 3D-видео"](textanchor:010_appendix_RUS.indd:_IPHL_3D Precautions 9).
- " Возможность воспроизведения 3D-видео в формате высокой четкости (HD) зависит, как правило, от качества видео.

### **Запуск 3D**

- 1. Воспроизведите содержимое 3D или включите канал, на котором идет 3D-трансляция.
- 22 Наденьте 3D-очки Samsung и выберите **3D**. Просмотр в режиме 3D включен.

Оптимальное расстояние просмотра должно составлять минимум три высоты экрана. 3D-изображения могут не отображаться, если вы не будете придерживаться рекомендуемого угла обзора или расстояния.

Функция 3D может работать неправильно, если рядом работает другое 3D-оборудование или иные электронные устройства. Если существует подобная проблема, сделайте так, чтобы между трехмерными очками 3D Active Glasses и другими электронными устройствами расстояние было как можно больше.

Левые и правые 3D-изображения могут сначала накладываться при включении телевизора. Изображение на экране оптимизируется очень быстро и наложение исчезнет.

При просмотре телевидения 3D есть ряд ограничений:

- При запуске Smart Hub режим 3D автоматически отключается.
- **PIP** нельзя использовать.
- Некоторые параметры **Изображение** отключены.

# **Изменение Режим 3D**

" Наличие зависит от конкретной модели и региона.

#### **Изображение** > **3D** > **Режим 3D** Попроб.

- 11 Запустите воспроизведение содержимого 3D и выберите **Режим 3D** в **Изображение** > **3D**.
- 22 Выберите один из 3D-режимов, которые появляются на экране. Поддерживаемый режим **Режим 3D** может отличаться в зависимости от содержимого 3D.
	- " **Режим 3D** автоматически настраивается для большинства содержимого 3D.

#### Доступны следующие режимы **Режим 3D**. Тем не менее, доступность режимов может варьироваться в зависимости от формата содержимого 3D.

- " Поддерживаемые настройки разрешения варьируются для каждого режима. Более подробную информацию можно найти в разделе "[Поддерживаемые настройки разрешения для каждого режима 3D"](textanchor:010_appendix_RUS.indd:_IPHL_Supported Resolutions for each 3D Mode 8).
- **ОН (Выкл.)**

Отключение просмотра в режиме 3D.

 $\bullet$   $\bullet$  (Норм.)

Преобразование обычных изображений в 3D-изображения.

" Некоторые форматы не поддерживают данный режим.

**Ва** (Л/П)

Разделяет одно изображение на левое и правое накладывающиеся изображения для создания эффекта 3D.

 $\bullet$  (B/H)

Разделяет одно изображение на верхнее и нижнее накладывающиеся изображения для создания эффекта 3D.

# **Регулировка Эффект 3D**

" Наличие зависит от конкретной модели и региона.

#### **Изображение** > **3D**

Настройка точки обзора, глубины и других настроек 3D с учетом предпочтений пользователя.

- **Настройка перспективы 3D.** Попроб.
	- " Наличие зависит от конкретной модели и региона.

Выберите **Изображение** > **3D** > **Трехм. перспектива**. Используйте панель регулировки на экране для настройки перспективы.

● **Настройка глубины 3D** Попроб.

" Наличие зависит от конкретной модели и региона.

Выберите **Изображение** > **3D** > **Глубина**. Используйте панель регулировки на экране для настройки глубины.

 $\ell$  Данный параметр нельзя использовать, если для режима 3D установлено значение  $\ln(\pi/|\Pi|)$  или  $\frac{1}{\epsilon}$  (B/H).

#### ● **Поменять местами левое/правое изображения 3D** Попроб.

Выберите **Изображение** > **3D** > **Изменение Л/П**. Эта функция используется для того, чтобы поменять местами левое и правое изображение.

● **Отображение содержимого 3D в режиме 2D** Попроб.

Выберите **Изображение** > **3D** > **3D → 2D**. Данная функция используется для просмотра содержимого 3D в режиме 2D.

 $\ell$  Данная функция недоступна, если для режима 3D выбрано значение  $\Omega$  (Норм.) или <sup>он</sup> (Выкл.)

# **Дополнительные настройки изображения**

# **Просмотр программ в режиме PIP**

#### **Изображение** > **PIP**

Используйте функцию **PIP** ("картинка в картинке") для просмотра телепрограмм в небольшом окне во время воспроизведения в фоновом режиме содержимого с помощью DVD-проигрывателя, проигрывателя дисков Blu-ray, компьютера или другого внешнего устройства.

Выберите **Изображение** > **PIP**, чтобы открыть окно настройки PIP. В окне настроек содержатся следующие параметры.

● **PIP**

Включение/выключение **PIP**.

● **Антенна**

Выбор сигнала трансляции дополнительного изображения **PIP**.

● **Канал**

Выбор канала трансляции дополнительного изображения **PIP**.

● **Размер**

Выбор размера дополнительного изображения **PIP**.

● **Позиция**

Выбор положения дополнительного изображения **PIP**.

● **Выбор звука**

Выбор источника аудио.

# **Изменение Размер картинки и Позиция**

#### Выбор подходящего размера экрана

#### **Изображение** > **Размер картинки** > **Размер картинки** Попроб.

Большинство телевизионных программ и видео отображаются в полноэкранном режиме, но размер экрана некоторых программ и видео может быть больше или меньше. Измените размер экрана для таких программ и видео, чтобы размер изображения наилучшим образом подходил к размерам экрана.

- " Поддерживаемые размеры экрана зависят от параметров входящего сигнала. Дополнительную информацию о поддерживаемых размерах экрана см. в разделе ["Размер изображения и входящие сигналы](textanchor:010_appendix_RUS.indd:_IPHL_Picture Sizes and Input Signals 13)".
- " Параметр **Размер картинки** недоступен для изображений сверхвысокой четкости UHD, поскольку поддерживаемый размер экрана фиксирован.
- **Широкий aвто**

Автоматическая настройка размера изображения под формат 16:9.

● **16:9**

Установка широкоэкранного формата изображения 16:9.

● **Широк. увел.**

Увеличение размера изображения от 4:3. Увеличенное изображение можно сдвигать вверх и вниз.

● **Увеличенный**

Увеличение изображения в формате 16:9 (в вертикальном направлении) по размеру экрана. Увеличенное изображение можно сдвигать вверх и вниз.

" **Увеличенный** недоступен, если для **Размер картинки** выбрано значение **Широк. увел.**.

● **4:3**

Установка обычного формата изображения 4:3.

- [ **Не используйте формат экрана 4:3 длительное время. В районе черных полос по краям экрана может возникнуть эффект остаточного изображения. Данное явление может возникнуть на светодиодных и плазменных телевизорах. (Явление выгорания экрана может возникнуть на плазменных телевизорах.) На данный эффект гарантия не распространяется.**
- **По разм. экрана**

Отображение изображения полностью, без обрезки.

● **Интел. вид 1**

Уменьшение изображения формата 16:9 на 50%.

● **Интел. вид 2**

Уменьшение изображения формата 16:9 на 25%.

#### Настройка положения экрана.

#### **Изображение** > **Размер картинки** > **Масштаб/Положение** или **Позиция**

Позволяет настроить положение экрана.

Данный параметр доступен только в случае, если для параметра **Размер картинки** выбрано значение **Широк. увел.**, **Увеличенный** или **По разм. экрана**. Когда телевизор настроен на цифровой канал, положение экрана нельзя отрегулировать, если для параметра **Размер картинки** выбрано значение **По разм. экрана**.

- " Параметр Picture Size (Размер картинки) недоступен для изображений сверхвысокой четкости UHD, поскольку поддерживаемый размер экрана фиксирован.
- 11 Для регулировки положения экрана выберите **Изображение** > **Размер картинки** > **Масштаб/Положение** или **Позиция**. Появится всплывающее окно.
- 22 Снова выберите **Увеличенный** или **Позиция** во всплывающем окне.
- 33 Настройте параметры экрана. После этого выберите **Увеличенный** или **Позиция**, а затем **Закрыть**. Выберите **Сброс** для сброса положения экрана.

#### Регулировка Размер экрана 4:3

#### **Изображение** > **Размер картинки** > **Размер экрана 4:3** Попроб.

Эта функция доступна, если в качестве размера изображения выбрано значение Широкий aвто. Можно выбрать формат 4:3 WSS (широкий экран) или исходный размер. В разных странах Европы требования к размерам изображений отличаются.

" Эта функция недоступна в режимах "Компонентный" или HDMI.

# **Прослушивание только звука с выключенным экраном (Откл. экран)**

#### **Изображение** > **Откл. экран** Попроб.

Отключение экрана и воспроизведение только звука через динамики. Чтобы снова включить экран, нажмите любую кнопку, кроме кнопок **TV** и **VOLUME**.

## **Сброс настроек Реж. изображения**

#### **Изображение** > **Сброс изображения** Попроб.

Используйте данную функцию, чтобы восстановить заводские настройки **Реж. изображения**. Не распространяется на другие режимы изображения.

# **Изменение Режим звука и использование звуковых эффектов**

## **Выбор правильного Режим звука для создания атмосферы**

#### **Звук** > **Режим звука** Попроб.

С помощью режимов звука для звука используются предварительно заданные настройки, оптимизированные для различных условий просмотра и прослушивания.

- $\mathscr{O}$  Режимы звучания не могут быть применены при прослушивании через внешние динамики.
- **Стандартный**

Стандартный режим звука.

● **Музыка**

Усиление музыки по сравнению со звуком голоса.

● **Кино**

Обеспечивает наилучший звук при просмотре фильмов.

● **Четкий голос**

Усиление голоса.

● **Усиление**

Усиление высоких частот для улучшения восприятия звука. Предназначен для людей с нарушениями слуха.

● **Стадион**

Если для параметра **Режим футбола** (**Система** > **Режим футбола**) установить значение **Вкл.**, для **Режим звука** автоматически устанавливается значение **Стадион** для большей реалистичности при просмотре.

" Режим **Стадион** не может быть установлен пользователем самостоятельно.

# **Использование звуковых эффектов**

#### **Звук** > **Звуковой эффект** Попроб.

Звуковые эффекты служат для изменения способа передачи звука телевизором.

#### **Ограничения:**

- Звуковые эффекты могут использоваться, если для параметра **Режим звука** установлено значение **Стандартный**.
- Эффекты звучания не могут быть применены при прослушивании через внешние динамики.

Выберите **Звуковой эффект** и настройте значения.

● **Virtual Surround** Попроб.

Создает эффект звука как в кинотеатре или концертном зале.

● **Dialog Clarity** Попроб.

Повышает разборчивость речи в диалогах, увеличивая громкость голоса.

● **Эквалайзер** Попроб.

Позволяет регулировать баланс динамиков и настраивать частотный диапазон. Выберите **Сброс** для сброса настроек.

# **Дополнительные настройки звука**

# **Выбор динамиков**

#### **Звук** > **Настройка громкоговор.** > **Вывод звука ТВ** Попроб.

Позволяет выбрать динамики, которые будут использоваться телевизором для вывода звука. Для прослушивания звука только через динамики подключенного приемника или домашнего кинотеатра выберите Приемник или Audio Out (Аудиовыход). Для прослушивания звука через динамики телевизора и динамики подключенного AV-ресивера или домашнего кинотеатра одновременно, выберите **Громкогов. ТВ**. Если при этом появляется эффект эха, выберите другой вариант вывода звука, кроме **Громкогов. ТВ**, для отключения динамиков телевизора или выключите ресивер или домашний кинотеатр.

 $\mathscr O$  При использовании только внешних динамиков кнопка регулировки звука и функция отключения звука не работают. Кроме того, будут отключены некоторые параметры **Звук**.

### **Назначение типа установки телевизора**

#### **Звук** > **Настройка громкоговор.** > **Громкогов. ТВ** > **Тип установки телевизора**

Укажите тип установки телевизора. Выберите **Настен. крепл.** или **Подставка** для автоматической оптимизации звука телевизора.

# **Прослушивание звука телевизора через Samsung Bluetooth или Wi-Fi Audio**

#### **Звук** > **Настройка громкоговор.** > **Громкогов. ТВ** > **Настройки SoundShare**

Подключите к телевизору аудиоустройство Samsung для обеспечения более насыщенного и чистого звука.

- $\ell$  Данная функция доступна только для аудиоустройств Samsung, которые поддерживают SoundShare.
- " Вы не можете одновременно использовать наушники Bluetooth **Настройки SoundShare** и функции **Бок. динам.**.

Подключите аудиоустройство Samsung к телевизору с помощью функции Bluetooth. См. руководство по эксплуатации к аудиоустройству Samsung для получения более подробной информации о сопряжении.

#### ● **Настройки SoundShare**

#### **Список аудиоустройств Samsung**

Отображение списка сопряженных аудиоустройств Samsung. Выберите устройство для отображения меню параметров этого устройства. Вы можете активировать/деактивировать аудиоустройство или удалить его из списка.

#### **Добавить устройство**

Включение или отключение функции SoundShare. Сигналы подключения, поступающие от новых устройств, будут игнорироваться, если для параметра **Добавить устройство** установлено значение **Выкл.**.

 $\ell$  При прослушивании звука с телевизора через аудиоустройство Samsung при воспроизведении некоторых видов содержимого могут иметь место проблемы с синхронизацией видео-аудио.

# **Прослушивание звука телевизора через динамики с поддержкой Samsung Multiroom Link**

#### **Звук** > **Настройка громкоговор.** > **Громкогов. ТВ** > **Multiroom Link**

Настройте соответствующие параметры для подключения изделия к динамикам, поддерживающим Samsung Multiroom Link, и наслаждайтесь насыщенным звуком.

- $\ell$  Для использования данной функции необходимо подключить как минимум один динамик с поддержкой Samsung Multiroom Link.
- " Состояние беспроводной сети может негативно повлиять на качество звука.
- " Постепенный износ сетевых компонентов может привести к ухудшению состояния или отсутствию сетевого подключения.
- $\mathscr{L}$  Включение функции Screen Mirroring приводит к отключению Multiroom Link.
- $\mathscr O$  Дополнительную информацию см. в руководстве по использованию Multiroom Link, приведенном на веб-сайте. (www.samsung.com > ПОДДЕРЖКА > Руководства по микропрограммному обеспечению & Загрузка)
- " Между воспроизводимым через внешние устройства аудио и фактическим воспроизведением видео или аудио может наблюдаться задержка.
- " При воспроизведении **Multi-Link Screen**, можно услышать звук с выбранного источника.

#### ● **Настройки**

Настройте соответствующие параметры динамиков с поддержкой Samsung Multiroom Link, подключенных к телевизору.

#### – **Multiroom Link**

**Бок. динам.**: Разместите совместимые с технологией Samsung Multiroom Link динамики в закрытом пространстве и наслаждайтесь звуком системы объемного звучания.

**Multiroom**: Настройте динамик, совместимый с Samsung Multiroom Link, чтобы все динамики воспроизводили один и тот же звук. Каналы игнорируются.

**SoundBar+Surround**: При подключении звуковой панели выберите **SoundBar+Surround** для задних динамиков. Звуковая панель уже включает центральный, передний левый и правый каналы.

#### – **Уровень громкости**

Отрегулируйте громкость каждого динамика отдельно или всех динамиков одновременно.

– **Проверка динамиков**

Отправьте тестовый звук на каждый динамик, чтобы проверить правильность работы системы.

– **Редактир. назв.**

Каждому динамику можно присвоить имя.

# **Дополнительные настройки звука**

#### **Звук** > **Дополнительные настройки** Попроб.

Настройка дополнительных параметров для оптимального звучания.

#### ● **Уровень звука DTV** Попроб.

(Только для цифровых каналов)

Телевизор не может свободно управлять уровнем громкости цифрового аудио, передаваемого на AVресивер. Данный параметр позволяет установить приемлемый уровень громкости цифрового аудио.

- В зависимости от типа транслируемого сигнала для параметров MPEG / HE-AAC можно задать значение от -10 дБ до 0 дБ.
- $\ell$  Переключение в рамках диапазона от 0 до -10 дБ позволяет соответственно увеличивать и уменьшать громкость.

#### ● **Аудиоформат**, **Автозадержка**

Данный телевизор Smart TV имеет интерфейс SPDIF. Интерфейс SPDIF (цифровой интерфейс Sony-Philips) – это цифровой аудиовыход для динамиков и различных цифровых устройств, включая AVресиверы и домашние кинотеатры.

#### **Аудиоформат** Попроб.

Выбор формата вывода цифрового аудиосигнала (SPDIF). Доступный формат вывода цифрового аудиосигнала (SPDIF) может отличаться в зависимости от источника входного сигнала.

#### **Автозадержка** Попроб.

Данная настройка позволяет синхронизировать звуковую дорожку с видеодорожкой при просмотре телевизора и прослушивании звука через цифровое аудиоустройство. При включении данной функции отображается ползунковый регулятор, который можно использовать для настройки задержки до 250 мс.

#### ● **Комп Dolby Digital** Попроб.

Некоторые цифровые телепрограммы идут с 5.1-канальным звуком Dolby. Данный телевизор преобразовывает звук Dolby в стереозвук, чтобы воспроизводить его через динамики телевизора. Имеется два способа. **RF** предназначен для улучшения звука при меньшем уровне громкости, а **Line** предназначен для более высокого уровня громкости.

#### ● **Громкость авто** Попроб.

При переключении каналов, источников видеосигнала или содержимого функция Громкость авто автоматически регулирует уровень громкости телевизора так, чтобы уровень громкости оставался одинаковым для всех источников. Например, если переключиться с приложения потоковой передачи видео на проигрыватель Blu-Ray или телеканал из списка избранного, функция Auto Volume (Громкость авто) сможет изменить уровень громкости до 12 дБ для выравнивания звука.

Функция Громкость авто имеет две настройки: **Норм.** и **Ночь**. При значении **Норм.** применяется нормальный уровень регулировки громкости. Для настройки **Ночь** применяется более низкий уровень громкости, эта настройка идеально подходит для просмотра телевизора поздно ночью. Для использования регулятора громкости подключенного источника сигнала выключите функцию Громкость авто. При использовании функции Громкость авто с подключенным источником сигнала регулятор громкости устройства может работать неправильно.

# **Прослушивание звука 3D в Режим 3D**

" Наличие зависит от конкретной модели и региона.

#### **Звук** > **Звук 3D** Попроб.

Технология трехмерного звука позволяет усилить эффект присутствия при просмотре трехмерного видео. Это достигается за счет регулирования глубины звука.

" Доступно только в режиме 3D.

# **Сброс всех настроек звука**

### **Звук** > **Сброс звука** Попроб.

Восстановление заводских значений для всех параметров звука.

# **Установка времени и использование таймера**

### **Установка текущего времени**

#### **Система** > **Время** > **Часы** Попроб.

Установка часов автоматически или вручную. После настройки часов можно нажать на панели виртуального пульта ДУ кнопку **INFO** для проверки текущего времени.

" Часы необходимо переустанавливать при каждом отключении питания.

#### Установка часов с помощью информации о цифровой транслируемой программе

#### **Система** > **Время** > **Часы** > **Режим часов** Попроб.

Установите для **Режим часов** значение **Авто**. Телевизор автоматически загружает правильное время с цифрового канала. Для включения данного параметра разъем антенны телевизора должен быть подключен либо к антенному, либо к кабельному выходу и должен принимать программы цифрового вещания. Точность принимаемой информации о времени может отличаться в зависимости от канала и сигнала. Если ваш телевизор подключен к приставке кабельного или спутникового телевидения через соединение HDMI или компонентное соединение, необходимо установить время вручную.

" Наличие зависит от конкретной модели и региона.

#### Если в автоматическом режиме параметры часов настроены неправильно...

#### **Система** > **Время** > **Часы** > **Смещение по времени** Попроб.

Если установленное автоматически время неправильное, вы можете переустановить часы с шагом 1 час на -/+ 12 часов. Выберите **Система** > **Время** > **Часы** > **Смещение по времени** и установите правильное время.

- " Функция **Смещение по времени** выполняет регулировку времени через сетевые подключения и доступна, если для параметра **Режим часов** выбрано значение **Авто**, а телевизор подключен к сети Интернет через локальную сеть.
- " **Смещение по времени** выполняет настройку времени, если телевизор не может принимать информацию о времени через обычные каналы цифрового вещания.

#### Настройка часов вручную

Введите время вручную. Установите для параметра **Режим часов** значение **Ручной** и выберите **Установка часов** для ввода текущего времени и даты.

**Установка часов**: Установите текущие значения **Дата** и **Время**.

#### **Часовой пояс**: выберите часовой пояс.

" Эта функция доступна, только если для параметра **Режим часов** установлено значение **Авто**.

#### **Летнее время**: включение или выключение летнего времени.

" Эта функция доступна, только если для параметра **Режим часов** установлено значение **Авто**.

#### **GMT**: выбор часового пояса.

" Эту функцию можно использовать, если для параметра Страна выбрано значение "другие".

# **Использование таймеров**

#### Использование Таймер сна

#### **Система** > **Время** > **Таймер сна** Попроб.

Позволяет задать время, по истечении которого телевизор выключится автоматически. Выберите **Система** > **Время** > **Таймер сна**. Можно установить таймер на 180 минут с шагом 30 минут.

#### Включение телевизора с помощью Таймер включения

#### **Система** > **Время** > **Таймер включения** Попроб.

Функция On Timer (Таймер включения) позволяет задать время автоматического включения телевизора. Выберите **Система** > **Время** > **Таймер включения**. Появится окно конфигурации таймера. Настройте следующие параметры:

" Параметр **Таймер включения** доступен, только если настроен параметр **Часы**.

#### ● **Настройка**

Укажите даты и продолжительность. Используйте **Ручной**, чтобы установить дни недели.

● **Время**

Автоматическая настройка времени включения телевизора.

● **Громкость**

Определите громкость при включении телевизора.

● **Источник**

Выбор источника сигнала из списка. Укажите канал или источник, который будет отображаться при включении телевизора. Чтобы выбрать устройство USB, его необходимо сначала подключить к телевизору. Для воспроизведения файлов мультимедиа с источника, подключенного через разъем HDMI или "Компонентный", например с проигрывателя DVD или Blu-ray, устройство должно быть подключено и воспроизводить файл мультимедиа на момент включения телевизора.

#### ● **Антенна**

Установите для параметра **Источник** значение **TV**, для выбора сигнала вещания.

#### ● **Канал**

Установите для параметра **Источник** значение **TV** для выбора канала.

● **Музыка** / **Фото**

Установите для **Источник** значение **USB**, чтобы выбрать папку USB, в которой содержатся музыкальные файлы и фотографии. При выборе и музыкальных файлов, и файлов изображения они воспроизводятся одновременно.

#### **Ограничения:**

- Данная функция не будет работать правильно, если выбранное устройство USB не содержит файлов мультимедиа или папка не была указана.
- Слайд-шоу не запустится, если на устройстве USB содержится только один файл изображения.
- Папки с длинными названиями нельзя выбрать.
- При подключении нескольких USB-устройств названия папок не должны повторяться.
- Используйте карту памяти USB или универсальное устройство чтения карт памяти. Функция **Таймер включения** может не работать при подключении некоторых устройств USB с аккумулятором, проигрывателей MP3 или портативных медиапроигрывателей, так как распознавание устройства телевизором может занять слишком много времени.

#### Выключение телевизора с помощью Таймер выключения

#### **Система** > **Время** > **Таймер выключения** Попроб.

Настройте функцию "Таймер выключения", чтобы телевизор автоматически отключался в определенное время. Выберите **Система** > **Время** > **Таймер выключения**. Появится окно конфигурации таймера. Настройте следующие параметры:

" Параметр **Таймер выключения** доступен, только если настроен параметр **Часы**.

● **Настройка**

Укажите даты и продолжительность. Используйте **Ручной**, чтобы установить дни недели.

● **Время**

Автоматическая настройка времени выключения телевизора.

# **Использование функции защиты от выгорания и функций энергосбережения**

### **Предотвращение выгорания экрана**

#### **Система** > **Время автозащиты** Попроб.

Неподвижные изображения могут оставлять остаточные изображения на экране, если будут отображаться в течение длительного времени. Используйте функцию защиты от выгорания для защиты экрана. Выберите **Система** > **Время автозащиты** и выберите настройки времени из списка. Если неподвижное изображение отображается на экране дольше, чем время, что вы выбрали, телевизор автоматически включит функцию защиты от выгорания для предотвращения появления остаточных изображений, которые могут повредить экран.

# **Использование энергосберегающих функций**

#### **Система** > **Экономный режим** Попроб.

Экономный режим настраивает уровень яркости телевизора и предотвращает перегрев для снижения общего энергопотребления.

● **Экон. энергии** Попроб.

Выберите настройку яркости из списка для снижения потребления энергии телевизором.

● **Датчик экон. реж.** Попроб.

Автоматически настраивает уровень яркости телевизора в зависимости от уровня яркости в помещении, что позволяет снизить уровень энергопотребления телевизора. В том случае, если датчик экономичного режима отрегулировал уровень яркости экрана, вы можете вручную настроить минимальный уровень яркости путем настройки параметра **Мин. подсветка**. Изменение настроек в меню **Изображение** для параметра **Подсветка** во время работы функции **Датчик экон. реж.** приводит к автоматическому отключению функции **Датчик экон. реж.**.

● **Режим ожидания** Попроб.

Выберите время из списка. Если в течение указанного периода сигнал будет отсутствовать, телевизор автоматически отключит питание для снижения энергопотребления.

● **Автовыключение** Попроб.

Если телевизор будет работать в течение четырех часов без нажатия кнопок пользователем, он автоматически отключится во избежание перегрева.

# **Использование Anynet+ (HDMI-CEC)**

Используйте Anynet+ (HDMI-CEC), чтобы контролировать все внешние устройства, поддерживающие HDMI-CEC с помощью только пульта ДУ телевизора. Примите во внимание, что Anynet+ (HDMI-CEC) работает только с пультом ДУ телевизора, но не с помощью клавиш панели.

Вы можете настроить функцию универсального пульта ДУ для управления приемниками кабельного телевидения сторонних производителей, проигрывателями Blu-ray и домашними кинотеатрами, не поддерживающими HDMI-CEC с помощью пульта ДУ телевизора.

#### **Требования Anynet+:**

- Anynet+ не может использоваться для управления внешними устройствами, которые не поддерживают HDMI-CEC.
- Устройства Anynet+ следует подключать к телевизору с помощью кабеля HDMI. Некоторые кабели HDMI могут не поддерживать Anynet+ (HDMI-CEC). В этом случае потребуется заменить кабель HDMI.
- В определенных условиях пульт ДУ телевизора может не работать. В этом случае необходимо снова выбрать устройство Anynet+.
- Anynet+ (HDMI-CEC) работает только с внешними устройствами, поддерживающими HDMI-CEC и только когда эти устройства находятся либо в режиме ожидания, либо включены.
- С помощью Anynet+ (HDMI-CEC) можно управлять 12 совместимыми внешними устройствами (до 3 устройств одного типа). Тем не менее, с некоторыми системами домашних кинотеатров количество систем, которыми можно управлять, ограничено одной.
- Для прослушивания 5.1-канального звука с внешнего устройства необходимо подсоединить устройство к телевизору с помощью кабеля HDMI, а цифровой выходной аудиоразъем устройства соединить непосредственно с системой домашнего кинотеатра.
- Система домашнего кинотеатра, подключенная к телевизору с помощью кабеля HDMI и оптического кабеля, поддерживает только 2-канальный звук. Тем не менее, 5.1-канальный звук доступен для программ цифрового вещания с 5.1-канальным звуком.

# **Настройка Anynet+ (HDMI-CEC)**

#### **Система** > **Anynet+ (HDMI-CEC)** Попроб.

● **Anynet+ (HDMI-CEC)** Попроб.

Включение/выключение **Anynet+ (HDMI-CEC)**. Выберите параметр **Выкл.** для отключения всех функций, связанных с Anynet+. Выберите параметр Вкл. для включения всех функций, связанных с **Anynet+ (HDMI-CEC)**.

● **Автоотключение** Попроб.

Если выбрать **Да**, при выключении телевизора отключаются внешние устройства, совместимые с **Anynet+ (HDMI-CEC)**.

- " Некоторые совместимые с **Anynet+ (HDMI-CEC)** устройства не поддерживают эту функцию.
- **Поиск устройства** Попроб.

Поиск устройств, совместимых с **Anynet+ (HDMI-CEC)**.

# **Использование Anynet+ (HDMI-CEC)**

#### Выбор внешнего устройства

- 11 Выберите **TOOLS**. Появится список **Сервис**.
- 22 Выберите **Anynet+ (HDMI-CEC)** из списка. Появится экран **Выбор устройства**.
- $3<sub>1</sub>$  Выберите устройство и подождите, пока выполнится переключение. Выполнение данного процесса может занять до 2 минут, и его нельзя отменить после запуска.

#### Доступ в меню внешнего устройства

Как только телевизор переключится на выбранное устройство, можно перейти к меню устройства с помощью пульта ДУ телевизора.

Выберите **TOOLS**. Появится следующий список, который может отличаться в зависимости от внешнего устройства.

● **Anynet+ (HDMI-CEC)**

Отображение списка совместимых с HDMI-CEC устройств, подключенных к телевизору. Выберите **Просмотр ТВ** для выхода Anynet+ (HDMI-CEC) и начните смотреть телевизор. Для отображения экрана внешнего устройства просто выберите соответствующее устройство в списке.

● (Подключенное устройство) **Меню**

Отображение меню подсоединенного устройства. Если активное устройство – это проигрыватель DVD, отображается меню DVD.

● (Подключенное устройство) **Сервис**

Отображение списка часто используемых функций, доступных для устройства. Если активное устройство – это проигрыватель DVD, отображается меню воспроизведения DVD.

 $\hat{Z}$  Некоторые внешние устройства могут не поддерживать данный параметр.

● (Подключенное устройство) **Меню заголовков**

Отображение меню названий подключенного устройства. Если активное устройство это – проигрыватель DVD, отображается меню названий DVD.

Некоторые внешние устройства могут не поддерживать данный параметр.

# **Использование e-Manual**

# **Запуск e-Manual**

#### **Поддержка** > **e-Manual**

Установленное в телевизоре руководство e-Manual содержит необходимую для эксплуатации информацию.

- $\ell$  Копию руководства e-Manual также можно загрузить с веб-сайта компании Samsung, затем ознакомиться с ним на компьютере или распечатать.
- " Слова, выделенные шрифтом желтого цвета, относятся к пунктам меню; слова, выделенные полужирным шрифтом белого цвета, относятся к кнопкам дистанционного управления. Стрелки указывают путь по меню. (Пример: **Изображение** > **Реж. изображения**)
- 11 Выберите **e-Manual**. В результате этого будет загружено руководство e-Manual.
- 2. Выберите категорию в соответствующей части экрана. Когда выбор сделан, отображается содержимое по выбранной категории.
- $3<sub>1</sub>$ Выберите пункт из списка. Электронное руководство e-Manual откроется на соответствующей странице.

#### Если описание не помещается на одном экране...

Прокрутку страницы можно выполнить одним из следующих способов.

• Наведите указатель на страницу для отображения  $\land$  /  $\lor$  на экране. Нажмите кнопку  $\land$ ,  $\lor$ .

# **Дополнительные функции e-Manual**

#### Загрузка страниц с помощью ключевых слов

Выберите **Поиск** в соответствующей части экрана, чтобы открыть окно поиска. Введите искомую фразу и выберите **Готово**. Для отображения соответствующей страницы выберите пункт из списка результатов.

#### Загрузка страниц из страницы указателя

Выберите **Указатель** в боковой части экрана, чтобы открыть экран указателя. Выбрав из списка ключевое слово, вы перейдете на соответствующую страницу.

#### Использование Журнал для загрузки ранее прочитанных страниц

Выберите **Открытая страница** в боковой части экрана. Отобразится список ранее прочитанных страниц. Выберите страницу. На экране отобразится страница электронного руководства e-Manual, содержащая информацию о выбранном пункте.

#### Доступ к меню из руководства e-Manual (Попроб.)

Выберите (**Попроб.**) на странице описания функций, чтобы сразу перейти к соответствующему меню и опробовать функцию.

Если нужно получить справку **e-Manual** об отдельной функции экранного меню, нажмите кнопку **KEYPAD** и выберите **e-Manual** с помощью Samsung Smart Control.

" Некоторые пункты могут быть недоступны.

#### Загрузка страниц со ссылками

Выберите (**Связать**) на соответствующей стороне страницы, где отображается описание функции, для перехода к соответствующей странице со ссылками.

## **Обновление электронного руководства e-Manual до последней версии**

Процесс обновления электронного руководства e-Manual аналогичен процессу обновления приложений.

- 11 Выберите **e-Manual** в меню **SAMSUNG APPS**.
- 2. Нажмите и удерживайте кнопку ввода. Появится меню параметров.
- 33 В меню параметров на экране выберите **Обновить приложения**. Появится всплывающее окно.
	- " **Обновить приложения** отображается на экране, когда требуется обновление.
- 44 Выберите **e-Manual** во всплывающем окне, а затем выберите **Обновл.**. e-Manual можно обновить до последней версии.

# **Обновление программного обеспечения**

#### **Поддержка** > **Обновление ПО** Попроб.

Узнайте версию ПО вашего телевизора и обновите по необходимости.

Если телевизор подключен к сети Интернет, программное обеспечение будет обновлено автоматически. Если вы не хотите, чтобы программное обеспечение обновлялось автоматически, установите для параметра **Автообновление** (**Обновление ПО** > **Автообновление**) значение **Выкл.**.

### **Обновление программного обеспечения через Интернет**

#### **Поддержка** > **Обновление ПО** > **Обновить сейчас**

Выберите **Поддержка** > **Обновление ПО** > **Обновить сейчас**. При обновлении по сети обновление ПО загружается и устанавливается непосредственно из сети Интернет.

- " Данная функция требует подключения к сети Интернет.
- [ **НЕ ОТКЛЮЧАЙТЕ питание телевизора, пока не будет завершено обновление телевизора. После завершения обновления программного обеспечения телевизор автоматически выключится и снова включится. После обновления программного обеспечения для всех настроек видео и аудио будут восстановлены заводские значения.**

### **Обновление программного обеспечения с помощью USB**

#### **Поддержка** > **Обновление ПО** > **Обновить сейчас**

- $1/1$  Зайдите на веб-сайт компании Samsung с компьютера и загрузите пакет обновления на устройство USB.
	- $\ell$  Сохраните пакет обновления в папке верхнего уровня на устройстве USB. В противном случае телевизор не сможет найти пакет обновления.
- 2. Подключите устройство USB с пакетом обновления к телевизору.
- 33 Выберите **Поддержка** > **Обновление ПО** > **Обновить сейчас**. Программное обеспечение обновляется с помощью пакета обновления на устройстве USB.
- [ **НЕ ОТКЛЮЧАЙТЕ питание телевизора, пока не будет завершено обновление телевизора. После завершения обновления программного обеспечения телевизор автоматически выключится и снова включится. После обновления программного обеспечения для всех настроек видео и аудио будут восстановлены заводские значения.**

### **Включение автоматического обновления программного обеспечения**

#### **Поддержка** > **Обновление ПО** > **Автообновление** Попроб.

Если телевизор подключен к сети Интернет, функция **Автообновление** выполняет обновление программного обеспечения телевизора, когда он находится в режиме ожидания. Несмотря на то, что в режиме ожидания экран телевизора выключен, телевизор все еще имеет доступ к сети Интернет. Это позволяет телевизору обновлять ПО автоматически, пока он не используется.

Данная функция требует подключения к сети Интернет.

Так как внутренние процессы в телевизоре продолжают выполняться, на экране может наблюдаться незначительное свечение до тех пор, пока не будет завершена загрузка программного обеспечения (около часа).

Если условия Smart Hub приняты, для параметра **Автообновление** устанавливается значение **Вкл.**. Если вы не хотите, чтобы ПО телевизора обновлялось автоматически, установите для **Автообновление** (**Поддержка** > **Обновление ПО** > **Автообновление**) значение Выкл.

- 11 Выберите **Поддержка** > **Обновление ПО** > **Автообновление**.
- $2<sub>2</sub>$  Укажите, когда необходимо выполнить обновление. Телевизор подключится к серверу в указанное время, загрузит пакет обновления и обновит свое программное обеспечение.

### **Обновление программного обеспечения через спутниковый канал**

Наличие зависит от конкретной модели и региона.

#### **Поддержка** > **Обновление ПО** > **Управление спутниковым каналами**

(Если для параметра **Антенна** установлено значение **Спутник**) Управление загрузкой программного обеспечения через спутниковый канал.

# **Защита телевизора от взлома и вредоносного кода**

#### **Система** > **Интеллект. защита** Попроб.

Если телевизор подключен к сети Интернет, он уязвим для доступа неавторизованных пользователей и действия вредоносных программ. Функция **Интеллект. защита** обеспечивает защиту телевизора и накопителей, подключенных к телевизору, от подобных угроз.

Перейдите к **Система** > **Интеллект. защита** и установите для параметра **Интеллект. защита** значение **Вкл.**. Попроб.

### **Проверка телевизора и подключенных носителей**

#### **Система** > **Интеллект. защита** > **Сканир.**

Перейдите к **Система** > **Интеллект. защита** и выберите **Сканир.**. Будет выполнено сканирование телевизора и подключенных носителей на наличие вредоносного кода. Если вредоносный код не обнаружен, на экране появляется окно с уведомлением.

#### Если обнаружен вредоносный код...

При обнаружении вредоносного кода на экране будут отображены результаты сканирования. В данном окне с результатами будут отображены все найденные вредоносные коды, а также предложен вариант поместить коды в карантин или разрешить их выполнение.

- 1. Поместите все вредоносные коды в карантин или разрешите им выполняться.
- 22 Выберите **Блокир.** или **Разр.**. Данная функция обеспечивает перемещение вредоносных программ в **Список изолированных** или **Список разрешенных**.
	- " В **Список изолированных** отображаются все заблокированные вредоносные коды. Вы также можете переместить коды из данного списка в Список разрешенных.
	- **В Список разрешенных** отображаются все не заблокированные вредоносные коды. Вы также можете переместить коды из данного списка в Список изолированных.

#### **Автоматическое сканирование при включении телевизора**

#### **Система** > **Интеллект. защита** > **Настройки** > **Автосканир-е**

Перейдите к **Система** > **Интеллект. защита** > **Настройки** и установите для параметра **Автосканир-е** значение **Вкл.**. Cканирование телевизора и подключенных устройств хранения будет выполняться при включении телевизора.

# **Автоматически добавление вредоносного кода в список заблокированных**

#### **Система** > **Интеллект. защита** > **Настройки** > **Перемещать в список изолированных автоматически**

Перейдите к **Система** > **Интеллект. защита** > **Настройки** и установите для параметра **Перемещать в список изолированных автоматически** значение **Вкл.**. Обнаруженный в процессе сканирования вредоносный код будет автоматически добавляться в список заблокированных.

# **Использование других функций**

### **Включение Голосовые инструкции для людей с нарушением зрения**

#### **Система** > **Спец. возможности** > **Голосовые инструкции**

" Наличие зависит от конкретной модели, региона и языка.

Голосовые инструкции предоставляет голосовые подсказки, что упрощает использование телевизора для людей с нарушением зрения. Если данный параметр включен, изменение фокуса, переключение каналов, изменение громкости и другие действия сопровождаются звуковыми подсказками.

Перейдите к **Система** > **Спец. возможности** > **Голосовые инструкции** и установите для **Голосовые инструкции** значение **Вкл.**.

- $\ell$  Нажмите и удерживайте кнопку  $\zeta$  на пульте Samsung Smart Control для включения или отключения функции **Голосовые инструкции**.
- " Функция Голосовые инструкции предоставляется только на языке, настроенном в **Язык меню**(**Система** > **Язык меню**). Тем не менее, некоторые из языков не поддерживаются функцией Голосовые инструкции, даже если они перечислены в экране **Голосовые инструкции**. В этом случае следует выбрать другой язык.
- " Для настройки мужского или женского голоса для параметра Голосовые инструкции перейдите к **Система** > **Голосовое управление** > **Телевизионный диктор** и измените параметр **Пол диктора**.
- " Если для параметра **Голосовые инструкции** выбрано значение "Вкл.", датчик движения (гиродатчик) пульта Samsung Smart Control не работает. Для использования датчика движения пульта Samsung Smart Control установите для параметра **Голосовые инструкции** значение **Выкл.**.

#### Функция Голосовые инструкции предоставляет информацию для следующих функций телевизора.

- " Для некоторые меню дополнительных функций или функций Голосовые инструкции может не предоставляться. В этом случае на экране телевизора появится сообщение о том, что Голосовые инструкции не предоставляется.
- Переключение каналов
- Изменение громкости
- Окно информации о программе (**Сведения**)
- **Список каналов**
- **Источник**
- **Телегид**
- **В** эфире
- **Голосовое управление**
- Меню телевизора
#### Изменение настроек громкости, скорости, тона и степени описания функции голосовых

#### подсказок

Перейдите к **Система** > **Спец. возможности** и выберите **Голосовые инструкции**. Изменение настроек громкости, скорости, тона и степени описания функции **Голосовые инструкции**.

● **Громкость**

Изменение уровня громкости **Голосовые инструкции**.

" Громкость **Голосовые инструкции** может отличаться в зависимости от настройки громкости ТВ.

● **Скорость**

Изменение темпа параметра **Голосовые инструкции**.

● **Высота тона**

Установка высоты тона голосовых инструкций.

● **Высота тона**

Установка высоты тона голосовых инструкций.

● **Уровень описания**

Отрегулируйте **Голосовые инструкции** в соответствии с предпочтениями пользователя.

## **Активация параметра Высокий контраст**

#### **Система** > **Спец. возможности** > **Высокий контраст** Попроб.

Перейдите к **Система** > **Спец. возможности** и установите для параметра **Высокий контраст** значение **Вкл.**. При включении данного параметра на главных экранах включается текст белым шрифтом на черном фоне или меню телевизора становится непрозрачным, благодаря чему текст лучше читается.

 $\ell$  Нажмите и удерживайте кнопку  $\mathcal{C}$  на пульте Samsung Smart Control для включения или отключения функции **Высокий контраст**.

## **Регулировка Прозрачность меню**

#### **Система** > **Спец. возможности** > **Прозрачность меню** Попроб.

Перейдите к **Система** > **Спец. возможности** и отрегулируйте уровень прозрачности. Настройте прозрачность меню.

" Если для **Высокий контраст** (**Система** > **Спец. возможности** > **Высокий контраст**) выбрано значение **Вкл.**, пункты главного меню становятся непрозрачными и вы не сможете изменить параметры **Прозрачность меню**.

# **Расширение области фокуса Smart Hub**

#### **Система** > **Спец. возможности** > **Увеличить** Попроб.

Перейдите к **Система** > **Спец. возможности** и установите для параметра **Увеличить** значение **Вкл.**. Выделенный элемент будет увеличиваться при использовании Smart Hub.

 $\mathscr O$  Нажмите и удерживайте кнопку  $\mathcal G$  на пульте Samsung Smart Control для включения или отключения функции **Увеличить**.

## **Изменение Язык меню**

#### **Система** > **Язык меню** Попроб.

Выберите **Система** > **Язык меню** и выберите язык из списка. Используйте данный параметр для изменения языка меню.

## **Проверка Уведомления**

#### **Система** > **Уведомления** Попроб.

Выберите **Уведомления** в меню **Система** для просмотра списка сообщений телевизора о событиях. **Уведомления** отображаются на экране, когда происходят такие события, как выпуск обновления для приложения, вход в Уч. зап. Samsung или выход из нее.

- **Выберите Удалить все** для удаления всех уведомлений.
- " Выберите **Уведомление службы** для проверки сервисных сообщений SMART TV в веб-браузере.

# **Настройка Пароль**

#### **Система** > **Изменение PIN** Попроб.

Установите PIN-код (персональный идентификационный код) для блокировки каналов, сброса настроек телевизора и изменения настроек устройства.

- 11 Выберите **Система** > **Изменение PIN**. Появится окно ввода PIN-кода.
- 2 Введите PIN-код PIN-код по умолчанию 0000. (Для Франции, Италии: "1-1-1-1")
- 33 Введите новый PIN-код. Введите пароль еще раз для подтверждения. Процедура изменения PIN-кода завершена.
	- $\ell$  Если вы забыли свой PIN-код, вы можете сбросить его значение с помощью Samsung Smart Control. Включив телевизор, нажмите следующие кнопки на пульте дистанционного управления для сброса значений PINкода на "0000":  $\zeta \rightarrow$  **+** → RETURN → **- → RETURN** → **+** → RETURN. + - это кнопка увеличения громкости. — – это кнопка уменьшения громкости. Кнопка  $\mathcal{C}_k$  находится на левой стороне пульта ДУ.

## **Блокировка программ**

#### **Трансляция** > **Блокировка программ** Попроб.

" Наличие зависит от конкретной модели и региона.

Функция **Блокировка программ** позволяет блокировать программы, рейтинг которых превышает заданное значение. Это помогает родителям оградить детей от просмотра нежелательных программ. Функция не работает с содержимым, транслируемым с внешних устройств, таких как DVD-проигрыватель или USBнакопитель.

Для просмотра заблокированной программы нужно ввести PIN-код.

Функция **Блокировка программ** недоступна в режиме HDMI или "Компонентный".

# **Включение функции Игр. режим**

#### **Система** > **Общие** > **Игр. режим** Попроб.

Игровой режим оптимизирует настройки телевизора для воспроизведения видеоигр на игровых консолях, например PlayStation™ или Xbox™.

#### **Требования:**

- Игровой режим нельзя использовать для обычного просмотра телевизора.
- Подключите игровую консоль перед включением игрового режима. В противном случае возможно ухудшение качества.
- Экран может немного дрожать.
- При включении игрового режима для параметра **Реж. изображения** автоматически выбирается значение **Стандартный**, а для параметра **Режим звука** значение **Кино**.
- Для использования другого внешнего устройства сначала следует отсоединить игровую консоль и отключить игровой режим.

# **Наслаждайтесь насыщенными цветами и наивысшим качеством изображения (BD Wise)**

#### **Система** > **Общие** > **BD Wise** Попроб.

При подключении проигрывателя DVD, проигрывателя Blu-ray или домашнего кинотеатра производства Samsung, поддерживающих **BD Wise**, вы сможете наслаждаться насыщенными цветами и наилучшим качеством изображения. При включении **BD Wise** автоматически настраивается разрешение телевизора.

" Данная функция доступна, если внешнее устройство подсоединено через кабель HDMI.

## **Включение/выключение Звуковые сигналы**

#### **Система** > **Общие** > **Звуковые сигналы** Попроб.

Звуковые сигналы предоставляет звуковую информацию, которая воспроизводится при переходе по элементам меню и выборе пунктов меню.

## **Блокировка/разблокировка клавиш панели.**

#### **Система** > **Общие** > **Блокировка ручного управления ТВ** Попроб.

Используется для блокировки и разблокировки кнопок телевизора на передней панели.

## **Отображение/скрывание логотипа Samsung при загрузке**

#### **Система** > **Общие** > **Логот. загрузки** Попроб.

Используется для включения или выключения отображения логотипа Samsung при включении телевизора.

### **Ускорение включения телевизора**

#### **Система** > **Общие** > **Мгновенное включение Samsung** Попроб.

Включение или отключение функции, ускоряющей включение телевизора.

## **Без мерцания**

#### **Система** > **Общие** > **Без мерцания**

" Наличие зависит от конкретной модели и региона.

Чтобы устранить мерцание изображения, транслируемого с камеры, задайте для кабеля другую частоту сети питания.

### **Включение/выключение индикаторов на передней панели**

#### **Система** > **Общие** > **Эффект освещения** Попроб.

Используется для включения/выключения индикаторов на передней панели телевизора. При выключении эффекта освещения потребление энергии телевизором снижается.

" Цвет подсветки телевизора может различаться в зависимости от модели.

" Наличие зависит от конкретной модели и региона.

## **Рез. коп. компл. обновл-я UHD**

#### **Система** > **Рез. коп. компл. обновл-я UHD**

Для получения дополнительных преимуществ обновите телевизор Samsung с помощью комплекта модернизации Evolution Kit 2015 года. Тем не менее, для модернизации необходимо выполнить резервное копирование и конвертацию имеющихся в телевизоре данных и приложений, чтобы они сохранились на модернизированном устройстве.

- 1. Подключите устройство хранения USB к телевизору.
- 22 В меню **Система** выберите **Рез. коп. компл. обновл-я UHD**. Появится экран **Рез. коп. компл. обновл-я UHD**.
- 33 Выберите **Пуск**. Будет выполнено резервное копирование данных с телевизора на устройство хранения USB.
	- " Не выключайте телевизор и не отключайте кабель питания телевизора от розетки во время выполнения резервного копирования.
	- " Не отключайте устройство хранения USB во время выполнения резервного копирования.
- 44 По завершении выберите **Готово**.

## **Обновление записанных программ**

" Наличие зависит от конкретной модели и региона.

#### **Система** > **Обновление записанных программ**

Для просмотра ранее записанных программ на телевизоре Samsung с комплектом модернизации 2015 Evolution kit необходимо преобразовать записанную программу, сохраненную на устройстве USB, в формат телевизора Samsung с комплектом модернизации 2015 Evolution kit.

- 1. Вставьте записывающее устройство USB в порт USB HDD 5 В 1 A.
- 22 В меню **Система** выберите **Обновление записанных программ**. Появится экран **Обновление записанных программ**.
- 33 Выберите **Пуск**. Запустите преобразование, чтобы видеоматериал правильно отображался на экране телевизора.
- 44 По завершении выберите **Готово**.

# **Регистрация телевизора как устройства, имеющего сертификат DivX (просмотр платных фильмов)**

#### **Система** > **Видео по запросу DivX®** Попроб.

Для просмотра на телевизоре фильмов DivX, защищенных с помощью DivX® DRM, сначала необходимо зарегистрировать телевизор как устройство, имеющее сертификат DivX.

- " DRM (Управление правами на цифровое содержимое), представляет собой цифровое средство защиты авторских прав.
- $\mathscr O$  Вы можете воспроизводить лично созданное и бесплатное содержимое DivX без регистрации телевизора.
- $\ell$  Посетите веб-сайт DivX (http://www.divx.com) и войдите в свою учетную запись перед регистрацией телевизора как устройства,имеющего сертификат DivX. Если у вас нет учетной записи, создайте ее.
- 11 Выберите **Система** > **Видео по запросу DivX®**. На экране появится окно с кодом регистрации.
- 2. Посетите веб-сайт DivX с компьютера и нажмите [Register Your Device] (Регистрация устройства) в поле [Support] (Поддержка) в меню верху.
- $3<sub>1</sub>$  Введите регистрационный код, показанный на экране телевизора в поле [Введите свой регистрационный код].
- 44 Введите название телевизора в поле [Name your device] (Имя устройства) и выберите [NEXT] (ВПЕРЕД).
- 55 Нажмите [DOWNLOAD] (ЗАГРУЗИТЬ) и сохраните файл [device\_name.divx].
- $6<sub>6</sub>$  Переместите файл [device\_name.divx] с компьютера на устройство USB и вставьте устройство USB в телевизор.
- 77 Запустите файл [device\_name.divx] на телевизоре для регистрации телевизора как устройства, имеющего сертификат DivX.

### **Восстановление заводских настроек телевизора**

#### **Поддержка** > **Самодиагностика** > **Сброс** Попроб.

Данная функция позволяет восстановить заводские настройки телевизора (кроме настроек Интернет).

- 11 Выберите **Поддержка** > **Самодиагностика** > **Сброс**. На экране появится окно ввода PIN-кода.
- 22 Введите PIN-код и выберите **Да**. Выполнится сброс всех настроек. Телевизор выключится и включится автоматически, после чего отобразится экран **Настройка**.
	- $\ell$  Более подробная информация по настройке содержится в руководстве пользователя к телевизору.

# **Использование телевизора в качестве демонстрационной модели (для розничных магазинов)**

#### **Поддержка** > **Режим использов.** Попроб.

Выберите **Поддержка** > **Режим использов.** > **Демонстрация**. Это переводит телевизор в режим работы в качестве демонстрационной модели для использования в точках розничной торговли.

- " Для других типов применений выберите **Домашний**.
- " **Демонстрация** следует использовать только в точках розничной торговли. В режиме **Демонстрация** некоторые функции отключены и телевизор автоматически выполнит сброс всех настроек через определенное время.

# **Служба передачи данных**

В некоторых странах эта функция может не предоставляться.

Позволяет использовать информацию (текст, неподвижные изображения, графические изображения, документы, программное обеспечение и т.д.), передача которой осуществляется через средства вещания.

## **Автозапуск службы передачи данных**

#### **Трансляция** > **Настройки канала** > **Автозап. сл. данн.**

Установка автоматического запуска службы передачи данных или его отмена. **Автозап. сл. данн.** автоматически запускает службу передачи данных без вмешательства пользователя.

" Если в данный момент запущена еще одна функция, функция **Автозап. сл. данн.** может не работать.

## **Использование службы передачи данных**

Если канал, который вы в данный момент просматриваете, поддерживает службу передачи данных, вы можете получить доступ к множеству различных служб передачи данных, выбрав  $\Lambda$ .

- " Информация о доступных службах передачи данных может отличаться в зависимости от типа телевещания.
- " Во время использования службы передачи данных изменение канала с помощью цифровых кнопок может быть невозможно; это зависит от используемой службы передачи данных.
- 1. Выберите А и выберите необходимую службу.
	- " Если для параметра **Автозап. сл. данн.** установлено значение **Вкл.**, служба передачи данных будет запускаться автоматически при загрузке баннера. В этом случае функция  $\Lambda$  не работает.
- 2. Выберите  $\Delta$  для отображения экрана службы передачи данных.
- 33 Перейдите к нужному параметру на экране службы передачи данных, а затем выберите **ОК**. Выбранная служба будет запущена.
- 44 Если выбрать **EXIT**, служба передачи данных будет закрыта.

# **HbbTV**

В некоторых странах эта функция может не предоставляться.

Доступ к службам, предлагаемым поставщиками развлекательных и интерактивных служб, а также производителями бытовой электроники, благодаря HbbTV.

- " В некоторых странах служба передачи данных поддерживает стандарт HbbTV.
- " Эта служба может не поддерживаться в других странах.
- " Некоторые станции вещания могут не поддерживать функцию HbbTV.

По умолчанию формат HbbTV отключен. Для использования формата HbbTV перейдите к **Система** > **Служба передачи данных** и установите значение **Включить**. (Зависит от страны)

- HbbTV не поддерживается, если включена фукнция Timeshift или во время воспроизведения записанного видео.
- Приложение в формате HbbTV может временно работать неправильно; это зависит от радиостанции или поставщика приложения.
- Приложение можно использовать в формате HbbTV только при подключении сети телевизора к внешней сети. Приложение может работать неправильно в зависимости от условий работы сети.
- Если текущий канал поддерживает режимы ввода текста с поддержкой и без поддержки формата HbbTV, включите функцию телетекста, нажав кнопку TTX два раза.

#### **Использование HbbTV:**

- Если на экране отображается указание (например  $\Delta$ , и т. д.), что HbbTV используется.
- Выберите TTX с помощью пульта ДУ один раз, чтобы войти в режим ввода текста с поддержкой формата HbbTV.
- Дважды выберите TTX с помощью пульта ДУ, чтобы войти в режим ввода текста без поддержки формата HbbTV.

# **Подключение к разъему для карты ТВ**

# **Для подключения карты CI выполните следующие действия.**

Некоторые модели телевизора могут быть оснащены адаптером карт CI Card, позволяющим использовать две разные карты CI Card.

### Использование карты CI CARD или CI+ CARD

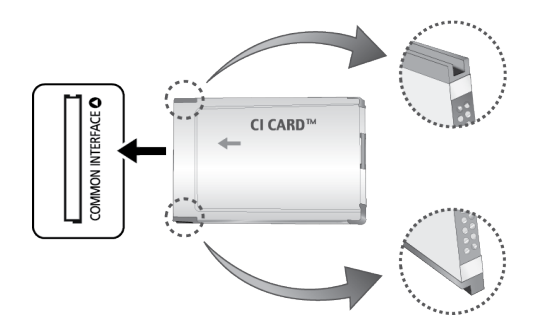

#### **Для просмотра платных каналов необходимо установить карту CI CARD или CI+ CARD.**

- " Выключите телевизор для подсоединения или отсоединения карты CI.
- Если этого не сделать, отобразится сообщение "Закодированный сигнал".
- Через 2–3 минуты после установки на экране отобразится информация о сопряжении, содержащая номер телефона, идентификатор карты CI CARD или CI+ CARD, идентификатор хоста и другие сведения. Если появится сообщение об ошибке, обратитесь к поставщику услуги.
- После того, как настройка сведений о каналах будет закончена, на экране отобразится сообщение "Обновление завершено", означающее, что список каналов обновлен.

#### **Требования:**

- Карту CI или CI+ CARD можно приобрести у местного поставщика услуг кабельного телевидения.
- Извлекайте карту CI или CI+ CARD, аккуратно придерживая ее, поскольку падение карты может привести к ее повреждению.
- Вставляйте карту CI или CI+ CARD в направлении, указанном на ней.
- Расположение гнезда **COMMON INTERFACE** может отличаться в зависимости от модели устройства.
- В некоторых странах и регионах карты CI CARD или CI+ CARD не поддерживаются. Уточните это у официального дилера.
- При возникновении проблем обратитесь к поставщику услуги.
- Вставьте карту CI или CI+ CARD, поддерживающую текущие настройки антенны. Иначе, изображение на экране будет отсутсвовать или будет искажено.

# **Для подключения адаптера карты CI CARD выполните следующие действия.**

- " Рекомендуется подсоединять адаптер до установки настенного крепления или карты CI или CI+ CARD.
- " Выключите телевизор для подсоединения или отсоединения адаптера карты CI.

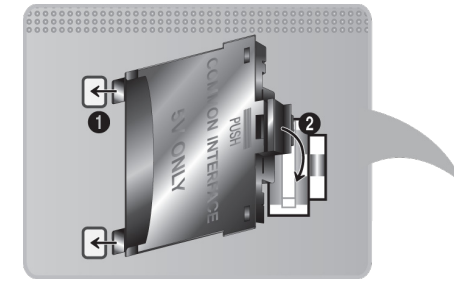

#### <Задняя панель телевизора>

- 1. Вставьте адаптер карты CI CARD в два отверстия на устройстве 1.
	- " Найдите два отверстия на задней панели телевизора. Два отверстия находятся рядом с портом **COMMON INTERFACE**.
- 22 Подключите адаптер карты CI CARD Adapter к порту **COMMON INTERFACE** на устройстве 2.
- 33 Вставьте карту CI CARD или CI+ CARD.
- [ **Рекомендуется вставить карту CI Card до того, как телевизор будет прикреплен к стене. После установки вставить карту будет трудно. Вставьте карту после подключения CI-модуля к телевизору. Если карта вставлена до подключения модуля, подключить его будет трудно.**

## Использование карты CI CARD или CI+ CARD

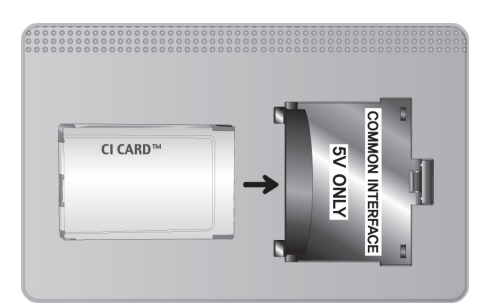

Для просмотра платных каналов необходимо установить карту CI CARD или CI+ CARD.

- Если этого не сделать, отобразится сообщение "Закодированный сигнал".
- Через 2-3 минуты после установки на экране отобразится информация о сопряжении, содержащая номер телефона, идентификатор карты CI CARD или CI+ CARD, идентификатор хоста и другие сведения. Если появится сообщение об ошибке, обратитесь к поставщику услуги.
- После того, как настройка сведений о каналах будет закончена, на экране отобразится сообщение "Обновление завершено", означающее, что список каналов обновлен.

#### **Требования:**

- Карту CI или CI+ CARD можно приобрести у местного поставщика услуг кабельного телевидения.
- Извлекайте карту CI или CI+ CARD, аккуратно придерживая ее, поскольку падение карты может привести к ее повреждению.
- Вставляйте карту CI или CI+ CARD в направлении, указанном на ней.
- Расположение гнезда **COMMON INTERFACE** может отличаться в зависимости от модели устройства.

# **Функция "Телетекст"**

#### " Наличие зависит от конкретной модели и региона.

Информацию об использовании телетекста см. на странице указателя службы телетекста. Для правильного отображения информации телетекста необходимо обеспечить стабильность приема сигнала. В противном случае информация может отображаться не полностью, а некоторые страницы могут быть пропущены.

" Переход по страницам телетекста можно выполнять путем выбора цифровых кнопок на пульте дистанционного управления.

/ **Телетекст включен** / **смешанный** / **выключен**: включение режима телетекста на текущем канале. Нажмите дважды, чтобы наложить телетекст на изображение на экране телевизора. Нажмите ее еще раз для выхода из режима телетекста.

**Е© Сохранить:** сохранение страниц телетекста.

4 **Размер**: отображение телетекста в верхней части экрана. Размер телетекста увеличивается в два раза. Чтобы переместить текст в нижнюю часть экрана, нажмите кнопку еще раз. Для возврата к первоначальному размеру нажмите кнопку еще раз.

9 **Удержание**: сохранение на экране текущей страницы, если имеется несколько дополнительных страниц, переключающихся автоматически. Чтобы отменить, нажмите кнопку еще раз.

**Цветные кнопки** (**красная**, **зеленая**, **желтая**, **синяя**): Если телевещательная компания использует систему FASTEXT, то разные разделы страницы телетекста будут обозначены цветами и их можно будет выбрать, нажимая цветные кнопки. Нажмите цветную кнопку, соответствующую цвету выбранного раздела. Отобразится новая страница, обозначенная данным цветом. Элементы можно выбирать аналогичным образом. Чтобы открыть предыдущую или следующую страницу, выберите соответствующую цветную кнопку.

0 **Режим**: выбор режима телетекста (LIST/FLOF). Если нажать эту кнопку в режиме LIST, автоматически будет выбран режим сохранения списка. В этом режиме можно сохранять страницы телетекста в список с помощью кнопки  $\equiv \infty$  (сохранить).

1 **Дополнительная страница**: отображение доступной дополнительной страницы.

- **<sup>2</sup> Страница вверх:** отображение следующей страницы телетекста.
- **<sup>12</sup> Страница вниз:** отображение предыдущей страницы телетекста.

6 **Указатель**: отображение страницы указателя (содержания) в любой момент во время просмотра телетекста.

5 **Открыть**: отображение скрытого текста (например, ответов на вопросы викторины). Для отображения нормального экрана нажмите эту кнопку еще раз.

7 **Отмена**: уменьшение размера телетекста для его наложения на изображение на телеэкране.

### Стандартная страница телетекста

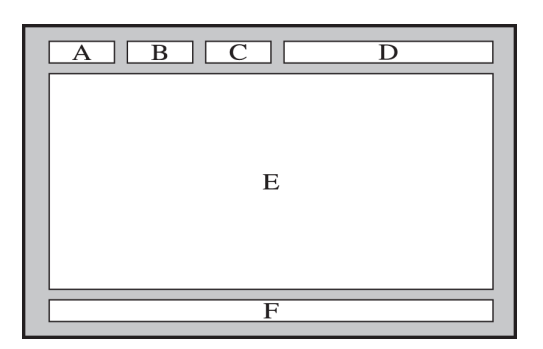

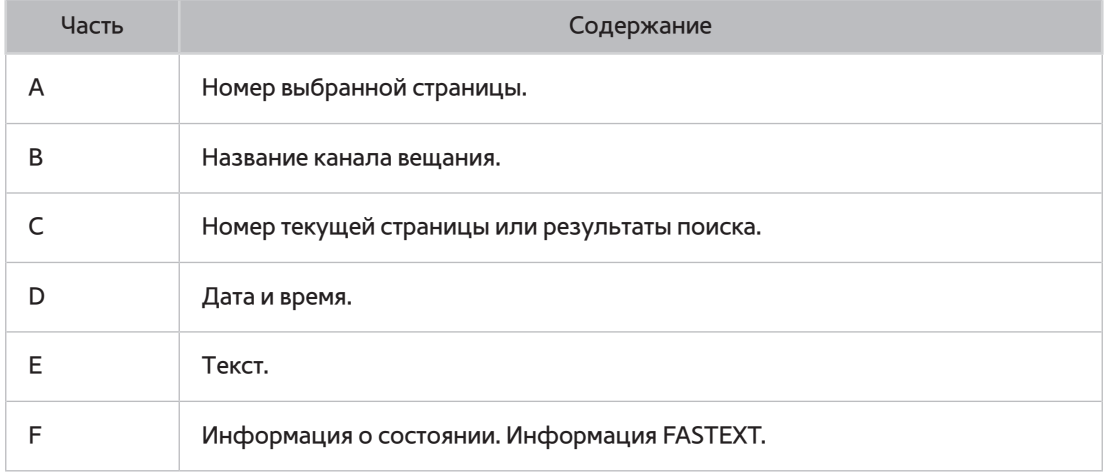

# **Поддержка**

Телевизор оснащен некоторыми встроенными системами, предназначенными для помощи пользователю и поддержки системы телевизора.

# **Поддержка через Удаленное управление**

#### **Поддержка** > **Удаленное управление** Попроб.

Если вам необходима помощь в устранении неполадок с телевизором, воспользуйтесь данной функцией, которая позволит компании Samsung Electronics выполнить диагностику вашего телевизора удаленно. Перед использованием данной функции следует ознакомиться и согласиться с условиями соглашения об обслуживании. Технические специалисты компании Samsung Electronics проведут диагностику, ремонт и обновление вашего телевизора удаленно.

" Данная функция требует подключения к сети Интернет.

#### Чем занимается службы удаленной поддержки?

Служба удаленной поддержки компании Samsung предлагает вам индивидуальную поддержку: технический специалист Samsung может удаленно предоставить указанные ниже услуги.

- **Выполнить диагностику** телевизора
- **Настроить параметры телевизора**
- **Восстановить настройки по умолчанию** на вашем телевизоре
- Установить рекомендуемое **обновление микропрограммного обеспечения**

### Как это работает?

Заказать удаленное обслуживание вашего телевизора специалистом компании Samsung очень просто.

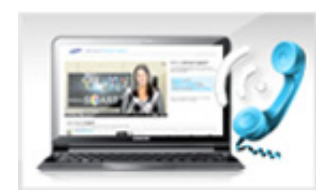

Обратитесь в операторский центр Samsung и закажите удаленную поддержку.

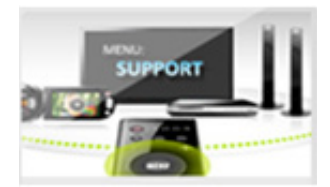

Откройте меню на телевизоре и перейдите к разделу Поддержка.

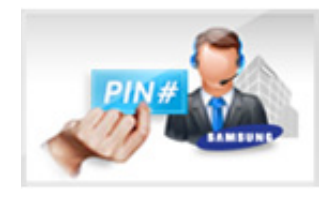

Выберите Удаленное управление, прочтите и примите условия соглашения об обслуживании. Когда откроется экран ввода PIN-кода, предоставьте PIN-код оператору.

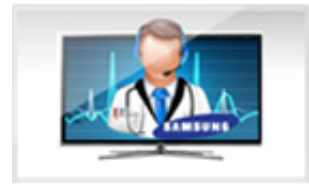

Оператор получит доступ к вашему телевизору.

# **Поиск необходимой информации для обслуживания**

#### **Поддержка** > **Обращение в Samsung** Попроб.

Используйте данную функцию, чтобы найти адрес веб-страницы службы поддержки и контактный телефон, номер модели телевизора, номер версии программного обеспечения телевизора, информацию Smart Hub и другую информацию, которая необходима для получения технической поддержки.

 $\mathbb Z$  Нажмите  $\mathbf A$  для отображения лицензии с открытым исходным кодом.

# **Проблема с экраном**

## **Тестирование изображения**

#### **Поддержка** > **Самодиагностика** > **Тест изображения** Попроб.

Перед тем, как просмотреть список проблем и их решений ниже, запустите тест изображения для определения источника проблемы. Во время теста отображается изображение высокого разрешения, которое можно проверить на предмет дефектов. Если тестовое изображение не отображается или отображается с помехами или искажением, телевизор может быть неисправен. Обратитесь за поддержкой в операторский центр Samsung. Если тестовое изображение отображается правильно, неисправным может быть внешнее устройство. Проверьте подключения. Если неполадку устранить не удается, проверьте уровень сигнала или обратитесь к руководству пользователя для внешнего устройства.

- $\ell$  Если тестовое изображение не отображается или отображается с помехами или искажением, телевизор может быть неисправен. Обратитесь за поддержкой в операторский центр Samsung.
- " Если тестовое изображение отображается правильно, неисправным может быть внешнее устройство. Проверьте подключения. Если неполадку устранить не удается, проверьте уровень сигнала или обратитесь к руководству пользователя для внешнего устройства.

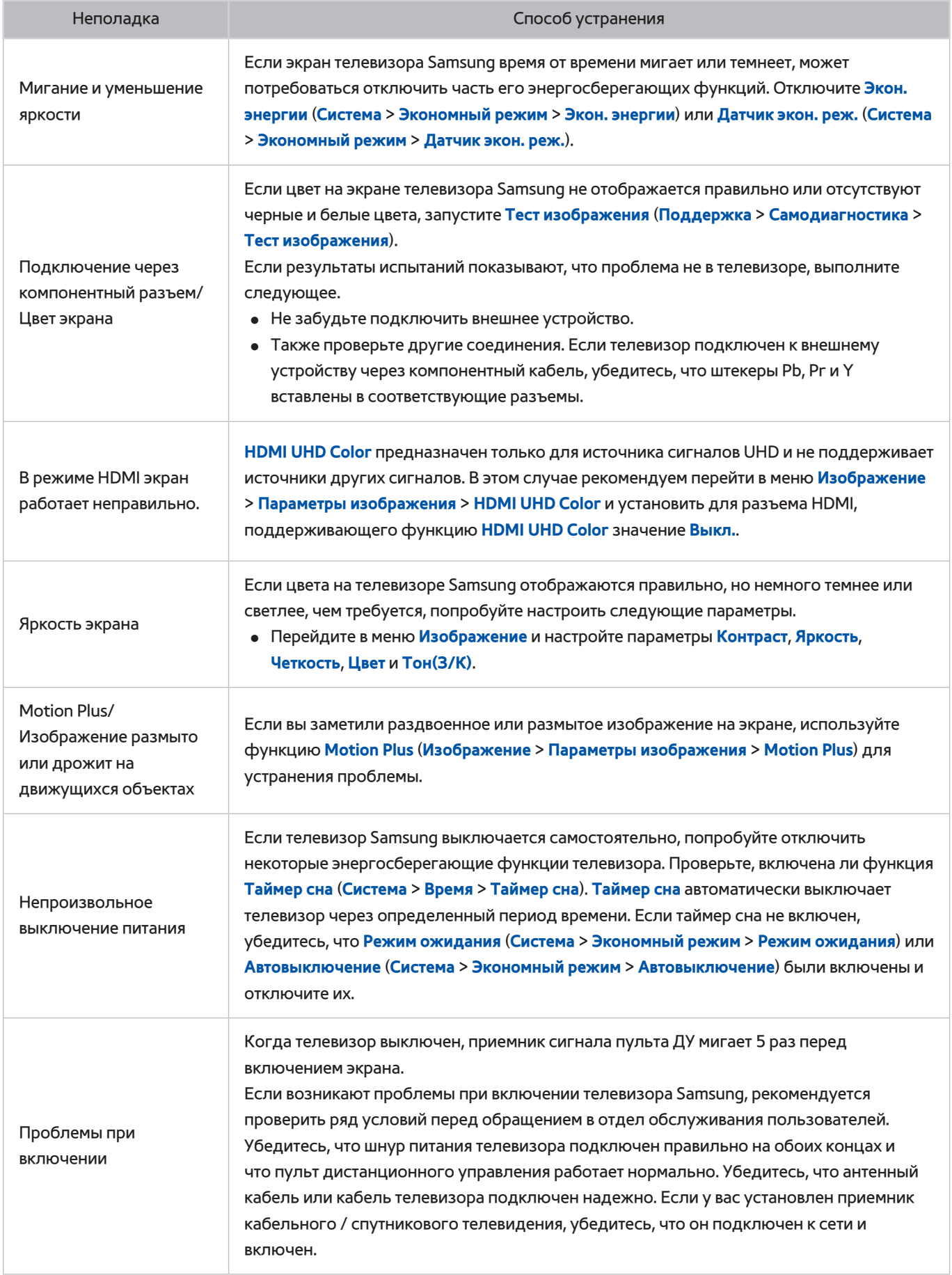

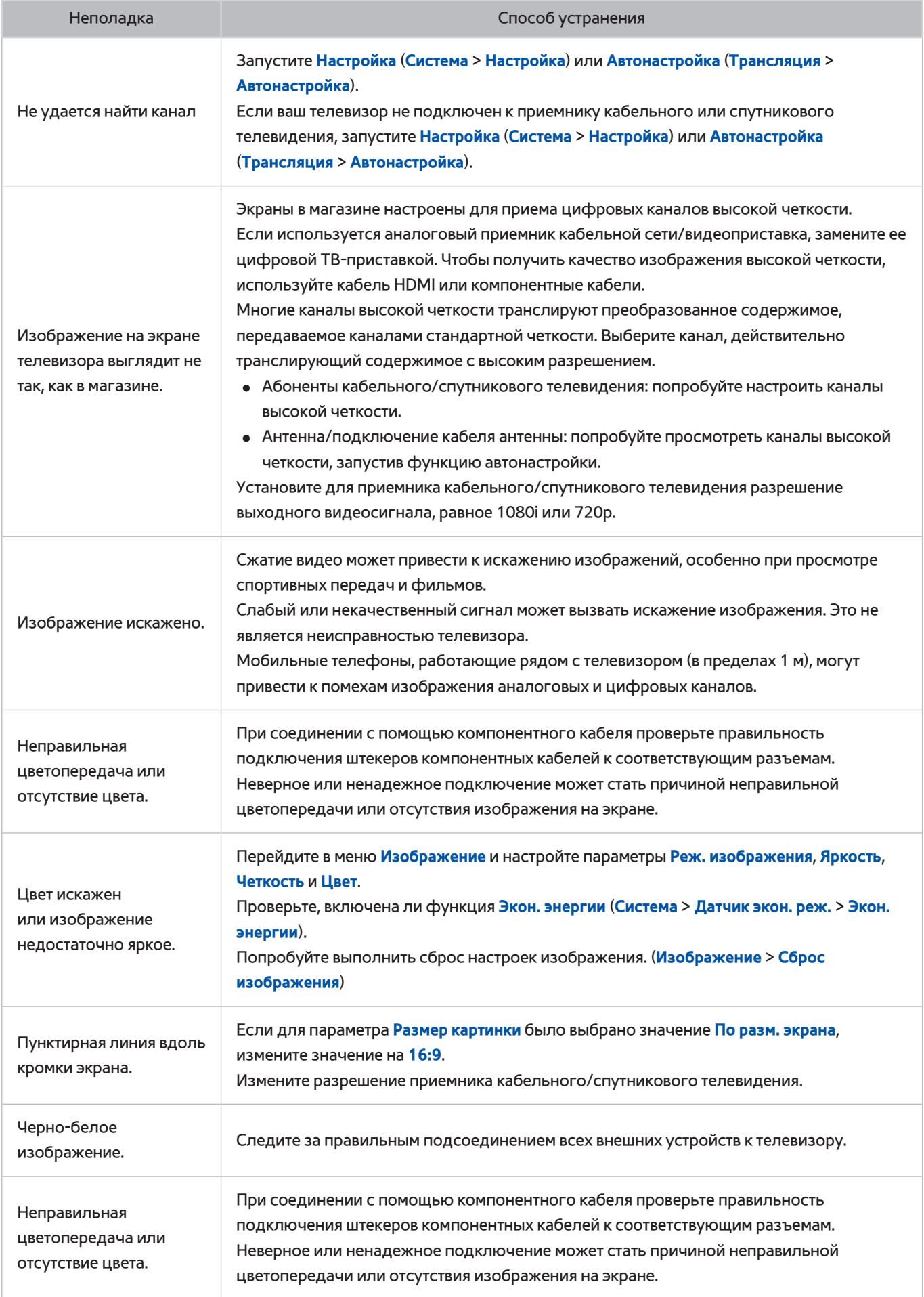

# **Звук слышен неотчетливо**

# **Тестирование звука**

#### **Поддержка** > **Самодиагностика** > **Звуковой тест** Попроб.

Перед тем как просмотреть список проблем и способы их устранения, убедитесь, что элемент меню **Выбрать громкогов.** установлен на **Громкогов. ТВ**, и снова прослушайте звук из динамиков. Если телевизор все равно не воспроизводит звук, запустите Звуковой тест. **Звуковой тест** использует встроенную мелодию для устранения проблем со звуком. Если телевизор не воспроизводит звук во время **Звуковой тест** или звук искажен, это может означать, что неисправен телевизор. Обратитесь за поддержкой в операторский центр Samsung. Если телевизор воспроизводит мелодию звукового теста без искажений, это может означать, что неисправно внешнее устройство. Проверьте подключения. Если неполадку устранить не удается, см. руководство пользователя к внешнему устройству.

" Если мелодия воспроизводится неправильно или не воспроизводится вовсе, убедитесь что для параметра **Звук** > **Настройка громкоговор.** > **Вывод звука ТВ** установлено значение **Громкогов. ТВ** и повторите попытку. Если неполадку не удается устранить, возможно, неисправен телевизор. Обратитесь за поддержкой в операторский центр Samsung.

![](_page_199_Picture_219.jpeg)

" Если мелодия проигрывается, возможно, неисправно внешнее устройство. Проверьте подключения. Если неполадку устранить не удается, см. руководство пользователя к внешнему устройству.

# **3D-изображения отображаются нечетко**

# **Тестирование качества 3D-изображения**

" Наличие зависит от конкретной модели и региона.

#### **Поддержка** > **Самодиагностика** > **Тест 3D-изображения** Попроб.

" Если вы еще не выполнили сопряжение 3D-очков с телевизором, сначала выполните его. Для тестирования качества 3D-изображения необходимо выполнить сопряжение телевизора и 3D-очков.

Наденьте 3D-очки и перейдите к **Поддержка** > **Самодиагностика**, после чего выберите пункт **Тест 3D-изображения**. Во время теста 3D-изображения отображается изображение высокого разрешения, которое позволяет проверить 3D-экран на предмет дефектов. Если в ходе теста проблему найти не удалось, возможно причина во внешнем устройстве или слабом уровне сигнала.

- $\ell$  Если тестовое изображение не отображается или отображается с помехами или искажением, телевизор может быть неисправен. Обратитесь за поддержкой в операторский центр Samsung.
- " Если тестовое изображение отображается правильно, неисправным может быть внешнее устройство. Проверьте подключения. Если неполадку устранить не удается, проверьте уровень сигнала или обратитесь к руководству пользователя для внешнего устройства.

![](_page_200_Picture_134.jpeg)

# **Проблема с трансляцией**

![](_page_201_Picture_177.jpeg)

# **Компьютер не подключается**

![](_page_201_Picture_178.jpeg)

# **Невозможно подключиться к сети Интернет**

![](_page_201_Picture_179.jpeg)

# **Служба передачи данных**

![](_page_202_Picture_160.jpeg)

# **Функция Запись по расписанию/Timeshift не работает**

![](_page_203_Picture_135.jpeg)

# **Anynet+ (HDMI-CEC) не работает**

![](_page_204_Picture_221.jpeg)

![](_page_205_Picture_160.jpeg)

# **Проблемы с запуском/использованием приложений**

![](_page_205_Picture_161.jpeg)

# **Файл не воспроизводится**

![](_page_205_Picture_162.jpeg)

# **Необходимо восстановить настройки телевизора по**

# **умолчанию**

![](_page_205_Picture_163.jpeg)

# **Другие проблемы**

![](_page_206_Picture_224.jpeg)

![](_page_207_Picture_125.jpeg)

# **Перед использованием функций Запись и Timeshift**

Наличие зависит от конкретной модели и региона.

# **Перед использованием функций Запись и Запись по расписанию**

- Перед тем как настраивать параметр Запись по расписанию, необходимо настроить часы телевизора. Настройте **Часы** (**Система** > **Время** > **Часы**).
- Записи имеют защиту DRM и не могут быть воспроизведены на компьютере или другом телевизоре. Кроме того, данные файлы нельзя воспроизвести на телевизоре, если последовательность видеосигнала заменена.
- Рекомендуется использовать жесткий диск USB со скоростью вращения 5400 об./мин. или выше. Обратите внимание, что жесткие диски USB типа RAID не поддерживаются.
- Продолжительность записи зависит от наличия свободного пространства на жестком диске и качества записи.
- Для работы функции **Запись по расписанию** требуется как минимум 100 МБ свободного места на запоминающем устройстве USB. Запись остановится, если на нем останется менее 50 МБ свободного места.
- Если дисковое пространство сократится и составит менее 500 МБ во время работы функций Запись по расписанию и Timeshift, остановится только запись.
- Максимальная продолжительность записи составляет 360 минут.
- Видео воспроизводится в соответствии с настройками телевизора.
- Если входной сигнал будет изменен во время записи, изображение на экране исчезнет, пока не будет переключен источник сигнала. В этом случае запись продолжится, но кнопка • станет недоступной.
- До начала записи необходимо выполнить проверку **Тест произв-ти устройства** подключенного к телевизору устройства хранения USB. Для выполнения проверки **Тест произв-ти устройства** выберите **Записанная ТВ-пр.** на панели **В эфире** или **Диск USB** на панели **МУЛЬТИМЕДИА**, а затем выберите записывающее устройство. Если при выполнении записи на экране **Телегид** или на экране информации о программе устройство хранения USB не прошло проверку **Тест произв-ти устройства**, операции **Форматировать устройство** и **Тест произв-ти устройства** будут выполнены повторно.
- При использовании функций Record (Запись) или Запись по расписанию фактическая запись может начаться с задержкой в одну-две секунды.
- Если функция Запись по расписанию включается во время записи на внешнее устройство HDMI-CEC, то Запись по расписанию имеет приоритетное значение.
- При подключении записывающего устройства к телевизору автоматически удаляются неправильно сохраненные файлы записей.
- Если установлены значения **Таймер выключения** или **Автовыключение**, телевизор проигнорирует эти настройки, продолжит запись и выключится по завершении записи.
- Для каналов UHD запись недоступна.

# **Перед использованием функции Timeshift**

- Рекомендуется использовать жесткий диск USB со скоростью вращения 5400 об./мин. или выше. Обратите внимание, что жесткие диски USB типа RAID не поддерживаются.
- Продолжительность записи зависит от наличия свободного пространства на жестком диске и качества записи.
- Если дисковое пространство сократится и составит менее 500 МБ во время работы функций Запись по расписанию и Timeshift, остановится только запись.
- Максимальное количество доступного времени для функции Timeshift составляет 90 минут.
- Функция Timeshift недоступна для аналоговых каналов.
- Видео со сдвигом по времени воспроизводится в соответствии с настройками телевизора.
- Перед использованием функции Timeshift необходимо выполнить проверку **Тест произв-ти устройства** для подключенного к телевизору запоминающего устройства USB. Для выполнения проверки **Тест произв-ти устройства** выберите **Записанная ТВ-пр.** на панели **В эфире** или **Диск USB** на панели **МУЛЬТИМЕДИА**, а затем выберите записывающее устройство.
- Функция Timeshift может отключиться автоматически, как только будет достигнут максимальный предел по времени.
- Для работы функции Timeshift требуется как минимум 1,5 ГБ свободного пространства на запоминающем устройстве USB.
- При запуске приложения, переключении на аналоговый канал и переключении телевизора в режим, который не поддерживает функцию Timeshift, происходит автоматическое отключение функции Timeshift. Работа функции Timeshift возобновится, если переключить телевизор обратно на цифровой канал.
- Для каналов UHD функция Timeshift недоступна.

# **Оговорка по S-рекомендациям**

Наличие зависит от конкретной модели и региона.

## **S-рекомендация с голосовым управлением**

#### **Рекомендации по общим голосовым командам**

Голосовое управление ограничено официальным языком страны, в которой приобреталось изделие. Эффективность работы может отличаться в зависимости от доступности содержимого, четкости и громкости вашего голоса и уровня окружающего шума. Сильные региональные акценты могут не распознаваться.

Некоторые функции телевизора Samsung Smart TV доступны только при получении согласия пользователя с условиями сбора и использования личной информации.

Некоторые функции в S-рекомендациях доступны только при подключении к сети Интернет и могут не поддерживаться в зависимости от поставщика услуг, а также от языка, диалекта пользователя и региона.

Для получения дополнительной информации о совместимости поставщика услуг посетите веб-сайт www. samsung.com.

Фактический вид пульта ДУ может отличаться от показанного на изображении.

# **S-рекомендация**

#### **Рекомендации по содержимому в соответствии с вашими предпочтениями при просмотре телевизора**

Некоторые функции телевизора Samsung Smart TV доступны только при получении согласия пользователя с условиями сбора и использования личной информации.

Некоторые функции в S-рекомендациях доступны только при подключении к сети Интернет и могут не поддерживаться в зависимости от поставщика услуг, а также от языка, диалекта пользователя и региона.

Для получения дополнительной информации о совместимости поставщика услуг посетите веб-сайт www. samsung.com.

Фактический вид пульта ДУ может отличаться от показанного на изображении.

# **Перед использованием режима просмотра 3D**

# **Меры предосторожности при просмотре 3D-видео**

#### [ **Предупреждение**

При просмотре трехмерного видео при освещении люминесцентной лампой (50–60 Гц) или лампами с тремя длинами волн может наблюдаться легкое мерцание экрана.

" В этом случае уменьшите интенсивность освещения или выключите его.

Изменение режима приема входного сигнала во время просмотра трехмерного видео может привести к деактивации функции 3D на телевизоре.

 $\hat{Z}$  В таком случае возможно нарушение работы 3D-очков или воспроизведения видео.

- Убедитесь, что находитесь в пределах рабочего диапазона очков во время просмотра трехмерного видео.
	- $\ell$  Если пользователь находится за пределами рекомендуемого рабочего расстояния более 3 секунд, трехмерное изображение может не отображаться.
	- $\ell$  Если 3D-очки окажутся за пределами их рабочего расстояния, сигнал от телевизора отключится и функция 3D очков выключится через несколько секунд. В этом случае на 3 секунды загорается красный светодиодный индикатор.
- Если смотреть телевизор в 3D-очках в положении лежа на боку, изображение может пропасть или стать затемненным. Эффект 3D может восприниматься каждым зрителем по-разному. Эффект трехмерного изображения может не восприниматься пользователем с большой разницей в остроте зрения правого и левого глаза.
- В случае повреждения или неисправности какой-либо детали 3D-очков или линз они не подлежат ремонту и их необходимо заменить. В случае нарушения работы очков в течение гарантийного срока ремонт или замена осуществляются производителем бесплатно. В случае повреждения очков по вине пользователя или по истечении гарантийного срока необходимо приобрести новую пару очков.
- Работа 3D-очков может быть нарушена при наличии других расположенных рядом работающих устройств отображения 3D-изображения, других электронных приборов, работающих в частотном диапазоне 2,4 ГГц, таких как микроволновая печь или точка доступа. Если нарушение функции 3D действительно связано с наличием помех, переместите другие электронные приборы или устройства беспроводной связи как можно дальше от места расположения телевизора и использования очков.
- Работа 3D-очков может быть нарушена при наличии других расположенных рядом работающих устройств отображения 3D-изображения, других электронных приборов, работающих в частотном диапазоне 2,4 ГГц, таких как микроволновая печь или точка доступа. Если нарушение функции 3D действительно связано с наличием помех, переместите другие электронные приборы или устройства беспроводной связи как можно дальше от места расположения телевизора и использования очков.
- Яркость изображения может снизиться при просмотре трехмерного видео в условиях попадания на экран прямого солнечного света или при интенсивном освещении.
- 3D-очки могут работать неправильно вблизи металлических предметов (таких как стальная плита) или вблизи источников электромагнитного излучения. Рекомендуется использовать очки как можно дальше от источников электромагнитного излучения и металлических предметов.
- Очки модели SSG-3570 могут отключиться, если пользователь при просмотре трехмерного видео остается неподвижным в течение продолжительного времени.

Если 3D-очки модели SSG-3570 не включились непосредственно после того, как вы их надели, и телевизор находится в режиме просмотра 3D-содержимого, снимите их и снова наденьте.

#### [ **Внимание!**

#### **ВАЖНЫЕ СВЕДЕНИЯ ПО ОХРАНЕ ЗДОРОВЬЯ И БЕЗОПАСНОСТИ ПРИ ПРОСМОТРЕ ТРЕХМЕРНЫХ ИЗОБРАЖЕНИЙ. ПРЕЖДЕ ЧЕМ ИСПОЛЬЗОВАТЬ ФУНКЦИЮ 3D ИЛИ РАЗРЕШАТЬ ПОЛЬЗОВАТЬСЯ ЕЮ РЕБЕНКУ, ПРОЧТИТЕ СЛЕДУЮЩИЕ ПРЕДОСТЕРЕЖЕНИЯ.**

- Взрослые должны присматривать за детьми, использующими функцию 3D. Если они пожалуются на усталость глаз, головные боли, головокружение или тошноту, следует немедленно прекратить просмотр телевизора 3D и дать ребенку отдохнуть.
- Не используйте 3D-очки не по назначению (например, как элемент наряда, очки для коррекции зрения, солнечные или защитные очки и т. д.)
- Некоторые пользователи могут испытывать дискомфорт во время просмотра телевизора 3D, например головокружение, тошноту и головные боли. При появлении любого из этих симптомов прекратите просмотр телевизора 3D, снимите 3D-очки и отдохните.
- Просмотр трехмерных изображений в течение продолжительного времени может привести к усталости глаз. Если вы почувствуете усталость глаз, прекратите просмотр телевизора 3D, снимите 3D-очки и отдохните.
- Не используйте функцию 3D или 3D-очки во время прогулок или перемещения по комнате. Использование функции 3D или очков 3D Active Glasses во время перемещения по комнате может привести к травме вследствие столкновения с другими предметами, спотыкания и/или падения.
- Не засыпайте в 3D-очках. Это может привести к повреждению или поломке дужек.
- Дужки 3D-очков не складываются. Попытка с усилием сложить дужки очков может привести к повреждению 3D-очков.
- Избегайте постоянного встряхивания 3D-очков модели SSG-3570. Встряхивание очков приводит ко включению их питания, что станет причиной преждевременного разряда батареи.
- В случае неправильной замены батарей в модели очков SSG-5100GB существует опасность взрыва.
- При замене батарей в модели очков SSG-5100GB убедитесь, что используются батареи того же типа.

#### [ **Меры предосторожности**

**Следующие указания по безопасности предназначены для обеспечения безопасности и предотвращения повреждения. Прочтите их, чтобы обеспечить надлежащее использование устройства.**

- Не оставляйте устройство в местах, подверженных воздействию прямых солнечных лучей, тепла, огня или воды. Это может привести к неисправности устройства или его возгоранию.
- Не надавливайте на линзы 3D-очков. Не роняйте и не изгибайте устройство. Нажимы, падения и изгибания могут стать причиной повреждения 3D-очков.
- Храните компоненты 3D-очков в недоступном для детей месте. В частности для того, чтобы избежать проглатывания детьми мелких деталей устройства. Если ребенок проглотил какую-либо деталь, необходимо срочно обратиться к врачу.
- При очистке устройства не распыляйте воду или чистящее средство непосредственно на поверхность устройства. Избегайте попадания воды или чистящего средства на очки, поскольку это может привести к возгоранию, поражению электрическим током, повреждению поверхности устройства или отклеиванию индикаторных наклеек на устройстве.
- При очистке устройства не используйте химические вещества, содержащие спирт, растворители или поверхностно-активные вещества, например воск, бензол, разбавители, средства против насекомых, освежители воздуха, смазочные или чистящие вещества. Применение вышеперечисленных химических веществ может привести к изменению цвета, деформации корпуса или отклеиванию этикеток и инструкций. Поскольку поверхность устройства и линзы очков довольно хрупкие, используйте для чистки только мягкую ткань, например ткань из микрофибры или хлопчатобумажную фланель. Поскольку поверхность устройства можно легко поцарапать посторонними частицами, перед чисткой ткань необходимо как следует вытряхнуть.
- Запрещается самостоятельно ремонтировать, разбирать или модифицировать очки 3D Active Glasses.
- Будьте осторожны, чтобы не поранить глаза дужками очков 3D Active Glasses.
- Не засыпайте в 3D-очках. Это может привести к поломке дужек.
- Снимайте и надевайте 3D-очки только при помощи рук.
- Используйте только батареи указанного стандарта. При замене батарей соблюдайте их правильную полярность (+, -). Несоблюдение этого требования может привести к повреждению батареи или возгоранию, травме или загрязнению окружающей среды из-за утечки жидкости из батареи. (применимо только к модели SSG-5100)
- Храните использованную батарею в недоступном для детей месте во избежание проглатывания ее детьми. Если ребенок проглотил батарею, необходимо срочно обратиться к врачу. (применимо только к модели SSG-5100)
- Попадания батареи в пищеварительный тракт цилиндрической батареи (пуговичного типа) может привести к серьезному повреждению внутренних органов. В случае попадания батареи в пищеварительный тракт следует немедленно обратиться к врачу.

# **Поддерживаемые настройки разрешения для каждого режима 3D**

" Наличие зависит от конкретной модели и региона.

Данные спецификации относятся только к дисплеям с соотношением сторон 16:9.

### HDMI

• Режим 3D:  $\frac{1}{2}$  (Л/П),  $\frac{1}{2}$  (В/Н)

![](_page_214_Picture_57.jpeg)

#### Компонентный

![](_page_215_Picture_73.jpeg)

## Цифровой канал

![](_page_215_Picture_74.jpeg)

#### Видео/Фото

См. раздел "[Ограничение использования файлов, в которых содержатся Фото, Видео и Музыка"](textanchor:010_appendix_RUS.indd:_IPHL_Photo, Video, and Music File Limitations).

#### Подключение к компьютеру через HDMI

Оптимальное разрешение для компьютеров, подключенных к телевизору с помощью кабеля HDMI, составляет 1920 x 1080. Если вы выберите другое разрешение, телевизор может не отображать 3D-изображения правильно и не сможет отображать компьютерное видео в полноэкранном режиме.
# **Поддерживаемые настройки разрешения для сверхвысокой**

### **четкости**

### **HDMI-разъемы, кроме разъемов типа MHL-HDMI**

### Если для параметра HDMI UHD Color установлено значение Выкл.

#### ● Разре-шение: 3840 x 2160p, 4096 x 2160p

" Если для разъема HDMI **HDMI UHD Color** установлено значение **Выкл.** будут поддерживаться видеосигналы UHD 50P/60P 4:2:0; если же для разъема HDMI **HDMI UHD Color** установлено значение **Вкл.**, будут поддерживаться сигналы UHD 50P/60P 4:4:4 и 4:2:2.

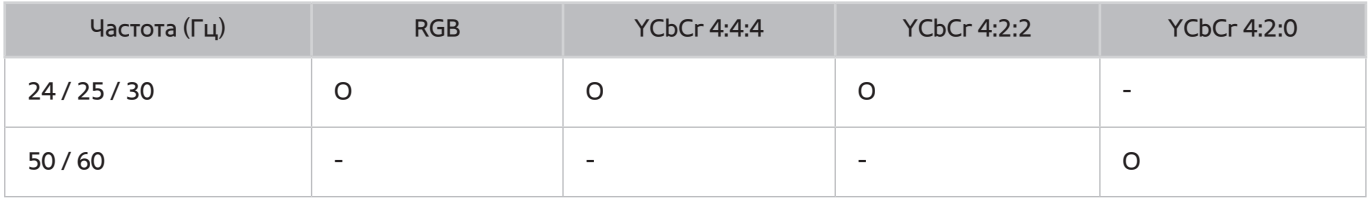

### Если для параметра HDMI UHD Color установлено значение Вкл.

- Разре-шение: 3840 x 2160p, 4096 x 2160p
	- " Если для разъема HDMI **HDMI UHD Color** установлено значение **Выкл.** будут поддерживаться видеосигналы UHD 50P/60P 4:2:0; если же для разъема HDMI **HDMI UHD Color** установлено значение **Вкл.**, будут поддерживаться сигналы UHD 50P/60P 4:4:4 и 4:2:2.

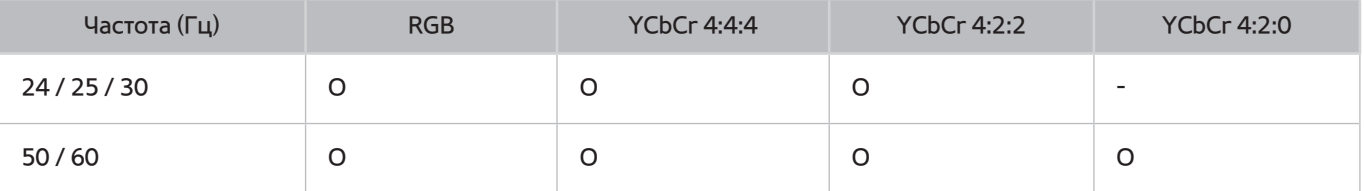

### Разъем MHL-HDMI

- Разре-шение: 3840 x 2160p, 4096 x 2160p
	- " Разъем MHL-HDMI поддерживает следующие спецификации, независимо от настроек **HDMI UHD Color**.

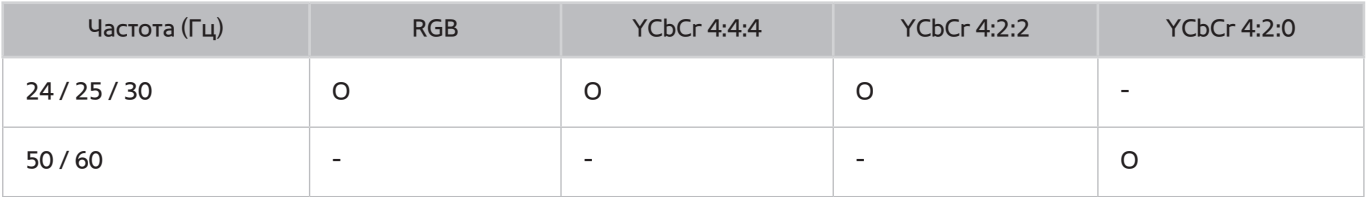

# **Прочтите перед использованием функций Голосовое управление, Управл. движениями и Распознавание лиц**

### **Меры предосторожности при использовании функций Голосовое управление, Управл. движениями и Распознавание лиц**

### Распознавание лиц

- Данное изделие сохраняет эскизы изображений лиц пользователей при входе в систему с распознаванием лица.
- Вход в службу Smart Hub с помощью функции распознавания лиц может быть менее безопасным, чем при входе с помощью идентификатора или пароля.

### Использование ТВ-камеры

- В определенных условиях и при некоторых обстоятельствах использование/неправильное использование ТВ-камеры может являться противозаконным действием. Следует учитывать ответственность согласно местному законодательству в отношении защиты персональных данных частных лиц и свободной передачи таких данных, а также, возможно, другие законы, включая уголовное законодательство, регулирующие наблюдение с помощью камеры на рабочем месте и в других условиях.
- При использовании ТВ-камеры пользователь дает согласие не использовать ее (i) в местах, где использование камеры запрещено (например, ванная комната, раздевалка), (ii) если это приведет к нарушению конфиденциальности или (iii) нарушению любого действующего закона, нормативного требования или соглашения.

#### Управл. движениями

- Для работы фунции **Управл. движениями** используется камера. Для работы функции **Управл. движениями** вы должны находиться в пределах диапазона распознавания камеры. Диапазон распознавания камеры изменяется в зависимости от уровня окружающего освещения и других факторов.
- Запустите **Проверка среды управления движениями** перед использованием Управл. движениями для определения диапазона распознавания камеры.
- Пользователи могут начать испытывать физическую усталость при использовании функции **Управл. движениями** в течение длительного времени.

### Голосовое управление

- Голосовое управление не распознает такие знаки, как минус (-) и специальные символы, а также слова и предложения, содержащие числа или знаки. Данная функция может быть доступна не для всех языков и регионов. Эффективность работы данной функции зависит от выбранного языка, произношения, громкости голоса и уровня окружающего шума.
- Для использования режима ввода текста с помощью голоса пользователь должен принять условия, изложенные в политике конфиденциальности голосовых сообщений сторонних компаний, а также предоставить компании Samsung MAC-адрес пользователя и другую персональную информацию.
- Функция голосового ввода текста позволяет вводить текст при помощи голосовых команд без использования мыши, клавиатуры или пульта дистанционного управления. Данная функция особенно удобна при выполнении поиска, использовании веб-браузера и других приложений.
- Вы должны согласиться с положениями о конфиденциальности перед использованием функции интерактивного Голосовое управление:
	- Положение о конфиденциальности и положение о конфиденциальности компании Nuance

### **Требования для использования Голос, Движение или Распознавание лиц**

#### Требования для использования функции распознавания голоса

● Качество распознавания голосовых команд зависит от громкости/интонации, четкости произношения окружающего звука (уровня громкости телевизора и окружающего шума).

#### Требования для использования функции распознавания движений

- Прежде чем начать использование функции распознавания движения, убедитесь, что камера телевизора включена.
- Пользователь должен находиться на расстоянии 1,5–3,5 м от камеры. Фактический диапазон распознавания может отличаться в зависимости от положения камеры и других факторов.
- Управл. движениями зависит от ТВ-камеры, в связи с чем данная функция не будет работать, если камера направлена вверх или вниз. Отрегулируйте угол камеры с помощью колесика на задней части камеры. Не направляйте камеру непосредственно на солнце или любой источник света. Перед камерой также не должно быть каких-либо препятствий.
- Чтобы камера могла распознать движение, пользователь должен выделяться на общем фоне.
- Подходящая яркость освещения составляет 50–500 люкс. 100 люкс: ванная комната, 400 люкс: гостиная)
- При использовании функции **Управл. движениями** избегайте воздействия прямых солнечных лучей.
- Запустите Проверка среды управления движениями для определения диапазона распознавания камеры перед использованием Управл. движениями.

#### Требования к использованию Распознавание лиц

- Пользователь должен находиться на расстоянии 1,5–4 м от камеры. Фактический диапазон распознавания может отличаться в зависимости от положения камеры и других факторов.
- Подходящая яркость освещения составляет 50–500 люкс. 100 люкс: ванная комната, 400 люкс: гостиная)
- Функция распознавания лиц может распознавать до 5 различных пользователей, находящихся в помещении.
- Телевизор может не всегда корректно распознавать пользователей-близнецов или пользователей с похожими чертами лица.
- При использовании функции Распознавание лиц необходимо учитывать следующие аспекты.
	- Эффективность распознавания может снизиться, если на пользователе солнцезащитные очки или головной убор.
	- Лицо пользователя должно быть полностью открыто для обзора камеры. Следует также избегать попадания тени на лицо. Это может снизить эффективность распознавания.
	- Старайтесь сохранять нейтральное выражение лица и держать губы по возможности сомкнутыми.
	- При входе в учетную запись Samsung выражение вашего лица должно быть таким же, как и при регистрации.

# **Прочтите перед использованием SAMSUNG APPS**

- Ввиду того, что не все изделия Samsung со службой Smart Hub имеют одинаковые функциональные возможности и что доступное содержимое ограничено, некоторые функции, приложения и службы могут быть доступны не на всех устройствах и не во всех странах. Для использования некоторых функций Smart Hub может потребоваться установка дополнительных периферийных устройств или оплата членских взносов. Для получения дополнительной информации о конкретных устройствах и доступном содержимом посетите сайт http://www.samsung.com. Доступность служб и содержимого может изменяться без предварительного уведомления.
- Компания Samsung Electronics не несет ответственность за нарушения в работе программных служб, возникших по вине поставщика службы в силу любых причин.
- Возможно, программные службы будут поддерживать только английский язык, а доступное содержимое будет отличаться в зависимости от региона.
- Для получения дополнительной информации о приложениях посетите веб-страницу поставщика службы.
- Нестабильное соединение с сетью Интернет может быть причиной задержек или перерывов в работе. Кроме того, работа приложений может прерываться автоматически в зависимости от сетевого окружения. В этом случае проверьте соединение с сетью Интернет и повторите попытку.
- Программные службы и обновления могут стать недоступными.
- Содержимое приложения может изменяться поставщиком службы без предварительного уведомления.
- Некоторые службы могут варьироваться в зависимости от версии программы, установленной на телевизоре.
- Работа приложения может измениться в будущих версиях приложения. В этом случае следует запустить обучающее руководство к приложению или посетить веб-страницу поставщика услуги.
- В зависимости от политики поставщика услуг некоторые приложения могут не поддерживать многозадачную работу.

# **Ограничения приложения Web Browser**

- Выберите **Web Browser**. Вид браузера может отличаться от вида браузера на компьютере.
- Веб-браузер не поддерживает приложения Java.
- Вы не можете загружать файлы. При попытке загрузить файл на экране отобразится сообщение об ошибке.
- Некоторые веб-страницы могут быть недоступны для веб-браузера.
- Воспроизведение Flash-видео может быть ограничено.
- Электронная коммерция, позволяющая делать покупки в сети Интернет, не поддерживается.
- На веб-страницах с прокручиваемыми окнами выполнение прокрутки может стать причиной искажения символов.
- Технология ActiveX не поддерживается.
- В режиме "Обзор ссылок" некоторые параметры недоступны. (Для активации переключитесь на режим обзора с указателем.)
- Поддерживается только ограниченное количество шрифтов. Некоторые знаки и символы могут отображаться неправильно.
- Во время загрузки веб-страницы возможна задержка отклика на команду, введенную с помощью пульта ДУ или экранного меню.
- В некоторых операционных системах загрузка веб-страницы может происходить медленно или полностью останавливаться.
- Функции копирования и вставки не поддерживаются.
- При написании электронного письма или простого сообщения некоторые функции, например смена размера шрифта или выбор цвета, могут быть недоступны.
- Количество закладок или журналов, которое можно сохранить, ограничено.
- Количество одновременно открываемых окон может различаться в зависимости от условий поиска или модели телевизора.
- Скорость просмотра веб-страниц может отличаться в зависимости от сетевого окружения.
- При воспроизведении встроенного видео функция PIP автоматически отключается. После отключения функции PIP воспроизведение видео может не начаться. В этом случае потребуется перезагрузить страницу.
- Веб-браузер поддерживает только аудиофайлы в формате .mp3.
- Веб-браузер поддерживает особый формат файлов для импорта и экспорта закладок. (Совместимый формат: Netscape-bookmark file- 1)
- Информация о структуре папок не учитывается при импорте и экспорте закладок.
- При экспорте закладок на подключенное к телевизору устройство USB закладки сохраняются в папке "Samsung SmartTV Bookmark".
- Если функция **Часы** (**Система** > **Время** > **Часы**) не была включена, история просмотров не будет сохранена.
- История просмотров сохраняется в порядке от самых последних к самым ранним, при этом ранние просмотры перезаписываются первыми.
- В зависимости от типов поддерживаемых видео-/аудиокодеков некоторые файлы видео и аудио могут не воспроизводиться во время проигрывания через Flash-проигрыватель.
- Воспроизведение видеосигнала, полученного с помощью служб потоковой передачи, оптимизированных для ПК, не гарантируется с помощью данного веб-браузера.
- При использовании экранной клавиатуры QWERTY функция PIP автоматически отключается. (за исключением ввода URL-адреса.)

# **Ограничение использования файлов, в которых содержатся Фото, Видео и Музыка**

- Телевизор поддерживает только устройства USB Mass Storage Class (MSC). MSC обозначение класса для устройств USB большой емкости. К устройствам MSC относятся внешние жесткие диски, устройства для чтения флэш-карт памяти и цифровые камеры. (Концентраторы USB не поддерживаются.) Данные устройства необходимо подключать непосредственно к порту USB телевизора. Устройство USB может не распознаваться или не читаться на телевизоре, если оно подключено к телевизору с помощью удлинительного кабеля USB. Не отсоединяйте устройство USB во время передачи файлов.
- При подключении внешнего жесткого диска используйте порт USB (HDD). Рекомендуется использовать внешний жесткий диск с адаптером питания из комплекта.
- Некоторые цифровые камеры и аудиоустройства могут быть несовместимы с данным телевизором.
- Если к телевизору подключено несколько устройств USB, телевизор может не распознать некоторые или все устройства. Устройства USB, для которых требуется большая мощность, следует подключать к USB-порту [5 В, 1 А].
- Телевизор поддерживает файловые системы FAT, exFAT и NTFS.
- При сортировке файлов в режиме каталога телевизор может отображать до 1000 файлов на папку. Если на устройстве USB содержится более 8000 файлов и папок, некоторые файлы и папки могут быть недоступны.
- Режим подключения PTP доступен только для цифровых камер. При подключении смартфона или планшета к телевизору с помощью режима PTP телевизор не распознает их.

### **Передача файлов с устройства хранения**

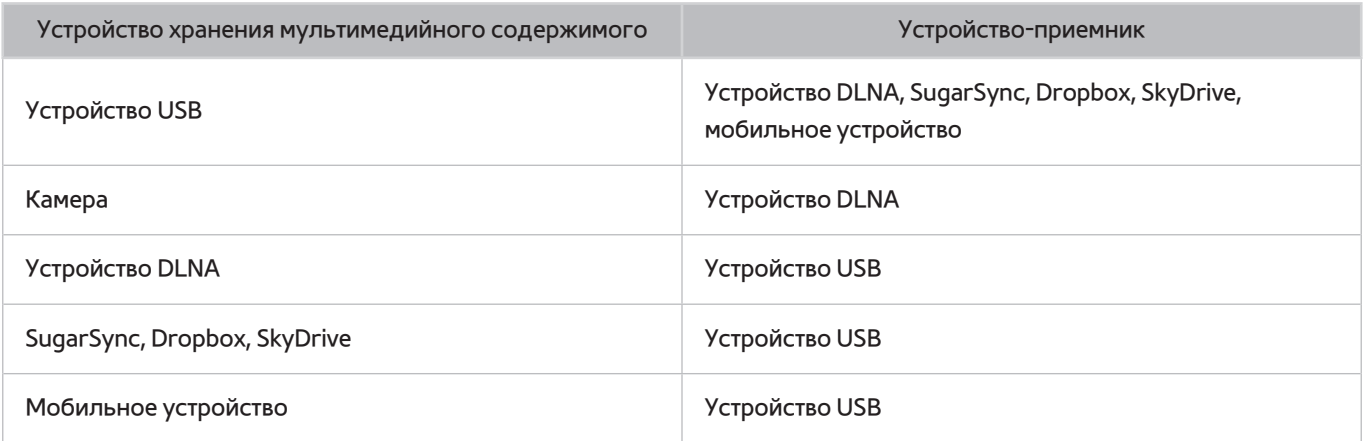

### **Поддерживаемые внешние субтитры**

" Некоторые файлы, в зависимости от их кодировки, могут не воспроизводиться на телевизоре.

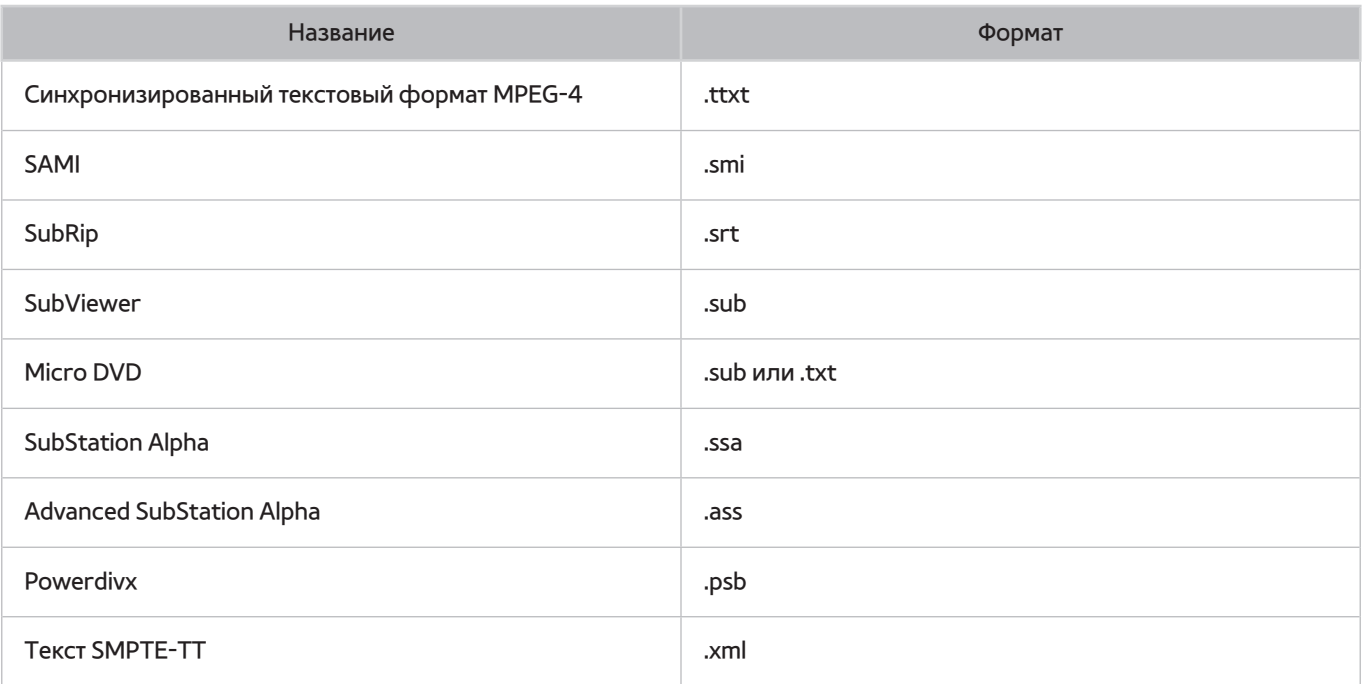

### **Поддерживаемые внутренние субтитры**

" Некоторые файлы, в зависимости от их кодировки, могут не воспроизводиться на телевизоре.

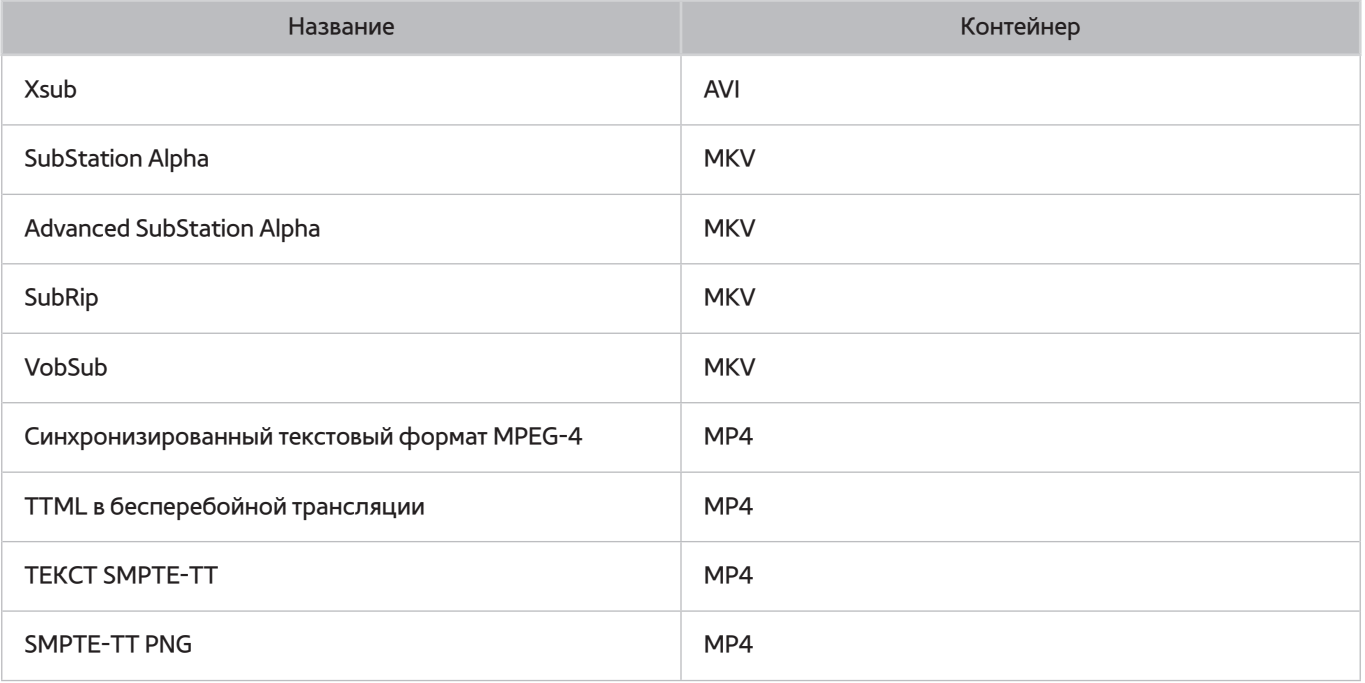

### **Поддерживаемые форматы изображений и разрешения**

" Некоторые файлы, в зависимости от их кодировки, могут не воспроизводиться на телевизоре.

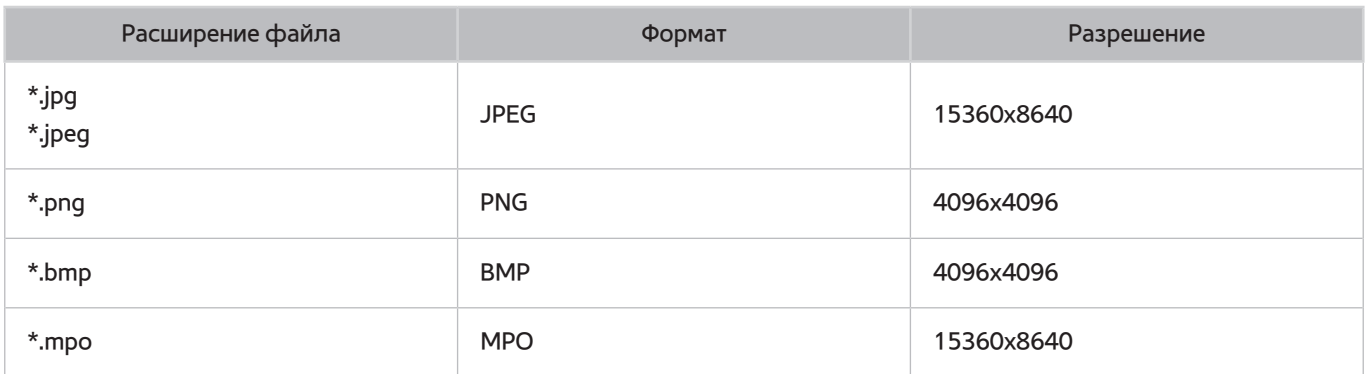

### **Поддерживаемые форматы музыкальных файлов и кодеки**

" Некоторые файлы, в зависимости от их кодировки, могут не воспроизводиться на телевизоре.

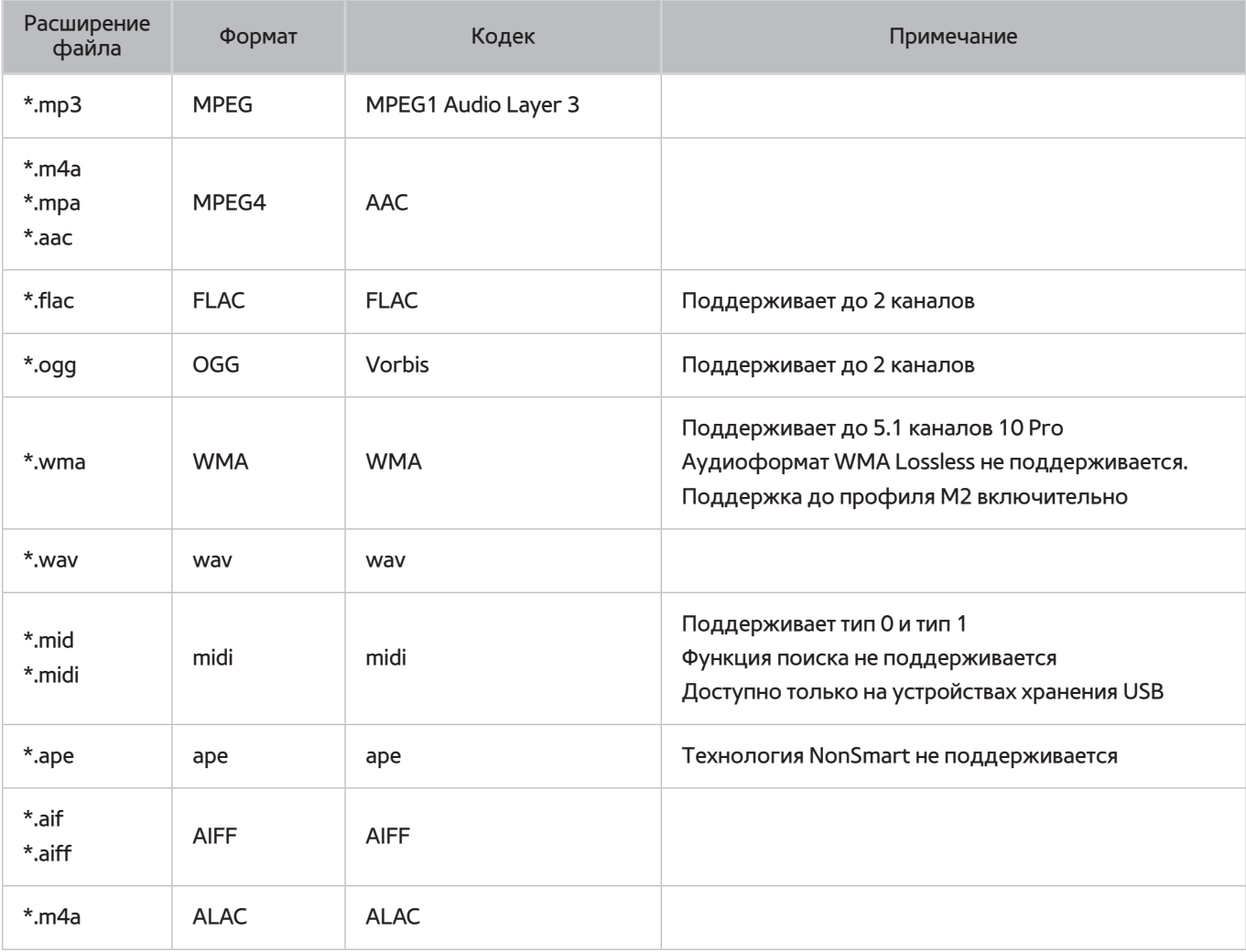

## **Поддерживаемые видеокодеки**

- " Наличие кодека зависит от модели.
- " Некоторые файлы, в зависимости от их кодировки, могут не воспроизводиться на телевизоре.

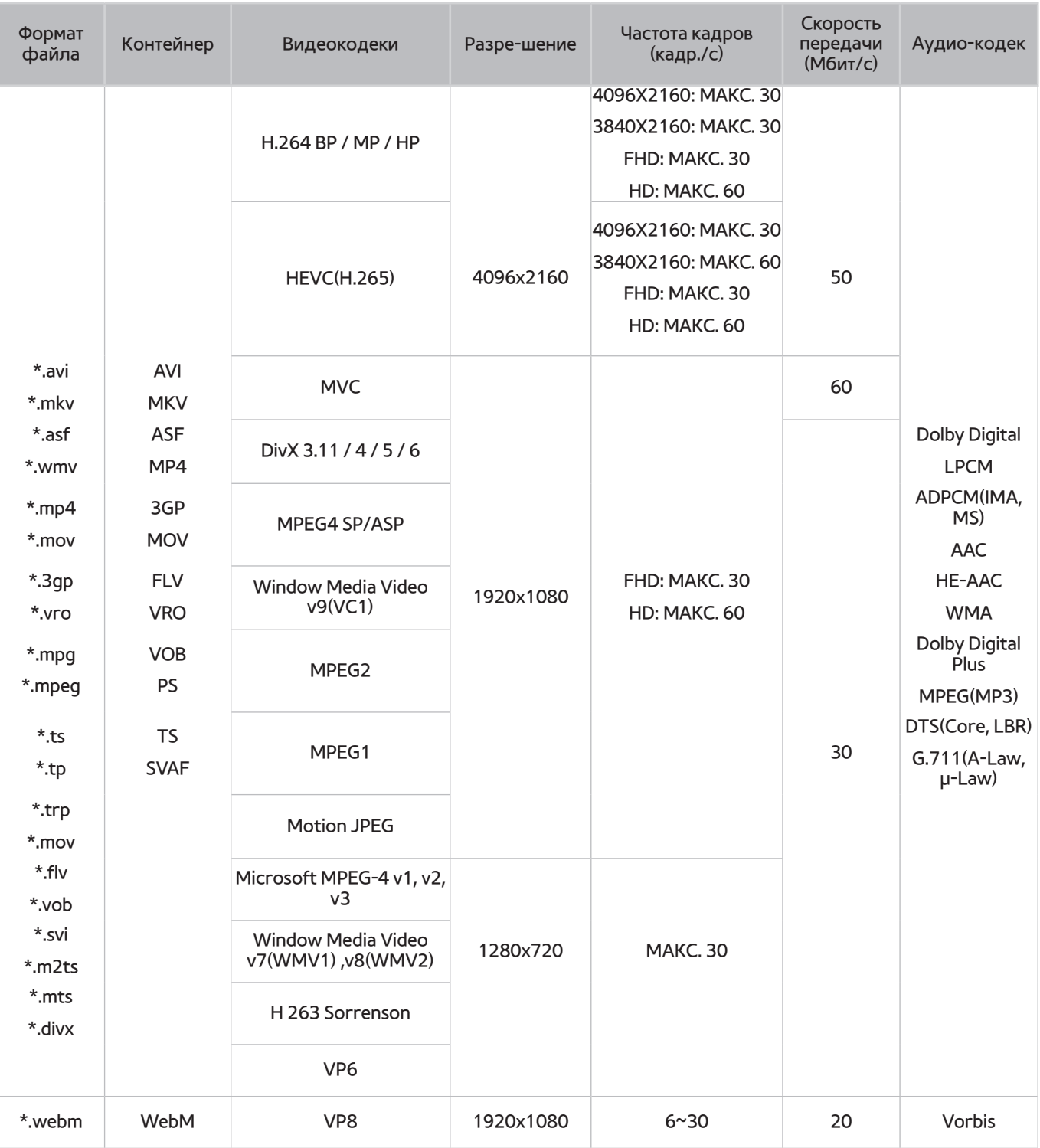

### Прочие ограничения

- Если имеются проблемы с данными содержимого, кодек может работать неправильно.
- Видеосодержимое не проигрывается вообще или не проигрывается должным образом, если в содержимом или контейнере видео имеется проблема.
- Звук или видео могут отсутствовать, если стандартная скорость передачи/частота кадров превышает параметры, поддерживаемые телевизором.
- При наличии ошибки в таблице индексов функция поиска (перехода) не работает.
- При воспроизведении видео через сетевое соединение возможны задержки из-за скорости передачи.
- Некоторые устройства USB/цифровые камеры могут быть несовместимы с проигрывателем.
- Кодек HEVC можно использовать только в контейнерах MKV/MP4/TS.

#### Видеодекодеры

- Поддерживает форматы до FHD.264, уровня 5.1
- Поддерживает форматы до UHD.264, уровня 5.1
- Поддерживает форматы до HEVC FHD, уровня 5,1
- Поддерживает форматы до HEVC UHD, уровня 5.1
- VC1 AP L4 не поддерживается.
- Все видеокодеки, кроме WMV v7, v8, MSMPEG4 v3, MVC и VP6:

**Ниже 1280x720**: не более 60 кадров

- **Выше 1280x720**: не более 30 кадров
- Формат GMC 2 или выше не поддерживается.
- SVAF поддерживает только стыковку изображений Top/Bottom, Side-by-side и Left/Right (2 ES).
- Поддерживается только спецификация BD MVC.

#### Аудиодекодеры

- WMA поддерживает до 10 Pro 5.1 каналов. Поддерживает до профиля M3 включительно. Не поддерживается аудиоформат WMA lossless.
- QCELP и AMR NB/WB не поддерживаются.
- Dolby Digital Plus поддерживается до 5.1 каналов.
- Кодек DTS LBR можно использовать только в контейнерах MKV/MP4/TS.
- Vorbis поддерживается до 5.1 каналов.

# **Ограничения**

### **Ограничения по функции PIP (картинка в картинке)**

- Функция PIP не может быть использована, пока активны функции Smart Hub или 3D.
- При выключении телевизора автоматически отключается функция PIP.
- Во время игры или при использовании функции караоке на главном экране качество изображения PIP может снизиться.
- Для просмотра телевизора в режиме "картинка в картинке" источник сигнала на главном экране должен быть настроен на разъем "Компонентный" или HDMI. Окно PIP поддерживает только сигналы телевизора.
	- " Наличие зависит от конкретной модели и региона.
- Режим PIP не поддерживается, если выбран источник UHD.

### **Гибкий CI**

Не поддерживаются 2 зашифрованных канала

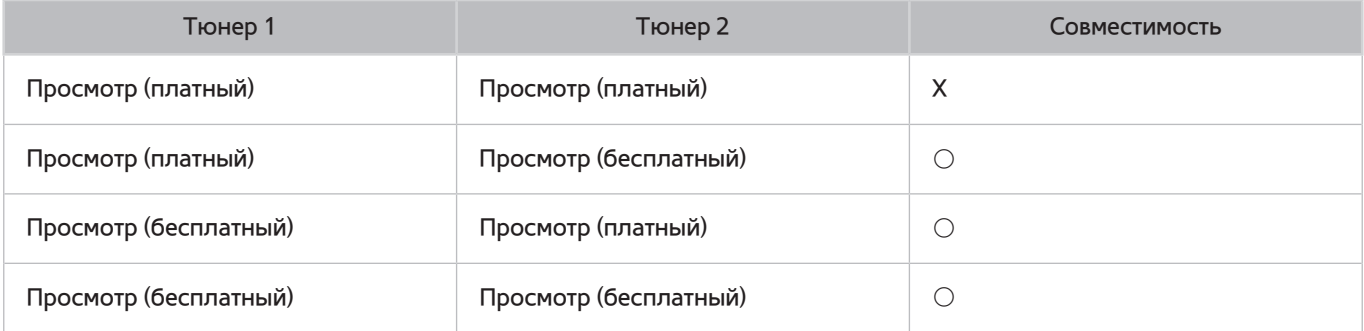

### **Прочтите после установки телевизора**

### **Размер изображения и входящие сигналы**

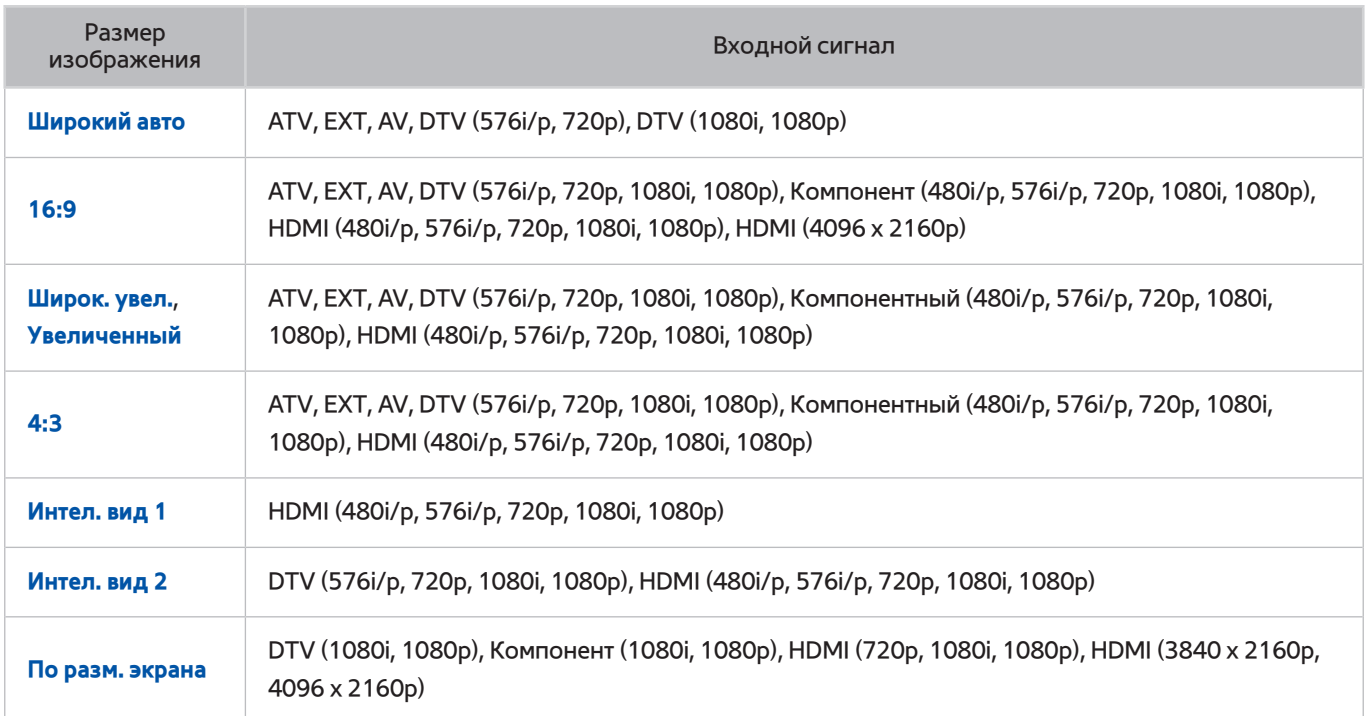

Параметр **Размер картинки** применяется к текущему источнику. Примененный параметр **Размер картинки** сохранится при последующем выборе источника, пока вы не измените параметр.

" Параметр **Размер картинки** недоступен для изображений сверхвысокой четкости UHD, поскольку поддерживаемый размер экрана фиксирован.

### **Установка замка Kensington для защиты от краж**

Замок Kensington представляет собой физическое устройство, которое можно использовать для защиты телевизора от кражи. Гнездо для замка Kensington расположено на задней панели телевизора. Рядом с гнездом имеется значок  $\mathbb{R}$ . Для использования замок оборачивается вокруг тяжелого объекта, а затем продевается через гнездо Kensington на телевизоре. Замок продается отдельно.

Способ использования замка Kensington может отличаться для каждой модели телевизора. Дополнительная информация о замке Kensington содержится в руководстве к замку.

### **Прочтите перед установлением беспроводного подключения к сети Интернет**

### Меры предосторожности при использовании беспроводной сети Интернет

- Данный телевизор поддерживает протоколы связи IEEE 802.11a/b/g /n. Компания Samsung рекомендует использовать протокол IEEE 802.11n. Видеофайлы, хранящиеся на устройстве, подключенном к телевизору через DLNA, могут воспроизводиться прерывисто.
- Для использования беспроводной сети Интернет телевизор необходимо подсоединить к беспроводному маршрутизатору или модему. Если беспроводной маршрутизатор поддерживает протокол DHCP, то для подсоединения телевизора к беспроводной сети можно использовать протокол DHCP или статический IP-адрес.
- Выберите свободный канал для беспроводного маршрутизатора. Если выбранный для беспроводного маршрутизатора канал занят другим устройством, могут возникнуть помехи или перебои со связью.
- Большинство беспроводных сетей защищены дополнительной системой безопасности. Чтобы включить систему безопасности беспроводной сети, необходимо создать ключ безопасности с помощью буквенно-цифровых символов. Данный ключ безопасности потребуется для подключения к защищенной точке доступа.

### Протоколы системы безопасности беспроводной сети

Телевизор поддерживает только следующие протоколы безопасности беспроводных сетей и не поддерживает подключение к несертифицированным беспроводным маршрутизаторам:

- Режимы проверки подлинности: WEP, WPAPSK, WPA2PSK
- Типы шифрования: WEP, TKIP, AES

В соответствии с новыми спецификациями сертификата Wi-Fi Телевизор Samsung не поддерживают защитное шифрование WEP или TKIP в сетях, работающих в режиме 802.11n.

Если беспроводной маршрутизатор поддерживает WPS (Wi-Fi Protected Setup), вы сможете подключить телевизор к сети с помощью PBC (подключение нажатием одной кнопки) или с помощью PIN-кода (персональный идентификационный код). WPS автоматически настраивает имя сети (SSID) и ключ WPA.

# **Меры предосторожности при подключении компьютера**

При подключении телевизора к компьютеру установите одно из стандартных значений разрешения видеокарты, перечисленных в таблицах ниже или на следующей странице. На телевизоре будет автоматически выполнена настройка выбранного разрешения. Примите во внимание, что оптимальным и рекомендуемым является разрешение 1920 x 1080.

Если выбрать разрешение, не указанное в таблицах, это может привести к тому, что на экране телевизора не будет изображения или будет включен только индикатор питания. Совместимые настройки разрешения указаны в руководстве пользователя видеокарты.

### **IBM**

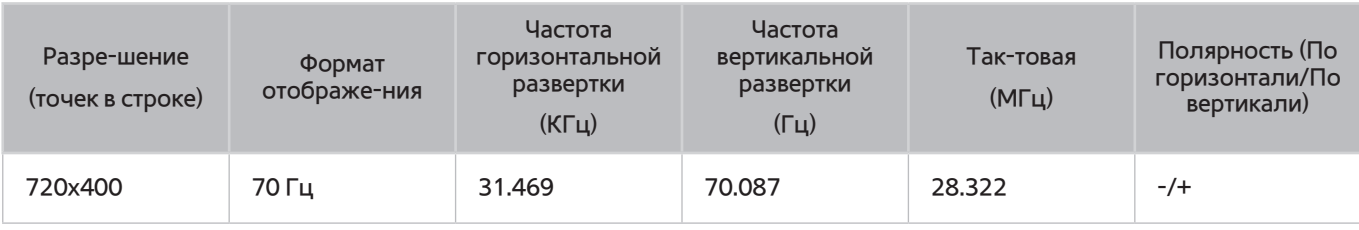

### **MAC**

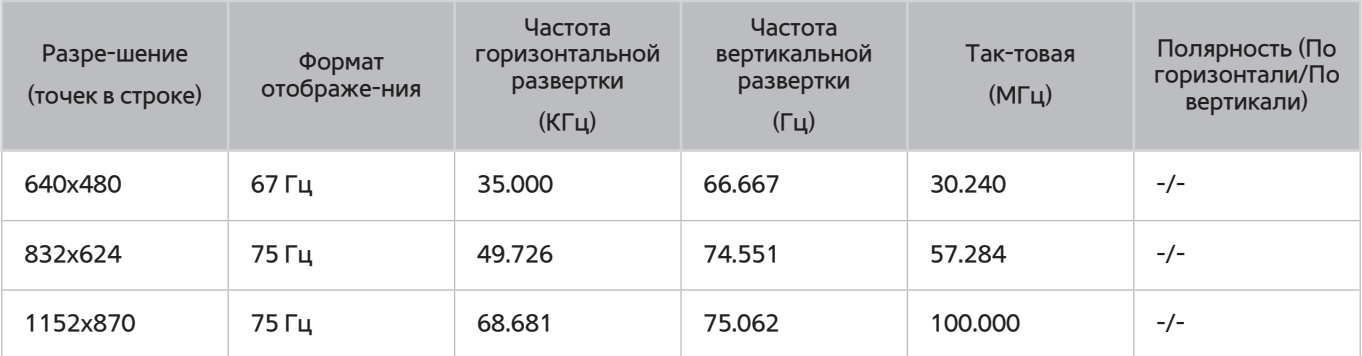

### **VESA DMT**

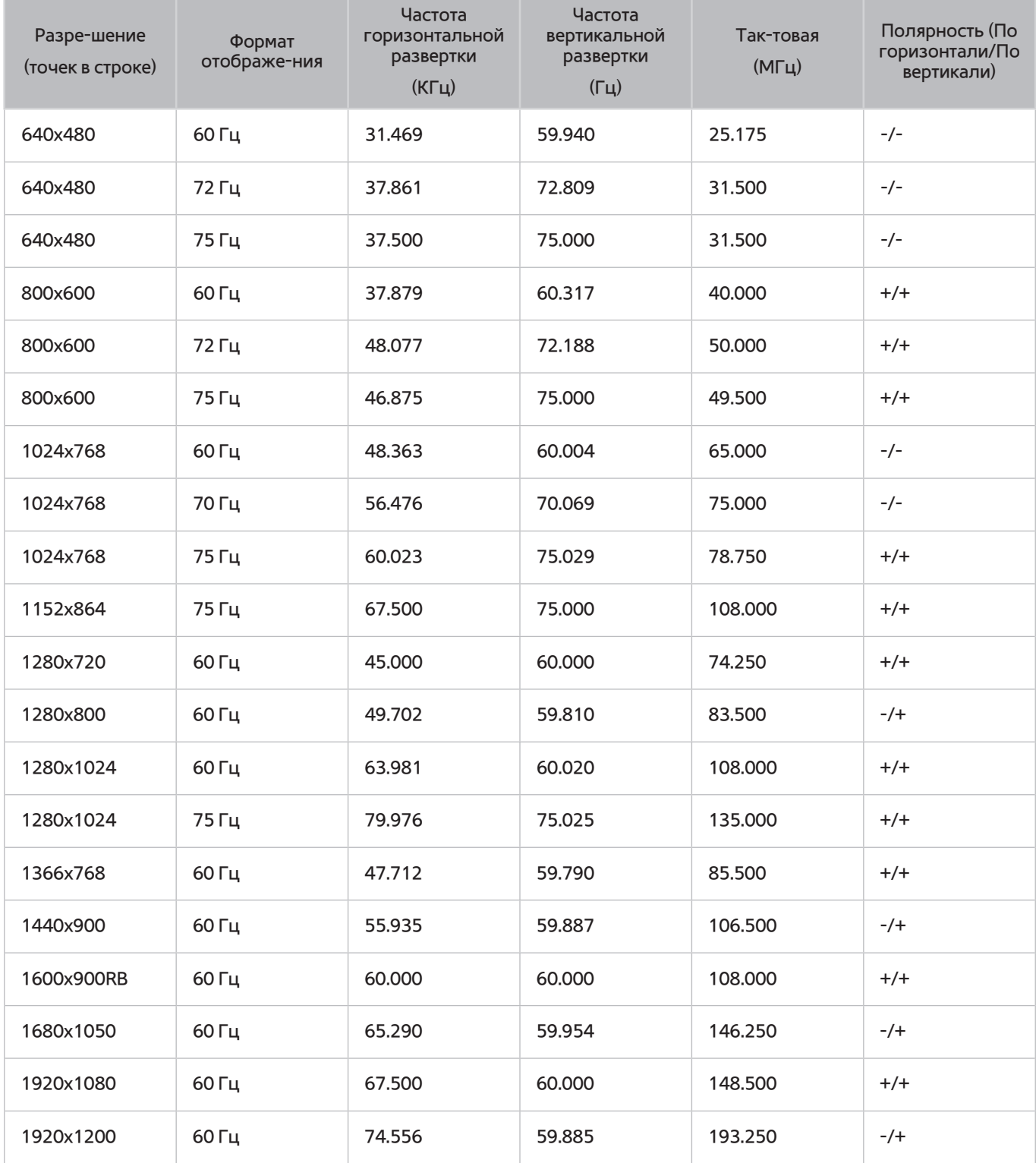

# **Поддерживаемые разрешения видео**

# **CEA-861**

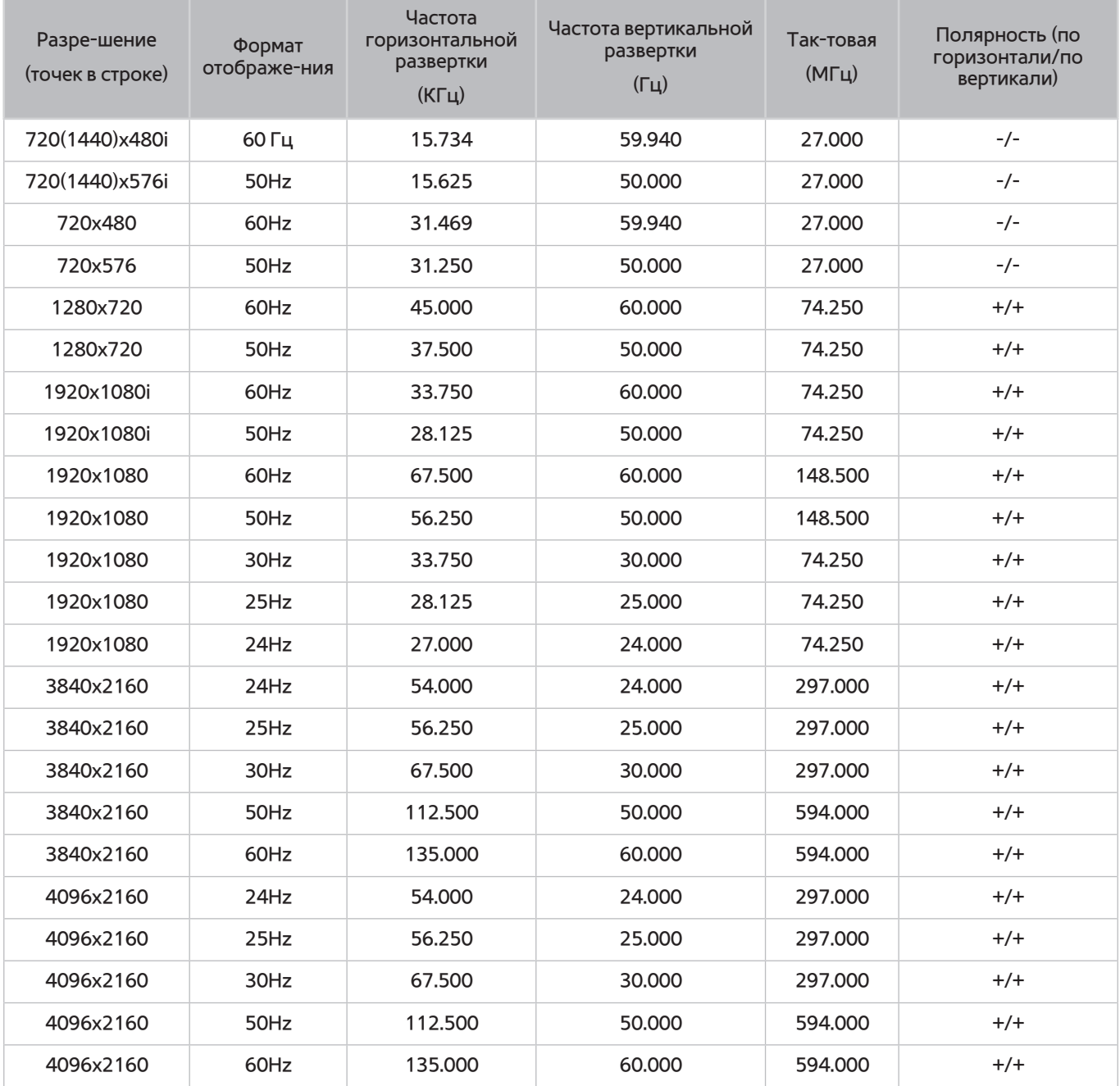

## **HDMI**

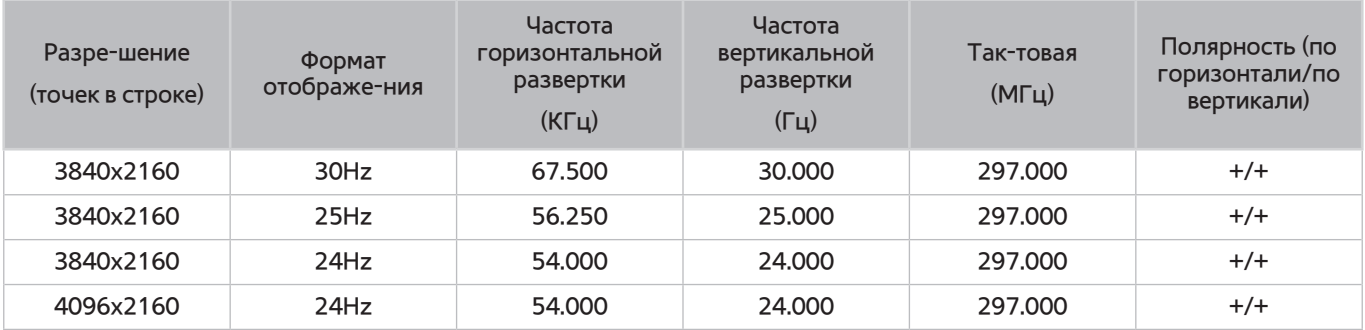

# **Лицензия**

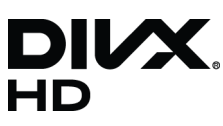

DivX Certified® to play DivX® video up to HD 1080p, including premium content.

ABOUT DIVX VIDEO: DivX® is a digital video format created by DivX, LLC, a subsidiary of Rovi Corporation. This is an official DivX Certified® device that has passed rigorous testing to verify that it plays DivX video. Visit divx.com for more information and software tools to convert your files into DivX videos.

ABOUT DIVX VIDEO-ON-DEMAND: This DivX Certified® device must be registered in order to play purchased DivX Video-on-Demand (VOD) movies. To obtain your registration code, locate the DivX VOD section in your device setup menu. Go to vod. divx.com for more information on how to complete your registration.

DivX®, DivX Certified® and associated logos are trademarks of Rovi Corporation or its subsidiaries and are used under licence. Covered by one or more of the following U.S. patents: 7,295,673; 7,460,668; 7,515,710; 7,519,274

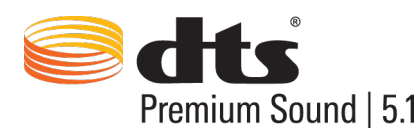

Manufactured under a license from U.S. Patent No's: 5,956,674, 5,974,380, 5,978,762, 6,487,535, 6,226,616, 7,212,872, 7,003,467, 7,272,567, 7,668,723, 7,392,195, 7,930,184, 7,333,929 and 7,548,853. DTS, the Symbol, and DTS and the Symbol together are registered trademarks & DTS Premium Sound | 5.1 is a trademark of DTS, Inc. ©2012 DTS, Inc. All Rights Reserved.

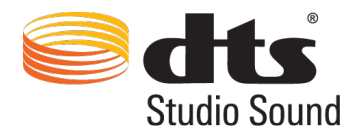

Manufactured under a license from U.S. Patent No's: 6,285,767, 8,027,477, 5,319,713, 5,333,201, 5,638,452, 5,771,295, 5,970,152, 5,912,976, 7,200,236, 7,492,907, 8,050,434, 7,720,240, 7,031,474, 7,907,736 and 7,764,802. DTS, the Symbol, and DTS and the Symbol together are registered trademarks & DTS Studio Sound is a trademark of DTS, Inc. ©2012 DTS, Inc. All Rights Reserved.

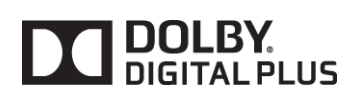

Произведено по лицензии Dolby Laboratories. Dolby и символ двойного D являются товарными знаками Dolby Laboratories.

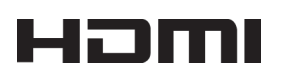

The terms HDMI and HDMI High-Definition Multimedia Interface, and the HDMI Logo are trademarks or registered trademarks of HDMI Licensing LLC in the United States and other countries.

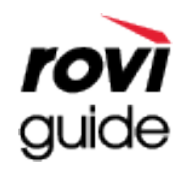

Товарный знак: Rovi и Rovi Guide являются товарными знаками корпорации Rovi Corporation и/или дочерних компаний. Лицензия: система Rovi Guide разработана по лицензии Rovi Corporation и/или дочерних компаний. Патент: система Rovi Guide защищена патентами и запатентованными приложениями, зарегистрированных в США, Европе и других странах, включая один или несколько патентов США 6396546; 5940073; 6239794, выпущенных для корпорации Rovi Corporation и/или дочерних компаний.

Заявление об ограничении ответственности: корпорация Rovi Corporation и/или дочерние компании и филиалы не несут никакой ответственности за точность или доступность информации о расписании программ или других данных в системе Rovi Guide и не гарантирует доступность служб в вашем регионе. Ни при каких условиях корпорация Rovi Corporation и/или ее филиалы не несут ответственности за какие-либо повреждения, вызванные неточностью или недоступностью информации о расписании программ или других данных в системе Rovi Guide.

Open Source Licence Notice

Open Source used in this product can be found on the following webpage. (http://opensource.samsung.com) Open Source Licence Notice is written only English.

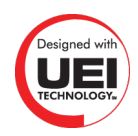

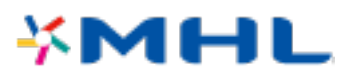

# **Глоссарий**

#### ● **480i/480p/720p/1080i/1080p**

Обычно относится к количеству эффективных строк развертки, которые определяют разрешение экрана. Существует два способа развертки: чресстрочная и построчная.

Развертка

Последовательное отображение пикселей для формирования изображения. Чем выше количество пикселей, тем четче и реалистичнее изображение.

– Построчная

Метод построчной развертки, при котором каждая строка изображения отображается одна за другой.

– Чресстрочная

Метод чресстрочной развертки, при котором отображается каждая вторая строка до конца экрана, а потом отображаются оставшиеся строки.

Пример. Если количество горизонтальных строк развертки составляет 480i

Сканируются 240 строк от сначала до конца, а потом сканируются оставшиеся 240 строк, что в сумме составляет 480 строк.

#### \* Общие различия между 480i и 480p следующие:

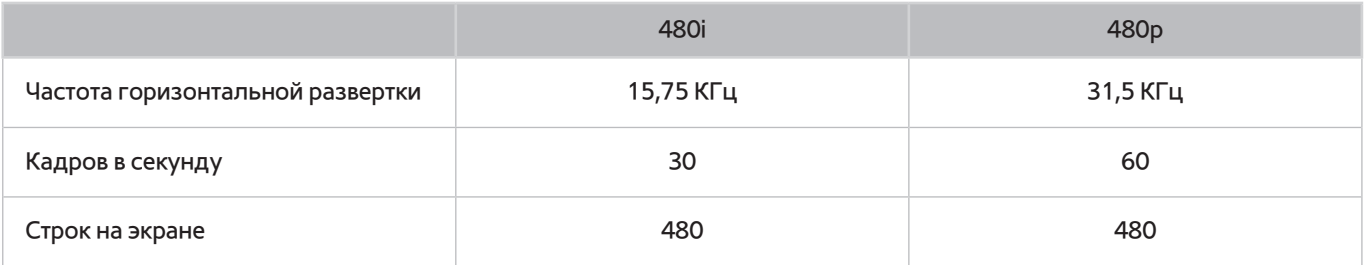

#### ● **ARC (Audio Return Channel)**

Обычно для того, чтобы звук с телевизора выводился через AV-ресивер, необходимо подключить отдельный кабель RCA или оптический кабель. Тем не менее, с ресиверами, поддерживающими ARC, цифровой звук может передаваться только через кабель HDMI.

#### ● **DVI (цифровой видеоинтерфейс)**

Соединение разъема DVI телевизора с разъемом DVI компьютера с помощью кабеля HDMI-DVI позволяет использовать телевизор в качестве монитора компьютера. Тем не менее, кабель HDMI-DVI передает только видеосигналы. Чтобы услышать звук с компьютера, необходимо подключить динамики к компьютеру с помощью отдельного кабеля.

#### ● **HDMI (интерфейс для мультимедиа высокой четкости)**

HDMI представляет собой способ передачи видео и аудиосигналов по одному кабелю.

#### ● **Динамические или статические IP-адреса**

Если в сети требуется динамическое присвоение IP-адресов, следует использовать модем ADSL или маршрутизатор, который поддерживает протокол DHCP (протокол динамической настройки хоста). Модемы и маршрутизаторы, поддерживающие протокол DHCP, автоматически предоставляют значения IP-адреса, маски подсети, шлюза и DNS, которые требуются телевизору для доступа в Интернет, поэтому их не придется вводить вручную. Большинство домашних сетей используют динамические IP-адреса.

Если в сети требуется статический IP-адрес, при настройке сетевого соединения необходимо вручную ввести значения IP-адреса, маски подсети, шлюза и DNS. Чтобы получить значения IP-адреса, маски подсети, шлюза и DNS, обратитесь к своему поставщику услуг Интернета.

Если в сети требуется статический IP-адрес, используйте модемы ADSL, поддерживающие DHCP. Модемы ADSL, поддерживающие DHCP, также позволяют использовать статические IP-адреса.

#### **Ethernet**

Ethernet представляет собой локальную компьютерную сеть (LAN), в которой используются коаксиальные кабели, поддерживающие протоколы связи IEEE.

#### ● **Подключение через компонентный разъем**

Компонентные соединения используются в основном для игровых консолей и передают видеосигнал, разделяя его на сигнал яркости (Y) и на два сигнала цветности (Pb и Pr). Разъем обозначен как [Component IN]\_(Pr, Pb, Y) на задней панели телевизора. На некоторых устройствах он иногда бывает обозначен как Cr, Cb, Y. Cb и Cr являются цифровыми преобразованиями сигналов Pb и Pr.

Разъемы обычно обозначены красным (R), синим (B) и зеленым (G) и обеспечивают наивысшее возможное качество изображения для аналогового подключения.